GOOSY Id.: GOOSY Display Version: 1.0 Revised States and States of the United States of the United States and States and Taxable and Taxable and Taxa

# $G_{\mathrm{s}}$   $O_{\mathrm{nline}}$   $O_{\mathrm{time}}$   $S$   $Y_{\mathrm{stem}}$

# GOOSY Display

W. Spreng

 $\sim$  -  $\sim$  -  $\sim$  -  $\sim$  -  $\sim$ 

GSI Gesellschaft für Schwerische für der Anti-Postfach -- Planckstrae - D
 Darmstadt Tel - -

# List of Figures

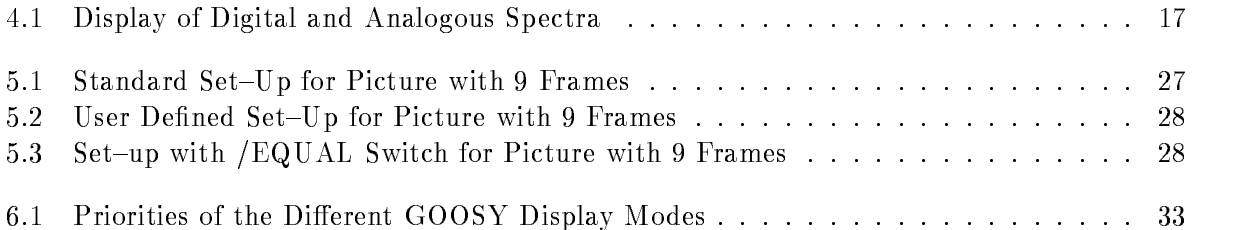

# Preface

### GOOSY Copy Right

The GOOSY software package has been developed at GSI for scientific applications. Any distribution or usage of GOOSY without permission of GSI is not allowed. To get the permission, please contact at GSI Mathias Richter (tel. 2394 or E-Mail "M.Richter@gsi.de") or Hans-Georg Essel  $\mathbf{I}$  and  $\mathbf{I}$  and  $\mathbf{I}$  are Eq. (1) and  $\mathbf{I}$  are Eq. (1) and  $\mathbf{I}$  are Eq. (1) and  $\mathbf{I}$  are Eq. (1) and  $\mathbf{I}$  are Eq. (1) and  $\mathbf{I}$  are Eq. (1) and Eq. (1) and Eq. (1) and Eq. (1) and Eq. (1) a

### Conventions used in this Document

- $\lceil \text{Fn} \rceil$ ,  $\lceil 1 \rceil$ ,  $\lceil \text{Do} \rceil$ , or  $\lceil \text{Return} \rceil$  key  $\ldots$  All key in frame boxes refer to the special keypads on VTx20 compatible terminals like VT220, VT320, VT330, VT340, VT420, VT520, PECAD. PERICOM terminals or DECterm windows under DECwindows/Motif on top or right to the main keyboard, to control characters, or to the delete and return keys of the main keyboard
- $\mathcal{L} = \mathcal{L}$  , the alternative way of  $\mathcal{L} = \mathcal{L}$  , the alternative way of writing the alternative way of  $\mathcal{L} = \mathcal{L}$ keypad or control keys
- gold-dig and provided and provided and provided and the contract of the contract of the contract of the contract of the contract of the contract of the contract of the contract of the contract of the contract of the contra
- **PERICOM** On the PERICOM terminal keyboard the function keys are marked opposite to all other terminals, i.e. the  $4$  PFn of the rightmost VTx20 compatible keypad are named  $\lceil$  Fn and the 20  $\lceil$  Fn keys on the top of each VTx20 compatible keyboard are named  $\lceil$  PFn on a PERICOM
- $\boxed{\text{Return}}$  The  $\boxed{\text{Return}}$  is not shown in formats and examples. Assume that you must press Return after typing a command or other input to the system unless instructed otherwise.
- Enter  $\Box$  If your terminal is connected to IBM, the Enter key terminates all command lines.
- $|Ctrl | key The | Citr1|$  box followed by a letter means that you must type the letter while holding down the  $|Ctrl | key | like the | Shift | key for capital letters).$  Here is an example:
	- $Ctrl | Z$  means hold down the  $Ctrl | key$  and type the letter Z.
- **PFn** key The PFn followed by a number means that you must press the PFn key and then type the number. Here is an example:
	- $\bullet$  PF1 6 press the PF1 key and then type the number 6 on the main keyboard.
- $\boxed{\text{PFn}}$  or  $\boxed{\text{Fn}}$  keys Any  $\boxed{\text{PFn}}$  or  $\boxed{\text{Fn}}$  key means that you just press this key. Here is an example
	- PF- means press the PF- key
- **Examples** Examples in this manual show both system output (prompts, messages, and displays) and user input, which are all written in typewriter style. The user input is normally written in capital letters. Generally there is no case sensitive input in GOOSY, except in cases noted explicitly. In UNIX all input and with it user and file names are case sensitive, that means for TCP/IP services like Telnet, FTP, or SMTP mail one has to define node names, user names, and file names in double quotes "name" to keep the case valid for Open-VMS input. Keywords are printed with uppercase characters, parameters to be replaced by actual values with lowercase characters. The computer output might differ depending on the Alpha AXP or VAX system you are connected to, on the program version described, and on other circumstances. So do not expect identical computer output in all cases.

Registered Trademarks are not explicitly noted

### 1.1 GOOSY Authors and Advisory Service

The authors of GOOSY and their main fields for advisory services are:

- M. Richter GOOSY Data Management, VAX/VMS System Manager (Tel. 2394)
- R. Barth Barth GOOSY and PAW software since - Tel
- Essel GOOSY -- Data Acquisition Tel -
- N. Kurz <u>Actual Data Acceptance</u> in the actual since  $\mathcal{L}$
- W. Ott  $\blacksquare$  . The data action since  $\blacksquare$  . The data action since  $\blacksquare$  . The data action since  $\blacksquare$
- People who have been involved in the development of GOOSY
- **B.** Dechant Dechant GOOSY software -- Tel
- Mayer Data Acquisition - 
 Tel -
- R. Fritzsche Fritzsche Miscellanea -- Tel -
- H. Grein Grein Miscellanea --
- T. Kroll Kroll Miscellanea Printers --
- R. Thomitzek Thomitzek Miscellanea Printers Terminals --
- W. Kynast Kynast GIPSY preprocessor -
- $\mathcal{L}$  and  $\mathcal{L}$  and  $\mathcal{L}$  and
- VME --
- W. Spreng spreng start gradies the second of the second of the second starting of the second starting of the second starting of the second starting of the second starting of the second starting of the second starting of the second s
- $\mathbb{R}^n$  . We are the contract of the contract of the contract of the contract of the contract of the contract of the contract of the contract of the contract of the contract of the contract of the contract of the contr

#### 1.2 Further GOOSY Manuals

The GOOSY system is described in the following manuals

- GOOSY Introduction and Command Summary
- GOOSY Data Acquisition and Analysis
- GOOSY Data Management
- GOOSY Data Management Commands
- GOOSY Display
- GOOSY Hardware
- GOOSY DCL Procedures GOOSY Error Recovery
- GOOSY Manual
- GOOSY Commands

Further manuals are available

- $\bullet$  GOOSY Buffer structures
- GOOSY PAW Server
- GOOSY LMD List Mode Data Generator
- SBS Single Branch System
- TCP
Package
- TRIGGER Bus
- VME Introduction
- OpenVMS Introduction

#### $1.3$ Intended Audience

This introduction is written for GOOSY users gone through the long way of creating dataele ments, especially spectra, and filling them with any data and which are curious to have a look at the things they have produced

The 'GOOSY Display' manual assumes that you are familiar with the basic data management and dynamic list concepts. If not have a look at the **GOOSY** Introduction manual.

This manual provides all information necessary to have a graphical control about your exper imental data and to produce nice GOOSY-pictures. The author would be grateful for any critical comment or any suggestion about this manual

### Overview

- Section 2: Introduction of the basic key words
- Section 3: Usage of display devices
- Section 4: Displaying spectra and scatter plots
- Section 5: Picture concept
- Section 6: Diplay parameter default concept. Window concept.
- Section 7: Usage of spectrum calibrations
- Section 8:

Description of some often used display operations as EXPAND, INTEGRATE, REFRESH, OVERLAYS, UPDATE, PLOT, PROJECT, and FIT. Setting window conditions and polygons

- Section 9: Usage of the fast display version
- Section 9: Glossary of display

# Introduction

This manual presents to you an overview about the main facilities offered by the GOOSY Display. The description of the whole functionality would overcharge the extent of this manual There fore the concept and the main functions of the GOOSY display are shortly explained. A short description of all display commands is given in Appendix A on page 65. For detail information about the GOOSY display commands you are referred to the GOOSY Display Command manual

The GOOSY Display is activated by

\$ MDISP ! in stand alone mode or as a component in an GOOSY environment by \$ GOOSY CREATE PROCESS DISP \$DSP

The process is started by default with priority 3. Specify another priority by CREATE PROCESS ... PRIO=p. To summarize the possibilities of the GOOSY Display, a short description of the fundamental ideas is given

- Devices Are graphical terminals which are used for all graphical outputs. In the GOOSY Display up to - dierent graphical output devices can be operated in parallel
- Spectra and Scatterplots Single spectra or scatterplots can be displayed in different modes. The definition of global display representations is possible.
- Pictures Several spectra and scatterplots can be displayed together, if they are organized in pictures. Pictures are elements in your Data Base (see the GOOSY Data Management manual), therefore the picture definitions are available even if the display process terminates. Each spectrum or scatterplot is imbedded in frames, which can be modified separately.
- Frames The basic entities of a picture. It is possible to manipulate single frames without distoring the other components on the screen
- Calibrations Each calibration can be connected to one or several spectra Displaying the cor responding spectra, the calibration is applied in the appropriate modes, if it is requested.
- **Overlays** Beside the overlay of a single spectrum, it is possible to define any number of overlays for each frame in a picture. These overlays are displayed by a single command.
- **Projection** The projection of two dimensional spectra on any axis, with arbitrary projection windows and projection polygons is implemented.
- Updates The continuous update of any frame on the screen in a specified delta time is possible.
- **Display Versions** Two different display versions are available. The *standard* implementation with the complete functionality, and the *fast* version, which consums only  $60\%$  of the CPUtime of the standard version, but with a reduced functionality (see section 9.

The Data Elements referred in the examples of this manual are GOOSY Data Element name specifications (see GOOSY Data Management manual). Directory and Data Base names are not explicitly indicated, except they have to be specified. In all commands missing Directory or Data Base names these are substituted by common default values; the standard GOOSY defaults or the user defined defaults. The standard  $GOOSY$  defaults are:

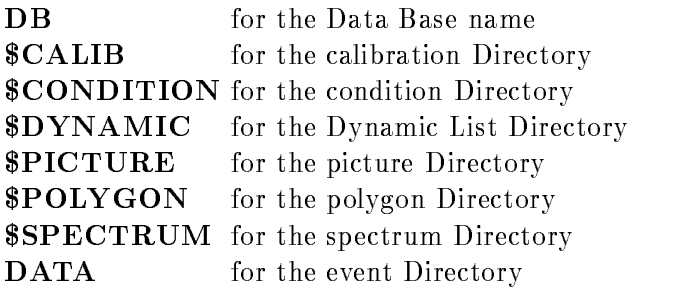

All commands creating a Data Element need a Pool specification. The default Pools provided by the GOOSY
Display are

CAL POOL for the calibration Pool **\$PIC\_POOL** for the picture and polygon Pool SPEC POOL for the spectrum Pool

# $\overline{\phantom{a}}$  display between  $\overline{\phantom{a}}$  devices  $\overline{\phantom{a}}$

The GOOSY Display oers the possibility to send the graphical output to up to - dierent devices simultaneously At any time it is possible to connect or disconnect any device to or from the GOOSY Display. The graphical input occurs at one user definable master device.

#### $3.1$ Allocation of Devices

To generate graphical outputs the GOOSY Display has to be connected to a graphical output device by

#### ALLOCATE DEVICE name type

You have to specify the physical address "name" of the device and a GOOSY alias name "type" for the device type

The GOOSY Display supports two different device classes. The first class contains the interactive devices (e.g. graphical terminals), at which each graphical output can be seen directly. The available device types are

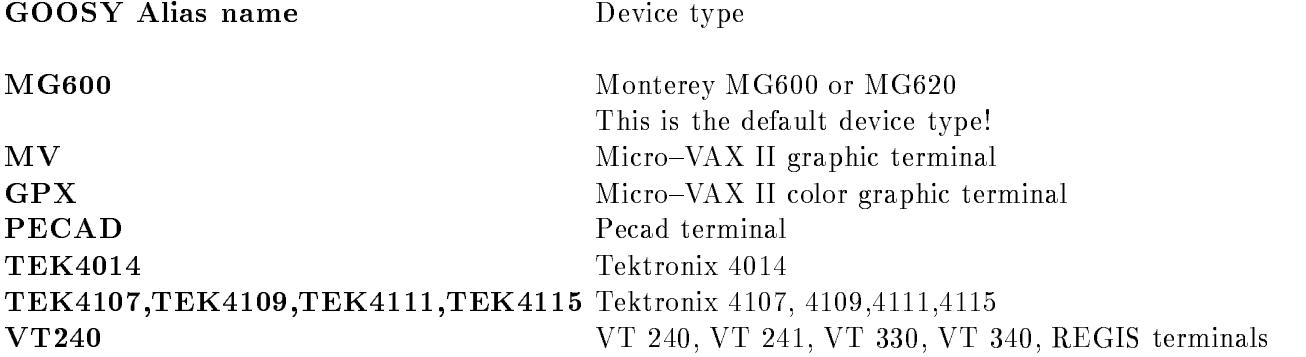

Allocating such an interactive device the physical terminal address has to be known

ALLOCATE DEVICE txa pecad terminal directly connected to the host

To get the physical address of a terminal connected to a terminal server, login to the Local> terminal server mode (e.g. with the break key  $\langle F5 \rangle$ ), then type the server commands:

```
Local> SHOW SERVER
Local> SHOW PORT
Local> LOGOUT
```
The server information shows you the device number range eg LTA- LTA- The port infor mation gives you the port number, e.g Port: 3. The physical address of the graphical terminal  $\mathbf H = \mathbf H$ Creating outputs at your current terminal specify as the physical address "SYS\$COMMAND".

The second class contains the non-interactive devices (e.g. plotter). Allocating these devices, the specified physical address is interpreted as a file name, which is completed by a default file extension, if necessary. Available non-interactive devices are:

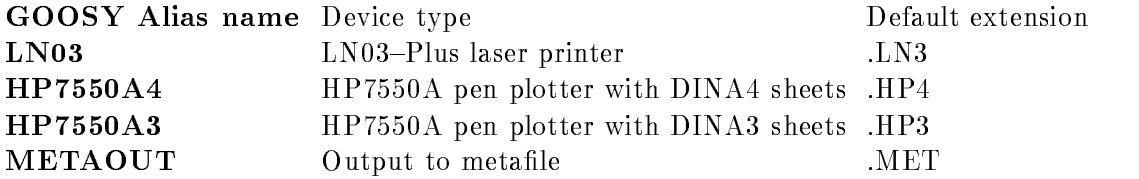

To allocate a LN03 laser printer you have two possibilities:

- 1.) ALLOCATE DEVICE test ln03
- $2.$ ALLOCATE DEVICE test.out 1n03

The first case yields to the creation of the file "TEST.LN3" with device dependent sequences for the LN03-PLUS laser printer. The second example creates the file "TEST.OUT". Both can be plotted at any LN03-PLUS printer.

Beside the device dependent plotfiles you have the possibility to create a device independent metafile (e.g. "TEST.MET"):

ALLOCATE DEVICE test.met metaout

It is possible to redisplay this metafile on any interactive or non-interactive device. Furthermore you have the possibility to send it to the IBM and to display it there at any available output device (see chapter  $8.7$  on page  $47$ )!

If at least one device is allocated the  $GOOSY$  Display is ready for any graphical output.

#### 3.2 The GOOSY Main Device

The GOOSY Display provides the possibility to allocate up to - graphical output devices with the restriction that the device types are different. The graphical outputs are sent to all allocated devices simultaneously But the requested graphical inputs have to be performed at one master device. This device is the GOOSY main device. By default the first allocated device is used as the GOOSY main device. If graphical inputs should occur at another device, allocate it with the  $"\mathrm{/MAIN"$  switch:

ALLOCATE DEVICE 1ta999 tek4014 / MAIN

In principle any device can be allocated as the GOOSY main device. But don't be surprised when no graphical input is possible using a plotter as the master device

The main device is also used to adjust the graphical output. Normally the facilities of the allocated devices are different, e.g different character heights are supported. The GOOSY Display adjusts the graphical outputs using the character heights supported by the main device Therefore in any case one main device has to be defined. The other device facilities, like the color, are supported in a device dependent manner

#### **Deallocation of Devices**  $3.3$

If a plotfile or a metafile should be printed, it is necessary to close and to deallocate the file. In that case the corresponding device has to be disconnected from the GOOSY Display by

#### DEALLOCATE DEVICE name

"name" is the device name as stored internally in the GOOSY Display. In the case of interactive devices it is the physical address, for non-interactive devices it is the file name; like "TEST.LN3". A list of all allocated devices and their internal GOOSY Display names can be get by

SHOW DEVICES

The device names and types as well as the current main device type are listed. You also see which device is able to perform graphical inputs, e.g.

```
INFORMATION ON ALLOCATED DEVICES:
Device number

                           1
 Logical device name : LTA999
  Physical device name
 LTA
  Device type (1988) : Monterey MG600
  Device category : Output and input
MAIN DEVICE TYPE : Monterey MG600
```
# $\sim$  spectra and  $\sim$  spectra and  $\sim$  spectra and  $\sim$

To display single spectra and scatterplots different commands have to be applied. Spectra can be displayed in many different modes, some are discussed in the following. The definition of global display modes for spectra is possible, they can be activated, deactivated, and modified at any time

The display of scatterplots after a condition check against any parameter is possible. Scatterplots can run in different modes: asynchronously, or synchronously to the analysis.

#### Displaying Spectra  $4.1$

A single spectrum "name" could be displayed by:

#### DISPLAY SPECTRUM name

If nothing is specified the spectrum is displayed in the full spectrum range. Because each output a well dens it is not a second resolution energy and a pixels  $\mu$  it is not necessary to display more bins as pixels provided by the output device Therefore the GOOSY Display optimizes the spectrum data by displaying them with an internal display binsize which is adjusted to the resolution of the GOOSY main device. Two binning modes are implemented:

• The average about several spectrum bins is calculated, the integral count rate remains unchanged. Therefore the displayed count rates are no longer integer values. Because this mode yields in a smooth spectrum contour it is activated by

```
DISPLAY SPECTRUM name /SM00TH
DISPLAY SPECTRUM name SMOOTH
```
• The maximum and minimum count rate of the gathered spectrum bins are displayed. With that mode spikes in the spectra are not lost This mode is the default and can be activated by:

DISPLAY SPECTRUM name /NOSMOOTH

The internal display binsize is activated if more than - bins should be displayed

Sometimes the automatic display binning is not desired. In that case you have the possibility to display a spectrum without binning by:

DISPLAY SPECTRUM name BINFACTOR

If the binfactor is larger than  $\Gamma$  is species than  $\Gamma$  species the number of spectrum bins to be summed up This to be summed up This species than  $\Gamma$ is identical to a temporary modification of the spectrum binsize. A binfactor of 0 yields to an automatic display binning. The actual binning is displayed in the spectrum information field on the screen.

A definite range of a spectrum is displayed specifying:

DISPLAY SPECTRUM name 100,500 : for one dimensional spectra DISPLAY SPECTRUM name 100,500,0,400 ! for two dimensional spectra

The scaling axis can be fixed by:

DISPLAY SPECTRUM name SCALIM=100,700

Three different display modes (linear, logarithmic and squareroot) for each axis are available:

```
DISPLAY SPECTRUM name LOG  mode of scaling axis

                                                                               y and one dim spectral spectral and spectral spectral spectral spectral spectral spectral spectral spectral spectral spectral spectral spectral spectral spectral spectral spectral spectral spectral spectral spectral spectr
                                                                               axis for two dimensions of two dimensions of two dimensions of two dimensions of two dimensions of two dimensio
 \mathcal{D}^{\text{max}} spectrum name \mathcal{D}^{\text{max}} spectrum name \mathcal{D}^{\text{max}} and \mathcal{D}^{\text{max}}DISPLAY SPECTRUM name / YLIN
                                                                              ! mode of y-axis
```
All limits and qualifiers specified in one display command, the *temporary display modes*, are available until the next display and can be re-called by:

DISPLAY SPECTRUM name / TEMP

The limits and qualifier specified in the display command have the highest priority and modify the corresponding values in the temporary display

DISPLAY SPECTRUM name /TEMP/LIN ! use temporary modes, but scaling axis ! is displayed linear.

For one dimensional spectra the following representations are implemented

**HISTO** The spectrum data are displayed as histograms.

**/VECTOR** The spectrum contents are connected by a polyline.

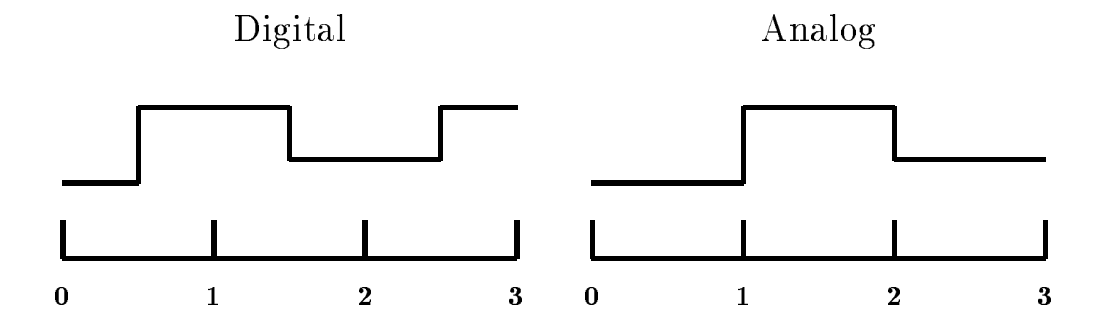

Figure - Display of Digital and Analogous Spectra

/MARKER The spectrum contents are indicated by markers.

For two dimensional spectra the following spectra representations are implemented

**CLUSTER** The spectrum count rates are indicated by clusters of different size and color.

CONTOUR Contour lines are displayed

 $/$ **ISO** A 3D plot is generated.

To display two dimensional spectra some additional parameters are necessary For contour and cluster plots cuts or intervals have to be defined. They are specified in relative units of the spectrum maximum, e.g.

DISPLAY SPECTRUM name CUTS - CONTOUR

draws cuts at - - of the spectrum maximum The number of specied cuts is unlimited If the cuts are omitted the last ones are used As default they are drawn in - steps The isometric representation of two dimensional spectra can be rotated in any direction The rotation is performed in two steps: a clockwise rotation around the x-axis by an angle "THETA" (Default is 25.0°) and a clockwise rotation around the new y-axis by an angle "PHI" (Default is  $-$ 15.0°):

DISPLAY SPECTRUM NAME THAT IS CONSIDERED IN THE THEFTA- IN THE THEFTA- ISO ISOLOGICAL INTERFERING IN THE THE T

### Digital and Analogous Spectra

GOOSY provides two types of spectrum binnings

DIGITAL spectra are used to accumulate integer or bit data Each spectrum bin corresponds to a number of integer values accumulated into that bin, where the number of integer values is given by the binsize. E.g. a digital spectrum in the range of  $0$  to  $3$  and a binsize of  $1$ 

contains the values in the GOOSY Display shows the center of gravity of a spectrum. bin at the mean value of the data accumulated into that bin: The displayed bin range is the mean value of the data accumulated into that bin - the half of the spectrum binsize As indicated in gure - only the half of the rst and last bin is displayed For digital spectra the displayed bin does not indicate the range of values accumulated into that bin

ANALOG spectra are used for the accumulation of float variables. Each spectrum bin corresponds to a range of real values accumulated into that bin The lower limit of the bin is inclusive, the upper limits is exclusive. E.g. an analogous spectrum in the range of  $\theta$  to a binsize of a contains the ranges  $\{ \cdot \}$  ,  $\{ \cdot \}$  ,  $\{ \cdot \}$  ,  $\{ \cdot \}$  , and  $\{ \cdot \}$  , and  $\{ \cdot \}$  , and  $\{ \cdot \}$ one bin less than the digital spectrum and the upper limits is exclusive The displayed bin range indicates the range of values accumulated into that bin as shown in gure - One bin less is shown than in the digital spectrum

#### 4.2 Global Display Parameters for Spectra

Sometimes the default display parameters, used by the GOOSY Display are not sufficient for your demand. In that case it is possible to predefine the parameters of the DISPLAY SPECTRUM command. E.g. a lower limit threshold for the display and the display modes of the axis are set by:

DEFINE DISPLAY SPECTRUM (5,) /LOG/XSQRT

Except the "BINFACTOR", "CUTS", "THETA", and "PHI" all other parameters of the DISPLAY SPECTRUM command can be set. Successive definitions of global display parameters are cumulative and do not distroy the earlier parameter set. Normally the global display modes are activated and used after their definition. At any time a deactivation and activation is possible:

DEFINE DISPLAY SPECTRUM / NOACTIVE ! Deactivate global parameters DEFINE DISPLAY SPECTRUM / ACTIVE ! Activate global parameters

The global parameters are released or activated for one display command by

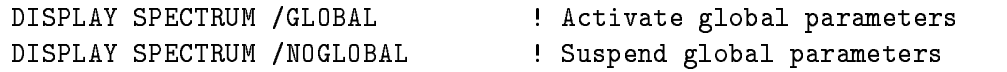

All global parameters are listed by

SHOW DISPLAY GLOBALS / SPECTRUM

### 4.3 Displaying Scatterplots

A scatterplot is used if correlations between two event parameters should be displayed

#### display scatter eventy and the contract of the contract of the contract of the contract of the contract of the XLETTER=Energy YLETTER="Delta E"

In that example the coincidences of the two members "x\_axis" and "y\_axis" in the Data Element "event" are shown. The first parameter is displayed in x-direction (horizontal axis) the second one in y-direction (vertical axis). The range, in which the parameter values vary has to be defined  $\ldots$  in  $\ldots$  and  $\ldots$  and  $\ldots$  . It is the default range is the  $\ldots$  and  $\ldots$ appears, whereas at the y-axis "Delta E" is displayed. If the parameter names and the displayed range are omitted the previously given values are used

The display gets the scatter data from the analysis. Therefore the scatter plot information has to be passed to the analysis This is done internally by creating a dynamic list entry in the default dynamic list \$SCATTER (for the explanation of dynamic lists see the GOOSY Data Acquisition and Analysis manual). If any other list should be used specify the dynamic list name in the display scatter command

DISPLAY SCATTER eventxaxis eventyaxis -  DYNSCATlist

The analysis recognizes the new dynamic list entry opens a communication path to the GOOSY Display process and starts the transfer of scatter data to it. The dynamic list has to be specified only in the first display scatter command, it is used in all subsequent commands requiring a dynamic list name

The dynamic list must be attatched and the analysis must run to see scatter plot points on the screen. The dynamic list should be attached as the last list, to make sure that all referred conditions are executed propperly

Sometimes the scatter data should be filtered by a condition:

asses armited the condition of the condition of  $\alpha$  , and  $\alpha$  is a condition of  $\alpha$  , and  $\alpha$ 

The condition can be specified with or without a condition object. If no object has been defined it is assumed that the condition has been executed by the analysis or by any dynamic list. In that case only the result bit is checked. If an additional condition object has been specified, an entry in the dynamic list is created and the condition check against the specified object (any event parameter) is performed. In any case if the result bit is true the scatter data are sent to the display. If a condition object has been specified, take care that no entry in the dynamic list for the same condition exists, except the condition objects are the same. If this is not the case. the result from the last condition check is used for all accumulations and scatter plots, which could yield to unexpected results. In the analysis the event loops perform the following steps (for details see the GOOSY Data Acquisition and Analysis manual):

- -call unpack routine event in purchase routine event in purchase of the call unpack routine in purchase of the
- 2. Call user analysis routine.
- Execution of Dynamic Lists
- 4. Fill output event into output buffer (event output).

Normally the scatterplot is activated by the DISPLAY SCATTER command, but this is suspended by:

#### DISPLAY SCATTER / NOACTIVE

The scatterplot can be activated at any time in two modes

- in an asynchronous mode The analysis continues when a scatter buer has been sent to the display It may happen that more data will be analysed than displayed in the scatterplot That mode is selected by

START SCATTER / ASYNCHRONOUS

This is the default mode for all scatterplots.

2. in the synchronous mode. The analysis waits for an acknowledge from the display and continues if the scatter data are accepted by the display. This mode slows down the analysis! All data analysed is displayed in the scatterplot. This mode is activated by:

START SCATTER / SYNCHRONOUS START START SYNCHRONOUS SYNCHRONOUS SYNCHRONOUS SYNCHRONOUS SYNCHRONOUS SYNCHRONOUS SYNCHRONOUS SYNCHRONOUS SY

An active scatter plot can be stopped any time by

STOP SCATTER

#### ATTENTION Never stay in menu after displaying scatterplots- Display cannot scatter during menu prompt

NOTE after starting a new enviroment one should clear the dynamic list previously used for scatterplots from all old entries. This is done by:

DELETE DYNAMIC ENTRY SCATTER list \* \*

This command is executed in the Data Base Manager

### Plotting Scatterplots

If one wants to get a hardcopy of a scatter plot, the easiest way is to use a local copy of the screen. If a hardcopy is not available at the display terminal, one must allocate a plotfile, display the scatterplot, deallocate the plotfile, and send the plotfile to the printer, i.e.:

GOOSY> ALLOCATE DEVICE s1 LNO3 ! File s1.LN3 GOOSY> DISPLAY SCATTER .... GOOSY> DEALL DEV s1.1n3 GOOSY> <CTRL>Z \$ PATEX s1.1n3 : Print file

Note that the default file type is .LN3 and that you must specify the file type in the DEALLOCATE command. The plotfile in the above example is sent to the laser printer  $LN03.A$ . The  $LN03$  device may be the second or first allocated. If it is the only one, scatterplot files can be produced in batch jobs

# Pictures

To control a complex detector array the display of single spectra or scatterplots is not sufficient. Therefore the definition of several spectra and/or scatterplot displays can be gathered in pictures, which are Data Elements in your Data Base. Pictures may be composed of up to 64 spectra or scatterplots. Any single picture element, called frame can be modified at any time. Furthermore global display parameters valid for all frames may be defined.

#### Creating Pictures  $5.1$

Creating a picture you have to know the total number of involved spectra and scatterplots Each spectrum or scatterplot is organized in one independent frame. The total number of frames must be known to create a picture

#### CREATE PICTURE name

creates the picture name with - frames The number of frames is xed after the picture creation and could not be changed later The picture induced starting with  $\eta$  with - for the upper left frame (see figure on page  $27$ ). If you intend to produce scatterplots in the picture you have the possibility to define a main condition for all scatter frames:

CREATE PICTURE name 10 condition object

Similar to the scatterplots the condition can be specified with or without a condition object. If no object is declared, it is assumed that the condition has been executed earlier and only the result bit will be checked. If additionally a condition object is given the condition limits will be checked against the object and an earlier check of the same condition is overwritten. If the result bit of the condition is true the scatter data are sent to the GOOSY Display process An existing picture is deleted by

DELETE PICTURE name

The CREATE PICTURE and DELETE PICTURE commands are executed in the Data Base Manager

After the creation of a picture all frames are undefined. Before displaying a picture all frames have to be pre-set with valid spectra names or scatterplot parameters.

#### 5.2 Modifying Picture Frames

In a single picture frame all informations necessary for the display of that frame are stored. One has to distinguish between spectra and scatter frames

Spectrum frame For a spectrum frame all parameters of the "DISPLAY SPECTRUM" command, exept "BINFACTOR", "CUTS", "THETA", and "PHI", can be set.

MODIFY FRAME SPECTRUM picture frame

The modify command changes any specified parameter in the "frame" of "picture". The modification of several frames within one modify command is supported if the picture should be filled with members of a one dimensional spectrum array. In that case a range of members in the spectrum array and a range of frames can be specified. Subsequent spectra are put into subsequent frames

MODIFY FRAME SPECTRUM picture  $1:4$  spectrum  $(3:6)$ 

In this example the spectra spectrum to spectrum are put into the frames - to

Additionally it is possible to define a dynamic scaling axis. This is useful if you like to increase or decrease the default GOOSY Display scaling axis by a certain amount. But normally the spectrum contents change when the analysis is active, so no fixed values should be specified in that case. The dynamic scaling factor is used as a factor to the maximum spectrum content. E.g. to increase the scaling axis to twice the spectrum maximum, specify:

MODIFY FRAME SPECTRUM picture frame SCALEFACTOR- 

Scatter frame For scatter frames all parameters of the "DISPLAY SCATTER" command, exept the "DYN\_LIST", can be set:

MODIFY FRAME SCATTER picture frame

The modify command changes any specified parameter in the scatter "frame" of "picture".

Beside the main picture condition the denition of a frame condition is possible with or without a condition object. Scatter data for this frame are shown if both the picture and the frame conditions are true

The MODIFY FRAME commands are executed in the Data Base Manager

If frame conditions with a condition object are specified, take care that the same condition never refers to different condition objects!

If a condition object is specified in the picture the condition is inserted in the dynamic list when the picture is displayed. The result of this condition check is used for the scatter display.

Successive frame modifications are cumulative, which means that only the specified parameters are changed, the other values in the frame remains unchanged. Normally it is possible to change a scatter frame into a spectrum frame and vice versa, if no overlays are defined in the picture (see chapter  $8.5$  on page  $45$ ).

Additionally to the frame definition via the modify commands, it is possible to invoke interactive prompting menus. In that mode for each frame a menu is created, which allows to specify all necessary input parameters. This can be used in interactive sessions, to be sure that all frames are properly specified. The interactive prompting menus are created by:

```
CREATE PICTURE name 10 / PROMPT
CREATE PICTURE name
```
To create pictures in a command procedure specify

CREATE PICTURE name 10 / NOPROMPT CREATE PICTURE NAME IN CONTRACT IN A REPORT OF DRUGS IN A REPORT OF DRUGS IN A REPORT OF DRUGS IN A REPORT OF

to prevent the interactive inquiry. The definition of the single frames occurs by successive MODIFY commands. The parameters set in the picture are listed by:

SHOW PICTURE picture /FULL/DATA

In the picture and Directory name wildcards are allowed. The switch  $^{\prime\prime}$  /FULL" effects the listing of the spectra and scatter parameters for each frame. With the "/ $\text{DATA}$ " switch all other specified values are listed

#### Displaying Pictures  $5.3$

If all frames are defined the picture is displayed by a single command:

#### DISPLAY PICTURE picture

The parameters stored in the picture definition are used, creating the display of the single frames. But they can be changed for the current display command, if other parameters are specified, e.g.

#### DISPLAY PICTURE picture /LIN

displays the picture frames with a linear scaling axis. Similar to the "DISPLAY SPECTRUM" command a binning factor can be specified to prevent the automatic display binning (see page -

#### DISPLAY PICTURE picture BINFACTOR=bins

If scatter frames are involved in the picture the declaration of a dynamic list is possible if an other list than the GOOSY default SCATTER should be used In that dynamic list a dynamic entry is created to activate the preparation of the scatter data in the analysis see page -

DISPLAY PICTURE picture DYN\_SCAT=list

 $\operatorname{ATTENTION}$  : Never stay in menu after displaying pictures containing scatterplots. Display cannot scatter during menu prompt

NOTE after starting a new enviroment one should clear the dynamic list previously used for scatterplots from all old entries. This is done by:

DELETE DYNAMIC ENTRY SCATTER list \* \*

This command is executed in the Data Base Mananger

#### Global Display Parameters for Pictures  $5.4$

The global display parameters for pictures are used in the same way as the global parameters for spectra. They can be set and activated by:

DEFINE DISPLAY PICTURE ... | specify any parameter

Except the "CONDITION", "DYN\_SCAT", and "BINFACTOR" all other parameters of the display picture command can be set. Successive definitions of global display parameters are cumulative and do not destroy the earlier parameter set Normally the global display modes are activated and used after their definition. At any time a deactivation and activation is possible:

DEFINE DISPLAY PICTURE / NOACTIVE ! Deactivate global parameters DEFINE DISPLAY PICTURE / ACTIVE ! Activate global parameters

Furthermore the global parameters are released or activated for one display command by

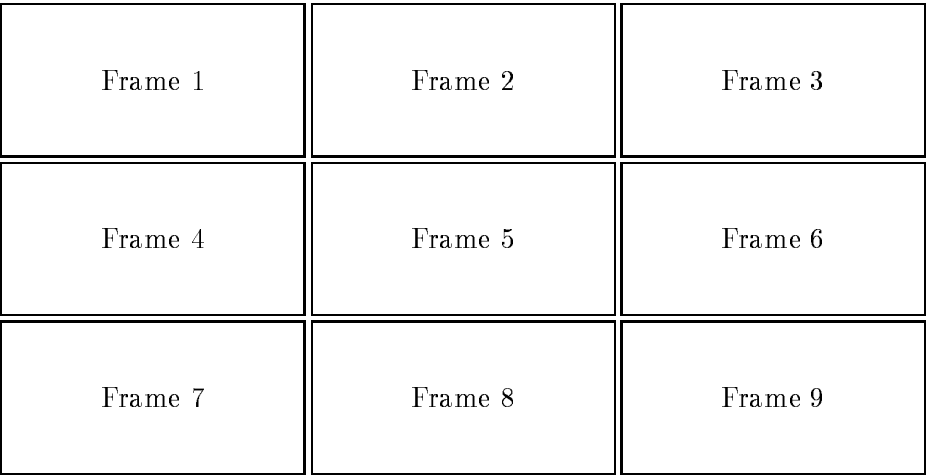

Figure - Standard SetUp for Picture with Frames

DISPLAY PICTURE / GLOBAL | Activate global parameters DISPLAY PICTURE / NOGLOBAL | Suspend global parameters

All global parameters are listed by

SHOW DISPLAY GLOBALS /PICTURE SHOW DISPLAY GLOBALS PICTURE

#### $5.5$ Picture Set-Up

Creating a picture the frames are arranged in rows and columns on the screen and the size of the frames is equal see gure - In principle the size of the frames and their position on the screen is arbitrary with the restriction that an overlap of two frames could yield in unexpected results if cursor inputs are provided. There is one command which allows a redefinition of the picture frames at any time after the creation of the picture You can specify the number of rows in which the frames should be arranged, that means the vertical extension of all frames is the same. Furthermore for each row the number of frames in that row have to be specified (see figure  $5.2$ :

```
\mathbf{P} . The fine picture setup picture setup picture setup picture setup picture setup picture setup picture setup picture setup picture setup picture setup picture setup picture setup picture setup picture setup pictu
                                                                                   ! 3 frames in row 1 and 2
                                                                                   ! 2 frames in row 3
                                                                                   ! 1 frame in row 4
                                                                                   ! total of 9 frames
```
Normally the frames in each row are spread over the horizontal screen range If the size of the frames should be identical specify (see figure  $5.3$ ):

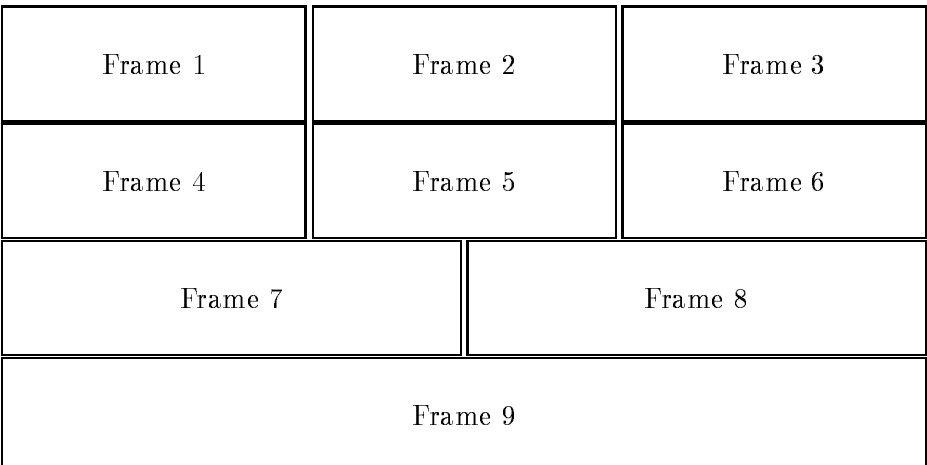

Figure 5.2: User Defined Set-Up for Picture with 9 Frames

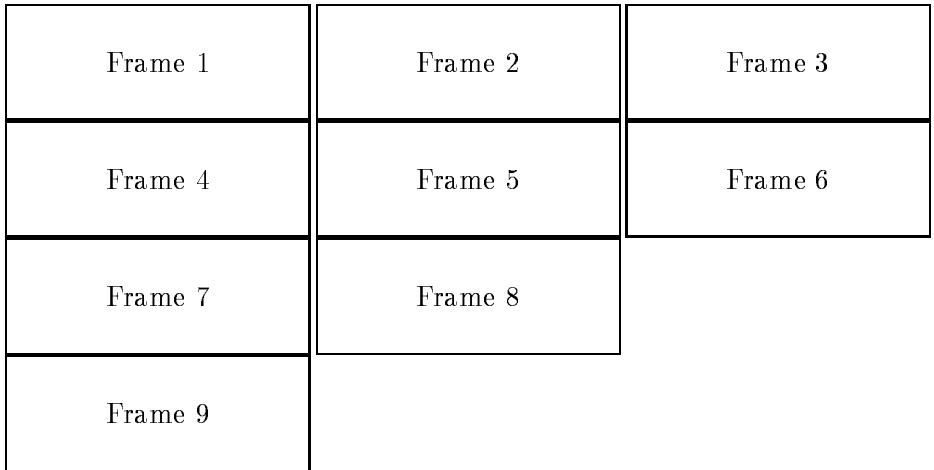

Figure 5.3: Set-up with /EQUAL Switch for Picture with 9 Frames

DEFINE PICTURE SETUP picture - EQUAL

#### **Clear Pictures**  $5.6$

Normally pictures are used to summarize several spectra or scatterplots which are in a physical relation. And sometimes it might happen that you wish to clear all the spectra arranged in one picture, e.g if analysis parameters are changed. This is done by:

```
CLEAR PICTURE picture 3 (Clear spectrum in frame 3)
CLEAR PICTURE picture 1:8 | Clear spectra in frame 1 to 8
CLEAR PICTURE picture * | Clear spectra in all frames
CLEAR PICTURE * * /LOG | Clear spectra in all frames of all
                            pictures
```
# Special GOOSY Display Concepts

### 6.1 The GOOSY Display Mode Concept

Discussing the display commands for spectra and pictures, temporary and global display modes have been introduced. But two other parameter sets exist: the defaults provided by the GOOSY Display and the modes specified directly in the commands. Now the priority and correlations of these parameter sets will be described. They are listed in the following with increasing priority:

- GOOSY defaults are the values provided by the GOOSY Display to guarantee that all param eters are specified, which are absolutely necessary for the display. The GOOSY defaults are placed at the lowest priority level
- Global modes are user defined default values. By default they are active, but a deactivation is possible at any time. A permanent  $\det$  de activation is obtained by:

DEFINE DISPLAY SPECTRUM / [NO] ACTIVE DEFINE DISPLAY PICTURE / [NO] ACTIVE

A  $\text{de}$  activation for a single command is possible, too:

DISPLAY SPECTRUM / [NO] GLOBAL DISPLAY PICTURE / [NO] GLOBAL

For pictures and spectra separate parameter sets exist

Temporary modes are the values specified in the previous display command. They are identical for spectra and pictures and can be activated in the display commands

DISPLAY SPECTRUM / TEMP DISPLAY PICTURE / TEMP

Command modes are specified in the actual display commands and are available in the next display command as temporary parameters. The command parameter have the highest priority

Parameter values in sets of lower priority are superseded by values of higher priority. If e.g. the global parameter "/LOG" is specified for the scaling axis, the GOOSY Display default "/LIN" is no longer valid. The global value is superseded, if e.g. " $/SQRT$ " is specified in the command. The hierarchy of the GOOSY Display parameter sets is shown in gure  $\mathbf{f}$  . The contract is shown in gure -

#### 6.2 The GOOSY Display Window Concept

For displaying spectra or pictures the following windows are available in the GOOSY Display

- The full window which displays the spectrum data in the full spectrum range It is selected by

> DISPLAY SPECTRUM / FULL DISPLAY PICTURE /FULL

This full window is the default in the  $DISPLAY SPECTRUM$  command.

2. The specified window, which displays the spectrum data in the specified range. The specified range are the limits defined in the modify frame commands or directly in the display spectrum command. It is activated by:

> DISPLAY SPECTRUM LIMITS=range DISPLAY PICTURE / SPECIFIED

The specified window is the default in the DISPLAY PICTURE command if in the MODIFY  $FRAME$  SPECTRUM command limits has been defined.

3. The last window is the window of the last display command. Normally, these windows are different for each frame, depending on the actions peformed with the single frames (e.g. which region has been expanded). These windows are kept separately for each picture and for one and two dimensional spectra! These windows are indicated in each frame by a  $#$ and can be selected by

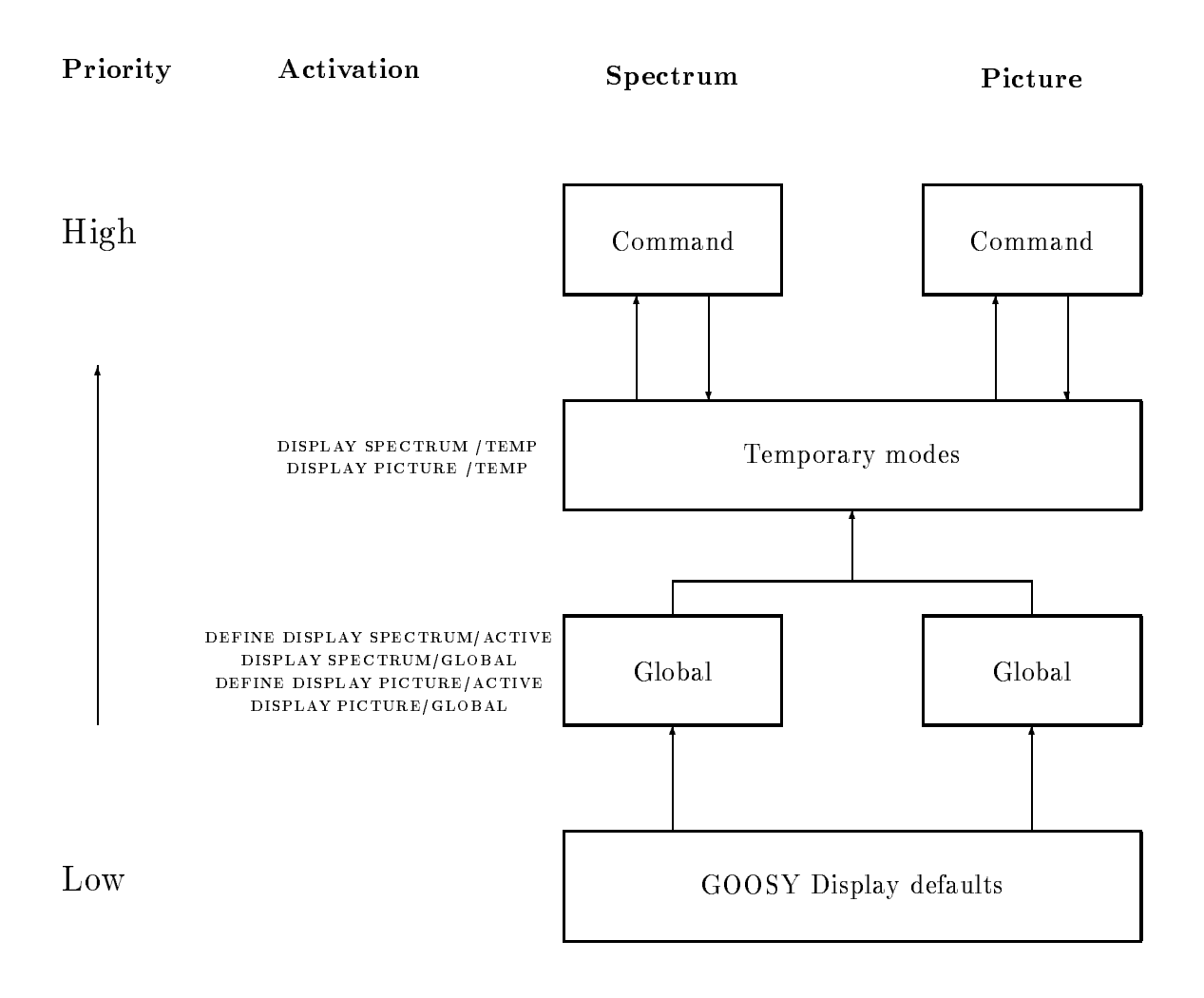

Figure - Priorities of the Dierent GOOSY Display Modes

DISPLAY SPECTRUM / LAST DISPLAY PICTURE / LAST

The last window is the default in the DISPLAY PICTURE command if in the MODIFY  $FRAME SPECTRUM command no limits are specified.$  If the display range of a frame is changed, this range is used in the next display picture command!

4. The **actual window** is the currently displayed range, it can be used for the next display, specifying

> DISPLAY SPECTRUM / ACTUAL DISPLAY PICTURE / ACTUAL

In several commands it is posible to specify the window limits directly;  $e.g.:$ 

DISPLAY SPECTRUM LIMITS=window

The GOOSY Display provides special window specification possibilities. The window limits are enclosed in brackets and the values are separated by commas. The first two values are reserved for the minimum and maximum values for the  $x$ -axis (horizontal direction), the next two values are the limits on the y-axis (vertical direction) for two dimensional spectra:

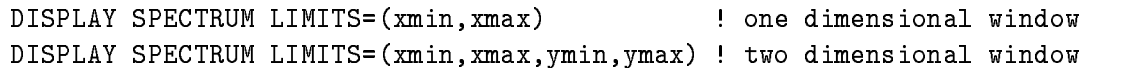

In all window specifications it is possible to declare only one limit, the upper or lower values can be skipped by an empty input, they are replaced by the highest, lowest possible input:

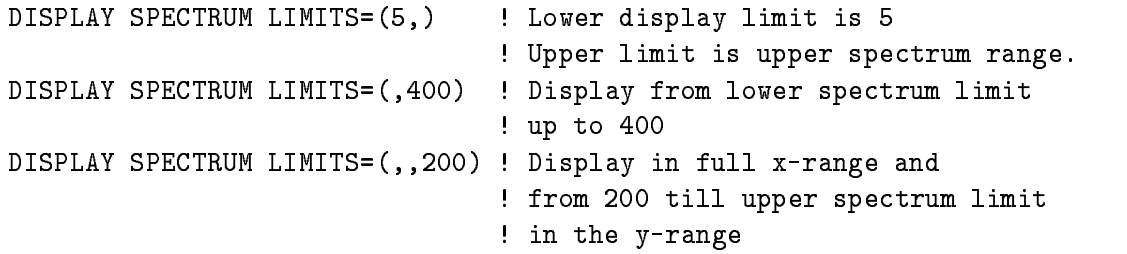

For other commands, like EXPAND or INTEGRATE, the lowest and highest possible input values are determined by the actual display window! With these window concept is possible to define lower or upper display thresholds which are independent on the limits of the actually displayed spectra
# Chapter 7  $\sim$  . The calibration  $\sim$  displayers of the calibration  $\sim$

Displaying spectra in arbitrary units is sometimes not very informative. Normally one is interested in physical units, especially if different spectra should be compared. Therefore the GOOSY Display provides user defined calibration functions calibrate spectra. The calibrations are kept in tables in the Data Base and can be connected to an arbitrary number of spectra Afterwards a display of the spectrum in calibrated units is possible

#### Creating Calibrations  $7.1$

To display spectra in calibrated units you need a well defined unambigious function. On the other hand, if you prefer to think in calibrated units, the inputs of all spectrum limits should occur in calibrated units In that case an unambigious inverse calibration function is needed to convert the inputs back into spectrum units. If that is requested, only one method is possible: the calibrations have to be kept in tables, which allow to calibrate and recalibrate each value. GOOSY provides three different types of calibration tables, to fit all requirements:

- The linear calibrations are linear polynoms For these functions the calibration and recalibration is defined and can be determined exactly. Therefore the polynom parameters are kept in the calibration Data element. They are created by:

### CREATE CALIBRATION LINEAR name

2. The fixed calibrations are created with a fixed step width for the table entries of the calibrated values. Therefore only a list of calibrated values is kept in the calibration table. The table range is defined by the value of the first table entry, the step width between two entries and the table length. These calibrations should be used for functions which vary slowly. They are created by:

#### CREATE CALIBRATION FIXED name entries

Besides the calibration "name" the number of calibrated values ("entries"), stored in the table, must be specified.

3. The float calibrations are created with a variable step width for the table entries of the uncalibrated values Therefore a list of calibrated as well as the corresponding uncalibrated values are kept in the Data Element. These calibrations should be used for functions which vary drastically. They are created by:

CREATE CALIBRATION FLOAT name entries

Besides the calibration "name" the number of calibrated values ("entries"), stored in the table, must be specified.

#### **Set Calibration Tables**  $7.2$

The calibration tables can be set in different modes:

- - table entries are directly species are  $\sim$
- 2. A list of calibrated and uncalibrated values is given and a polynom fit should be performed. This polynom is used to determine the table entries
- 3. A list of calibrated values is given. The corresponding uncalibrated values are specified via cursor inputs. Then a polynom fit is performed.
- 4. A user module is called, which is used to fill the calibration table.

Sometimes the calibrated values are calculated by a user program and stored in a disk file. If the file is written in a specific format, it is possible to read the required inputs from that file.

The input possibilities for the specification of the calibration tables are different for each type of calibration

Linear calibration In the linear calibration tables the parameters of a linear polynom are kept. There are different possibilities to determine the polynom parameters:

- They can be specied directly

SET CALIBRATION LINEAR name "units" PAR=(100.0,0.5) /PARAMETER

The linear calibration name is specied with an oset - and a polynom factor of  $0.5$ . The calibration description "units" is displayed at the calibration axis, if this calibration has been applied to a spectrum

2. Another possibility is to determine the polynom parameter by fitting a list of calibrated and uncalibrated values

SET CALIBRATION LINEAR name "units" CALIB=list UNCALIB=list/FIT

It is possible to read these two lists of values from a file:

```
SET CALIBRATION LINEAR name "units" file/FILE/FIT
```
The format of the input file is described below on page 39.

3. Sometimes the list of calibrated values is fixed (e.g for calibration sources) in that case this list can be read from file or specified directly and the corresponding uncalibrated values can be prompted by cursor

SET CALIBRATION LINEAR name "units" file/FILE/PROMPT SET CALIBRATION LINEAR name "units" CALIB=list/PROMPT

After that a polynom fit is performed and the parameters are stored in the calibration Data Element

- Fixed calibration The step width between two successive uncalibrated values is fixed. Therefore the range of the calibration table is defined by the first uncalibrated value and the step width
	- The corresponding calibrated values can be specied directly or read from a disk le by:

SET CALIBRATION FIXED name "units" 100.0 1.5 CALIB=list /TABLE SET CALIBRATION FIXED name "units" 100.0 1.5 file /FILE/TABLE

The rst uncalibrated value for which a table entry exists is - and the step width is - these are spectrum units TABLE means that all table entries are specied and " $/FILE$ " directs the input to "file". The format of the input file is described on page

2. Similar to the setting of the linear calibrations it is possible to specify the parameter of an arbitrary polynom which is used to calculate the table of calibrated values

set calibration fixed names and the state of the state  $\{P\}$  ,  $P$  and  $P$ 

The following polynom is used to determine the calibrated values

cal - uncal uncal- $\sim$   $\sim$   $\sim$   $\sim$   $\sim$   $\sim$ 

3. The polynom parameter can be determined by fitting calibrated and uncalibrated data. The same features as for the linear calibrations are realized

SET CALIBRATION FIXED name "units" 100 1.5 CAL=list UNCAL=list/FIT SET CALIBRATION FIXED name "units" 100 1.5 file /FILE/FIT SET CALIBRATION FIXED name "units" 100 1.5 CAL=list/FILE/PROMPT SET CALIBRATION FIXED name "units" 100 1.5 file /FILE/PROMPT

4. Additionally the calibration table can be set by calling a user module, which is linked into a sharable image

SET CALIBRATION FIXED name unit 100.0 1.5 MOD=module IMAG=image/MOD

The user module is called with the following parameter list:

```
L_ssts = module(R_sstart,R_sstep,L_sentries,RA_ttable)
                Rstart 
 start value of table
                Rstep 
 Step width between two entries
                Lentries 
 Number of table entries
                RAtable 
 Array which contains the final
                          calibration values
```
- Float calibrations The step width between two successive uncalibrated values varies. In that case all uncalibrated and calibrated table entries have to be stored
	- The table can be set by a user module with the following command

SET CALIBRATION FLOAT name "units" MODULE=module IMAGE=image

Your module has to be linked into the sharable image "image" and is called with the following parameter list

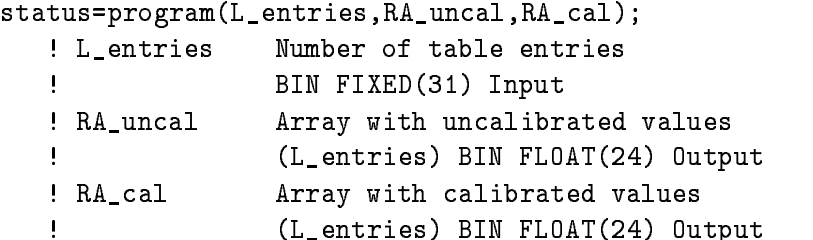

2. Or it is possible to read the total calibration table (the lists of calibrated and uncalibrated values) directly from the file "file":

SET CALIBRATION FLOAT name "units" file /FILE

Take care that in the calibration table for each uncalibrated value only one calibrated value exists, and vice versa. If this is not the case the result obtained displaying a calibrated spectrum is unpredictable

After the calibration tables has been set, the unambigiuty of the inverse calibration is proofed and a warning message is created if the calibration is not correct. The calibration function can be displayed by

DISPLAY CALIBRATION name

This is a convient way to control the correctness of the calibration

### Calibration Input File Format

Calibration files are ASCII text files. The format of the files is very simple: An exclamation point (!) in the first column indicates a comment line. In each record one or two input values are expected depending on the input mode

 $/$ FIT Two input values, separated by comma or blanks, are expected in each line. The first one is the uncalibrated value, the second one the corresponding calibrated value.

PROMPT For each line one calibrated input value is expected

 $/TABLE$  For a fixed calibration one calibrated value is expected in each line. For the float calibrations a list of uncalibrated and calibrated values are read

E.g. for the "/ $FIT$ " input mode the file looks like:

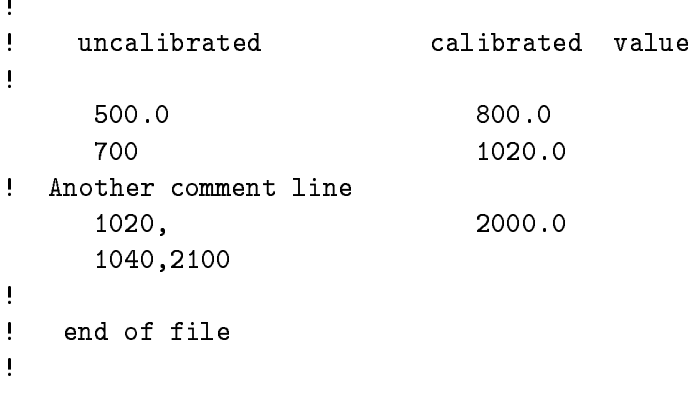

### Linking Modules into a Sharable Image

Dynamically loaded user modules have to be linked into a sharable image. This can be done by the DCL command LSHARIM

```
 LSHAR module image
```
One or several modules can be linked together into the specified sharable image. If the modules uses internally global variables COMMON blocks in FORTRAN or EXTERNAL variables in PL- they must be dened explicitly and must be placed into an unshared section in the image This is done by LSHARIM if global parameters are specified:

```
$ LSHAR module image / GLOBAL=variables
```
For the dynamic load of the sharable image a logical name has to be assigned to it

```
$ LSHAR module image /SHARELOG=name
```
#### Calibrating Spectra  $7.3$

Up to now the created calibrations are independent Data Elements in your Data Base. But they should be connected to one or several spectra

```
CALIBRATE SPECTRUM spectrum calibration
```
The connection between spectra and calibrations is established creating links between the Data Elements (see the GOOSY Data Management manual).

Up to now only one dimensional spectra can be calibrated.

It is possible to connect one calibration to several spectra, but it is not possible to connect one spectrum to several calibrations. Furthermore the calibration of a spectrum can be changed any time by disconnecting it from its current calibration and then connecting it to another one The decalibration of a spectrum is performed by

DECALIBRATE SPECTRUM spectrum

the "spectrum" is disconnected from its current calibration. If you want to delete the spectrum, it must be decalibrated first. A list of all spectra connected to a calibration can be obtained by:

### SHOW CALIBRATION calibration /LINKS / TABLE

The switch "/LINKS" shows all established links and "/TABLE" lists the total contents of the calibration table

## 7.4 Displaying Calibrated Spectra

When the calibrations are made up calibrated spectra can be displayed. In the GOOSY Display two calibration modes are implemented

- A calibrated axis is drawn below a spectrum shown in the original coordinate system Using non-linear calibrations the distance between two neighbouring tics varies. This mode is activated by

DISPLAY SPECTRUM / CALAX DISPLAY PICTURE / CALAX

2. The spectrum is drawn in calibrated units. Then the size of the displayed spectrum bins vary. This mode is activated by:

DISPLAY SPECTRUM / CALSP DISPLAY PICTURE / CALSP

In any case the uncalibrated axis is displayed, too. This can be suppressed by:

DISPLAY SPECTRUM / CALAX/NOCHAN DISPLAY PICTURE / CALAX/NOCHAN DISPLAY SPECTRUM / CALSP/NOCHAN DISPLAY PICTURE / CALSP/NOCHAN

## Chapter 8

# Often Used Display Commands

In this chapter some useful commands are presented. The most common actions are the integration of a spectrum range or the expansion of spectra and scatterplots

Comparing spectra in comfortable manner can be done by overlays. Definable, linear transformations are applied to the overlayed spectra in  $x$  and  $y$ -direction.

The standard GOOSY Display keeps all graphical output in memory in a device independent form. Therefore it is possible to plot the currently active picture on any supported plotter.

## 8.1 Expand

Sometimes the displayed range in one or several frames is not sufficient and you like to change the display limits. This is done by the "EXPAND" command. You have the possibility to specify the new range graphically by

#### ! without any parameter **EXPAND**

The cursor appears at the GOOSY main device see chapter - on page - and the new display range can be specified in any frame. The corresponding frame is deleted from the display screen and redrawn within the specified limits. For all terminals, which support the erasure of local display parts, the other frames are not affected by that operation. For dump terminals (like TEKTRONIX - the whole screen is erased and redrawn If the expansion limits are known they can be specified directly in the command:

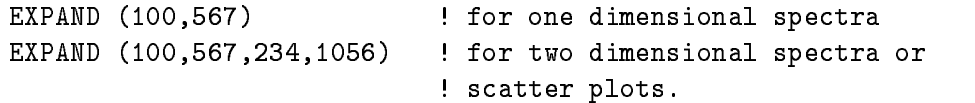

In that examples, the cursor appears, if more than one frame is displayed, to select the frame which should be used. Furthermore it is possible to expand more than one frame by:

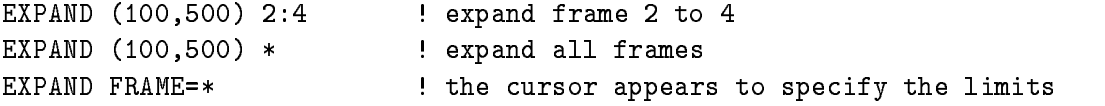

If calibrated spectra are in the selected frames the new display limits can be specified in calibrated or uncalibrated units

EXPAND (100,567) / CHAN : limits are uncalibrated units EXPAND  $(100, 567)$  / CALIB ! limits are calibrated units

#### 8.2 Integrate

The syntax of the "INTEGRATE" command is similiar to the "EXPAND" command. Limits can be specified directly or graphically and in calibrated or uncalibrated units. Furthermore the integration of spectra in one or in several frames is possible. Some examples:

INTEGRATE **cursor** input INTEGRATE FRAME=frame  $\qquad \qquad$  cursor appears in frame INTEGRATE  $(100, 200)$  \* ! integrate spectra in all frames.

#### 8.3 Sum Up Spectrum

The INTEGRATE command provides graphical inputs If the limits of the window which should be integrated are known you can use SUMUP instead of INTEGRATE

sumus spectrum spectrum (spectrum )

It is possible to define more than one window by:

```
SUMUP SPECTRUM SPECTRUM SPECTRUM SPECTRUM SPECTRUM SPECTRUM SPECTRUM SPECTRUM SPECTRUM SPECTRUM SPECTRUM SPECT
```
Similiar to the INTEGRATE command the window limits can be specified in original spectrum units or in calibrated units. The SUMUP SPECTRUM command is executed in the Data Base manager!. No display of the spectrum is needed

#### Refresh 8.4

Sometimes the current picture should be re-displayed to get rid of superfluous information. E.g if scatterplots are in the picture you can erase the scatterpoints, without another DISPLAY PICTURE or DISPLAY SCATTER command and without creating a dynamic entry, which takes some time. This is done by

```
REFRESH   Erase frame  and redisplay it
```
If spectrum frames are refreshed, the old spectrum data are displayed. To get the new spectrum contents, specify:

```
REFRESH 5 / UPDATE
REFRESH * / UPDATE
```
#### 8.5 **Overlays**

If spectra or pictures are displayed, overlays of one- and two dimensional spectra are possible:

```
OVERLAY spectrum FRAME=frame
```
The frame has to be specified if more than one frame is displayed. The overlayed spectrum can be shifted and scaled in  $x$  and  $y$ -direction:

```
OVERLAY spectrum FRAME=frame TRANS=(xfac,xoff,yfac,yoff)
OVERLAY spectrum FRAME=frame
            the shift in the shift in your control of the shift in your control of the shift in your control of the shift in your control of the shift in the shift in the shift of the shift in the shift of the shift in the shift of th
                                                      Factor in y
direction
 -

OVERLAY spectrum FRAME=frame
            TRANS = (1, 2.0, 100.0)direction is the second of the second of the second second second in the second second second second second se
                                                      Factor in y
direction
 -

OVERLAY spectrum FRAME=frame
            TRANS = (0.5, -30)	  Shift in x
direction by
```
Sometimes the transformation factors are unknown. To spare you the calculation of the transformation an automatic adjustment is implemented, which is called by:

```
OVERLAY spectrum FRAME=frame /ADJUST
```
In that mode the cursor appears twice to select two points in the original spectrum. Then the spectrum, which should be overlayed is drawn and the cursor appears again to inquire two points. These cursor inputs define a linear transformation applied to the overlayed spectrum.

Besides the overlay of spectra the GOOSY Display provides overlays of several scatter parameters

### OVERLAY XPARA=event.x\_para YPARA=event.y\_para FRAME=frame /SAVE

The defined parameters are scattered additionally into the specified frame. The /SAVE switch is necessary to save the scatter parameter in the data element of the actually displayed picture data element and to initiate the update of the SCATTER entry in the dynamic list, which enables the analysis to create scatter buffers containing the additional parameter set. The scatter points are displayed in another color, if that is possible. If /SAVE is not specified no update of the SCATTER entry in the dynamic list is performed and therefore the additional parameters are not displayed

If you know that overlays of different spectra are necessary, you can define a set of overlays for each existing picture. These overlay definitions are kept in the picture definition in your database and can be displayed by a single command

OVERLAY without any parameter

Define your overlays by:

CREATE OVERLAY picture frame spectrum [1] . for spectrum frames CREATE OVERLAY picture frame XPARA=x YPARA=y ! for scatter frames

All parameters of the "OVERLAY" command can be specified in the "CREATE OVERLAY" command, the syntax of both commands is nearly identical. If overlayed spectra should be shifted into y-direction you run into problems, because the scaling axis of the original spectra changes if an analysis is active. Therefore a dynamic shift can be specified, which is used as a factor to the actual maximum spectrum contents. An overlay of "spectrum" in frame  $"2"$  of "picture" shifted by half of the maximum of the original frame spectrum is defined by:

create communications - apicture - create - communication

If the count rate in the overlayed spectrum exceeds the maximum of the original frame spectrum it is possible to generate a dynamic scaling axis (see page  $24$ ):

MODIFY FRAME SPECTRUM SCALEFACTOR=2.0

The scaling factor and the dynamic shift allow an optimal definition of shifted overlayed spectra. independent of the actual spectra maxima

If the overlays created for a single frame or for the total picture are no longer needed, they can be deleted by

DELETE OVERLAY picture 3 : overlays of frame 3 are deleted DELETE OVERLAY picture - overlays of frame - to are deleted DELETE OVERLAY picture \* ! all overlays are deleted

#### Updating Frames 8.6

The spectrum accumulation can be controlled if in a specified time the new spectrum contents are drawn across the original spectrum. To update all frames on the screen, declare an update time in the display commands

```
DISPLAY SPECTRUM UPDATE=10 : Update of spectrum every 10 sec.
DISPLAY PICTURE UPDATE-
                                          Update of all frames every - second control frames every - second control frames events and second control frame
```
The update of definite frames is performed by:

UPDATE FRAMES 5,4,1 10

The spectra in frames - are drawn every - seconds An arbitray number of valid frames can be specified.

The update of frames is canceled by any "DISPLAY SPECTRUM" or "DISPLAY SCATTER" or "DISPLAY PICTURE" command.

#### Plotting Pictures 8.7

The standard GOOSY Display (see page 53) keeps the most graphical output in a device independent format in a workstation independent segment storage (see the GKS Primer manual). This storage is kept in the memory or in a disk file if the required memory gets too large. But there are two exceptions: scatter data and the data obtained by the picture update (see chapter 8.5 on page 46) are not stored, because it is unpredictable how many data are produced with scatterplots and frame updates. To spare disk space these outputs are not kept in the device independent format

The segment storage allows the output of all stored graphical data on any other device, especially a printout on plotter; e.g:

PLOT PICTURE sys\$ln03\_c ln03 2

The actual picture is printed on plotter queue " ${\rm SYS8LN03_C}$ ". The plotter is a LN03-PLUS laser printer and 2 copies are printed.

If there are some scatter frames on the screen they remain empty on the plot, if it is produced with the "PLOT PICTURE" command. To plot the scatter data you have to allocate a plotter or a metale to save all graphical outputs the pass see page -- page -- passet the deallocation of the plotter the produced files can be printed by:

PLOT PLOTFILE file queue copies

The plotfile "file" (wildcards are supported) is plotted on "queue" in "copies" versions. Metafiles are printed by

PLOT METAFILE file queue type

The "file" is interpreted and converted in device dependent sequences of a device of the specified "type" and printed out on the specified "queue". The metafile can be sent to the IBM for plotting:

PLOT METAFILE file IBM:: RPO1 ! output on RPO1: Large Benson PLOT METAFILE file IBM:: RPO2 output on RP - and RP - and RP - and RP - and RP - and RP - and RP - and RP - and RP - and RP - and RP - and R PLOT METAFILE file IBM:: VPO1 ! output on VPO1: Vector plotter

#### 8.8 Setting and Displaying Window Conditions

Condition windows are set with the REPLACE CONDITION WINDOW and SET CONDITION WINDOW commands. The difference between REPLACE and SET is that the REPLACE command provides cursor inputs and is therefore available in the GOOSY Display. The SET command requires the window limits and is executed in the GOOSY Database Manager

A window condition can be multidimensional therefore it is necessary to specify the dimension in which the condition limits should be set

REPLACE CONDITION WINDOW condition limits 3 : set limits in dimension 3 REPLACE CONDITION WINDOW condition limits 5:7 ! set dimension 5 to 7 with ! the specified limits REPLACE CONDITION WINDOW condition limits \* ! set all dimensions

These examples are identical with the **SET CONDITON WINDOW** command! The specification of the limits is optional in the REPLACE command If they are omitted the cursor appears and a graphical input is possible Furthermore it is possible that the limits in one or several members of a condition array should be set

```
REPLACE CONDITION WINDOW cond(1) DIM = 3 ! set COND(1) in dimension 3
REPLACE CONDITION WINDOW cond(3:5) DIM=5:7 ! set COND(3) to COND(5)
                                          ! in dimension 5 to 7
REPLACE CONDITION WINDOW cond(*) DIM=* ! set all members of COND
                                          ! in all dimensions
```
In the examples above the cursor appears and the window limits have to be specified graphically. These inputs are possible in the SET command, too, with the restriction that the limits are then required. In the REPLACE command the input of the window limits in calibrated units is supported by:

REPLACE CONDITION WINDOW cond(1) DIM=3/CALIB

If the condition windows should be set in two dimensional spectra it is possible to specify the axis at which the graphical input should occur

REPLACE CONDITION WINDOW cond(1:5) DIM=\*/YAXIS REPLACE CONDITION WINDOW cond(1:5) DIM=\*/XAXIS

The verification of the condition windows is possible with the DISPLAY CONDITION command. Dimension "5" of the condition window "condition" in frame  $"2"$  is displayed by:

Further input possibilities are

DISPLAY CONDITION cond(1:5) FRAME=1 DIM=3:5 DISPLAY CONDITION cond (\*) FRAME=1 DIM=3:5 DISPLAY CONDITION  $cond(*)$  FRAME=1 DIM=\* DISPLAY CONDITION cond FRAME- DIM DISTRIBUTE

The "/DISTRIBUTE" switch distributes the single members of a condition array to subsequent frames starting at the specied frame In the above example COND- is shown in frame  $\text{COND}(2)$  in frame 3 etc. Furthermore the outputs can be directed to the y-axis by:

```
DISPLAY CONDITION cond(1:5) FRAME=1 DIM=3:5 /YAXIS
DISPLAY CONDITION cond FRAME-
 DIM DISTRIBUTEYAXIS
```
#### Setting and Displaying Polygons 8.9

Polygons are set with the REPLACE POLYGON command. The polygon data can be specified in a list of x- and y-values:

REPLACE POLYGON polygon XPOINTS=list YPOINTS=list

The number of x and y values have to be the same, if specified. If no points are specified a graphical polygon editor is envoked, which allows to delete, insert, or append new points in the polygon The polygon must be displayed in that case The following help appears if the polygon editor is activated

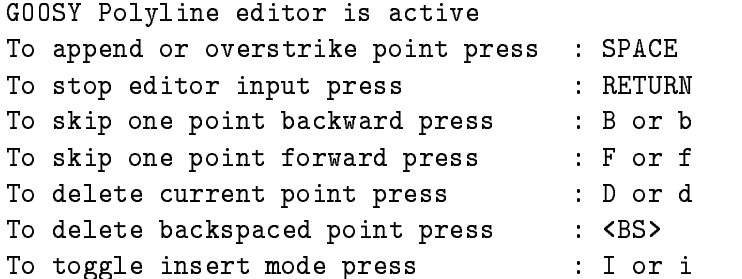

The insert mode is indicated at the right bottom on the screen. These inputs occur at the graphical input device. A polygon, which has been replaced earlier, can be modified with this editor. In that case the polygon points have to be displayed in an existing frame, which must be specified:

```
DISPLAY POLYGON polygon 3 : show existing polygon points in frame 3
REPLACE POLYGON polygon 3 : Edit polygon in frame 3
```
Points in an existing polygon are deleted and can be set again by

REPLACE POLYGON polygon / DELETE

If a polygon is specified which does not exist, it will be created. The number of polygon points can be increased at any time, the size of the polygon data element is increased if necessary. The correctness of the polygon data can be controlled by:

DISPLAY POLYGON polygon frame the contour of the polygon is shown DISPLAY POLYGON polygon frame /FILL ! the interior of the polygon is filled

#### Projection of Two Dimensional Spectra 8.10

The GOOSY Display provides the possibility to project two dimensional source spectra to any dimension. Furthermore it is possible to specify a projection window to restrict the range of the source spectrum, which should be projected to the specified dimension. The result is kept in a specified target spectrum. If the target does not exist, it will be created with the same attributes as found in the projection dimension of the source spectrum. The syntax of the command is:

```
PROJECT source target window dimension
PROJECT source target 				 -
  Project window at x
axis 				
                                Project to the y
axis
PROJECT source target *1! Full y-range of source is projected
```
If the window limits are omitted the cursor appears for a graphical input

If the target spectrum exists arithmetic operations with the target and the result of the pro jection are supported

```
PROJECT source target DIM=2 / ADD
                                   ! Add projection to target
PROJECT source target DIM=2 / SUB
                                   ! Subtract projection from target
PROJECT source target DIM-
 CLEAR  Clear target spectrum first
```
Beside the specification of a simple projection window it is possible to specify a polygon, which should be used to define a projection region:

PROJECT source target WINDOW=polygon /POLYGON

The switch "/POLYGON" suggests that the specified window is not interpreted as a pair of limits, but as the name of a polygon! All spectrum bins for which the middle of the bin is inside the polygon are taken into account during the pro jection

#### Fitting Spectra 8.11

In the GOOSY Display it is possible to fit one dimensional spectra by polynomial and gaussian peaks. As default the data displayed in the specified frames are used for the fit. A polynomial of an arbitrary order is fitted to your data by:

#### FIT SPECTRUM - A SPECTRUM - A SPECTRUM - A SPECTRUM - A SPECTRUM - A SPECTRUM - A SPECTRUM - A SPECTRUM - A SP

The data of the spectrum in frame 2 are used and a polynomial of a power of 5 is fitted to the data The cursos appears to select up to select up the theory into a collect which is the the the the theory of peaks are fitted by:

#### FIT SPECTRUM 1 / GAUSS

For each peak start values for the peak-position as well as the peak-width have to be specified by cursor input. In many cases the peaks have similiar peak-widhts; then it is possible to specify the width just once

#### FIT SPECTRUM 1 / GAUSS/SAMEWIDTH FIT SPECTRUM IS SPECTRUM IN THE SPECTRUM IS SPECIFICATED AS A SECOND SECOND IN THE SPECIFICATION OF SPECIFICATED AS A SECOND IN THE SPECIFICATED AS A SECOND IN THE SPECIFICATED AS A SECOND IN THE SPECIFICATED AS A SECOND I

In both examples the data of the spectrum in frame - are used

Furthermore it is possible to combine gaussian peaks with a polynomial background

#### FIT SPECTRUM - BACKGROUNDGAUSSSAMEWIDTHSHOW - BACKGROUNDGAUSSSAMEWIDTHSHOW - BACKGROUNDGAUSSSAMEWIDTHSHOW - BACKGROUNDGAUSSSAMEWIDTHSHOW - BACKGROUNDGAUSSSAMEWIDTHSHOW - BACKGROUNDGAUSSSAMEWIDTHSHOW - BACKGROUNDGAUSSSAMEWI

The "/SHOW" switch effects that the results of all iterations are shown. As default the fit uses the whole data as displayed actually on the screen but the data region can be expanded or enclosed by specifying a data window

FIT SPECTRUM - In the spectrum of the spectrum of the spectrum of the spectrum of the spectrum of the spectrum of the spectrum of the spectrum of the spectrum of the spectrum of the spectrum of the spectrum of the spectrum FIT SPECTRUM - BACKGROUNDGAUSS

In the rst example the data between the channels - and are used for the t In the second example the data region to be taken into account during the fit is specified via cursor input.

The data are normally wheightened by their statistical errors Fitting gaussian peaks this yields in an adjustment to the peak flanks. For data with bad statistics or none gaussian peaks the result may be unsatisfying. Better results are obtained without error weightening:

FIT SPECTRUM - IS A GROUND - IS A GROUND - IS A GROUND - IS A GROUND - IS A GROUND - IS A GROUND - IS A GROUND

#### Defining the Frame Setup 8.12

The GOOSY Display provides the possibility to set some parameters which manipulate the layout of the frames. The number of tics at the axis can be increased or decreased, the text fonts can be changed, the size of the spectra in the frames can be increased, the number of channels, which should be displayed for two dimensional spectra is variable, and you can select weather isometric plots will display a grid or not

DEFINE FRAME SETUP tic\_number text\_font linewidth xyratio channels /[NO]GRID /[NO]INFO

The switch "/NOINFO" yields to a larger representation of the spectra, but in that mode no space is available to display detailed spectrum informations. Nice pictures, for any kind of representation, can be produced by increasing the linewidth of all polylines, or by changing the format of the whole picture by the "xyratio".

## Chapter 9

# Dierent Display Versions

The GOOSY Display can be activated as a normal image or as a GOOSY process

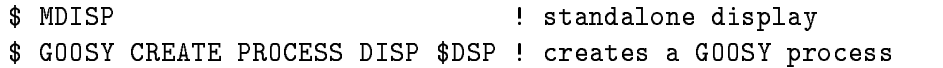

Scatterplots and frame updates are not possible if the display is activated as a normal image The scatterplot and the update are based on the communication mechanism provided by the normal GOOSY environment, which is available only for a GOOSY process.

For scatterplots and frame updates activate the GOOSY Display as a GOOSY process

As mentioned above the GOOSY Display saves most of the graphical data in a separate worksta tion independent storage (see page  $47$ ). The management of this storage consumes CPU-time. Therefore a display version with a deactivated segment storage is available. This version needs about  $60\%$  of the CPU-time of the standard display version. Using the fast display version the functionality of the GOOSY Display is reduced

- 
- 2. The "SAVE DISPLAY" command does not work.
- 3. The "REFRESH" command works only as

REFRESH \*/UPDATE

4. The "EXPAND" command works properly only if devices with a local deletion facility are allocated. If e.g. a plotter is active the screen is cleared and the whole picture will be

The two display versions are activated by:

SET DISPLAY MODE/STANDARD ! standard version SET DISPLAY MODE/FAST | fast display version

At any time it is possible to switch from one version to the other. If you work with the fast version and you decide to produce plots, activate the standard version, display a new picture, and then the PLOT PICTURE command will work

The fast version should be used if you run GOOSY on a MICRO-VAX or a VAX 750. On the VAX 8600 an effect is seen if the CPU is occupied by more than  $50\%$ .

# Display Glossary

- Calibration Calibrations are tables describing the dependence between the original spectrum units and a calibrated units Each spectrum can be connected to a calibration and a display of the spectrum in calibrated units is possible
- **CONDITION** In contrast to SATAN, GOOSY conditions are independent of spectra. Besides the multi window conditions which are similar to SATAN analyzer conditions, GOOSY provides window-, pattern-, composed-, polygon- and userfunction-conditions. Each condition has counters associated for true/false statistics. Conditions can be executed in a Dynamic List or by the COND macro in an analysis routine Each condition can be used as filter for spectrum accumulation or scatter plots.
- CONNECT A calibration can be connected to any number of spectra with the GOOSY command CALIBRATE SPECTRUM
- **Device** All graphical outputs occur at ouput devices; interactive terminals or plotters. In GOOSY up to - dierent devices can be handled at once
- **Data Base** A Data Base is located in a file and has a Data Base name. It is recommended to use the same name for the file and the Data Base. The file type should be SEC. A logical name may be defined for the Data Base name. To activate a Data Base it must be mounted It is dismounted during a system shutdown or by command If a Data Base runs out of space, it can presently NOT be expanded.
- Data Base Directory Similar to a VMS disk GOOSY Data Bases are organized in Direc tories. They must be created.
- Data Base Pool The storage region of a Data Base is splitted in Pools. All Data Elements are stored in Pools A Pool can be accessed by a program with READ ONLY protection or with READ/WRITE protection. Pools must be created. They are automatically expanded if necessary, up to the space available in a Data Base.
- Data Element A Data Element is allocated in a Data Base Pool Its name is kept in a Directory. Data Elements can be of atomic Types (scalars or arrays), or of the structure Type PL- structures Besides the data structure a Data Element can be indexed one or

two dimensional). Such Data Elements are called name arrays. Each name array member has its own data and Directory entry

- Data Element Type GOOSY Data Elements can be PL- structures The structure dec larations must be in a file or text library module. They are used to create a Data Element Type in the Data Base and can be included in a program to access the Data Element
- **Dynamic List** A Dynamic List has several Entries, each specifying an action like condition check or spectrum accumulation. It is executed for each event in the analysis program. The Entries are added or removed by commands even without stopping the analysis
- Dynamic List Entry An Entry in a Dynamic List keeps all information to execute an action. For example, an accumulation Entry contains the spectrum name, an object and optional a condition and an increment parameter
- Global modes are user defined display defaults. For spectra and pictures different parameter sets exist.
- Metafile The metafile is a device independent plotfile. This metafile can be redisplayed at any interactive ot non-interactive output device.
- Picture A Picture is a complex display. A picture is a set of up to 64 frames with spectra and/or scatterplots. Once created and specified they remain in a Data Base independent of programs They are displayed by DISPLAY PICTURE command Pictures are composed of frames.
- Picture Frame Each frame is a coordinate system for a spectrum or scatter plot. Up to 64 different frames may inserted to a picture.
- **Scatter Plot** The GOOSY display component can display any pairs of Data Element members event by event in scatter plot mode (live mode). Several scatter plots can be displayed on one screen (pictures). Scatter plots are executed in Dynamic Lists and may be filtered by conditions
- **Spectrum** A GOOSY spectrum differs from a SATAN analyzer in that there are no windows or conditions associated. A spectrum can be filled in a Dynamic List Entry or in an analysis routine by macro  $ACCU$ . GOOSY distinguishes between DIGITAL spectra for the accumulation of integer data and ANALOG spectra to accumulate float variables.
- Temporary modes are the display modes specified in the last DISPLAY SPECTRUM or DISPLAY PICTURE command.

# Appendix A

# Summary of GOOSYDisplay Commands

#### ALLOCATE DEVICE name type xsize ysize  $/$ [NO]MAIN Allocate a graphical device

ATTACH BASE base node READ Attach data base

CLEAR DEVICE –<br>Clear all active workstations  $\sim$ 

DEALLOCATE DEVICE device

Deallocate a graphical device

DEFINE DISPLAY HEADER string Define display header line.

DEFINE DISPLAY PICTURE update refresh /LIN/LOG /SQRT [SCALE]  $/XLIN/XLOG/XSQRT$   $[=X_SCALE]$  $/YLIN/YLOG/YSQRT$   $[=YSCALE]$  $/ZLIN/ZLOG/ZSQRT$   $[=ZSCALE]$  $/$ [NO] $ACTIVE$  $/$ [NO]ERROR  $/$ [NO]WINDOW  $/$ [NO]LIFE  $/$ [NO]ROTATE

 $/$ [NO]SMOOTH  $/$ [NO]LETTER  $/$ [NO]NUMBER  $/NOCAL/CALX/CALSPEC$   $[=CALIB]$ /[NO]CHANNELS  $/FULL/LAST/ACTUAL$   $[=RANGE]$  $/AUTOSCALE/SCALE$   $[=SCALE_RANGE]$  $/HISTO/VECTOR/MARKER$  [=STYLE] /CONTOUR/ISO/CLUSTER/SCATTER

Set Spectrum parameter

DEFINE DISPLAY SPECTRUM limits scalim update refresh /LIN/LOG /SQRT [SCALE]  $/XLIN/XLOG/XSQRT$   $[=X_SCALE]$  $/YLIN/YLOG/YSQRT$   $=$  Y  $SCALE$  $ZLIN/ZLOG/ZSQRT$   $[=ZSCALE]$  $/$ [NO] $ACTIVE$  $/$ [NO]ERROR  $/$ [NO]WINDOW  $/$ [NO]LIFE  $/$ [NO]ROTATE  $/$ [NO]SMOOTH  $/[NO]$ LETTER  $/$ [NO]NUMBER  $/NOCAL/CALX/CALSPEC$   $[=CALIB]$ /NO CHANNELS  $/FULL/LAST/ACTUAL$   $[=RANGE]$  $/AUTOSCALE/SCALE$   $[=SCALE_RANGE]$  $/HISTO/VECTOR/MARKER$  [=STYLE] /CONTOUR/ISO/CLUSTER/SCATTER Set Spectrum parameter

DEFINE FRAME SETUP tic\_number text\_font linewidth xyratio channels  $/$ [NO]GRID  $/$ [NO]TICOUTSIDE  $/[NO]$ INFO  $[=$ TYPE] Define the design of picture frames

Detach data base

### DETACH DISPLAY base

Detach display data base

DISPLAY CALIBRATION name cal dir base node Display calibration table

DISPLAY CONDITION condition frame dimension cond dir base node  $/CHAN/CALIB$   $[=CALIBR]$ DISTRIBUTE  $/XAXIS/YAXIS$   $[=AXIS]$ Display window condition limits

**DISPLAY GRAPH** frame file module image Display user graphics

DISPLAY METAFILE file directory Read screen image from file and display it

DISPLAY PICTURE picture condition object dyn\_scat binfactor update refresh binfactor update refresh node base pic dir dyn dir cond dir buffer\_size  $/LIN / LOG / SQRT$   $=$   $SCALE$  $/XLIN$   $/XLOG$   $/XSQRT$   $[=X_SCALE]$  $/YLIN$   $/YLOG$   $/YSQRT$   $=$   $Y_SCALE$  $Z$ LIN  $Z$ LOG  $Z$ SQRT  $[=Z$ \_SCALE]  $/[NO]$ WINDOW  $/$ [NO]LIFE  $/[NO]$ ROTATE  $/$ [NO]SMOOTH  $/[NO]$ LETTER  $/$ [NO]NUMBER  $/NOCAL/CALX/CALSPEC$   $[=CALIB]$ /[NO]CHANNELS  $/$ SPECIFIED/FULL/LAST/ACTUAL  $[=$ RANGE]  $/AUTOSCALE/SCALE$   $[=SCALE_RANGE]$ /HISTO/VECTOR/MARKER/CONTOUR- $/$ POINT $/$ ISO $/$ CLUSTER $/$ SCATTER  $[=$ STYLE]  $/TEMP$  /GLOBAL  $[=MODE]$ NOSCATTER  $/$ [NO]ERROR

Display screen image as described by picture

DISPLAY POINT point frame

LOOP  $[CALIBR = ]/CHAN/CALIB$ Mark point on screen and get channel contents

DISPLAY POLYGON polygon frame poly dir base node FILL Display polygon points

DISPLAY SCATTER xparam yparam limits condition ob ject dyn scat xletter yletter node base par dir dyn dir cond\_dir buffer\_size  $/LAST$   $/ACTUAL$   $=$   $RANGE$  $/TEMP$  /GLOBAL  $[=MODE]$ NOSCATTER

Display single scatter frame for two parameters

DISPLAY SPECTRUM spectrum limits scalim binfactor update refresh cuts theta phi node base spec dir  $/LIN / LOG / SQRT$   $=$  SCALE]  $/XLIN$   $/XLOG$   $/XSQRT$   $[=XSCALE]$  $YLIN$   $YLOG$   $YSQRT$   $=$   $YSCALE$  $/ZLIN$   $/ZLOG$   $/ZSQRT$   $[=ZSCALE]$  $/$ [NO]WINDOW  $/$ [NO]LIFE  $/$ [NO]ROTATE  $/$ [NO]SMOOTH  $/[NO]$ LETTER  $/$ [NO]NUMBER  $/NOCAL/CALAX/CALSPEC$   $[=CALIB]$  $/$ [NO]CHANNEL  $/FULL/LAST/ACTUAL$   $[=RANGE]$  $/AUTOSCALE/SCALE$   $[=SCALE_RANGE]$ /HISTO/VECTOR/MARKER/CONTOUR- $/$ POINT $/$ ISO $/$ CLUSTER $/$ SCATTER  $[=$ STYLE $]$  $/TEMP /[NO]GLOBAL$   $= MODE$  $/$ [NO]ERROR Display spectrum using default picture

DISPLAY TEXT text frame xposition yposition font size /CENTER /LEFT /RIGHT  $[=LOCATE]$ 

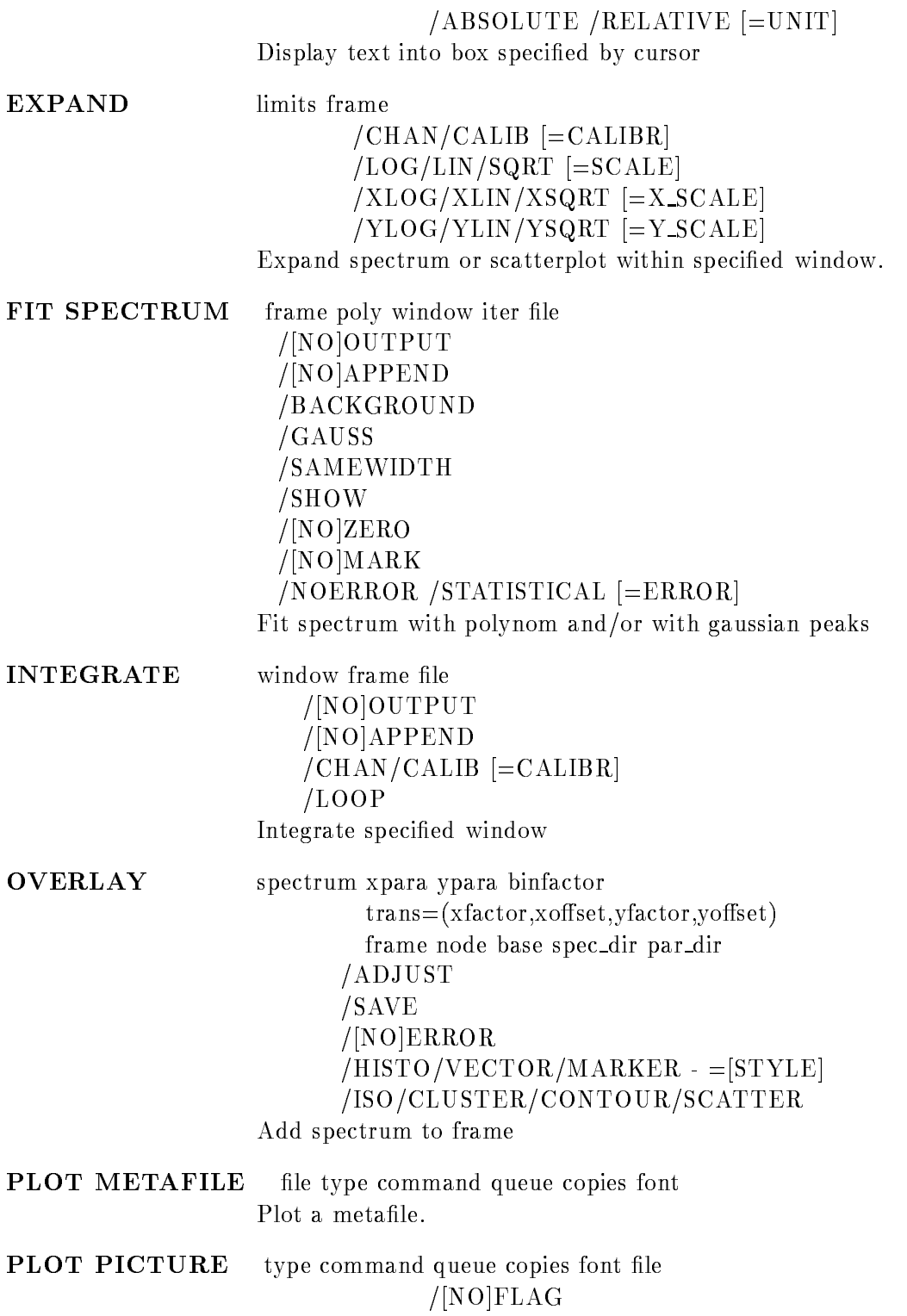

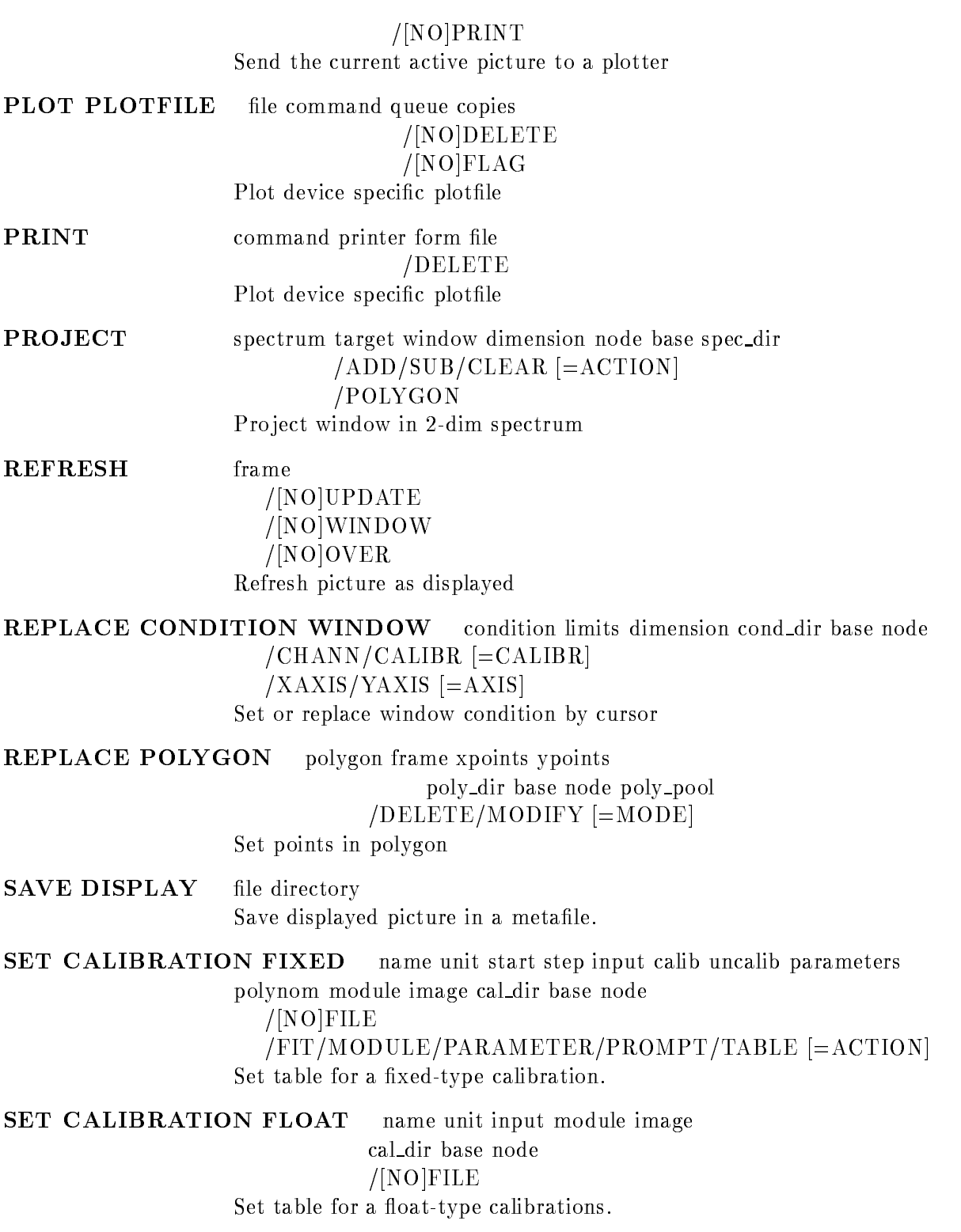

SET CALIBRATION LINEAR name unit input parameters

calib uncalib cal dir base node

FILE

### $/FIT/PROMPT/PARAMETER$  [=/ACTION]

Set parameters for a linear calibration

SET DEVICE COLOR name index r g b UPDATE Allocate a graphical device

SET DISPLAY MODE  $/STANDARD/FAST$   $[=VERSION]$ Select display version

SHOW DEVICES SHOW DEVICE Show all allocated user devices

SHOW DISPLAY GLOBALS -SPECTRUM PICTURE Show global display parameter

**SHOW MAPPING** base area Show mapping of a Data Base

START SCATTER

 $/SYNCHRONOUS /ASYNCHRONOUS$   $[=/MODE]$ Start scatter plots for actual picture

STOP SCATTER

Stop scatter plots for actual picture

UPDATE FRAMES frames seconds

REFRESH

Update frames in the actual picture on screen

ZOOM FRAME frame picture dyn scat pic\_dir dyn\_dir buffer\_size base node Zoom one frame of a picture

# Appendix B GOOSYDisplay Commands

### ALLOCATE DEVICE

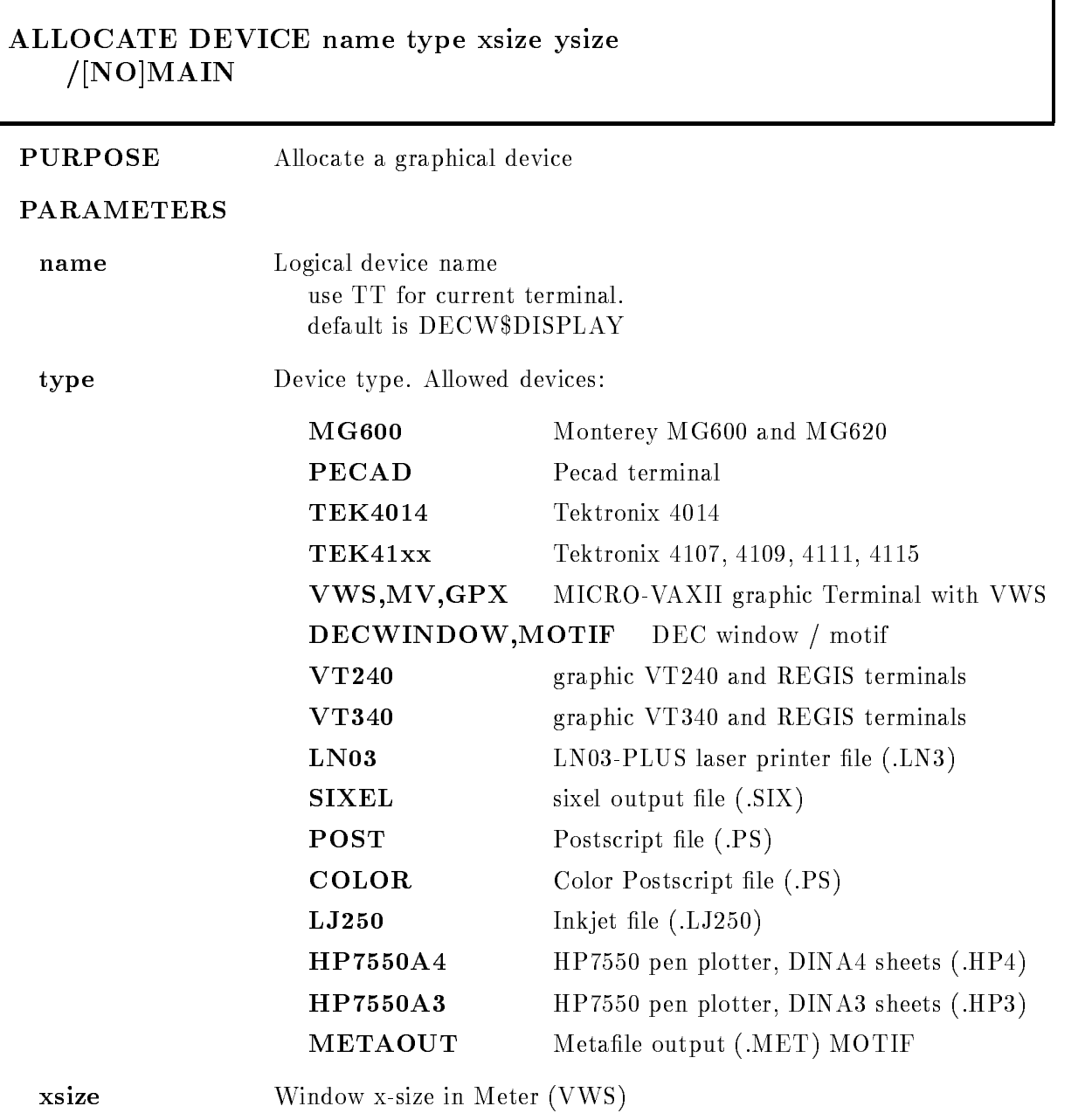

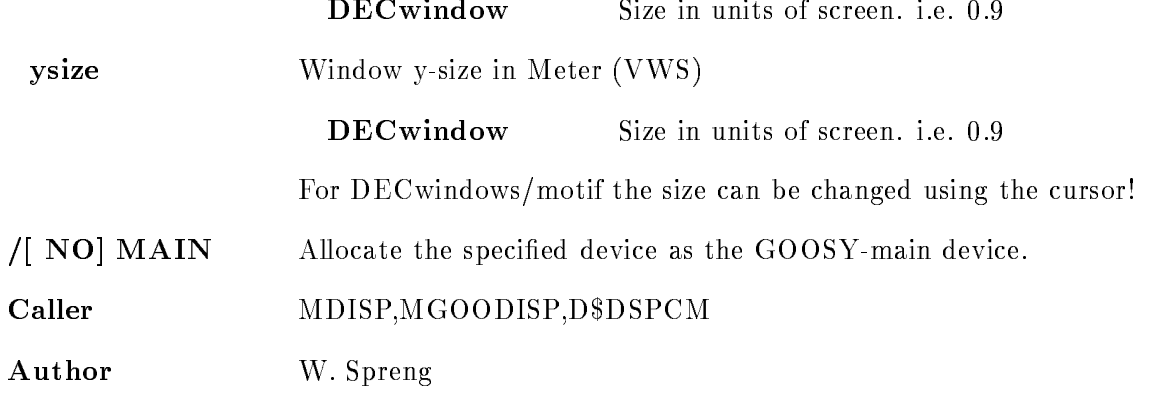

### Example

--, ----- - ---- - - - - - - - - ------

txnn is allocated as MONT

ALLOCATE DEVICE THE DEVICE THE SERVICE THREE DEVICES IN THE SERVICE THREE DEVICES IN THE SERVICE THREE DEVICES

3.) ALLOCATE DEVICE plotter ln03

A plotfile PLOTTER.LN3 will be generated which could be printed on any LN03-Laser printer by the GOOSY command PLOT PICTURE

4.) ALLOCATE DEVICE scatter met metaout

generates the metafile SCATTER.MET

ALLOCATE DEVICE goosy VWS

On a MICRO-VAX II graphic Terminal under VWS a Window with the name "goosy" is created and the graphical output is sent to that window

6.) DEC window:

Create a virtual display by  $( / NODE$  is optional): \$ SET DISPLAY/CREATE/NODE=node::0.0 \$ SHO DISPLAY The SHOW command outputs the name of the virtual display, i.e. WSA8: Goos, meer alle was deviced and the compact of the state of the state of the state of the state of the state o

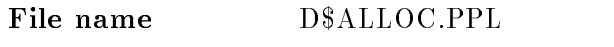

### Created by GOO\$DISP:D\$DSPCM.PPL

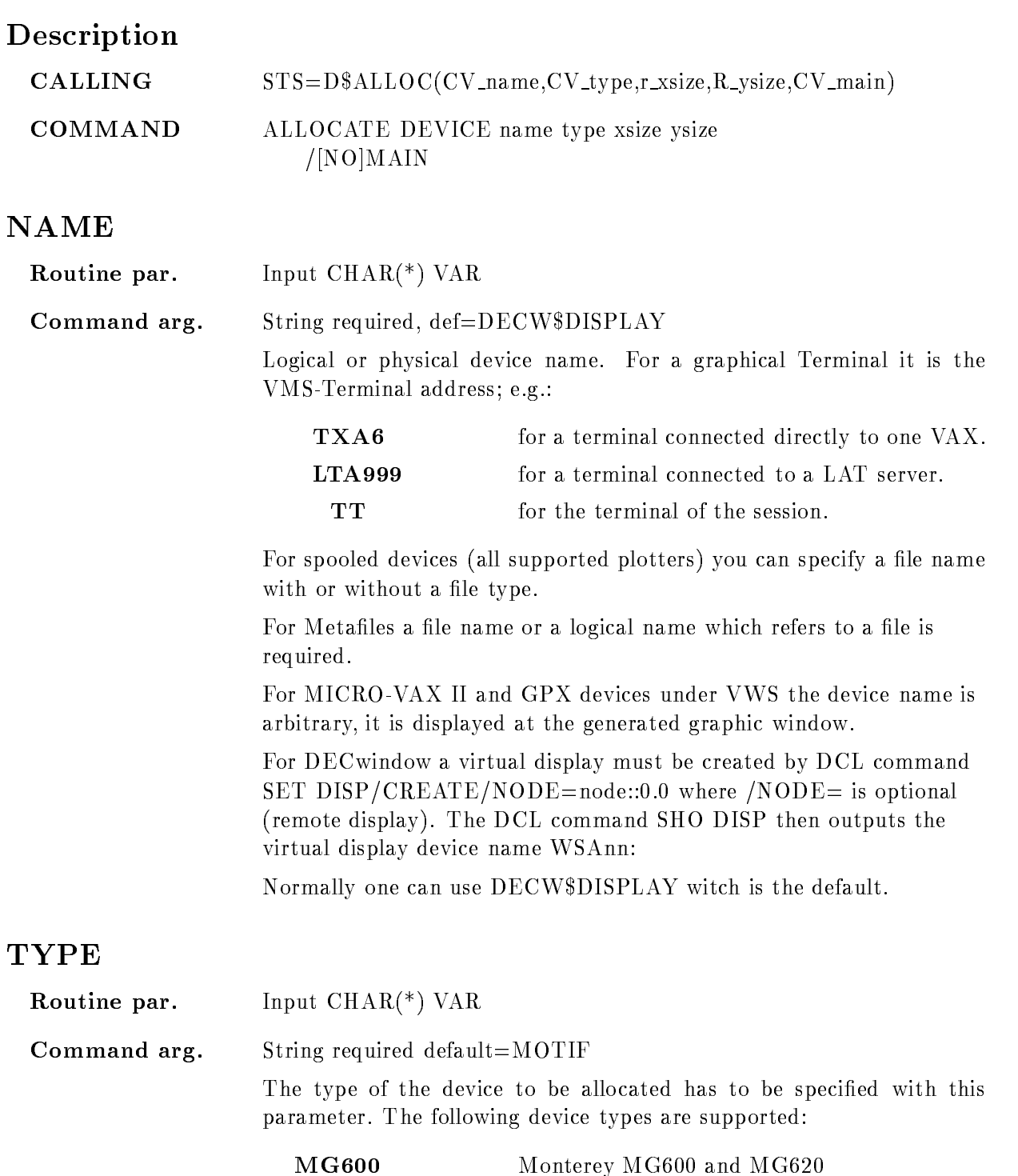

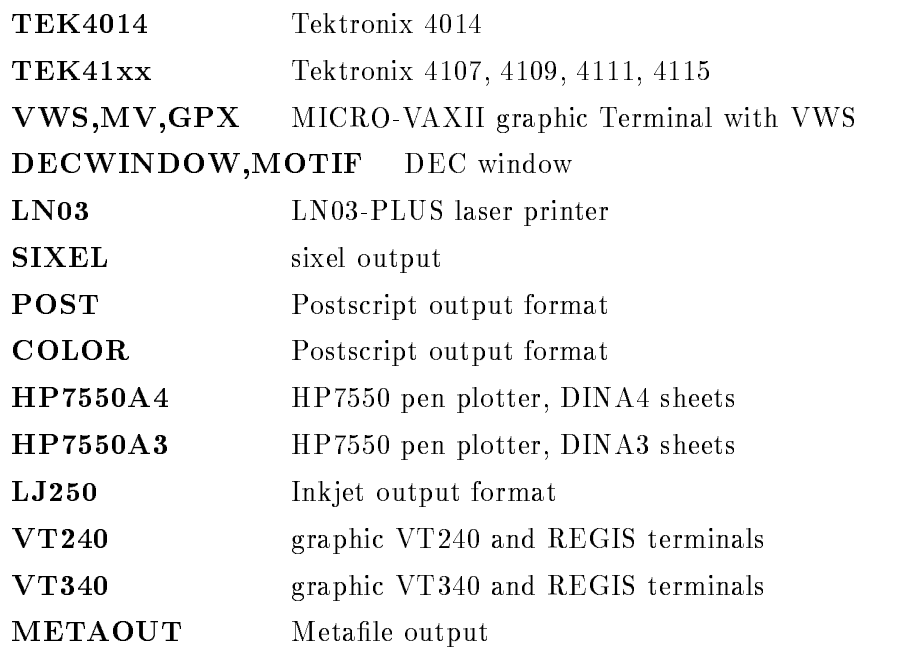

For all supported plotters the plot-file 'name' is generated which could be plotted out later. If no file-type is specified the default plotfile extensions are

 $LN03$  generates a plotfile name. $LN3$ SIXEL generates a plotfile name.SIX POST generates a plotfile name.PS COLOR generates a plotfile name.PS  $LJ250$  generates a plotfile name. $LJ250$ HP7550A3 generates a plotfile name.HP3 HP7550A4 generates a plotfile name.HP4

You can plot them with the PLOT PLOTFILE command.

Metafiles could be sent to all supported plotters with the PLOT METAFILE command or they could be displayed later with DISPLAY METAFILE

But in any case do not forget to give the DEALLOCATE DEVICE command first to close the metafile or plotfile properly!

### XSIZE

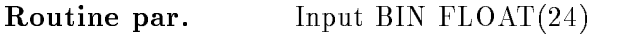

Command arg-FLOAT, default  $= 0.0$ 

For window orietated devices, e.g. VAXstations, this parameter specifies the window size in X-direction. The size has to be specified in METERS. except for DEC window, where it must be specified in units of the screen, i.e. 0.9 is  $90\%$  of screen. For DEC windows/motif the size can be changed using the cursor. The window origin is always at the lower left screen edge

### YSIZE

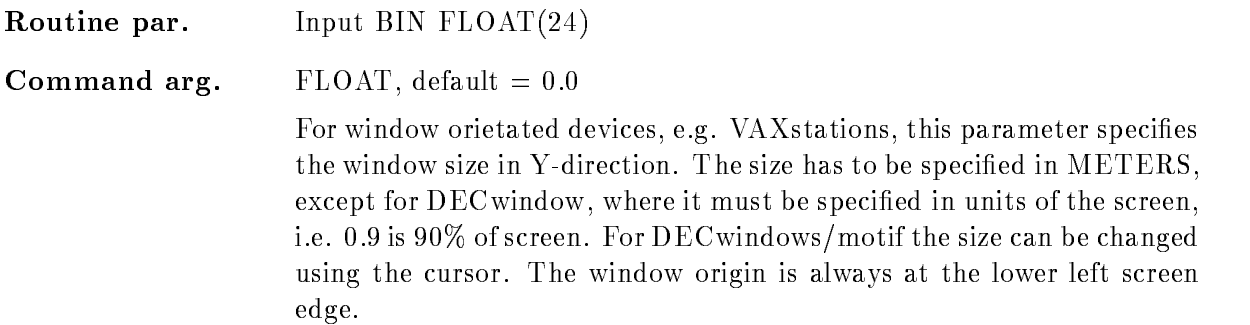

### **MAIN**

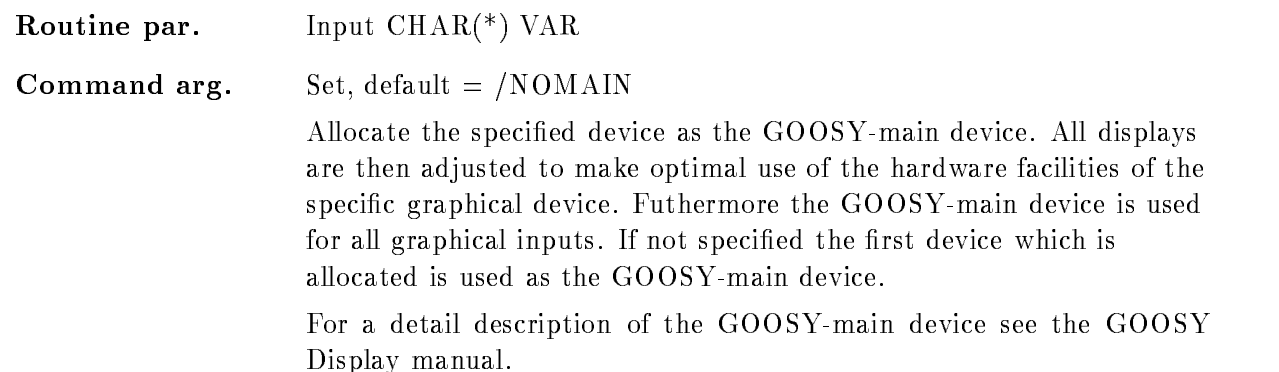

The specified device is allocated as a workstation in a GKS-session.

An entry in the device description table is created and all hardware facilities of the device are stored in this table. If /MAIN is specified the GOOSY-main device type is defined by the specified device. All pictures produced in the display process are then adjusted to make optimal use of the facilities of the main device Futhermore this device is additionally used for all graphical inputs

In principle each device can be allocated as a GOOSY main device, but do not wonder if you try this with a plotter and no graphical inputs are possible
If /MAIN is not specified, the procedure checks if a main device is defined. If not the type of the first allocated output device is used as the default main device.

If a METAFILE should be allocated the device name has to be a file name or a logical name which references to a file.

# ATTACH BASE

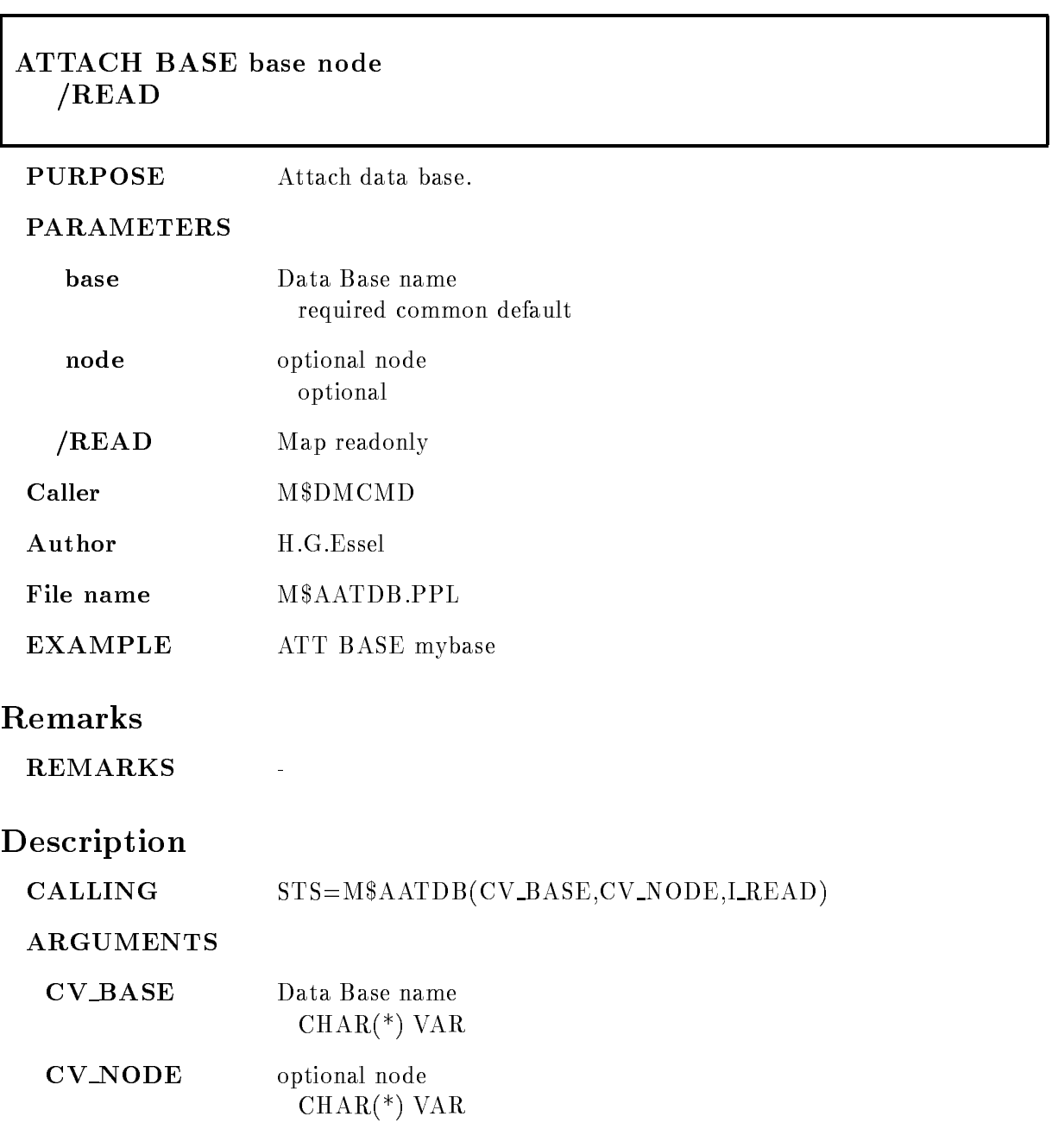

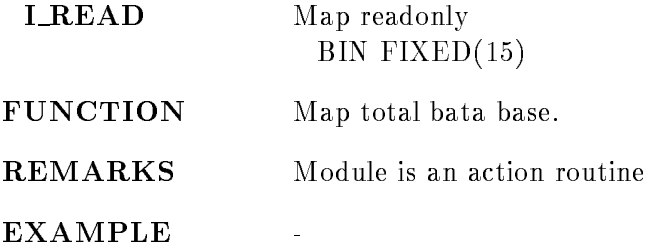

# CLEAR DEVICE

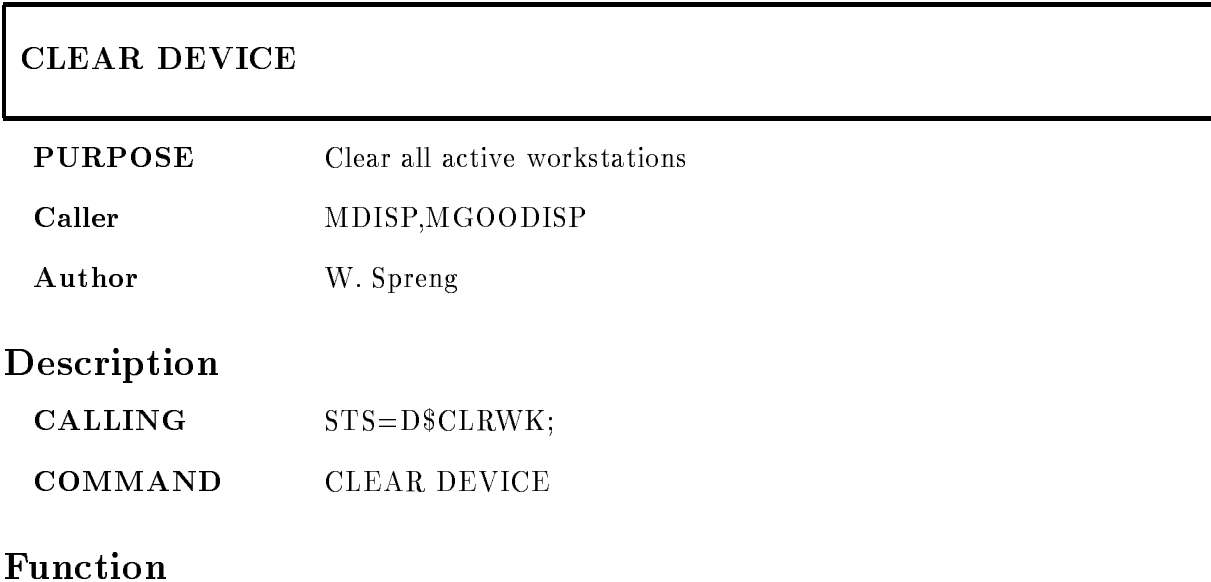

This procedure clears all active workstations defined during a GKS-session.

All the following actions are executed

the display surface is cleared

all segments are deleted from the workstation state list

- all actions pending on the workstation are updated, e.g. changes of the workstation window, workstation viewport etc

# DEALLOCATE DEVICE

## DEALLOCATE DEVICE device

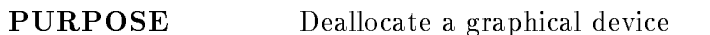

#### PARAMETERS

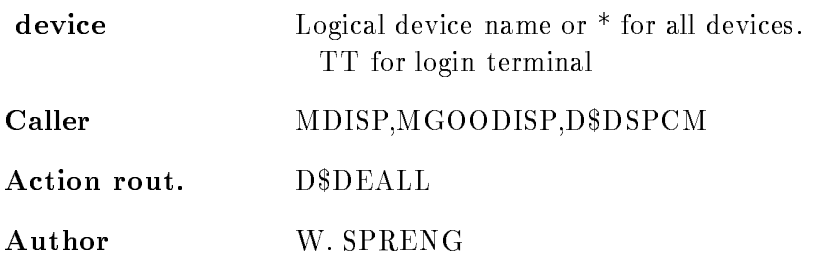

# Examples

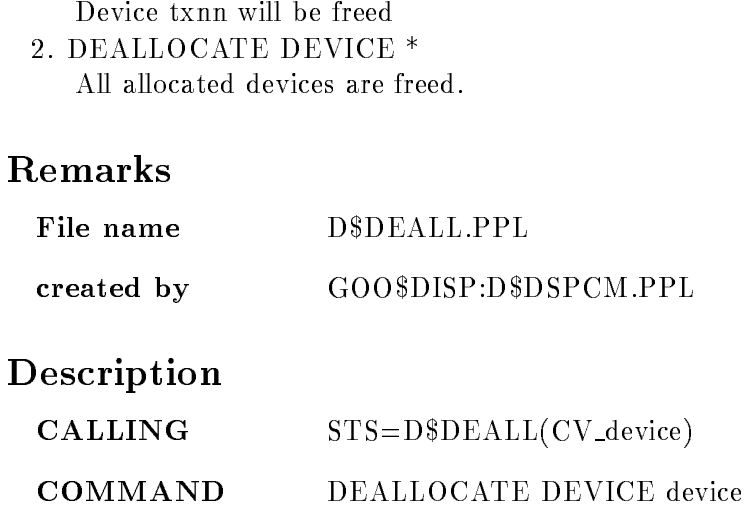

# DEVICE

Routine arg- $CHAR(*)$  VAR Command par- String required Logical or physical device name or  $*$  for all devices. For plotter use the file name of the generated plotfile!

# Function

Deallocate graphical devices. The following actions are performed:

- The device is disconnected from the GKS
session
- The entry in the main device table is deleted
- If there are no devices of the same type allocated, the device description table is deleted

If the specified device is the GOOSY-main device all actions will be performed, but additionally it will be checked if another device of the same type exists which could be used as GOOSY-main device. If this is not the case a device of the category INPUT/OUTPUT will be searched and will be allocated as the GOOSY
main device for all following actions

If it is not possible to find an other main main device the request to deallocate the device will be canceled. To deallocate this device you have to deallocate all devices or you must allocate a new device which could be used as a GOOSY
main device This is necessary to be sure that always a main device exists

# DEFINE DISPLAY HEADER

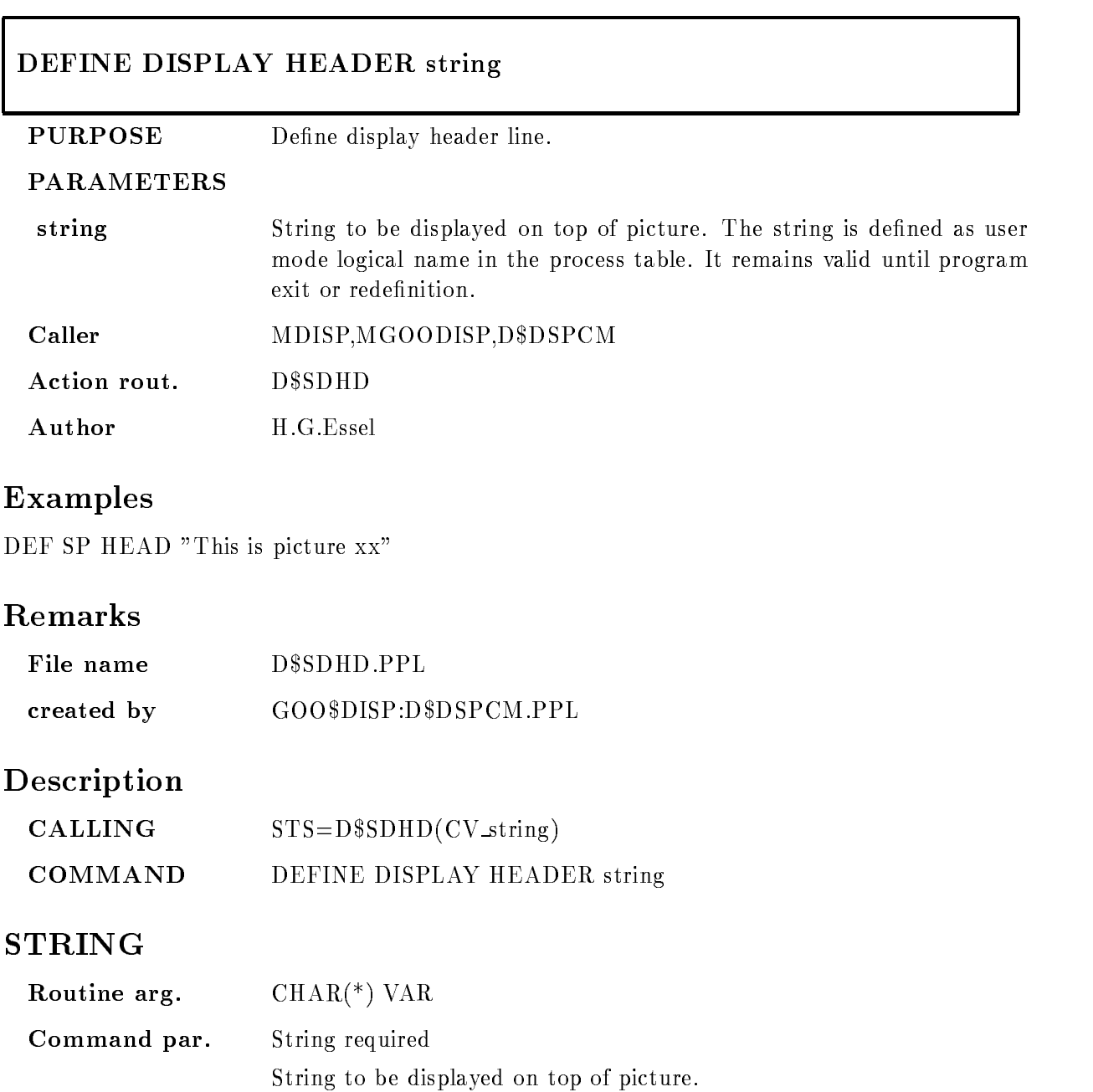

# Function

Define string to be displayed on top of picture. The string definition is valid as long as the program is up

# DEFINE DISPLAY PICTURE

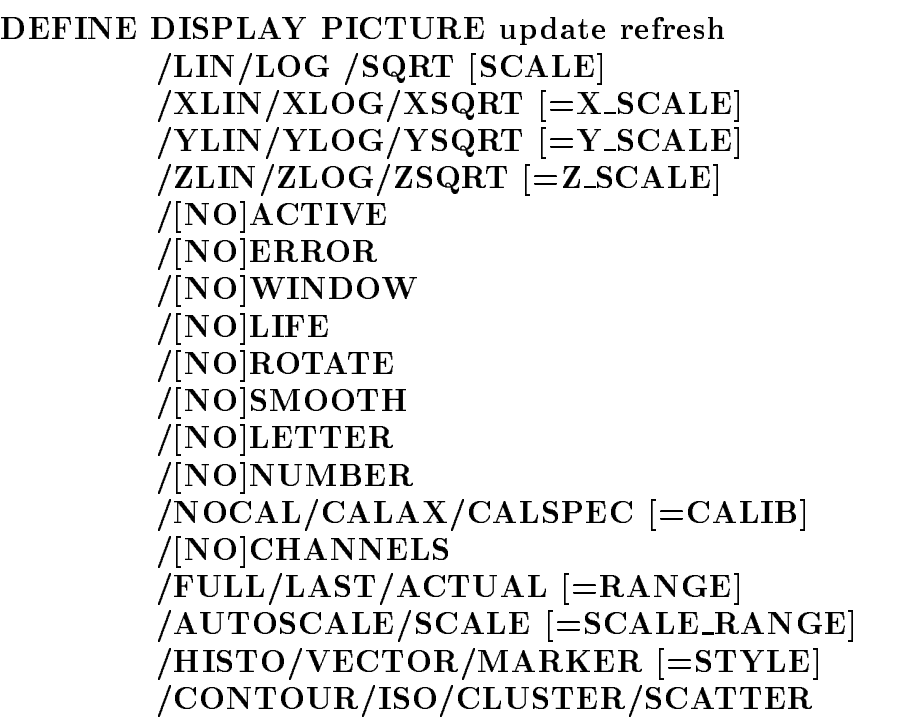

### PURPOSE Set Spectrum parameter

#### PARAMETERS

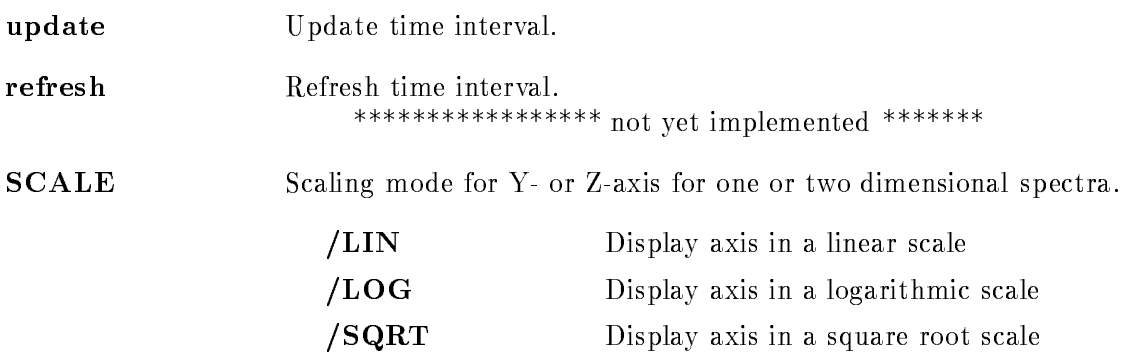

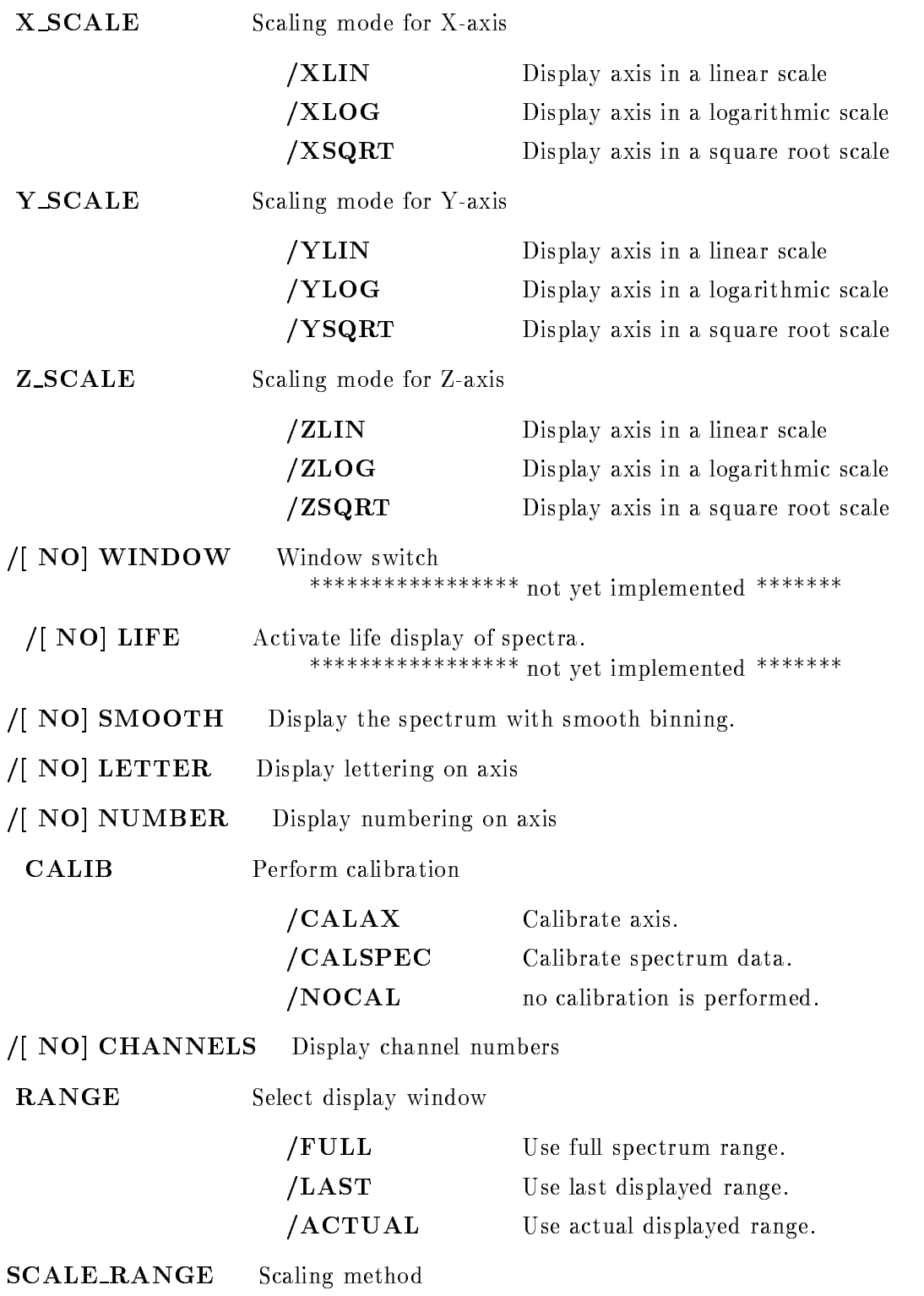

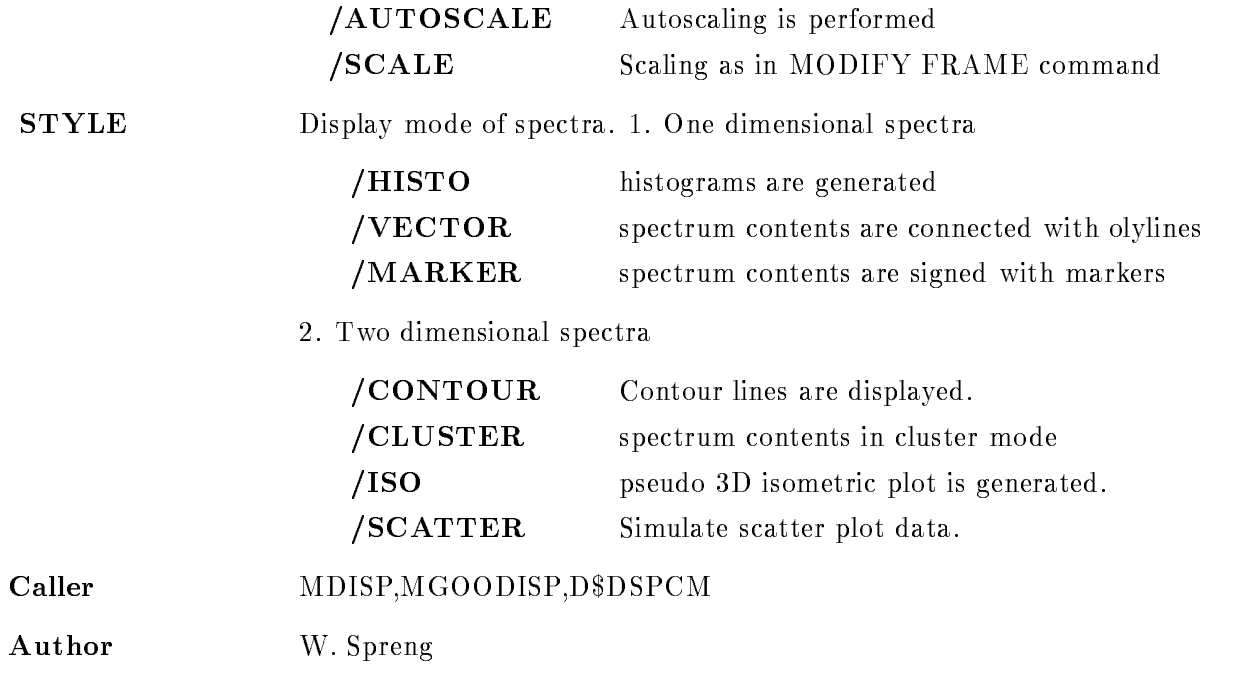

# Example

DEFINE DISPLAY PICTURE /LOG/SMOOTH/VECTOR

The spectra are displayed with a logarithmic scaling axis (Y for one and  $Z$  for two dimensional spectra). The display bins are smoothed and the one dimensional spectra are displayed in VECTOR mode If the two dimensional spectra should be displayed in CLUSTER mode specify additionally

DEFINE DISPLAY PICTURE/CLUSTER

# Remarks

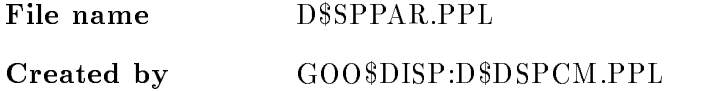

# Description

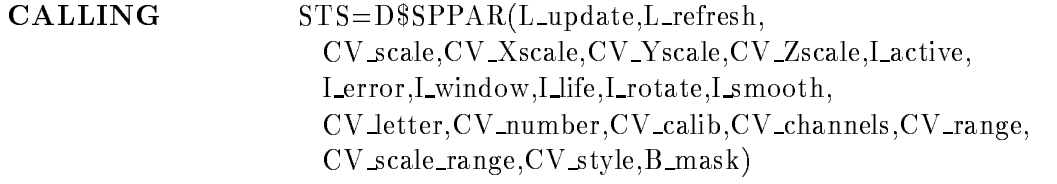

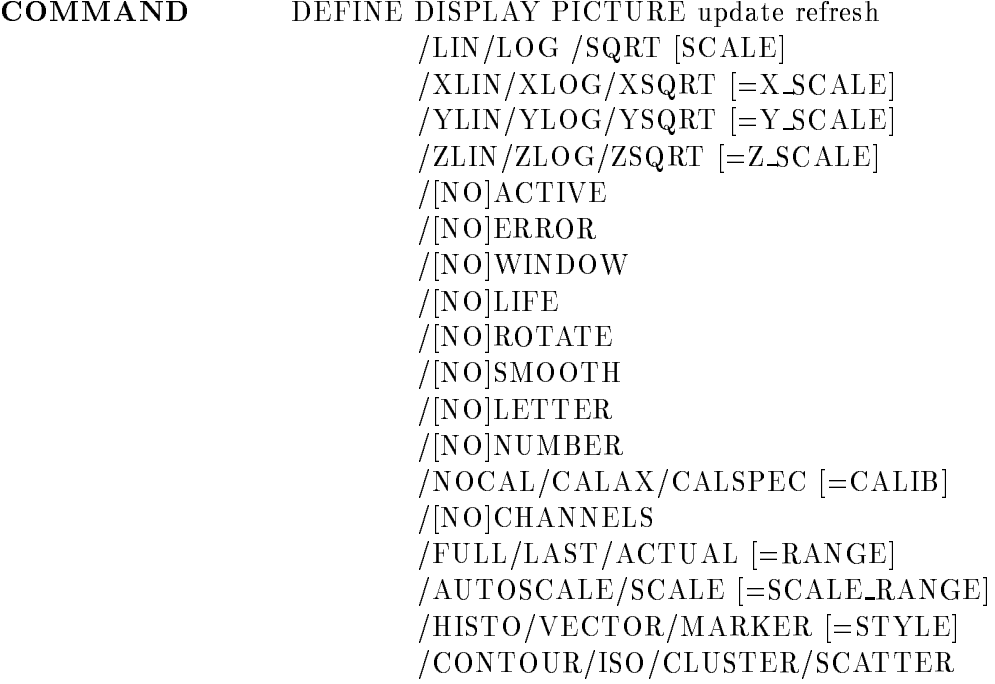

# UPDATE

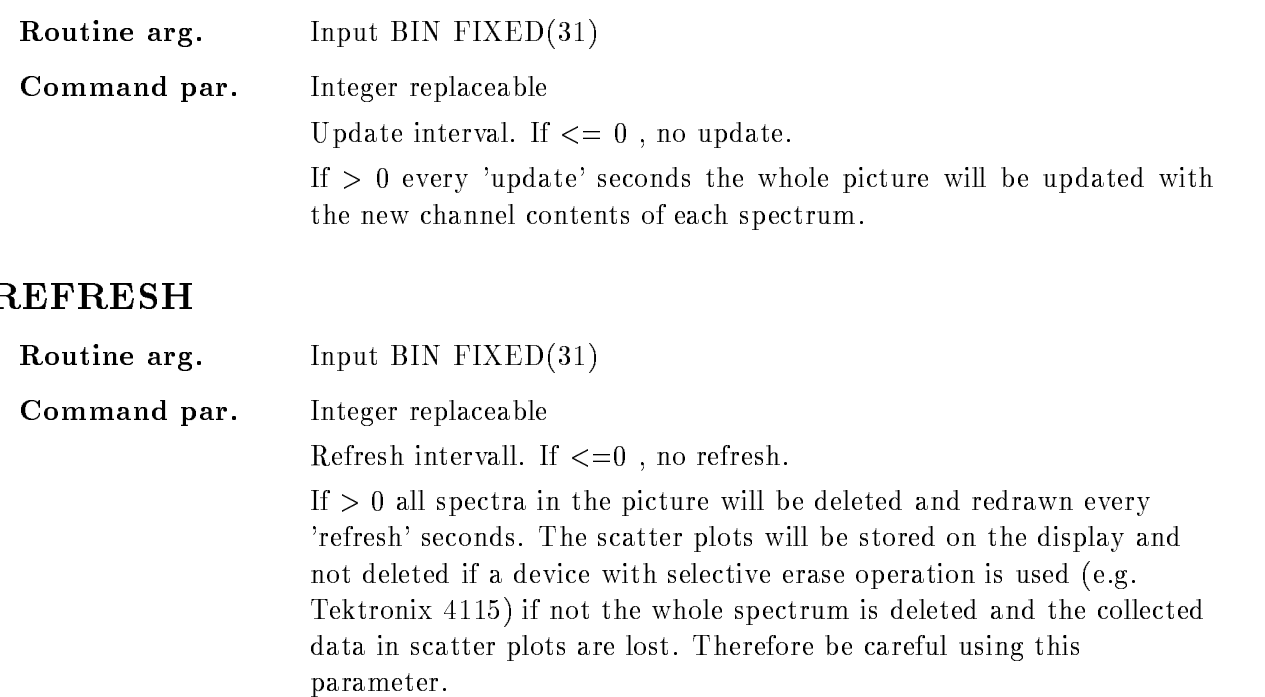

\*\*\*\*\*\*\*\*\*\*\*\*\*\*\*\*\* not yet implemented \*\*\*\*\*\*\*

# SCALE

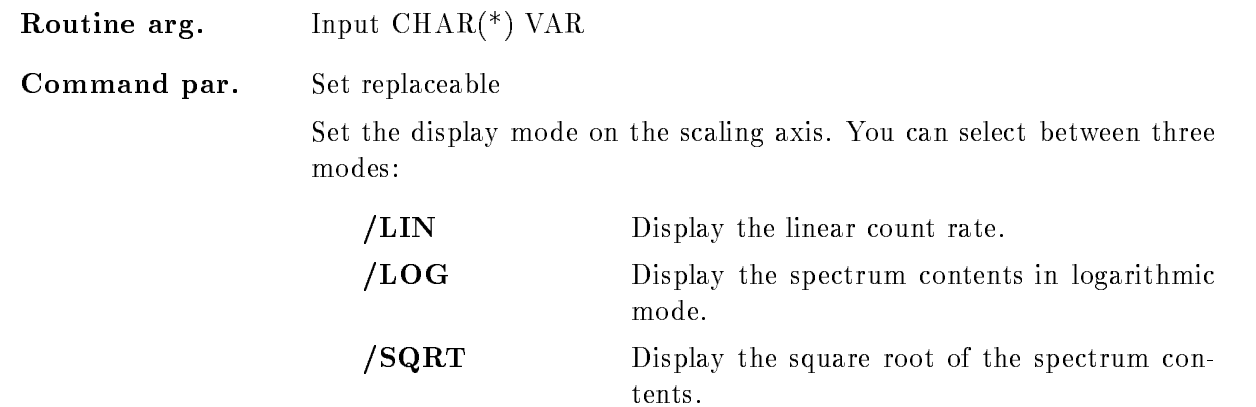

# <sup>X</sup> SCALE

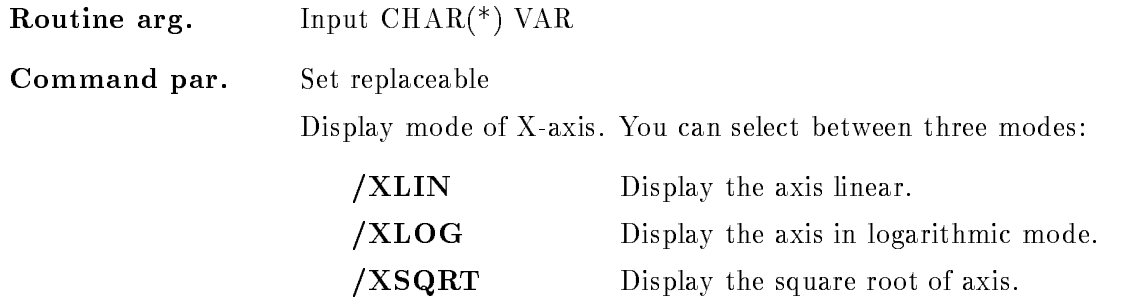

# Y\_SCALE

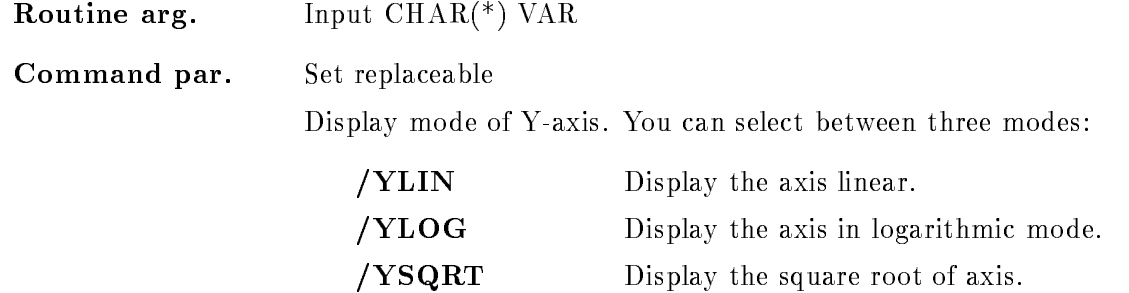

# Z SCALE

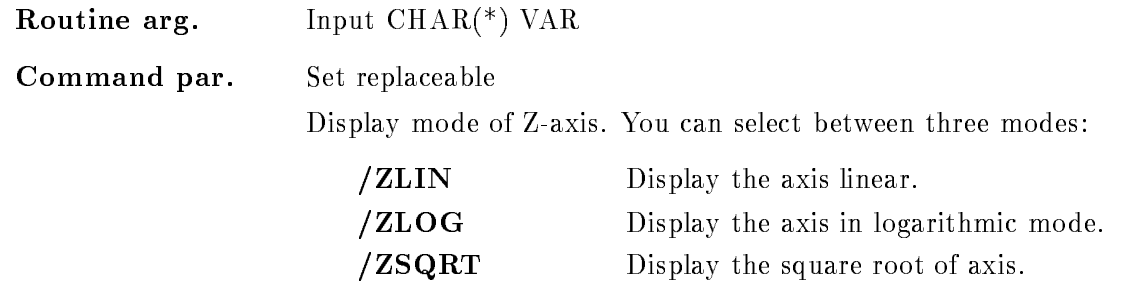

# ACTIVE

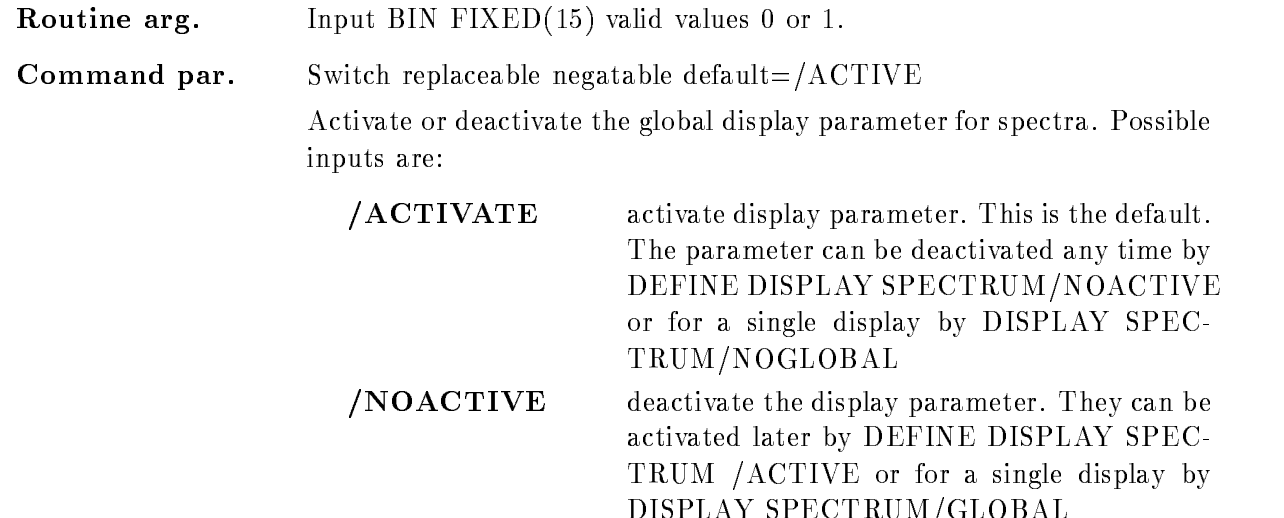

# ERROR

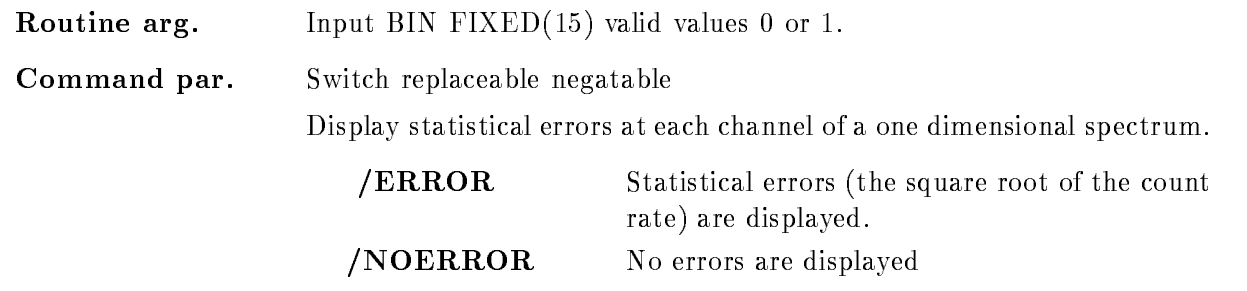

DISPLAY SPECTRUMGLOBAL

# WINDOW

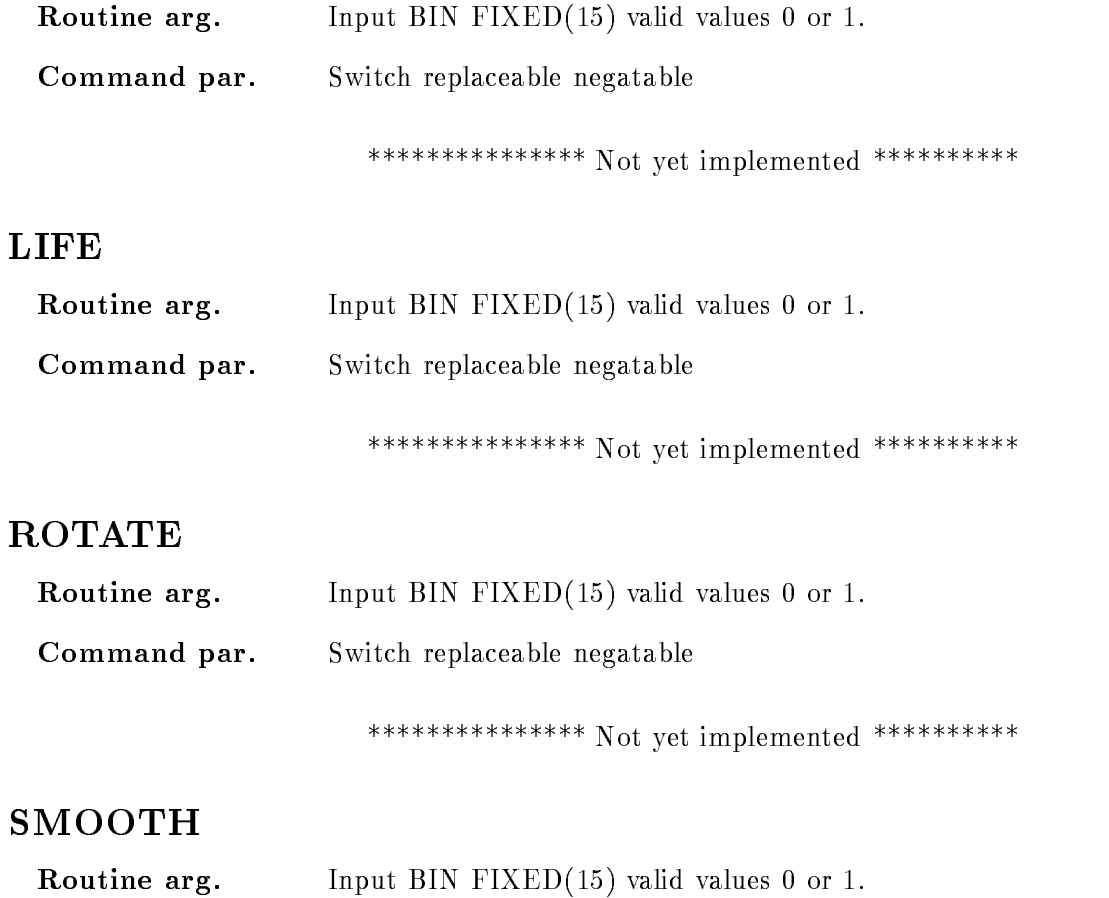

Command par- Switch replaceable negatable Display the spectrum with smooth binning, the mean values of the chan-

nel contents about the display binsize will be shown. The effect is that the spectrum looks smoother, but the displayed spectrum contents could be fractional numbers

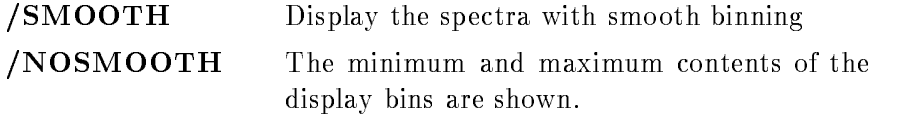

## LETTER

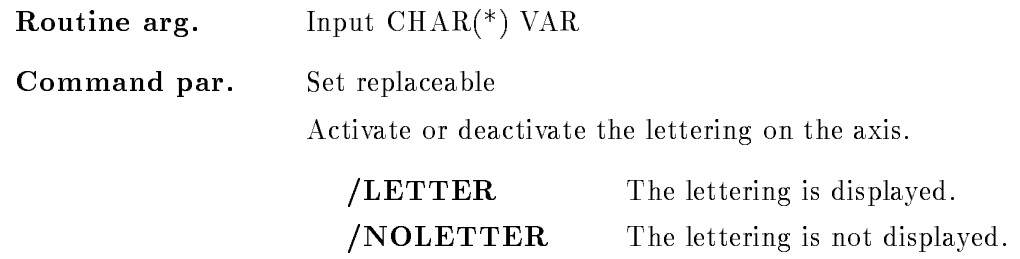

# NUMBER

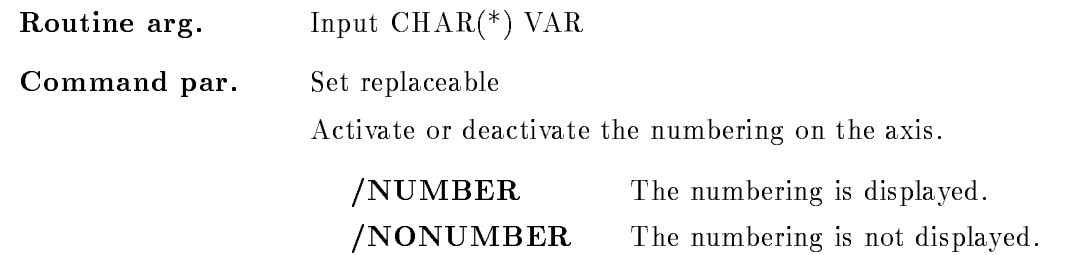

# CALIB

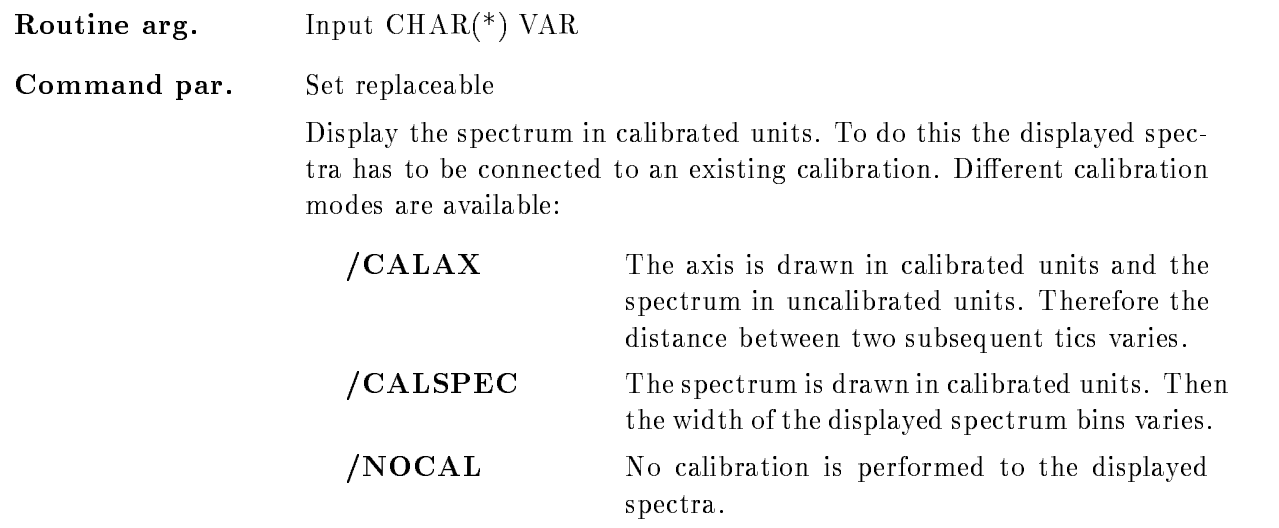

In any case the axis with uncalibrated units is displayed, too. To prevent this specify the /NOCHANNELS switch!

# CHANNELS

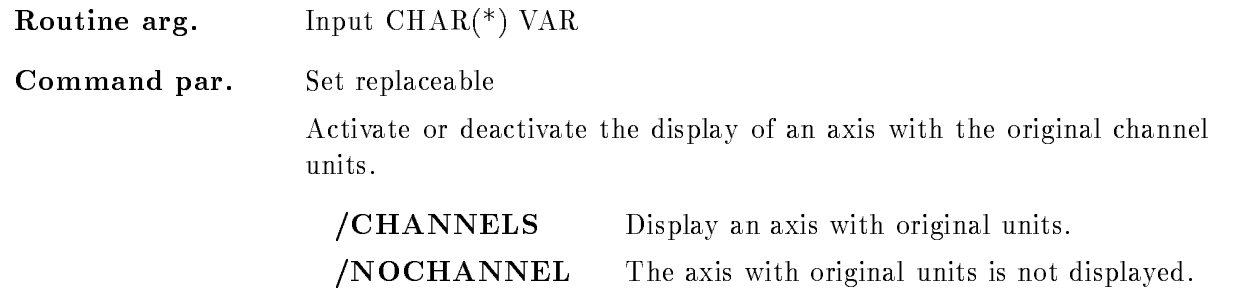

# RANGE

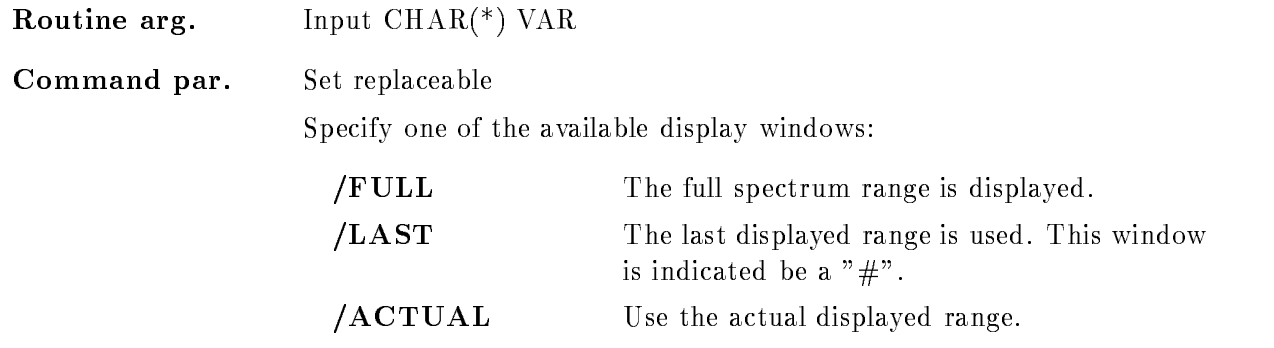

The specified window is used for the display of the spectra.

## SCALE RANGE

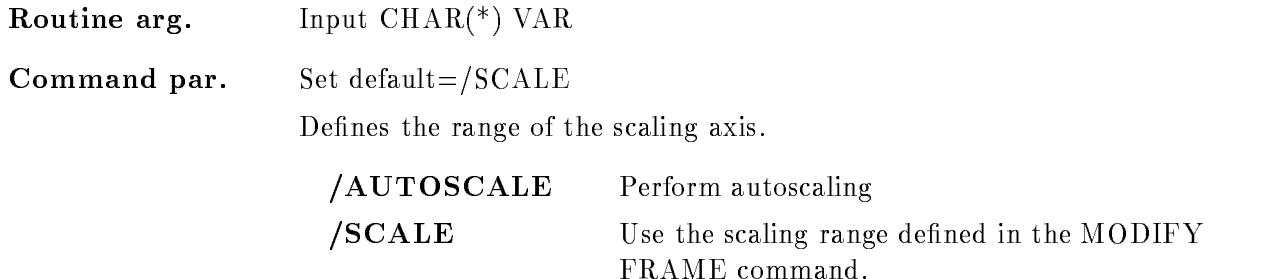

# STYLE

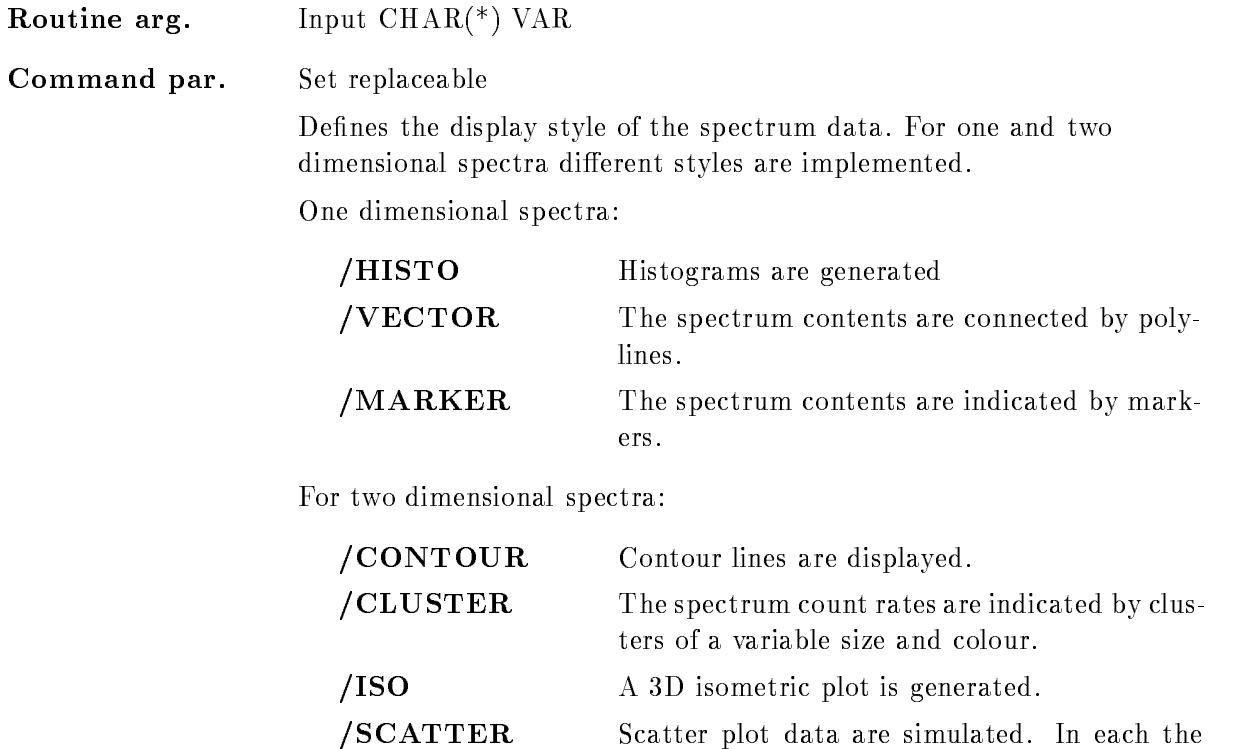

countrate is indicated by a number of points, randomly distributed in the bin

# Function

Define the global display parameters for the display of pictures. Subsequent definitions of global parameter are cumulative and do not distroy the earlier settings. Therfore at any time additional parameters can be set or existing ones can be modified.

By default they are activated after their definition. But the parameter can be deactivated at any time by DEFINE DISPLAY PICTURE/NOACTIVE

# DEFINE DISPLAY SPECTRUM

### DEFINE DISPLAY SPECTRUM limits scalim update refresh /LIN/LOG /SQRT [SCALE]  $/XLIN/XLOG/XSQRT$   $[=X_SCALE]$  $/YLIN/YLOG/YSQRT$   $=$ Y\_SCALE]  $Z/LIN/ZLOG/ZSQRT$   $[=Z\_SCALE]$  $/[NO]$ ACTIVE  $/[NO]ERROR$ NOWINDOW  $/|NO|LIFE$  $/[NO]$ ROTATE  $/[NO]SMOOTH$  $/[NO]$ LETTER  $/[NO]$ NUMBER  $/NOCAL/CALX/CALSPEC$  [=CALIB] /|NO|CHANNELS  $/FULL/LAST/ACTUAL$  [=RANGE]  $(AUTOSCALE/SCALE$   $[=SCALE\_RANGE]$  $/HISTO/VECTOR/MARKER$  [=STYLE] /CONTOUR/ISO/CLUSTER/SCATTER

#### PURPOSE Set Spectrum parameter

#### **PARAMETERS**

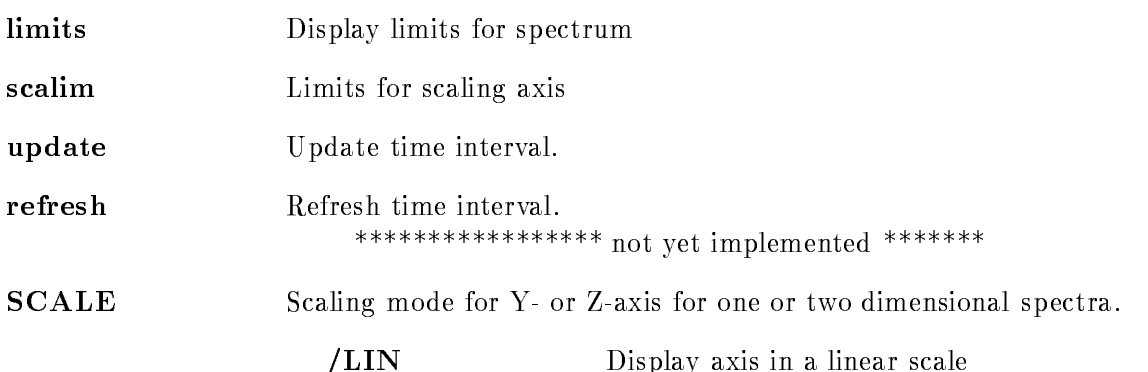

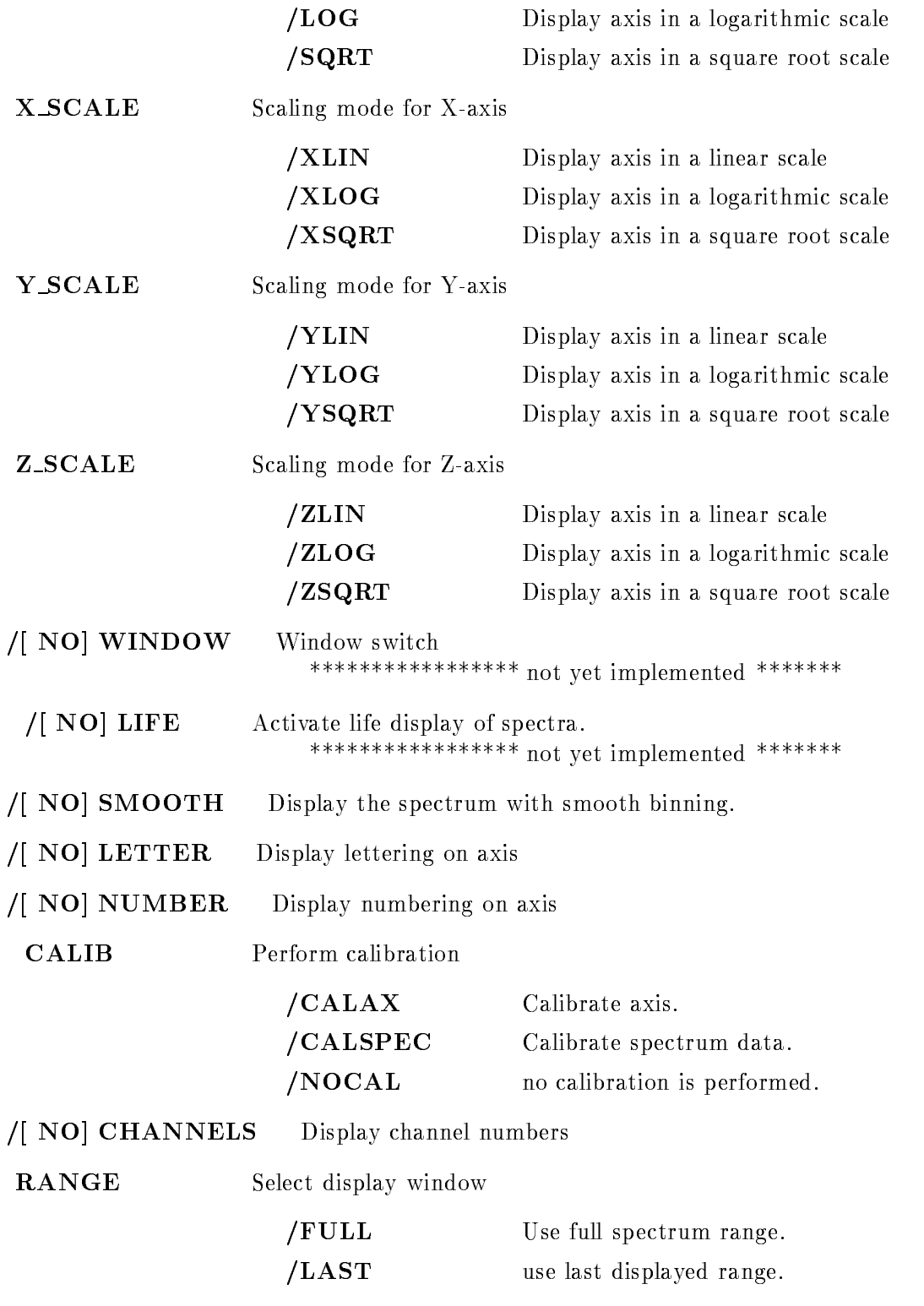

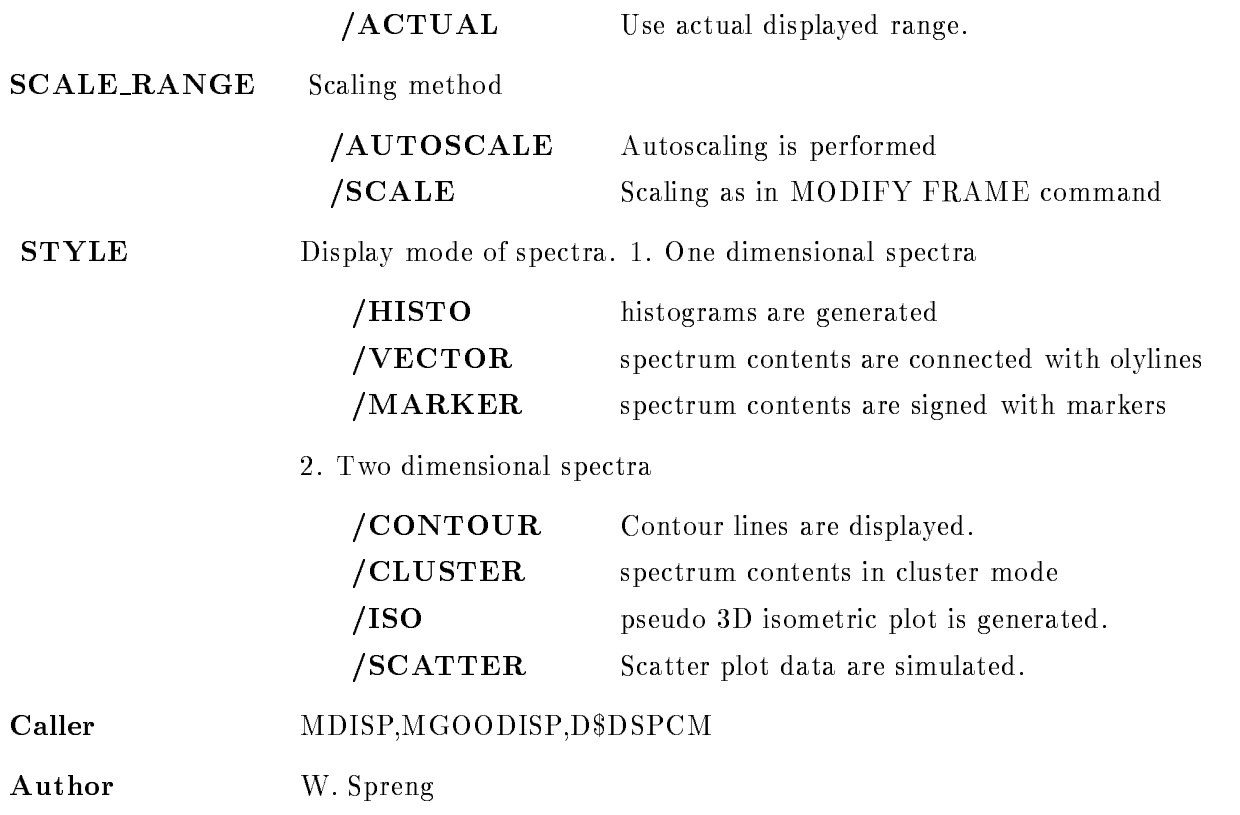

# Example

### DEFINE DISPLAY SPECTRUM 5, /LOG/SMOOTH/VECTOR

The spectra are displayed with a lower window limit of 5. The scaling axis (Y for one and Z for two dimensional spectra) is displayed in a logaritmic scale. The display bins are smoothed on the one dimensional spectra are displayed in VECTOR mode If the two dimensional spectra should be displayed in CLUSTER mode specify additionally

DEFINE DISPLAY SPECTRUM / CLUSTER

# Remarks

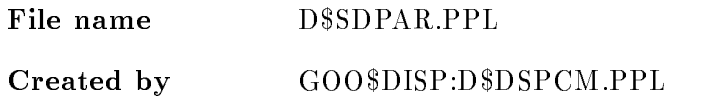

# Description

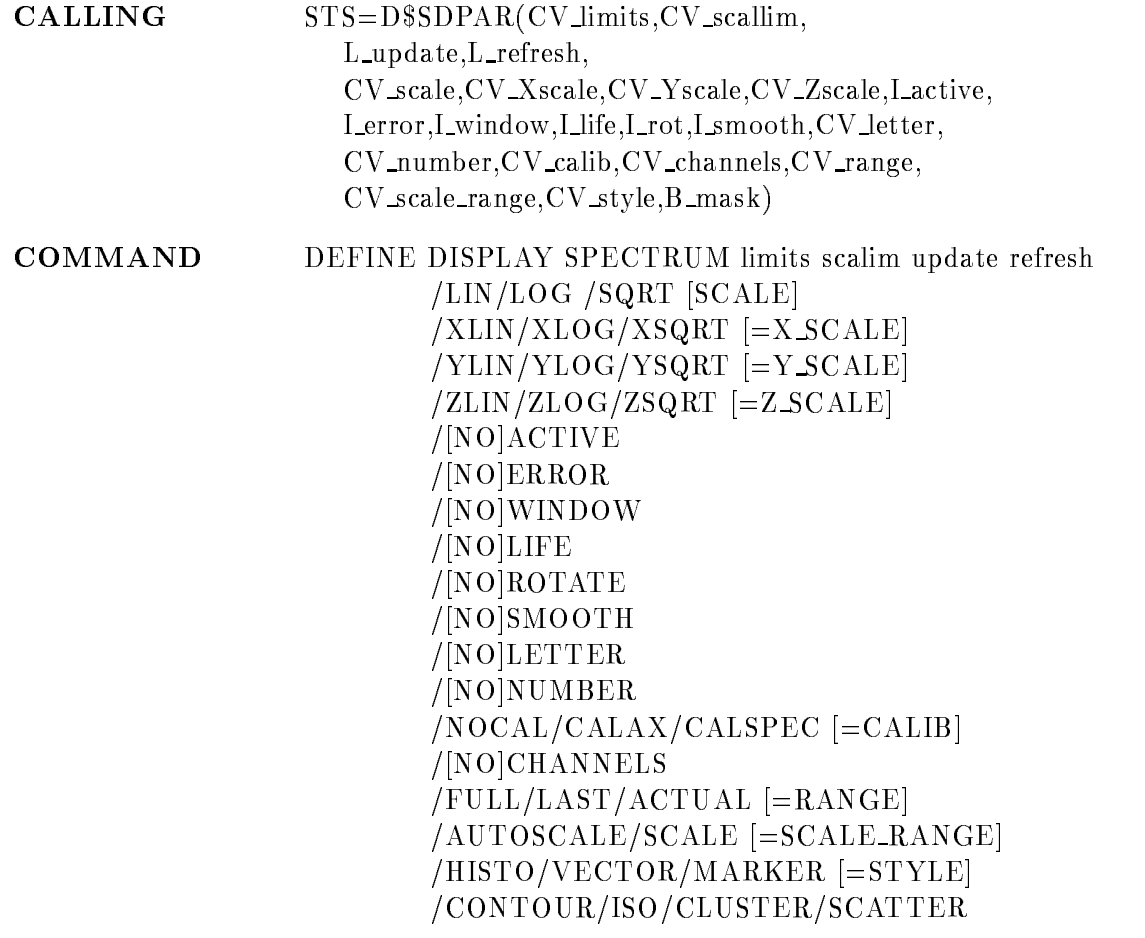

# LIMITS

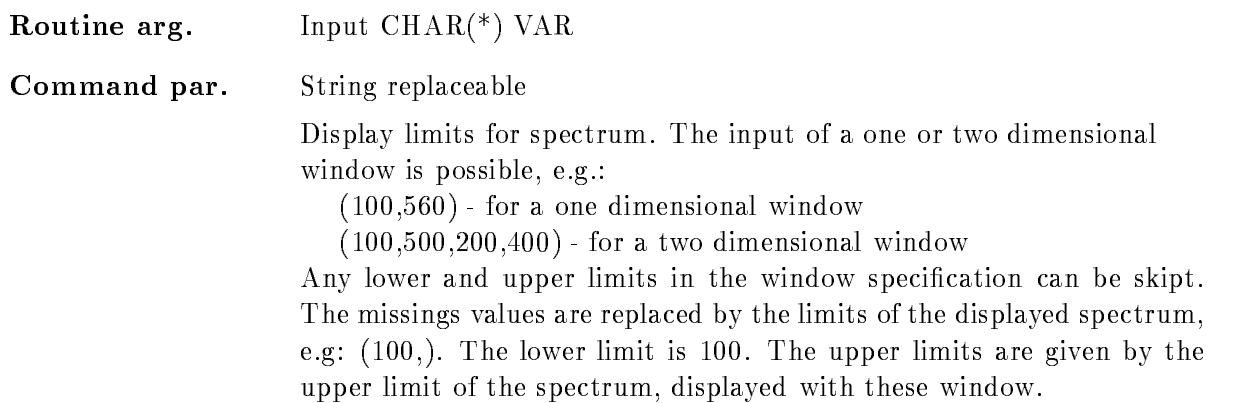

# SCALIM

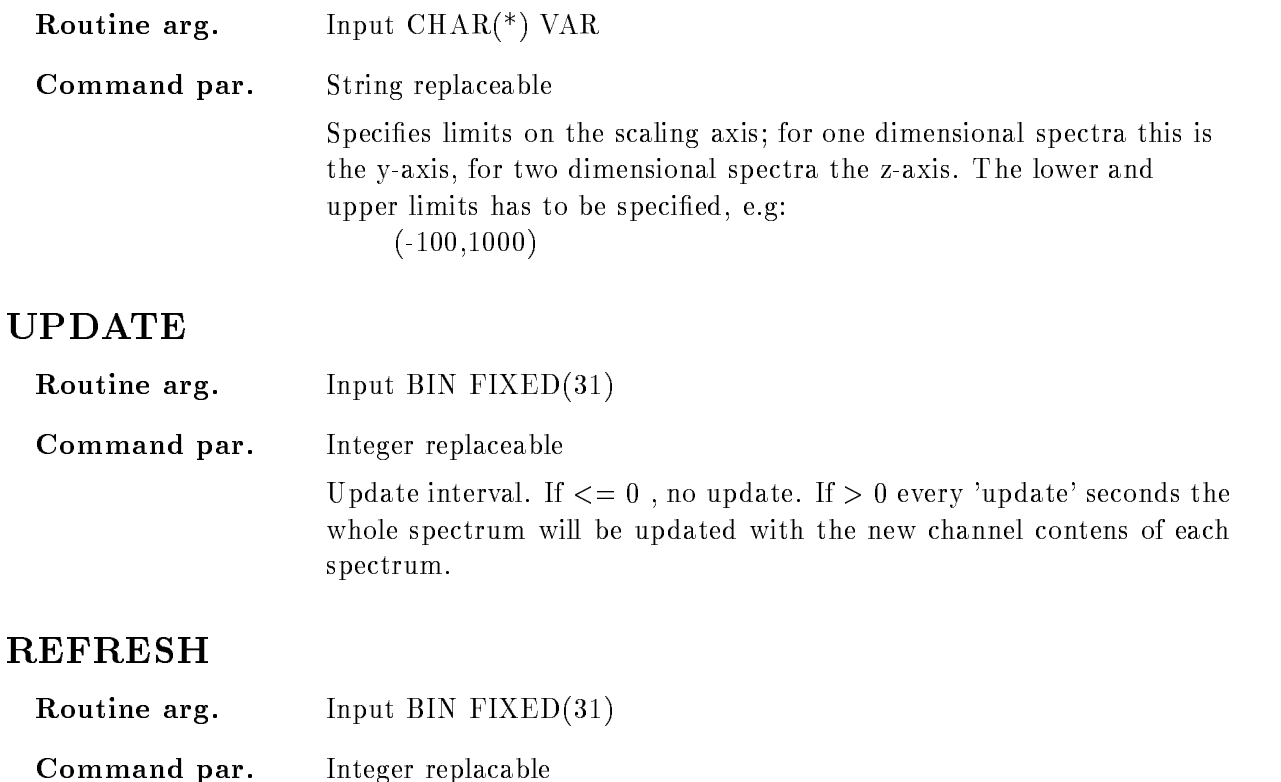

Refresh intervall. If  $\leq=0$ , no refresh.

If - all spectra in the picture will be deleted and redrawn every 'refresh' seconds. The scatter plots will be stored on the display and not deleted if a device with selective erase operation is used (e.g. Tektronix -- if not the whole spectrum is deleted and the collected data in scatter plots are lost. Therefore be careful using this parameter

\*\*\*\*\*\*\*\*\*\*\*\*\*\*\*\*\* not yet implemented \*\*\*\*\*\*\*

# SCALE

Routine arg-Input  $\text{CHAR}^*(\)$  VAR Command par. Set replaceable Set the display mode on the scaling axis. You can select between three modes

/LIN Display the linear count rate.

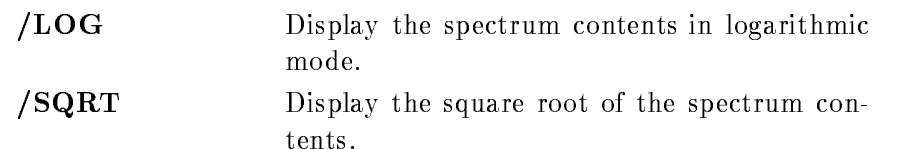

# X SCALE

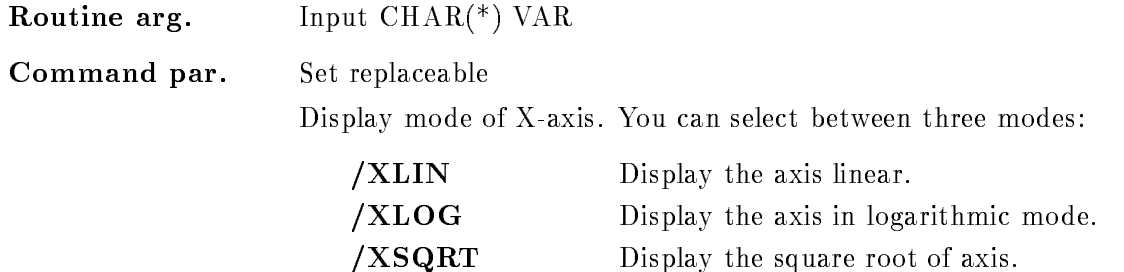

# <sup>Y</sup> SCALE

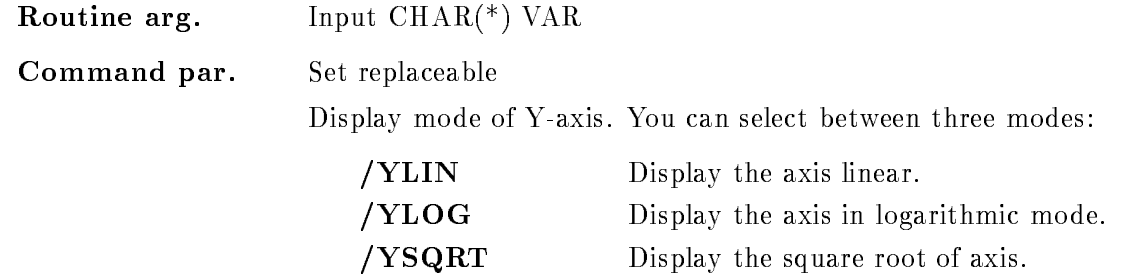

# Z SCALE

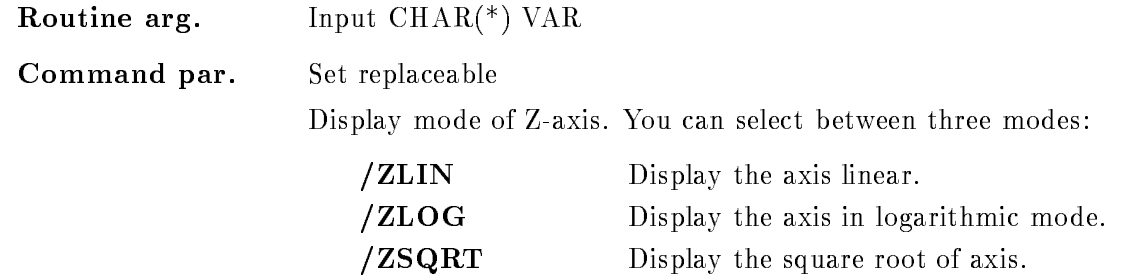

# ACTIVE

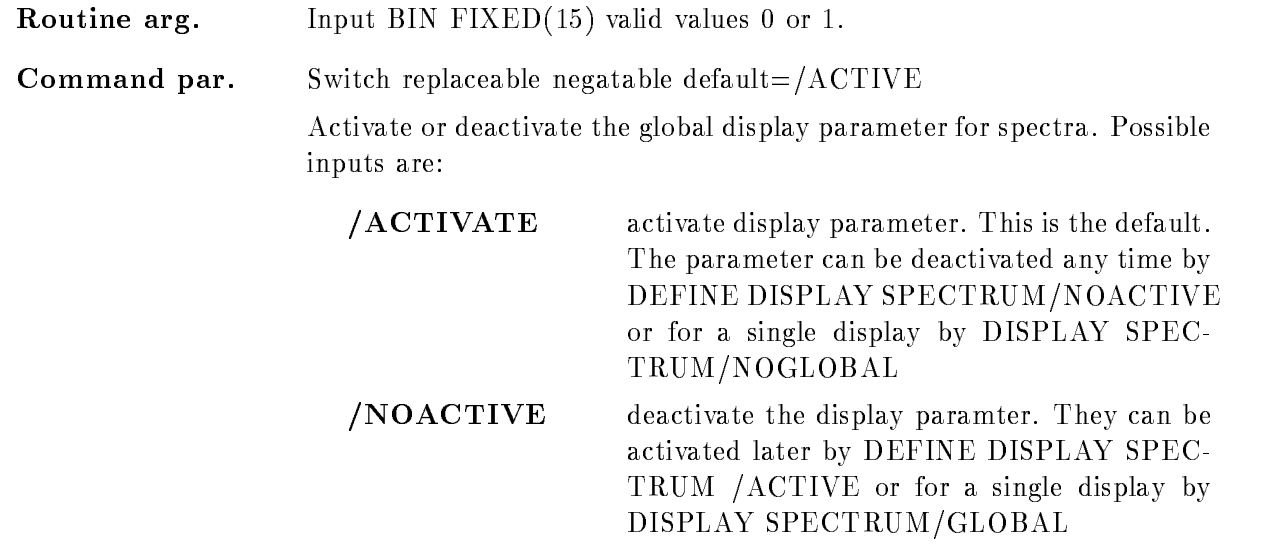

# ERROR

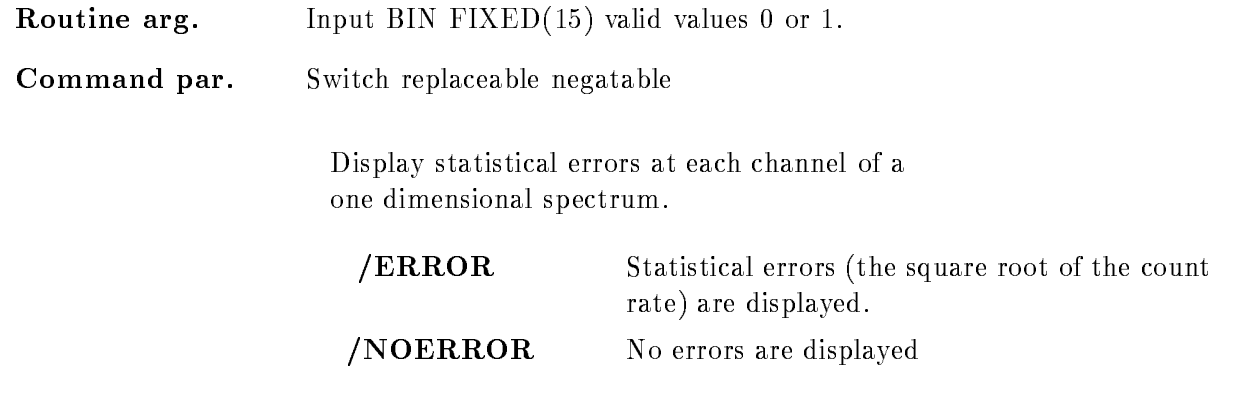

# WINDOW

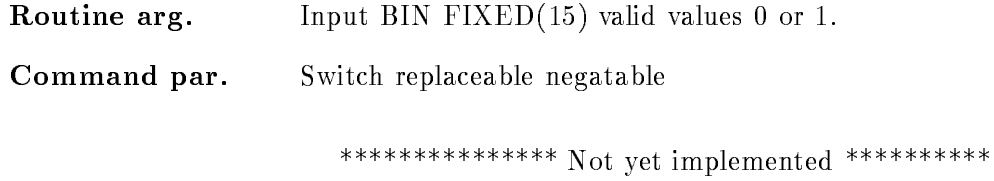

# LIFE

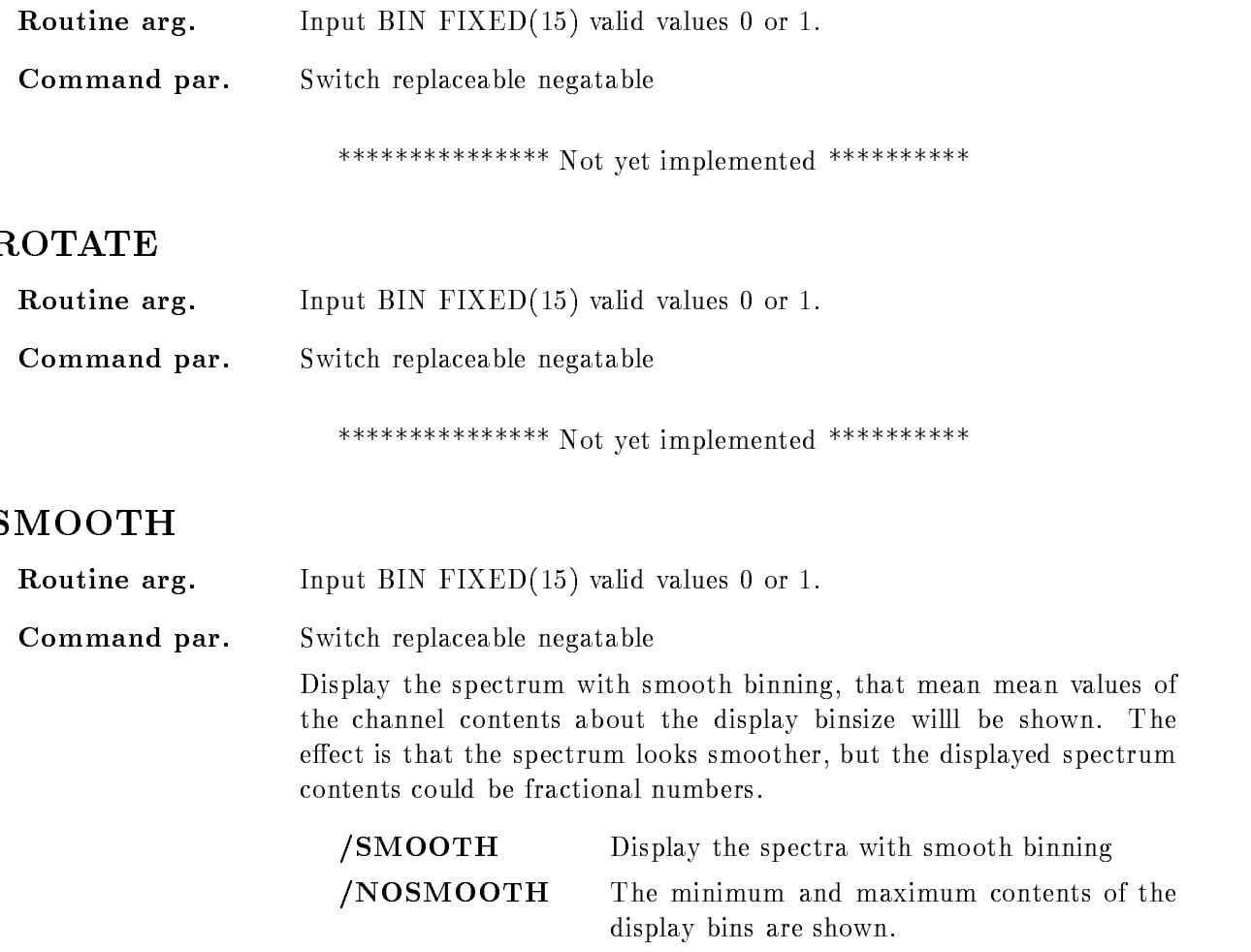

# LETTER

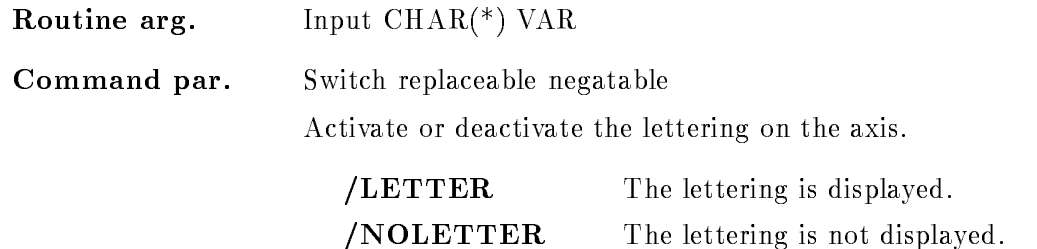

# NUMBER

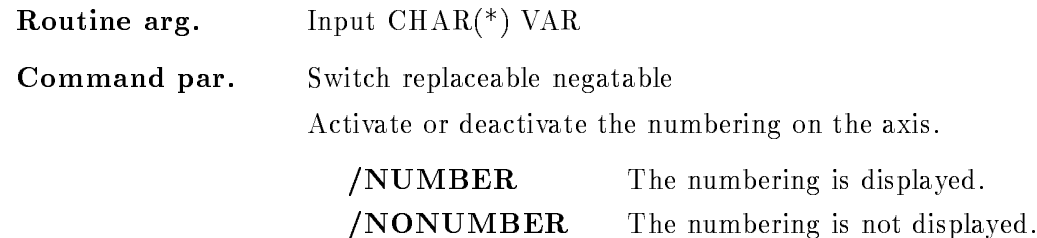

Routine arg-Input  $CHAR(*)$  VAR Command par. Switch replaceable negatable Display the spectrum in calibrated units To do this the displayed spec tra has to be connected to an existing calibration. Different calibration modes are available CALAX The axis is drawn in calibrated units and the spectrum in uncalibrated units. Therefore the distance between two subsequent tics varies CALSPEC The spectrum is drawn in calibrated units Then the width of the displayed spectrum bins varies NOCAL No calibration is performed to the displayed spectra

> In any case the axis with uncalibrated units is displayed, too. To prevent this specify the /NOCHANNELS switch!

# CHANNELS

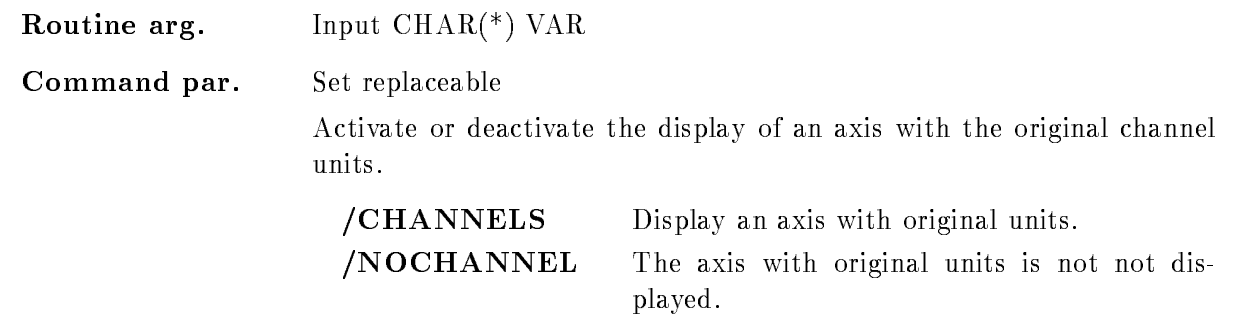

# RANGE

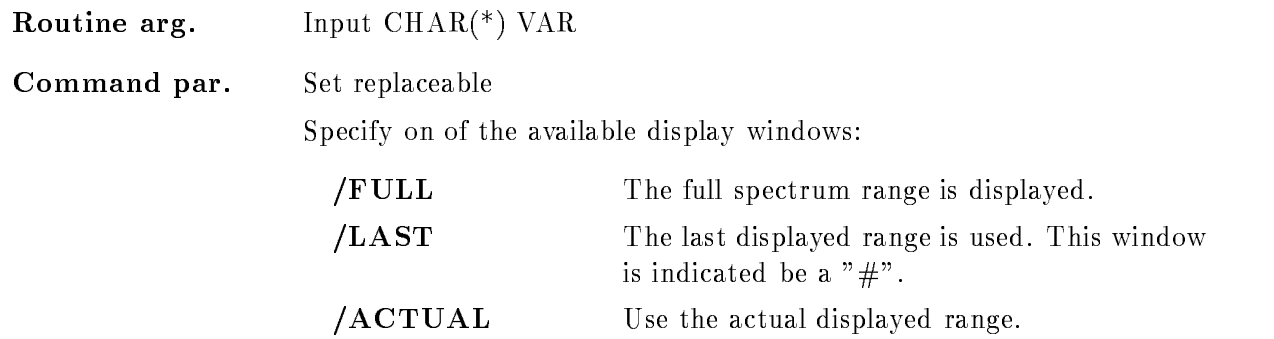

The specified window is used for the display of the spectra.

## SCALE RANGE

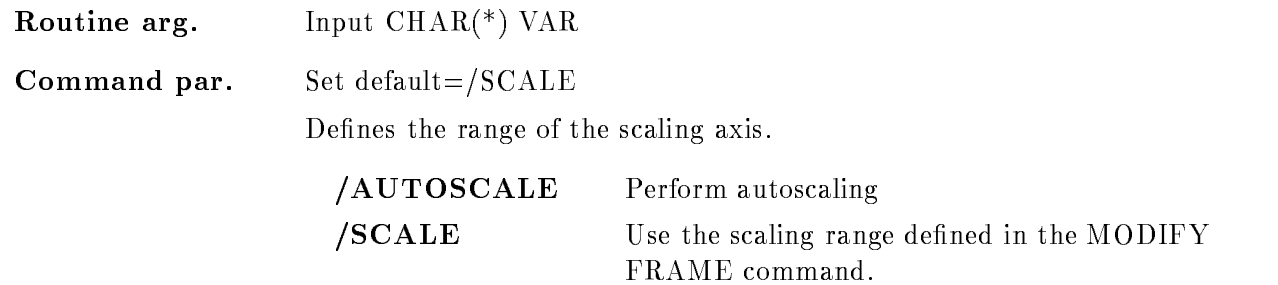

# **STYLE**

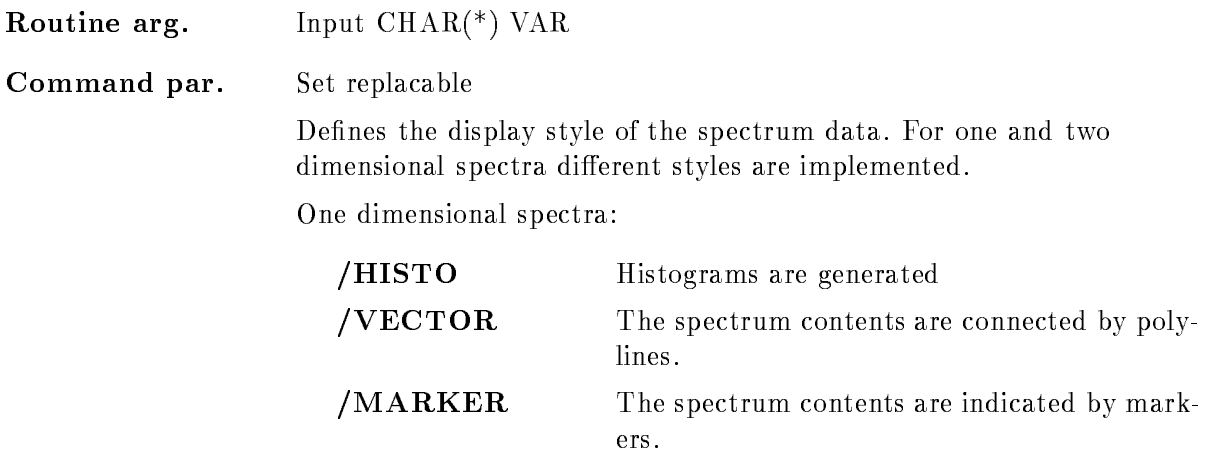

For two dimensional spectra

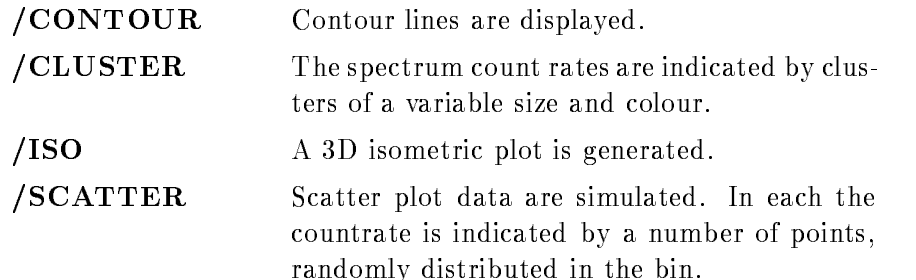

# Function

Define the global display parameters for the display of spectra. Subsequent definitions of global display parameter are cumulative and do not distroy the earlier settings. Therfore at any time additional parameters can be set or existing ones can be modified.

By default they are activated after their definition. But the parameter can be deactivated at any time by DEFINE DISPLAY SPECTRUM/NOACTIVE

# DEFINE FRAME SETUP

### DEFINE FRAME SETUP tic number text font linewidth xyratio channels  $/$ [NO]GRID  $/$ [NO]TICOUTSIDE  $/[NO]$ INFO  $[=$ TYPE]

PURPOSE Define the design of picture frames

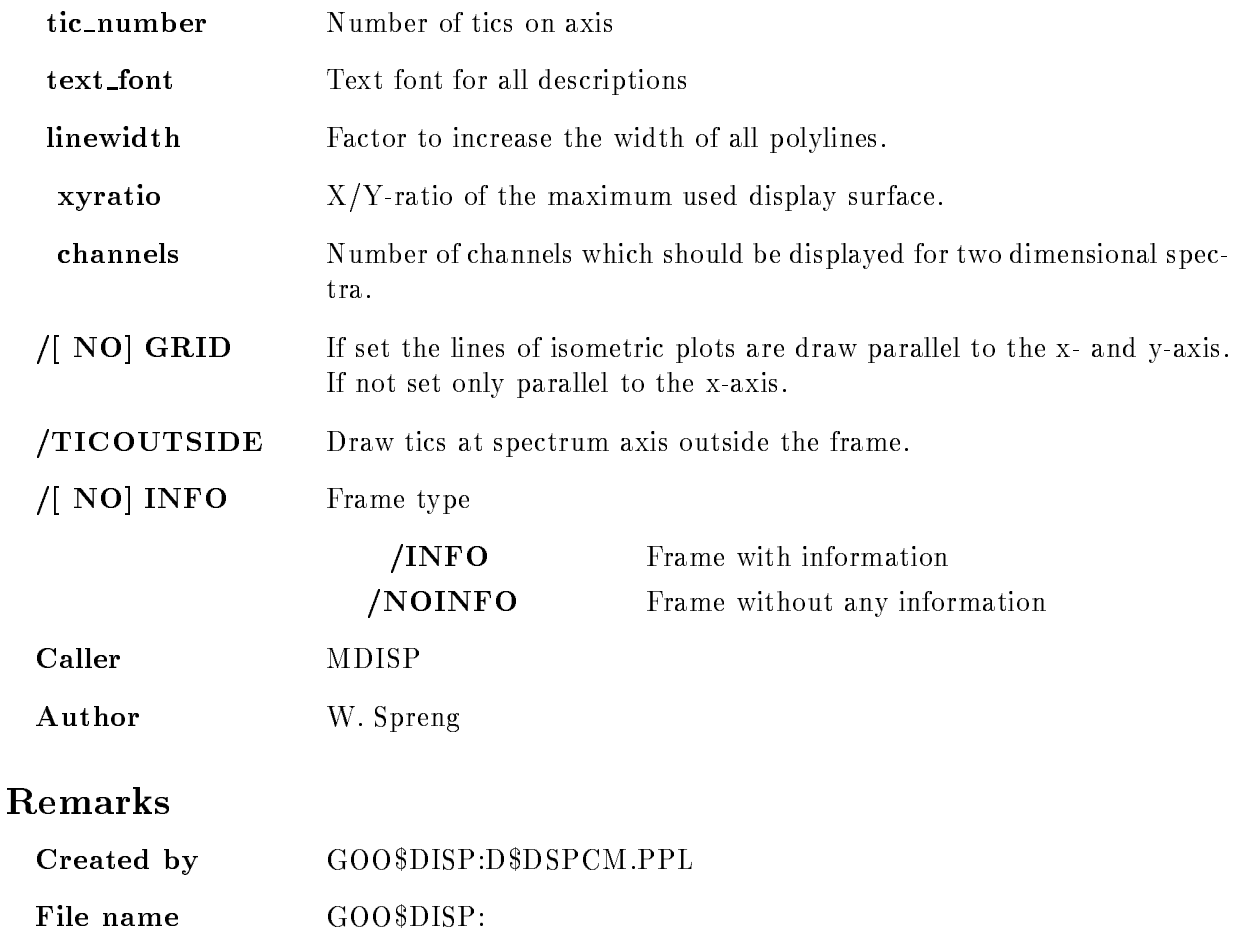

# Examples

DEFINE FRAME SETUP 20

Draw 20 tic at the axis, if that is possible.

DEFINE FRAME SETUP FONT=-3

Change the font for all descriptions

DEFINE FRAME SETUP CHANNELS=200 /NOGRID

Two dimensional spectra are shown with 200 channels and for isometric plots no grids are produced

DEFINE FRAME SETUP /NOINFO

Draw frames with a large spectrum area, but without detail spectrum informations.

# Description

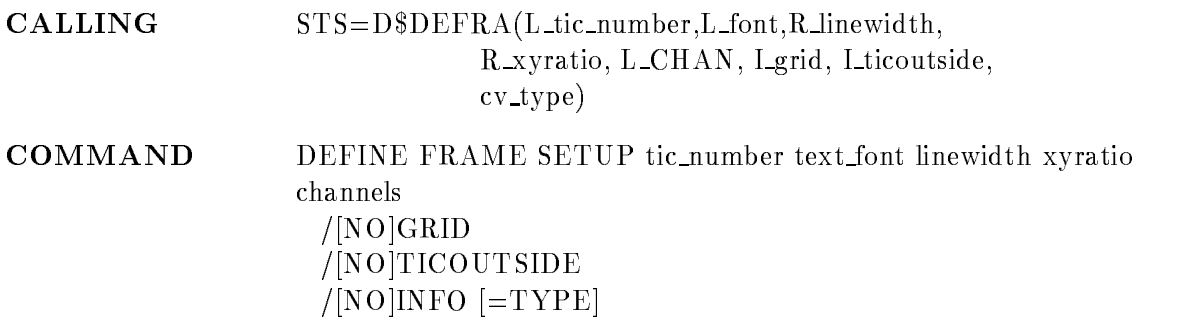

## TIC NUMBER

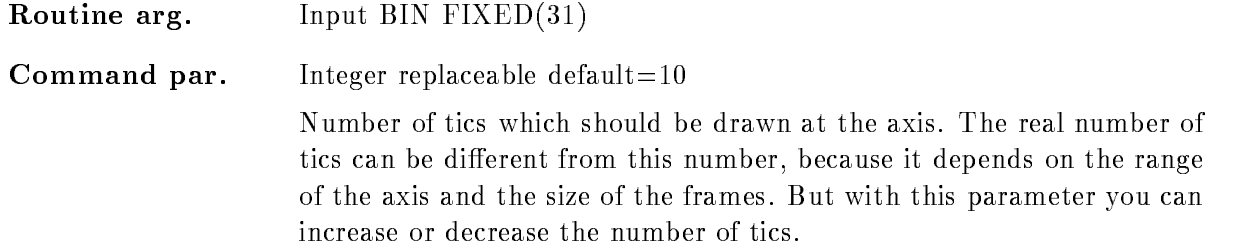

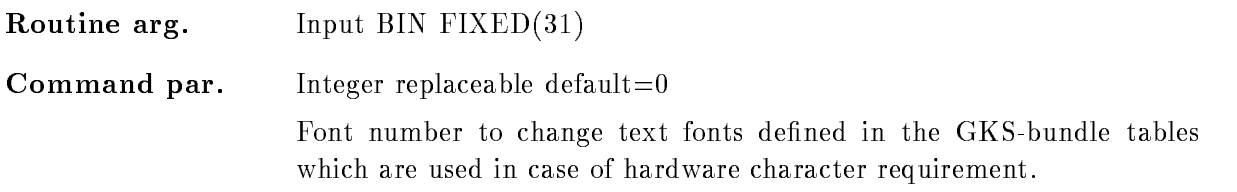

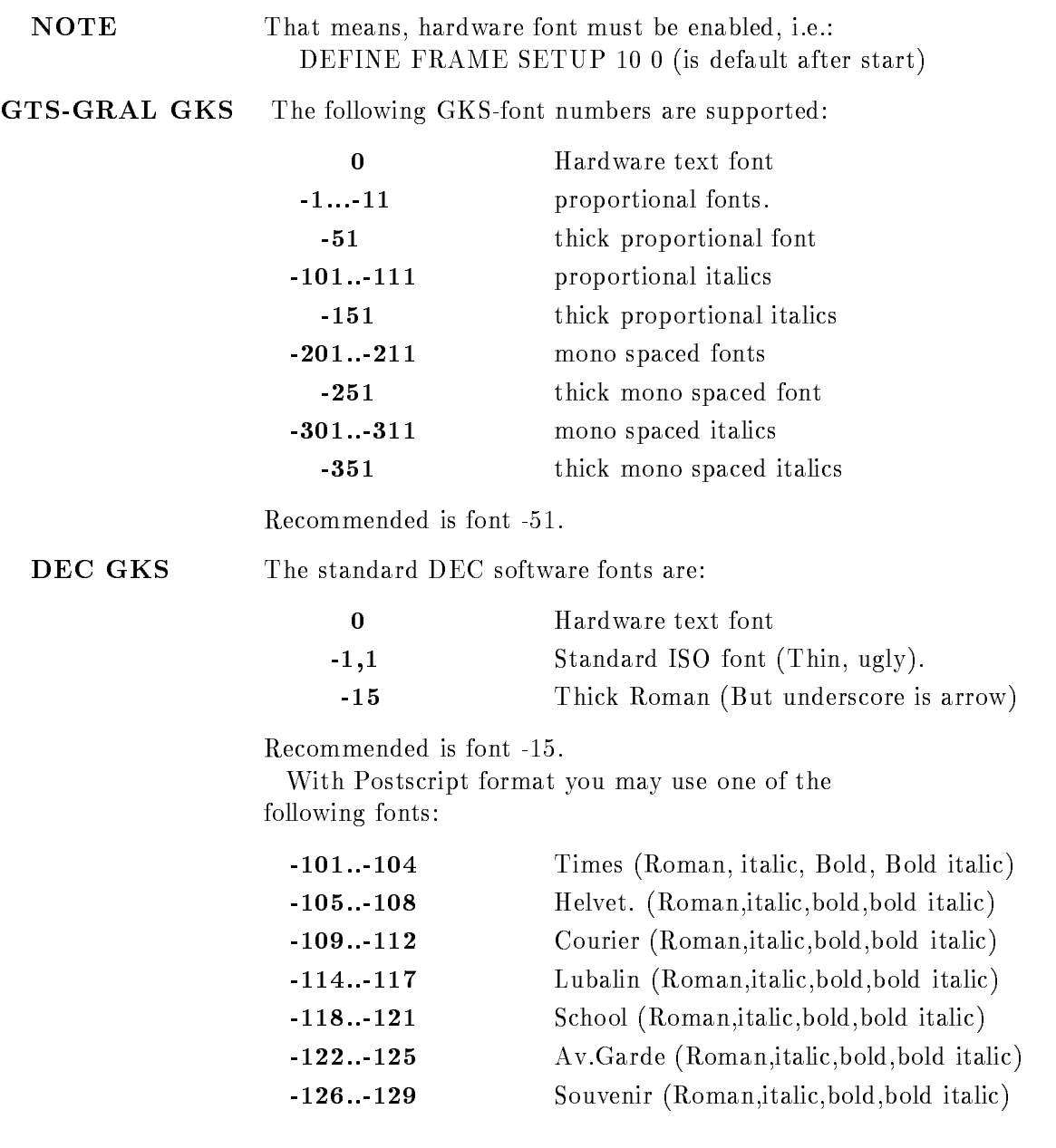

# LINEWIDTH

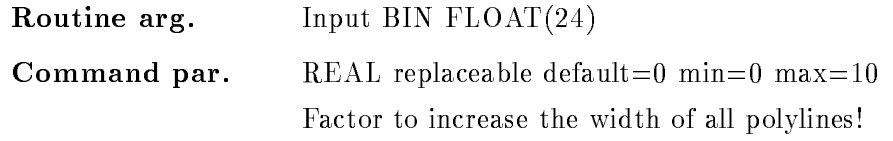

of pic-

# XYRATION

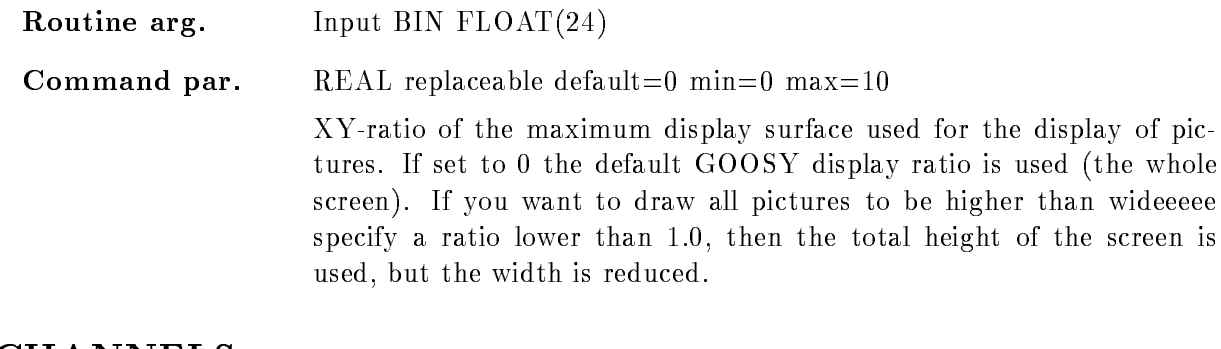

# CHANNELS

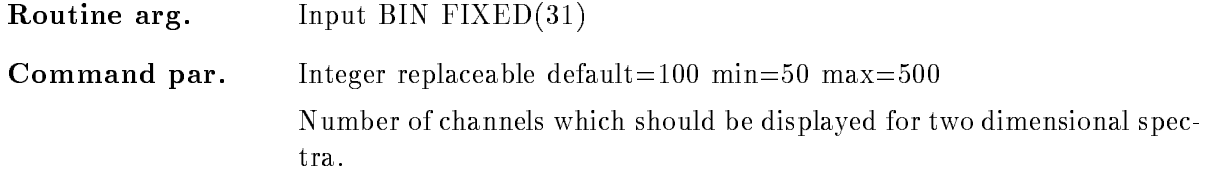

# GRID

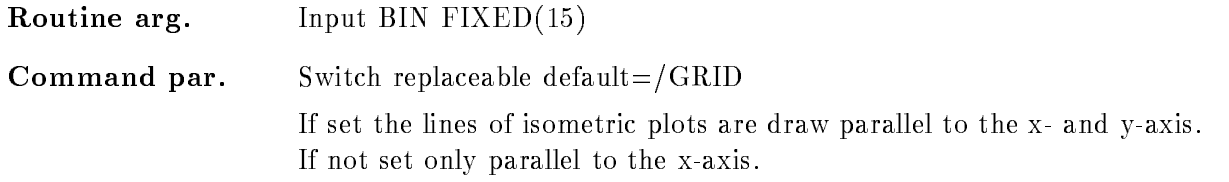

# TICOUTSIDE

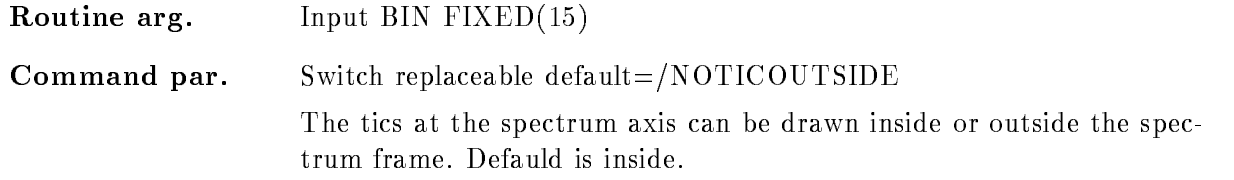

# TYPE

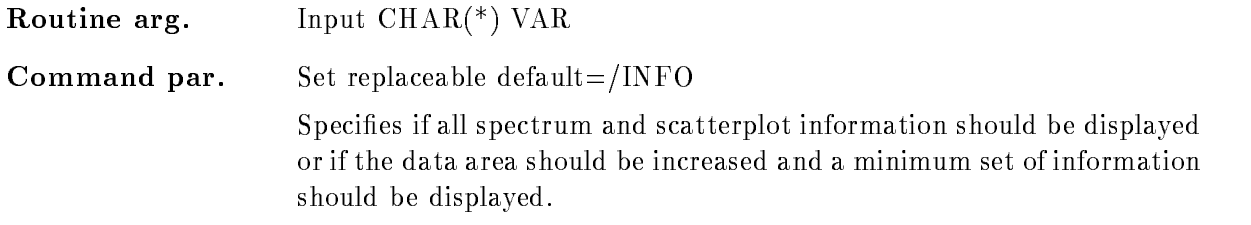

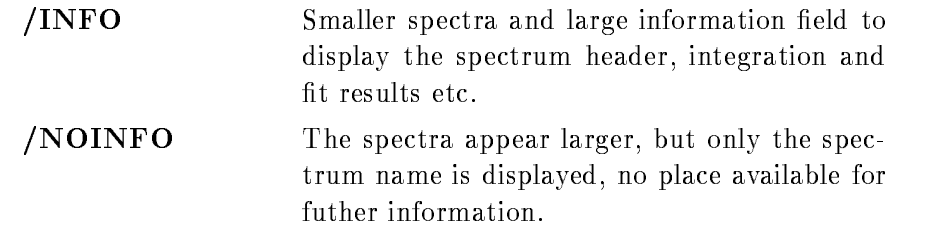

# Function

FUNCTION In the GOOSY-Display the user has the possibility to modify the default frame set
up The number of tic
marks on the axis and the text font could be changed

> The maximum number of channels which should be displayed for two dimensional spectra could be defined. This is sometimes useful if the added to an and the set of the channels is to rought to channels in the complete of the complete of the complete visible. But be careful to increase this parameter too much, the memory requirements and the CPU
> time will be increased with the 2th power of this parameter.

If the two
dimensional isometric plots should be displayed as a grid specify /GRID!

Futhermore two different spectrum sizes are implemented. Small spectra with an information area large enough to display the spectrum header and all intgration or fit results  $(INFO)$ . Or large spectra with no information area  $(NOINFO)$  are availible.

# DETACH BASE

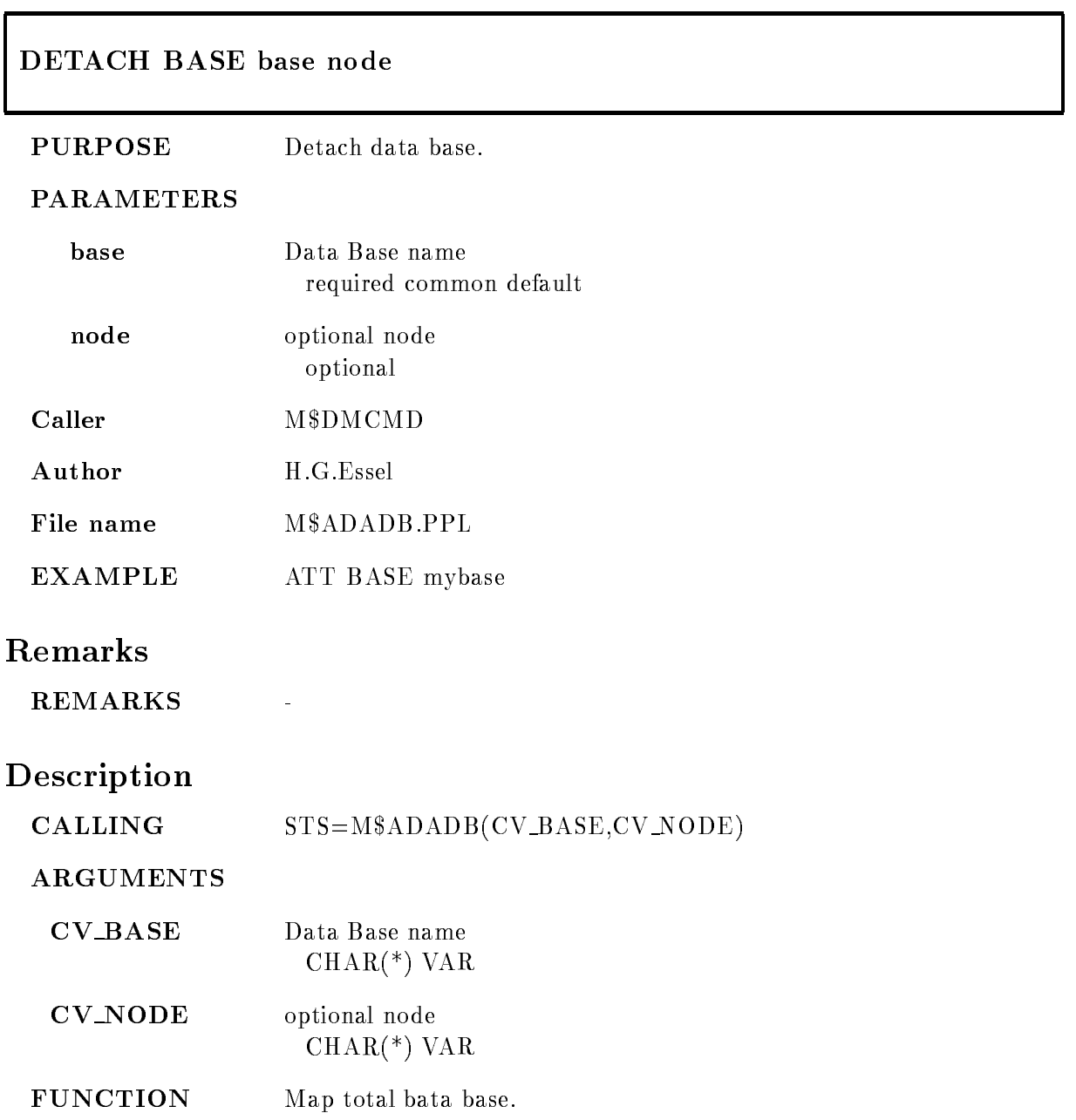

REMARKS Module is an action routine.

EXAMPLE
### DETACH DISPLAY

### DETACH DISPLAY base

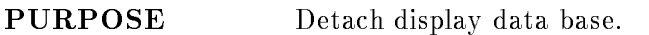

### PARAMETERS

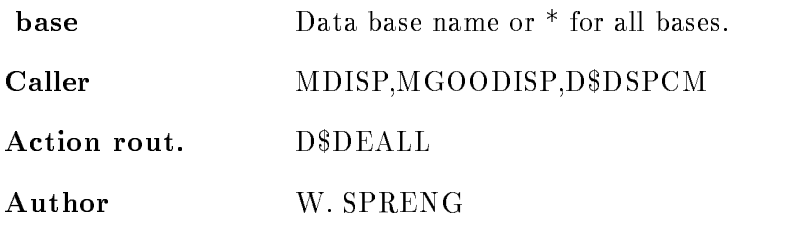

# Examples

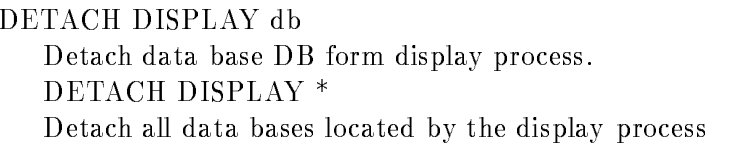

## Remarks

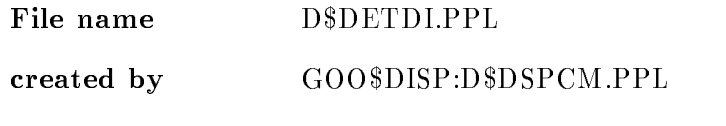

# Description

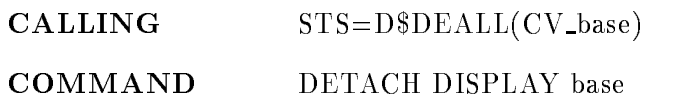

### DEVICE

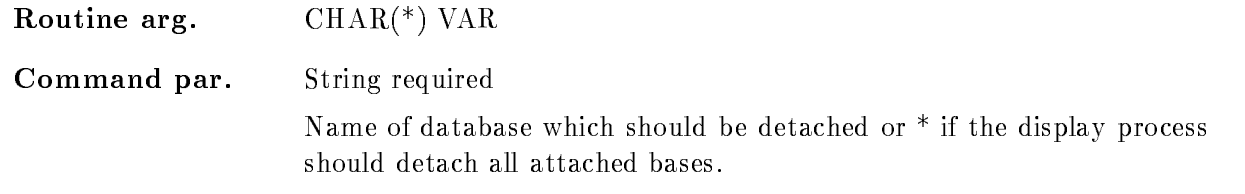

# Function

The specified data base is detached from the display process.

# DISPLAY CALIBRATION

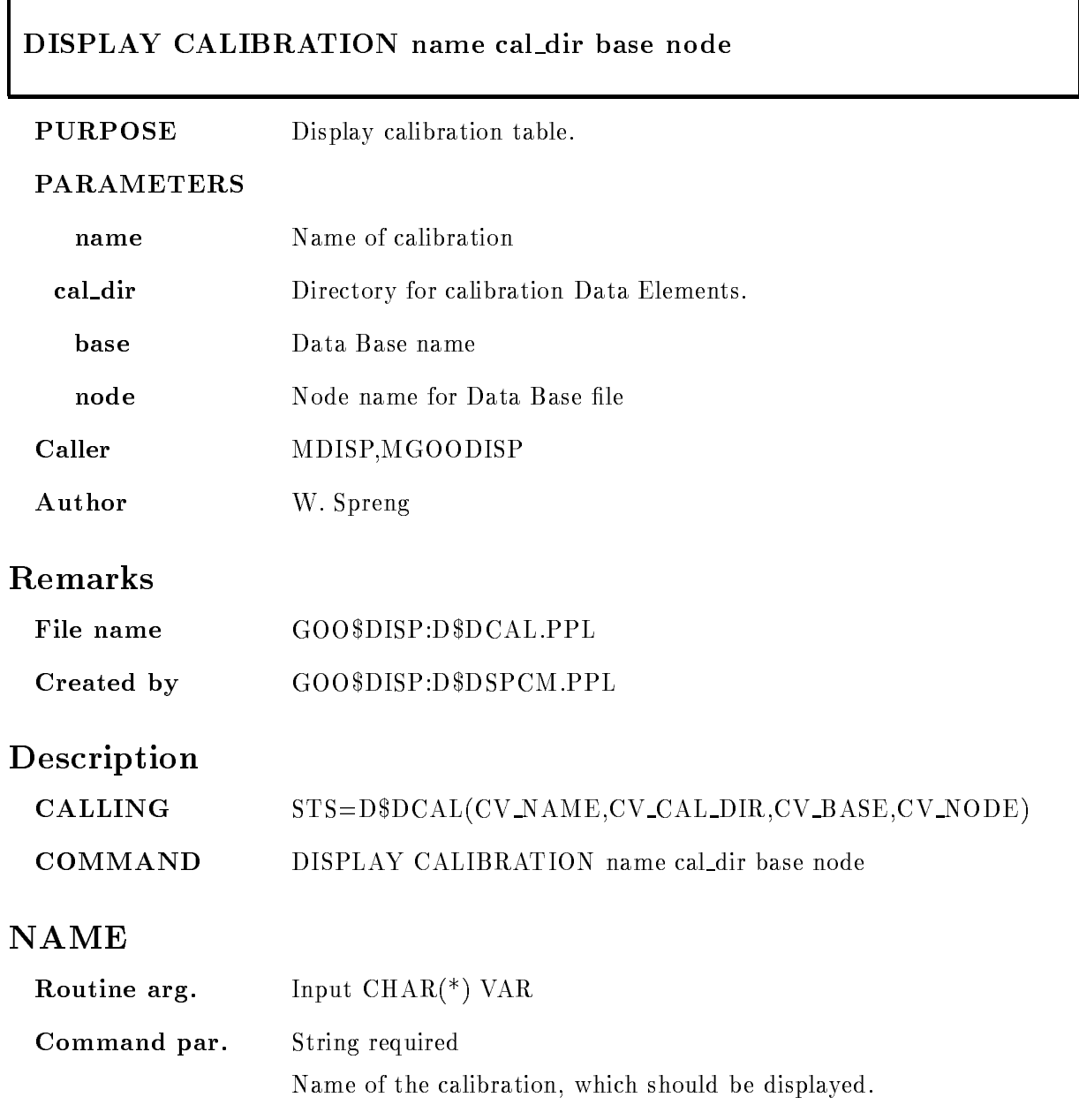

### CAL DIR

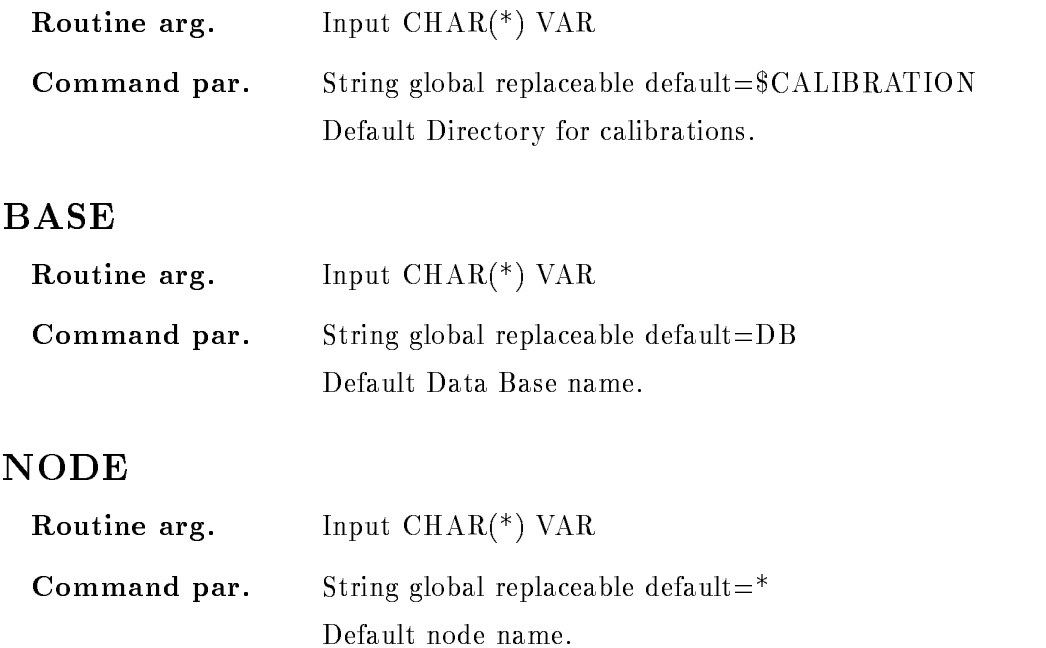

### Function

The correlation of the calibrated and uncalibrated units is shown graphically. Futhermore it will be checked if the functional dependence is unique. If this is not the case a warning message is produced and the critical points are listed

### DISPLAY CONDITION

### DISPLAY CONDITION condition frame dimension cond dir base node  $/CHAN/CALIB$  [=CALIBR] DISTRIBUTE  $/XAXIS/YAXIS$   $[=AXIS]$

PURPOSE Display window condition limits

### PARAMETERS

| condition     | Name of condition.                                                                                                    |                                      |
|---------------|----------------------------------------------------------------------------------------------------|--------------------------------------|
| frame         | Number of frame in which the condition should be displayed                                                             |                                      |
| dimension     | Dimension of condition which should be displayed.                                                                      |                                      |
| cond_dir      | Default Directory name for condition                                                                                   |                                      |
| base          | Default Data Base                                                                                                    |                                      |
| node          | default node name                                                                                                    |                                      |
| <b>CALIBR</b> | Units in which the condition should be displayed.                                                                      |                                      |
|               | /CHAN                                                                                                    | Original spectrum units.             |
|               | / <b>CALIB</b>                                                                                                    | Calibrated spectrum units.           |
| /DISTRIBUTE   | Distribute the specified mebers of the condition name array to different<br>frames started with the specified "frame". |                                      |
| <b>AXIS</b>   | Specifies the axis at which the limits should be marked:                                                               |                                      |
|               | /XAXIS                                                                                                    | The limits are marked at the x-axis. |
|               | /YAXIS                                                                                                    | The limits are marked at the y-axis. |
|               |                                                                                                    |                                      |

Caller MDISP, MGOODISP, D\$DSPCM

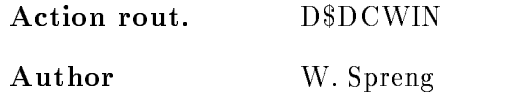

### Example

- DISPLAY CONDITION WINDOW C-  $\mathcal{L} = \mathcal{L} \mathcal{L}$ 2.) DISPLAY CONDITION WINDOW c2 Limits of condition  $\Gamma$  is displayed in frame -  $\Gamma$  is displayed in frame -  $\Gamma$ 3.) DISPLAY CONDITION WINDOW  $c(2:4)$  3  $*$  /DISTRIBUTE All dimensions of the condition array members  $c(2)$ ,  $c(3)$  and  $c(4)$  are displayed in different frames

 $C(2)$  in frame 3  $C(3)$  in frame 4  $C(4)$  in frame 5

### Remarks

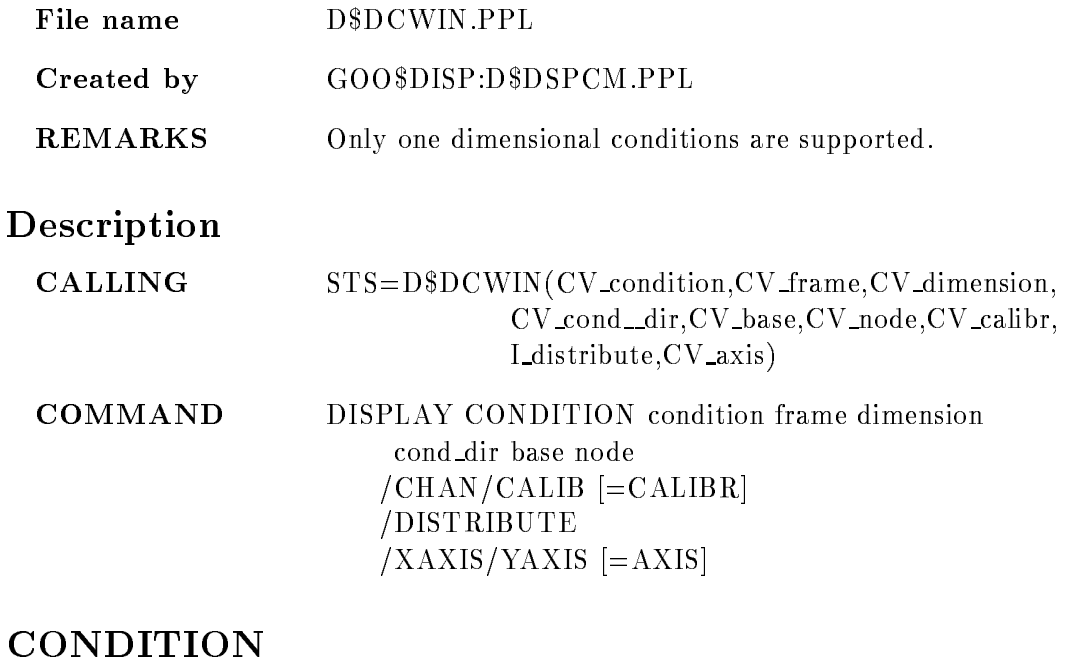

### Routine arg.  $CHAR(*)$  VAR

Command par. String replaceable

> Name of window condition Supported condition name specifications are

- COND conduction and array-services and array-services are a series of the series of the series of the series of the  $3.)$  COND\_ARRAY $(2:5)$ 4.) COND\_ARRAY $(*)$ 

Supported Condition types are: WINDOW and MULTIWINDOW conditions.

### FRAME

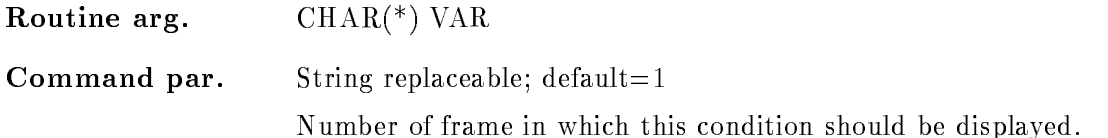

### DIMENSION

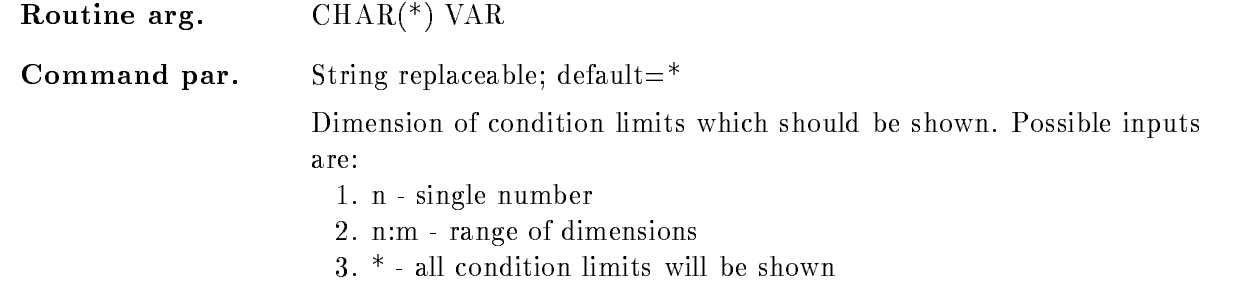

### COND DIR

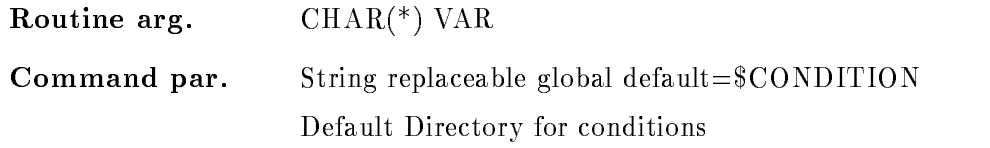

## BASE

Routine arg.  $CHAR(*)$  VAR

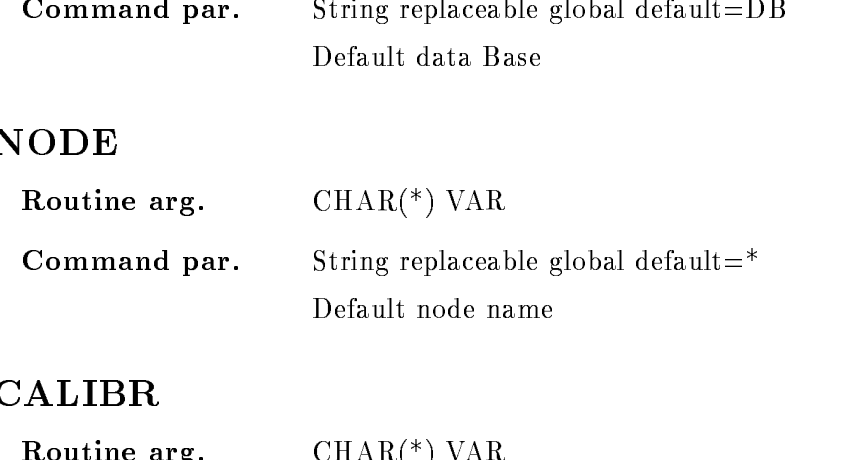

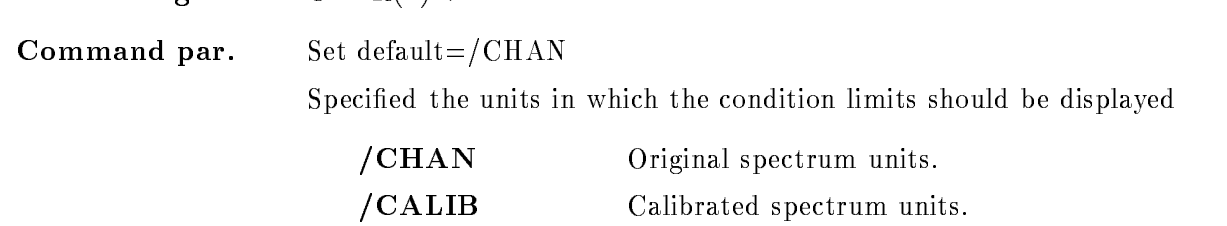

### DISTRIBUTE

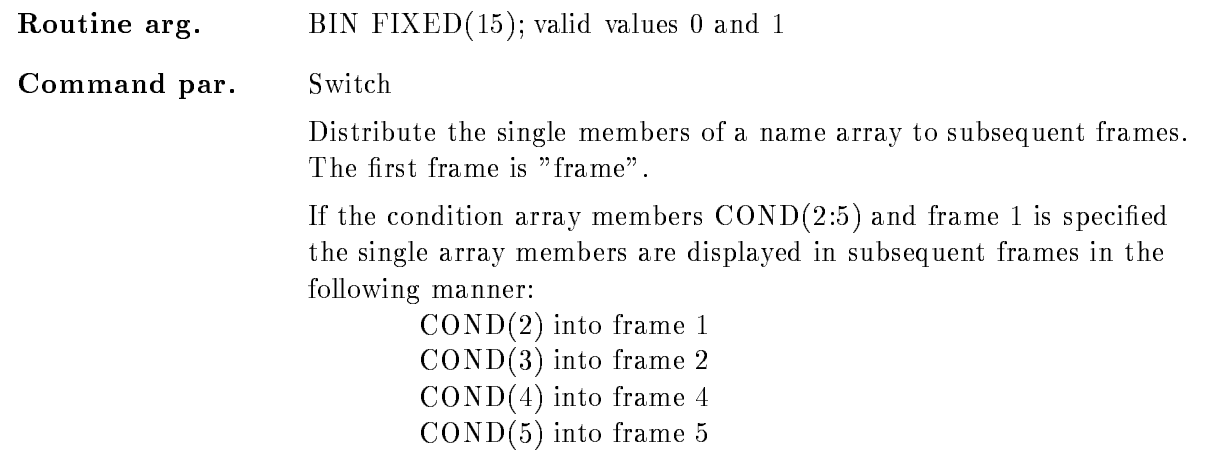

## AXIS

Routine arg.  $CHAR(*)$  VAR

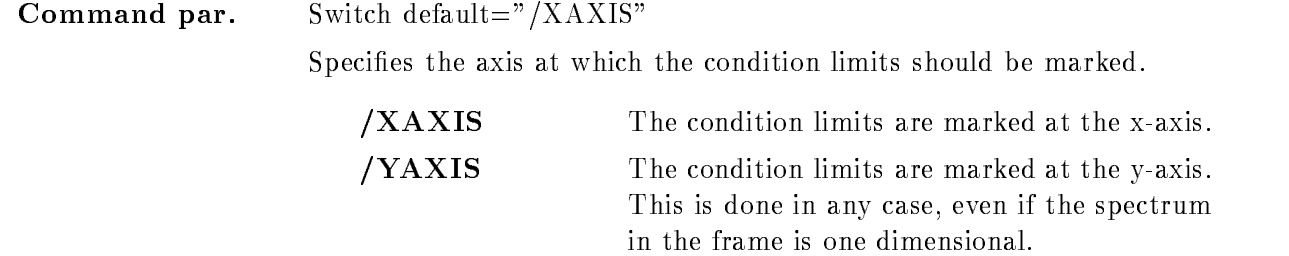

### Function

The limits of a specified condition are displayed in the specified frame. For multiwindow conditions the "dimension(s)" which should be shown have to be specified.

The members of condition arrays can be distributed to subsequent frames, if /DISTRIBUTE is specified.

Futhermore the condition limits can be marked at the X- or at the Y-axis.

### DISPLAY GRAPH

# DISPLAY GRAPH frame file module image PURPOSE Display user graphics. PARAMETERS frame Number of frame into which the graph should be drawn. file Specifies a file which can be used to read the graphical x and y vectors. module User module which should be dynamicly linked out of a sharable image. **image** Sharable image which contains the specified user module. Caller MDISP, MGOODISP Author W. Spreng

### Example

- Display Graph Construction and the construction of the construction of the construction of the construction of the construction of the construction of the construction of the construction of the construction of the const

The graphical data are read from file test.dat and are displayed in frame 2.

2.) DISPLAY GRAPH 5 \*::DB: [SPECTRUM] test fit user

The module FIT is called, it has to be linked into the sharable image USER. The specified spectrum name is passed the the user module

## Remarks

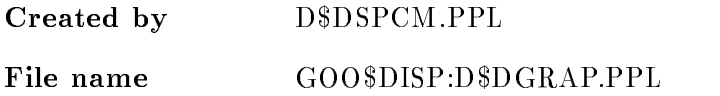

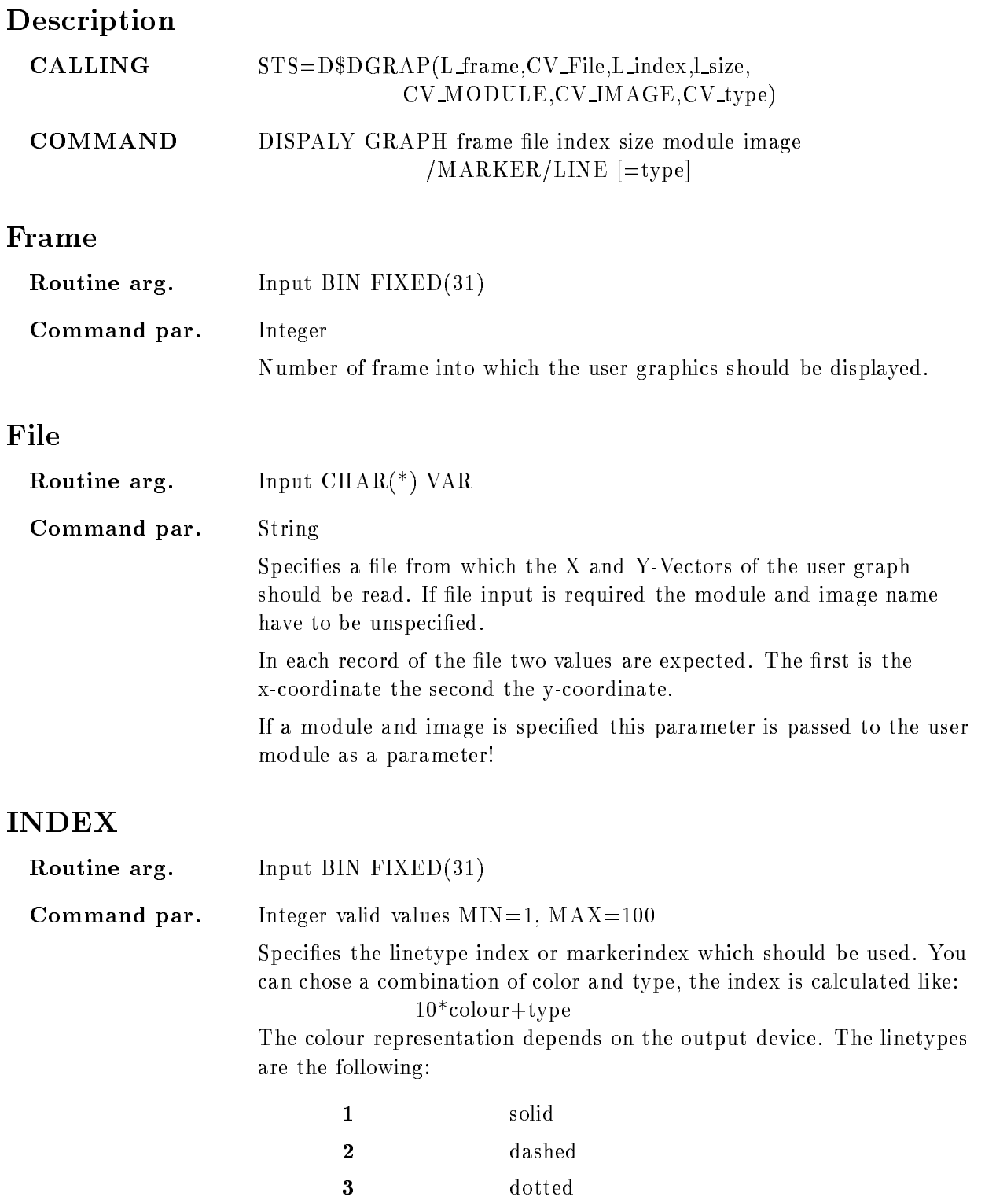

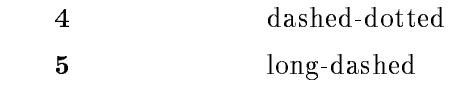

It is possible that for serveral devices more linetypes are available The marker types are

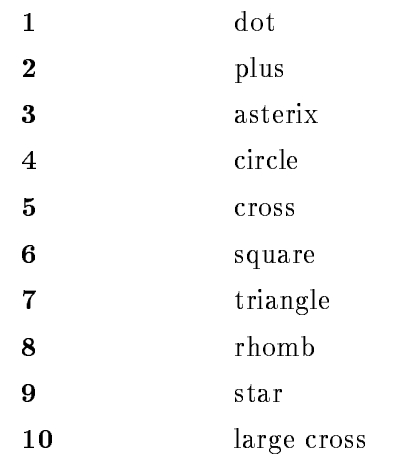

### INDEX

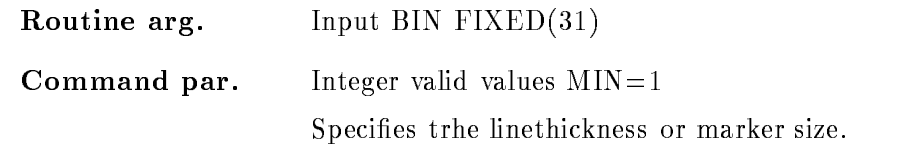

# MODULE

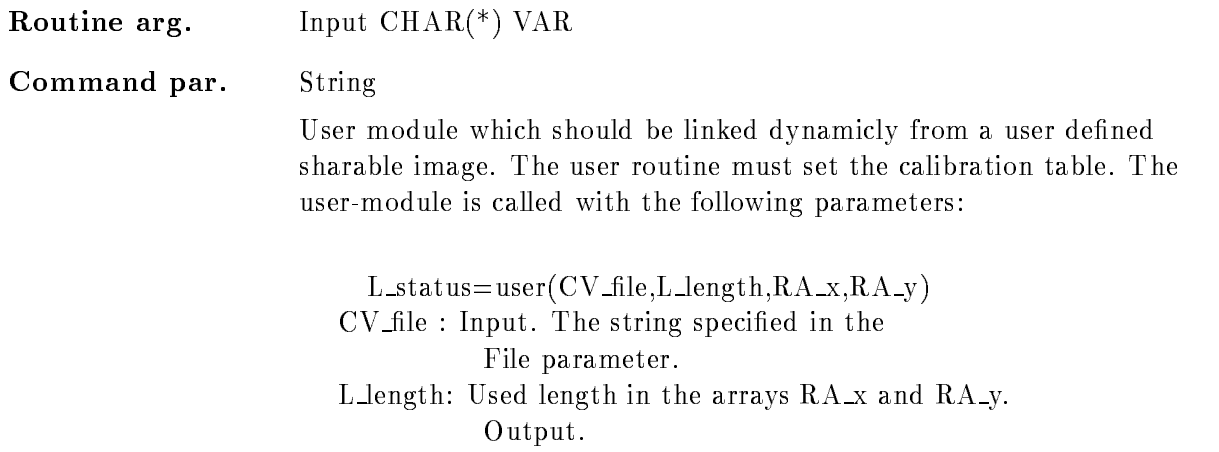

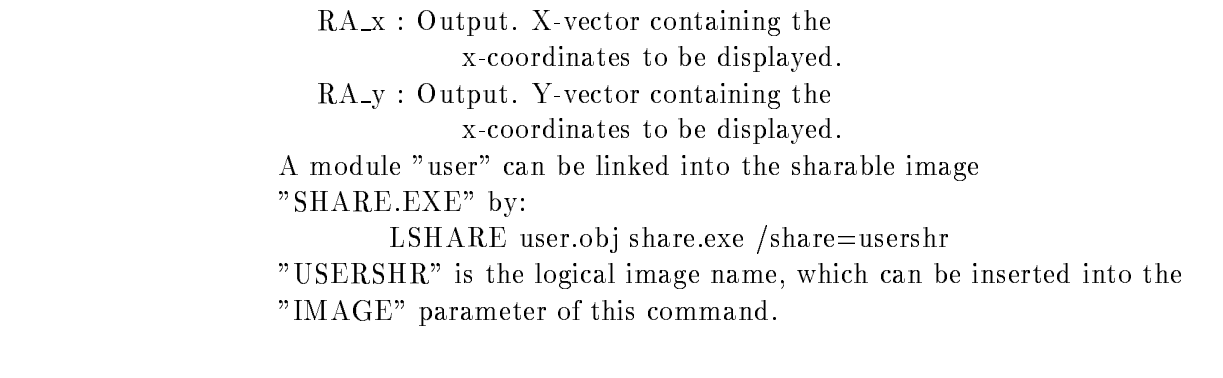

### IMAGE

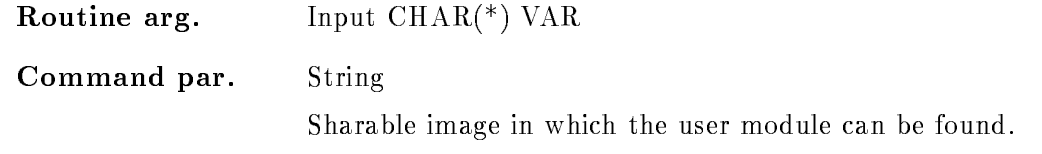

# Function

A set of user created  $x/y$  coordinates can be displayed in the specified frame.

### DISPLAY METAFILE

### DISPLAY METAFILE file directory

PURPOSE Read screen image from file and display it

### PARAMETERS

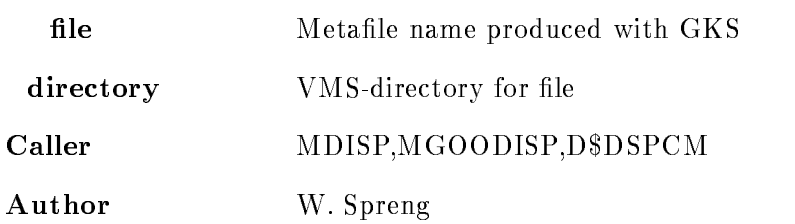

### Example

- DISPLAY METAFILE lemet usermetale Metafile "[user.metafile]file.met" is interpreted and displayed on all active devices 2.) DISPLAY METAFILE file.met [] Metafile "[]file.met" is interpreted and displayed on all active devices

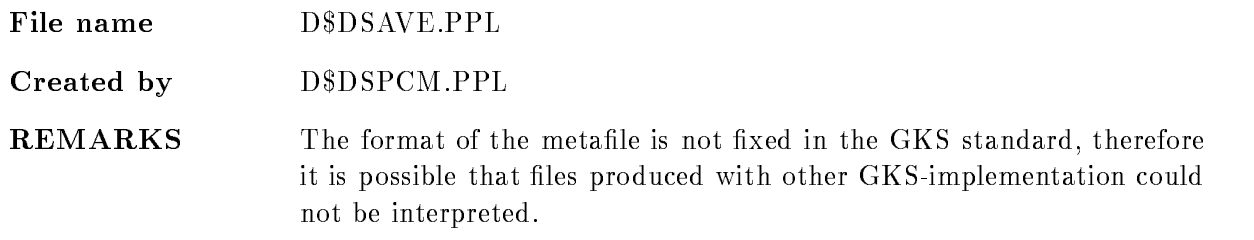

### Description

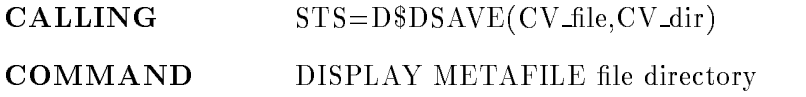

### FILE

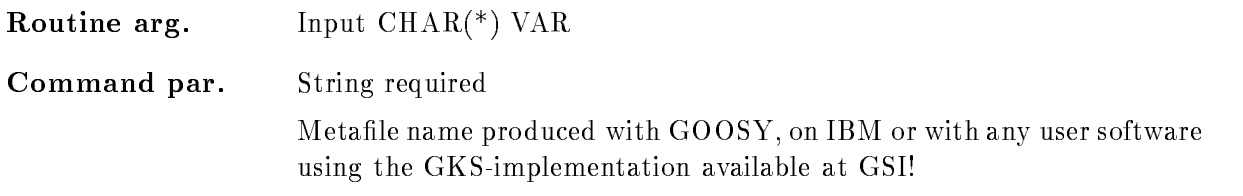

### DIRECTORY

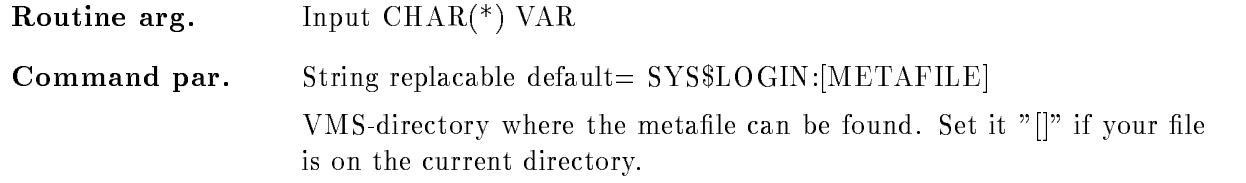

### Function

Every Metafile produced in GOOSY on IBM or with any user software could be displayed.

To be shure that all information is displayed the workstation viewport has to be set in the metafile. Default is the  $x/y$  ration of your main-device to be shure that the whole screen is used

Metafiles produced with GOOSY are only documented graphical informations! The metafile does not keep any informations about the spectra which are included in your picture. Therefore you can only display the metafile, but it is not possible to manipulate these pictures, e.g. to EXPAND frames, to FIT SPECTRA, to INTEGRATE, etc...

### DISPLAY PICTURE

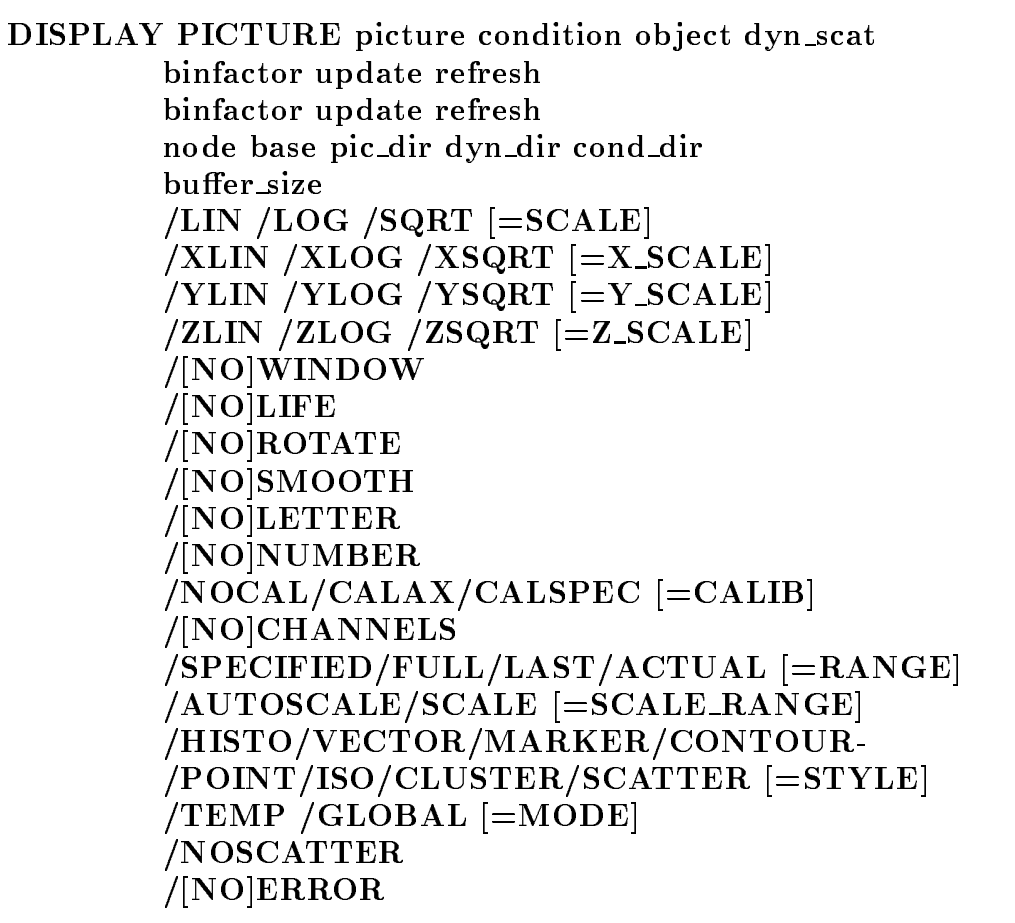

PURPOSE Display screen image as described by picture

### PARAMETERS

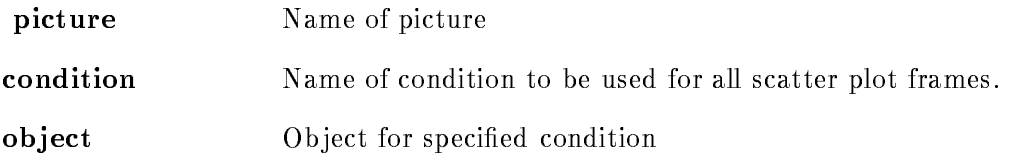

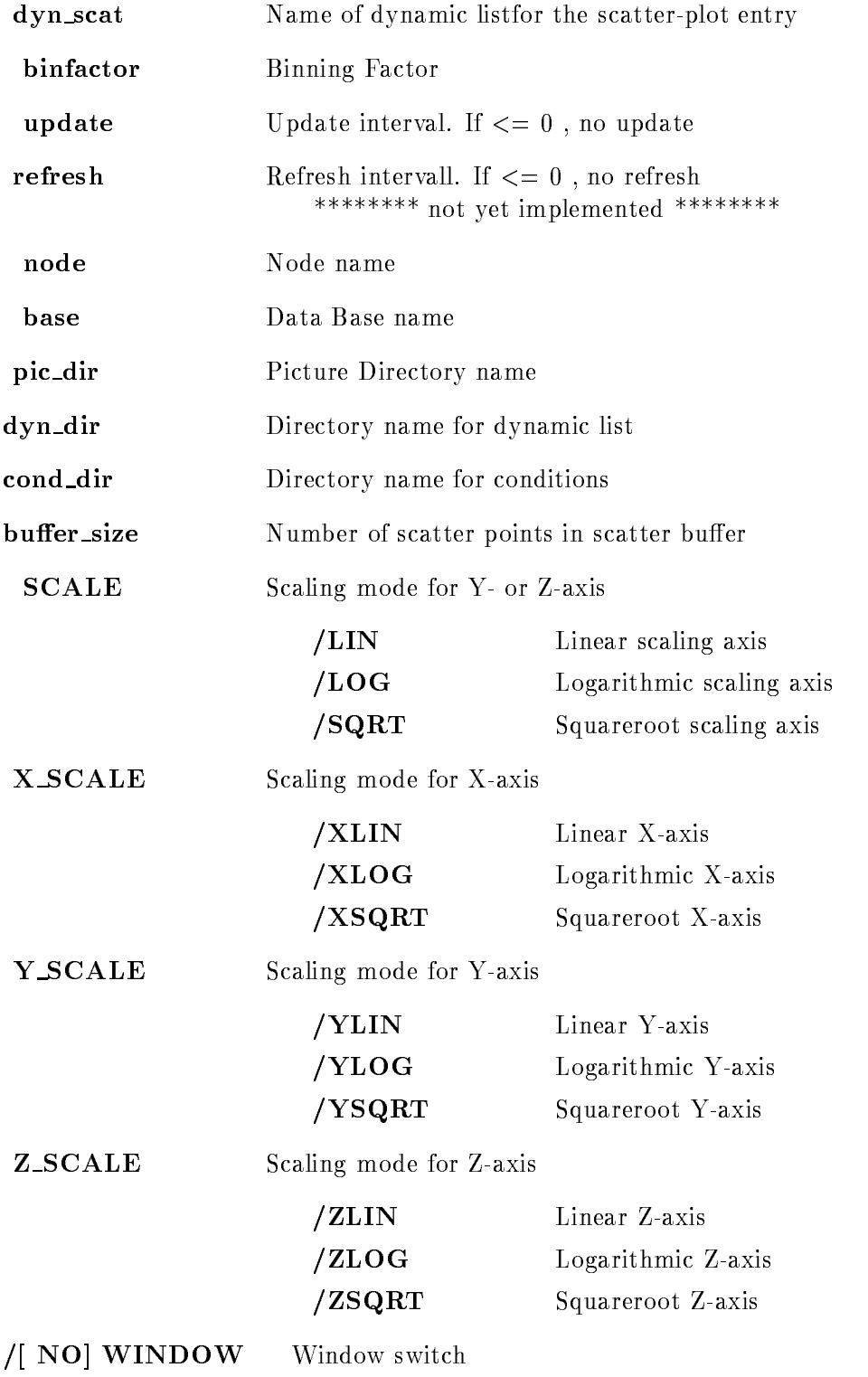

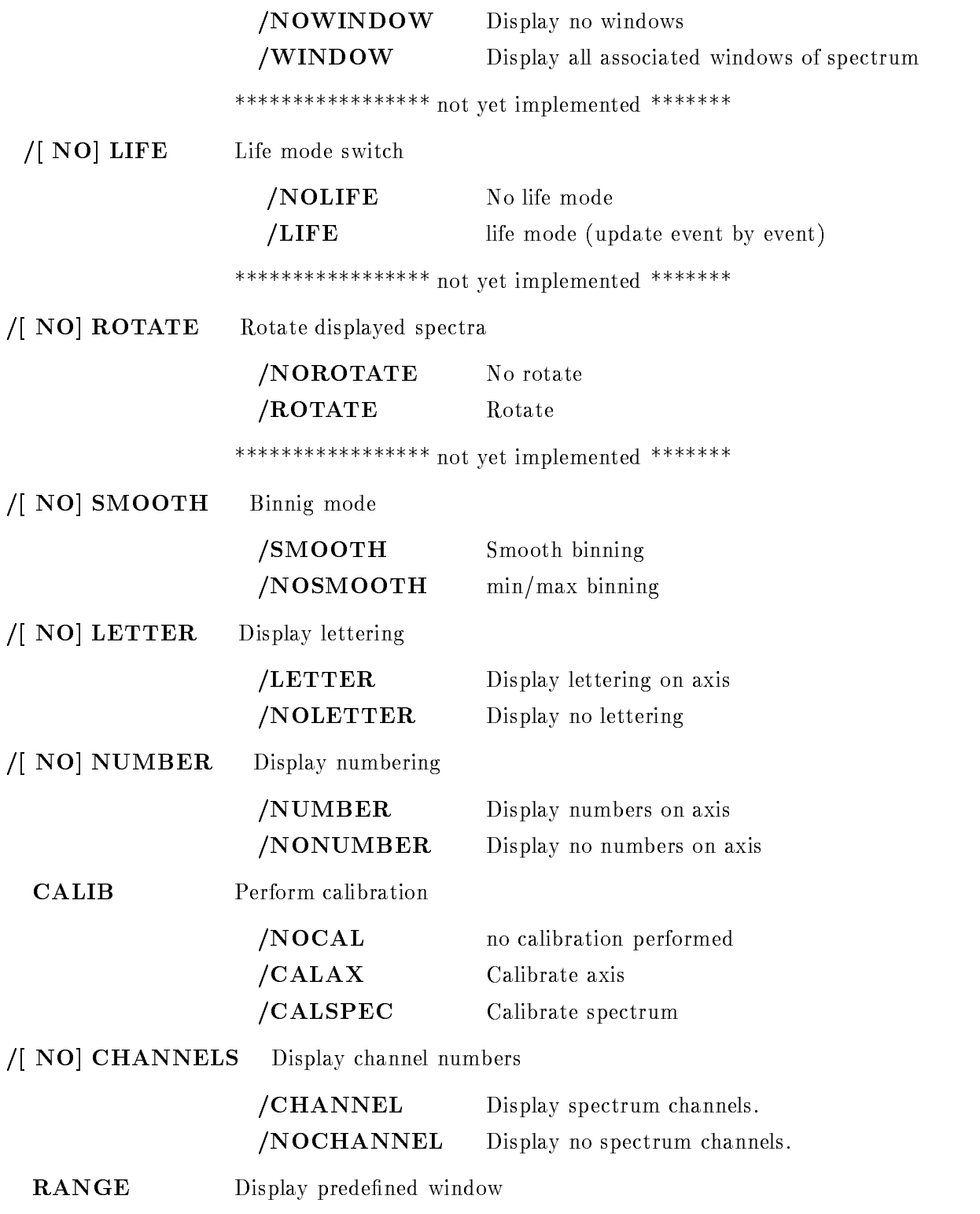

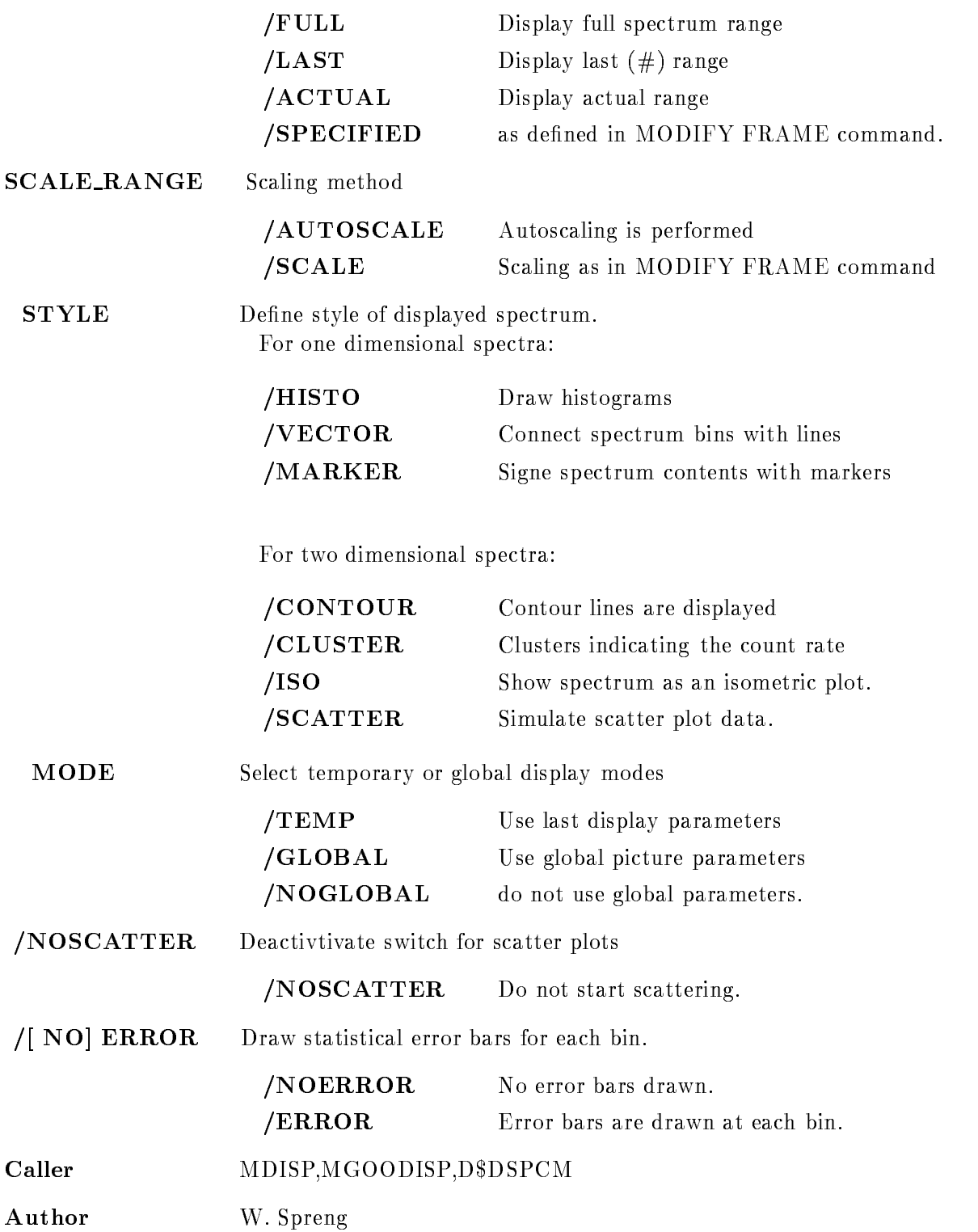

### Examples

- DISPLAY PICTURE a

Picture  $a^*$  is diplayed as defined in the Data Element.

2.) DISPLAY PICTURE a /global

Picture "a" is diplayed with the switches defined in the SET PICTURE PARAMETER command.

3.) DISPLAY PICTURE a /GLOBAL/LIN

Picture "a" is diplayed with ths switches defined in the SET PICTURE PARAMETER command. but with linear scaling axis.

4.) DISPLAY PICTURE a /YLOG

All y-axis are displayed in "LOG" mode, this is valid for scatterframes too!

### Remarks

D\$DPICT.PPL File name File name DDPICTPPL

Created by GOO\$DISP:D\$DSPCM.PPL

**REMARKS** All parameters, qualifiers and switches specified in this command acts on all frames! If overlayed spectra or scatter-plot parameters have been defined with the OVERLAY command and are not saved in the picture Data Element they are lost when this command is given! Only overlays specified in the Data Element will be considered and could be displayed with the OVERLAY command

## Description

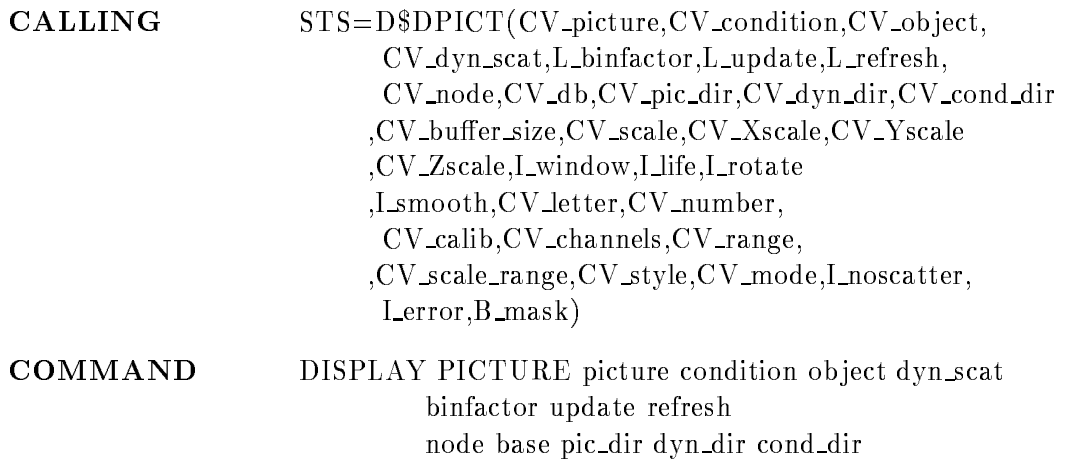

buffer\_sizeeeeeeeeeeeeeeeeeeeeeeeeeeeeeeeee

```
/LIN / LOG /SQRT [=SCALE]
/XLIN /XLOG /XSQRT [=X_SCALE]YLIN YLOG YSQRT = YSCALEZLIN ZLOG ZSQRT [=Z_SCALE]
/[NO]WINDOW
/[NO]LIFE
/[NO]ROTATE
/[NO]SMOOTH
/[NO]LETTER
/[NO]NUMBER
/NOCAL/CALX/CALSPEC [=CALIB]/[NO]CHANNELS
/SPECIFIED/FULL/LAST/ACTUAL [=RANGE]
/AUTOSCALE/SCALE [=SCALE RANGE]
/HISTO/VECTOR/MARKER/CONTOUR-
/POINT/ISO/CLUSTER/SCATTER [=STYLE]/TEMP/GLOBAL = MODENOSCATTER
/[NO]ERROR
```
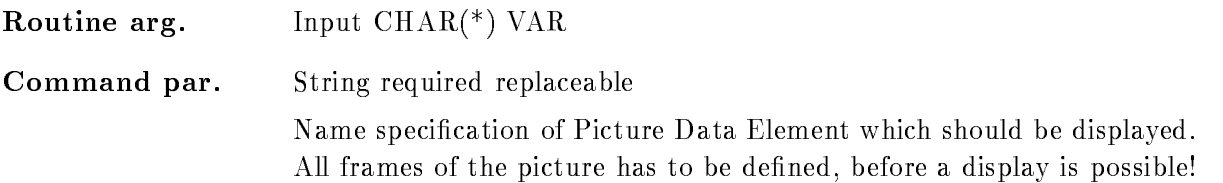

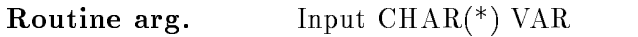

### Command par. String

General picture condition for all scatterplots in this picture. The scatter data are show if the result flag of the condition is true. If this parameter is specified the global picture condition defined in the CREATE PICTURE command will be overwritten

### OBJECT

Routine arg-Input  $CHAR(*)$  VAR

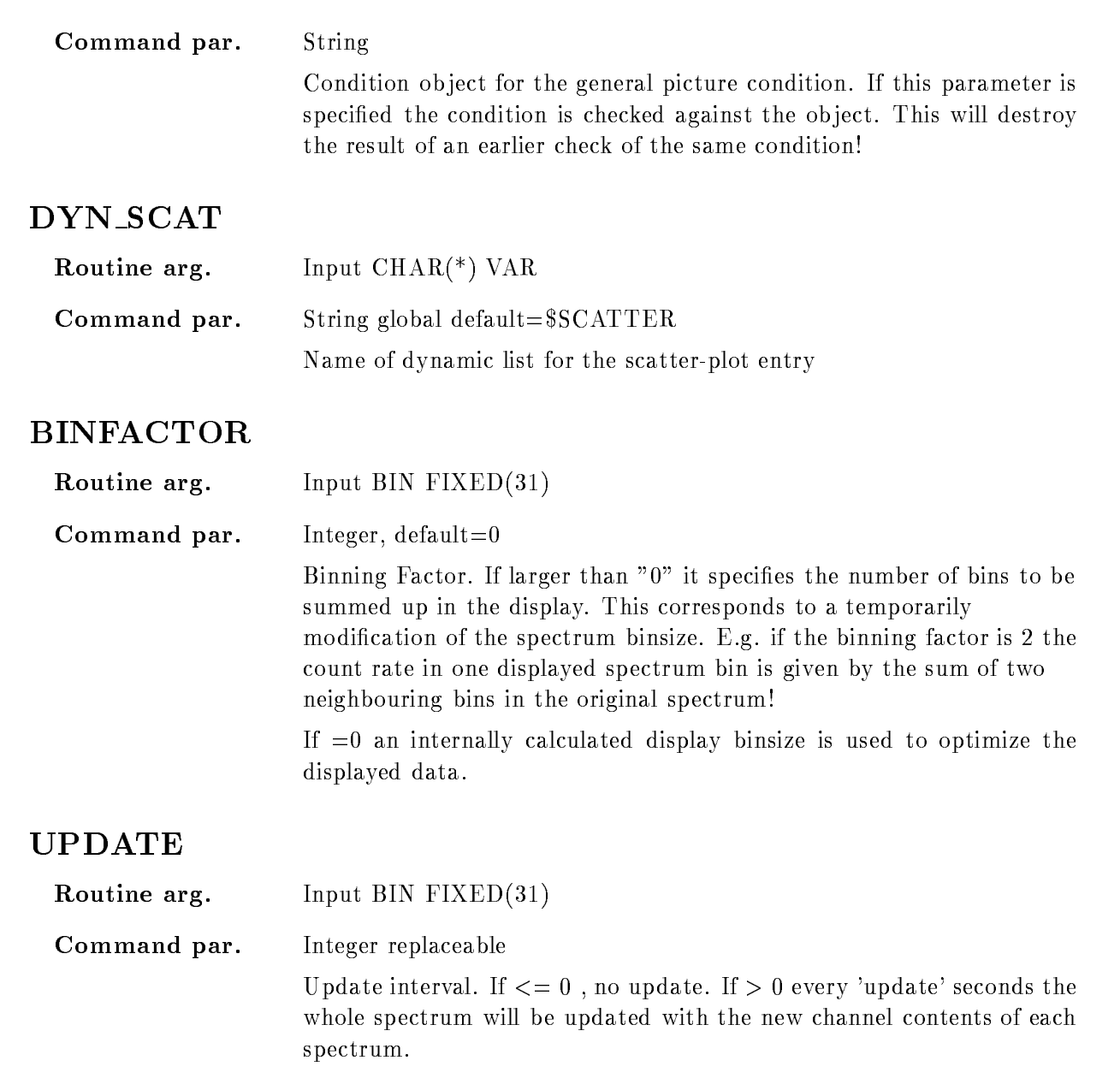

## REFRESH

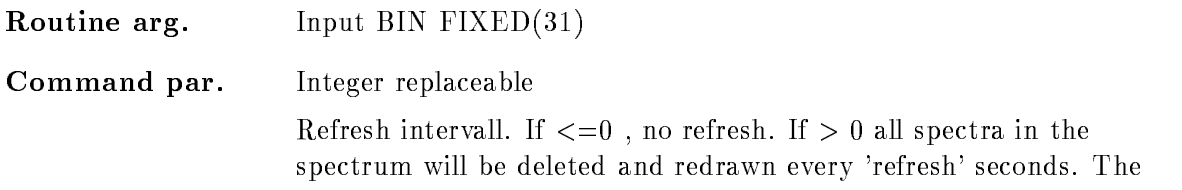

scatter plots will be stored on the display and not deleted if a device with selection is used equation is used equation is used to the  $\mathcal{N}$  -form is used to the  $\mathcal{N}$ whole spectrum is deleted and the collected data in scatter plots are lost. Therefore be careful using this parameter.

\*\*\*\*\*\*\*\*\*\*\*\*\*\*\*\* Not yet implemented \*\*\*\*\*\*\*\*\*\*

### NODE

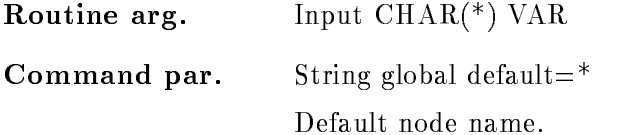

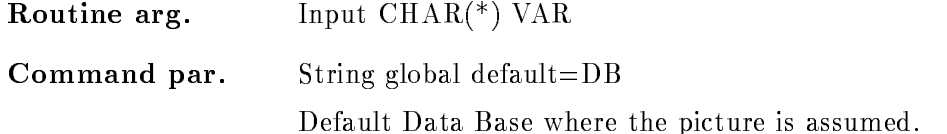

### PIC DIR

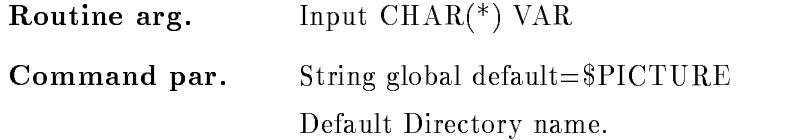

### DYN DIR

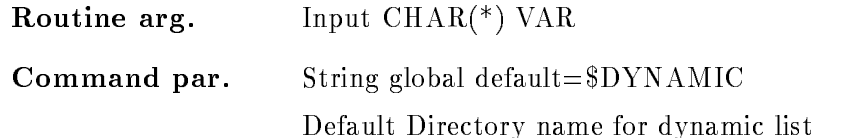

### COND DIR

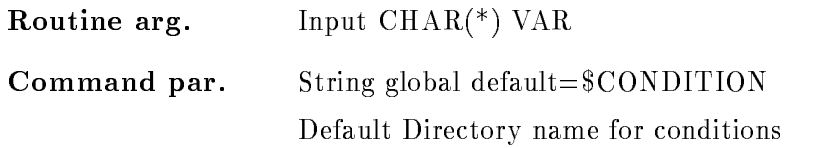

### BUFFER SIZE

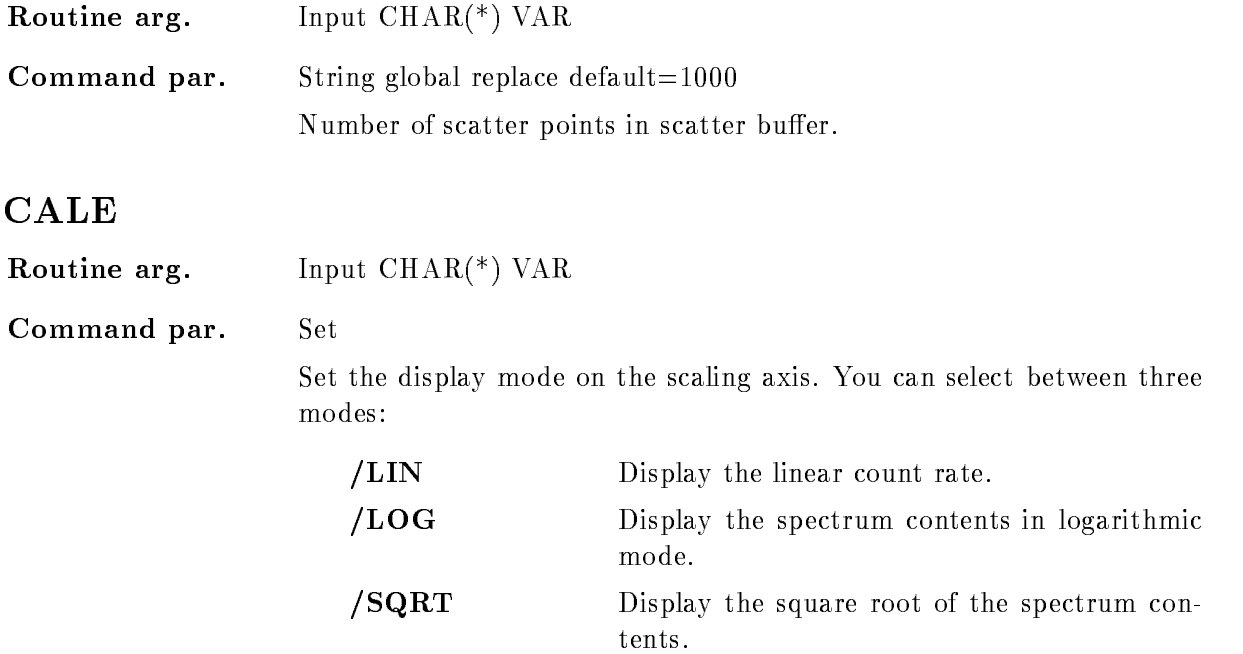

### <sup>X</sup> SCALE

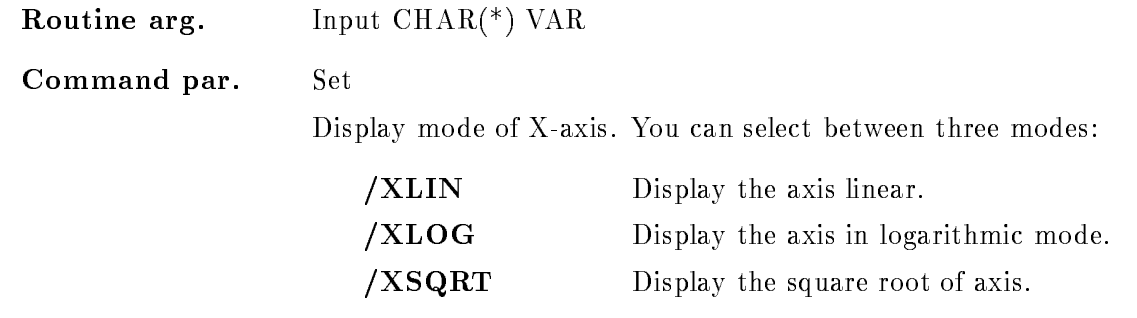

### Y\_SCALE

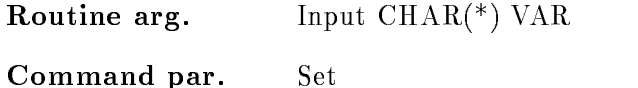

Command par.

Display mode of Y-axis. You can select between three modes:

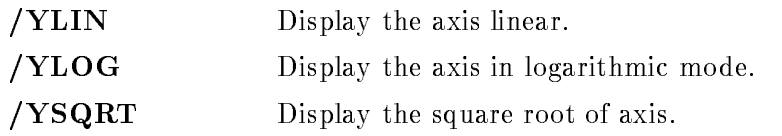

## Z SCALE

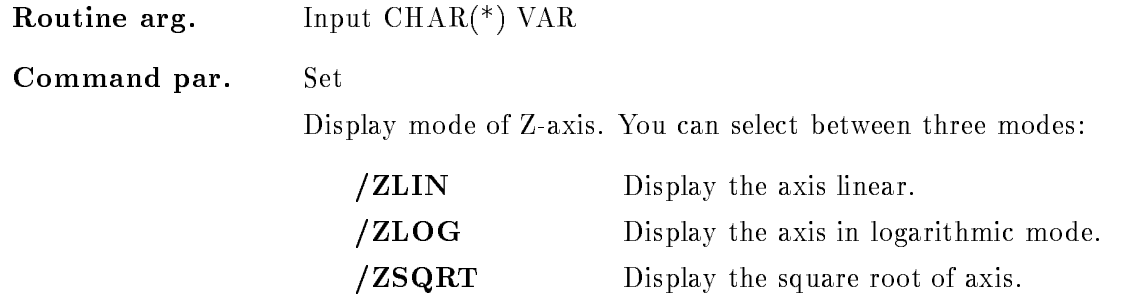

### WINDOW

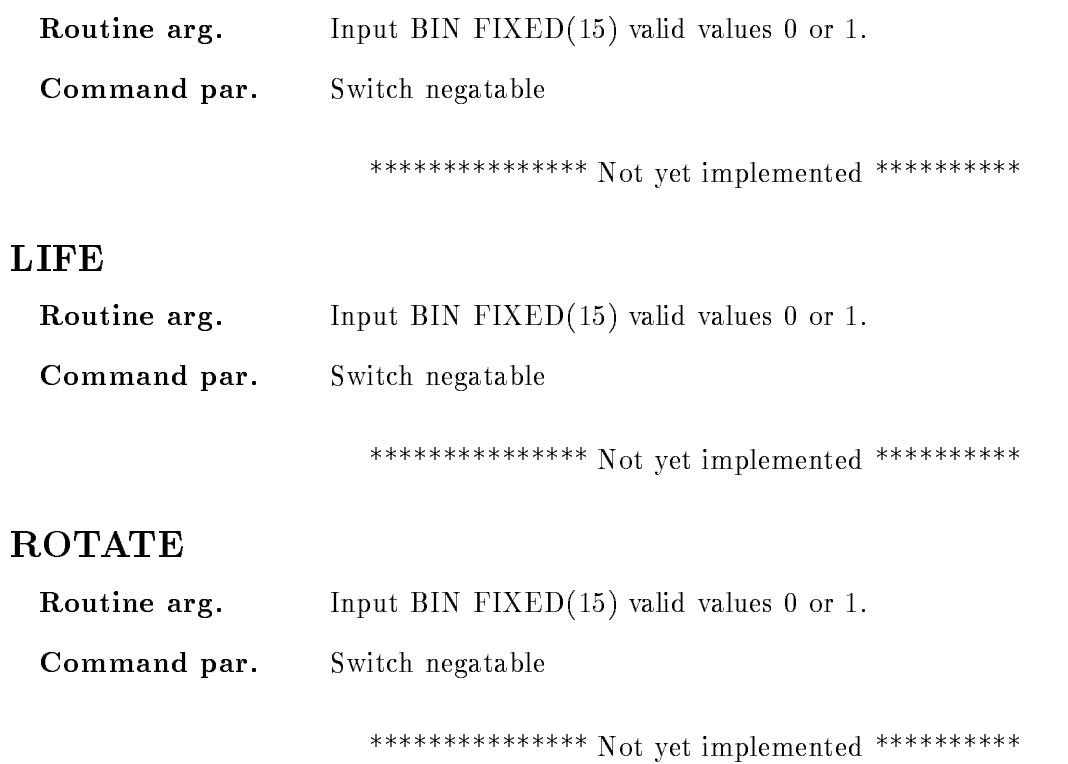

### SMOOTH

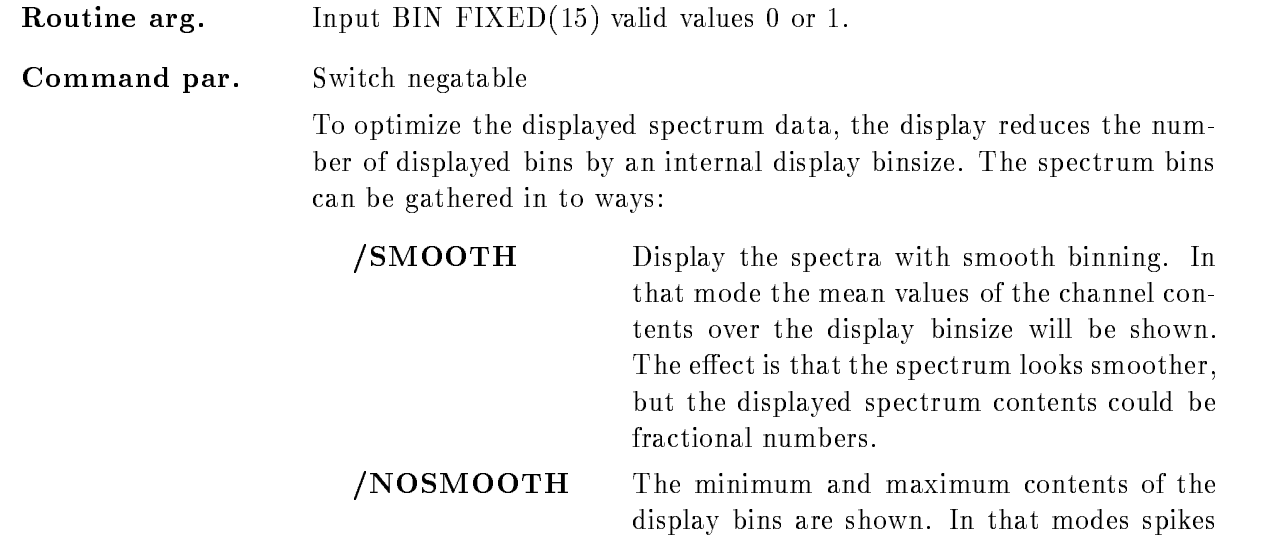

in the spectra are not smoothed out

### LETTER

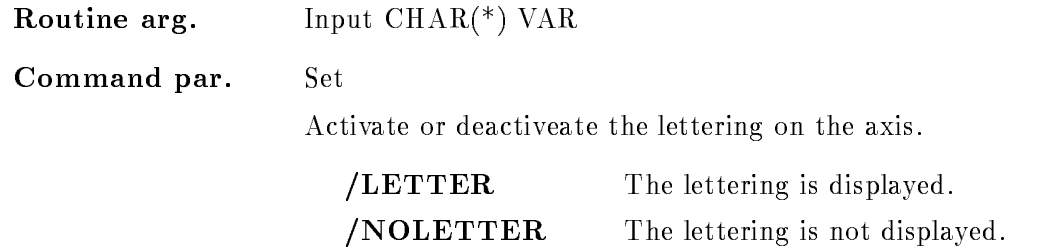

### NUMBER

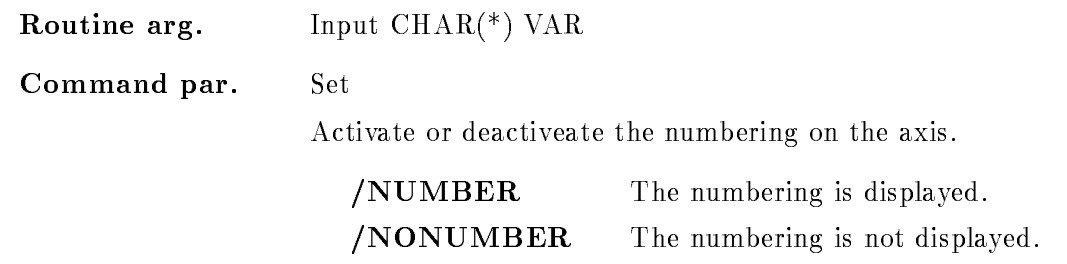

# CALIB

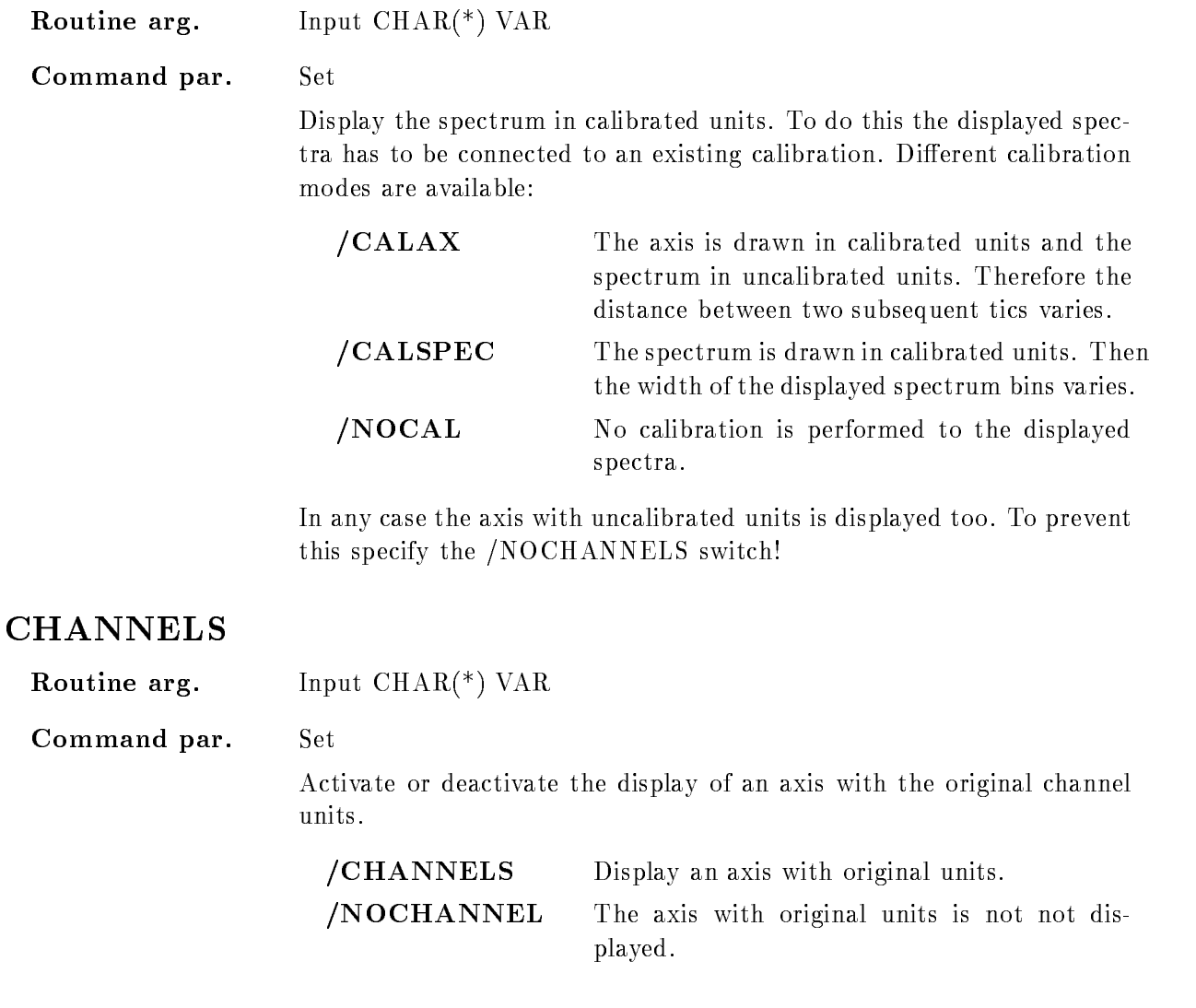

### RANGE

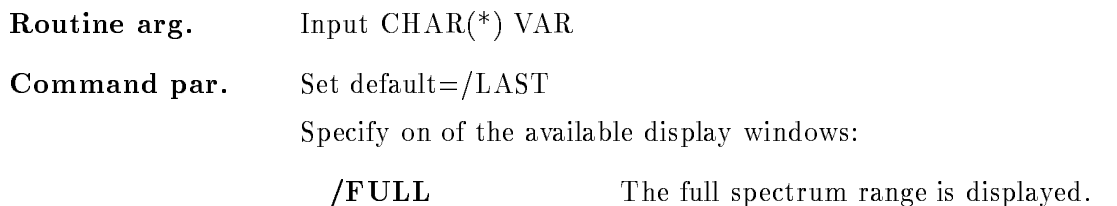

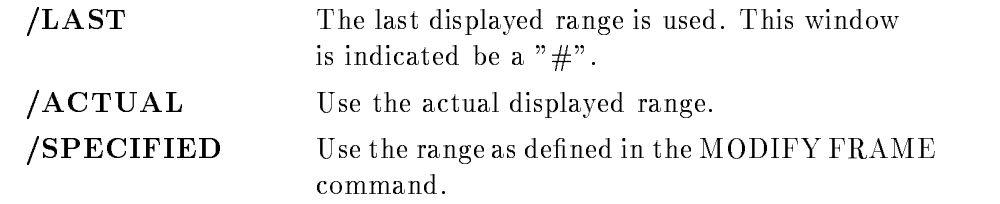

The specified window is used for the display of the spectra.

### SCALE RANGE

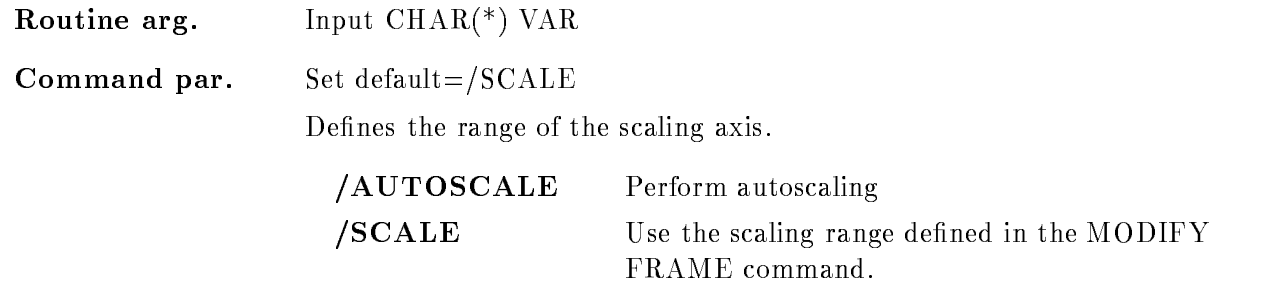

### **STYLE**

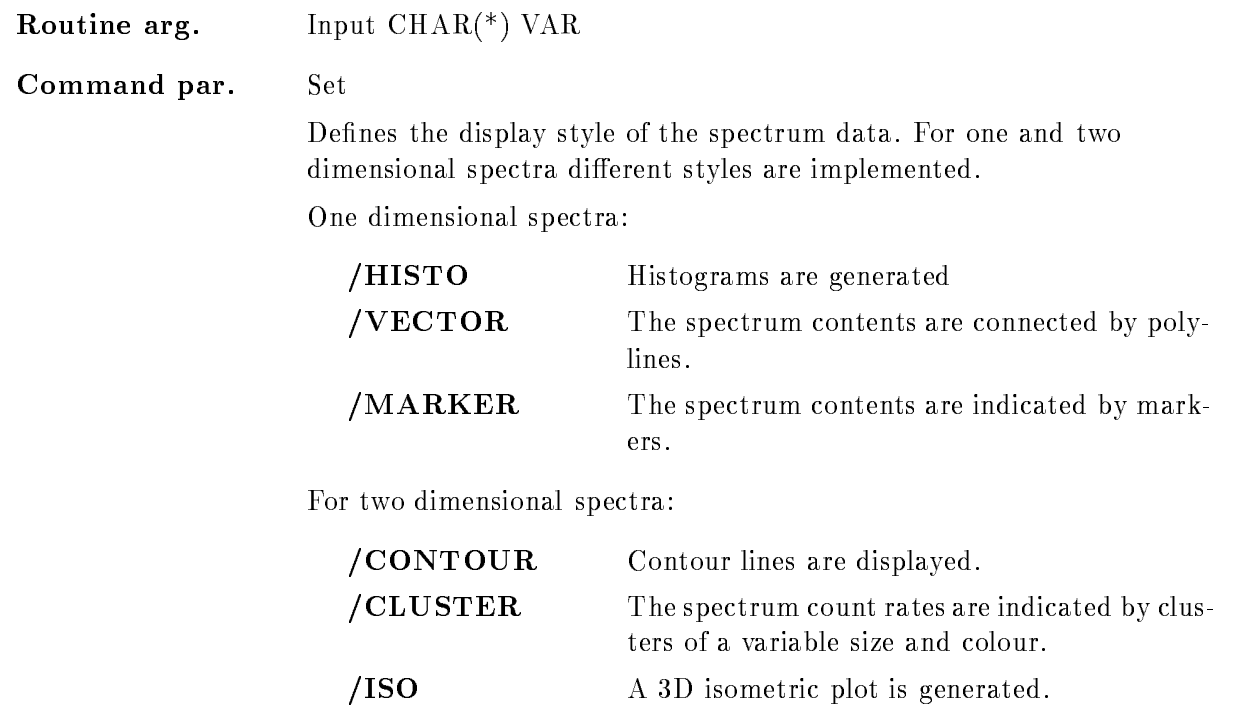

/SCATTER Simulate scatter plot data.

For one dimensional spectra /HISTO is default for two dimensional /CONTOUR is default.

### MODE

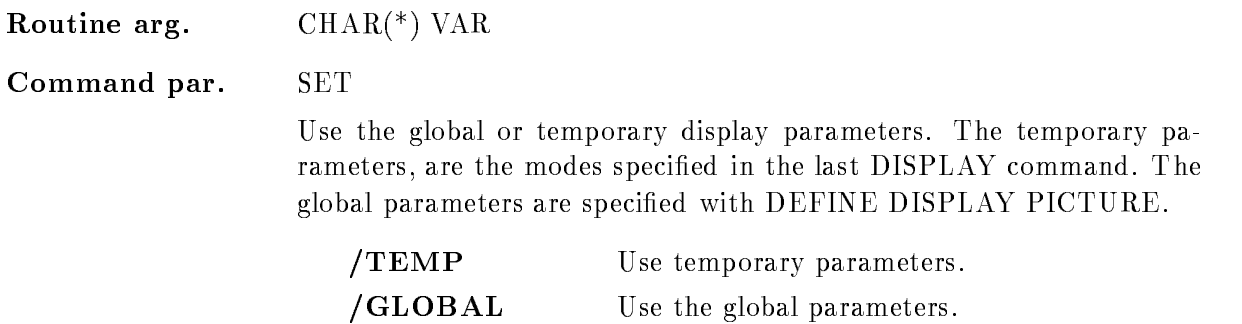

### NOSCATTER

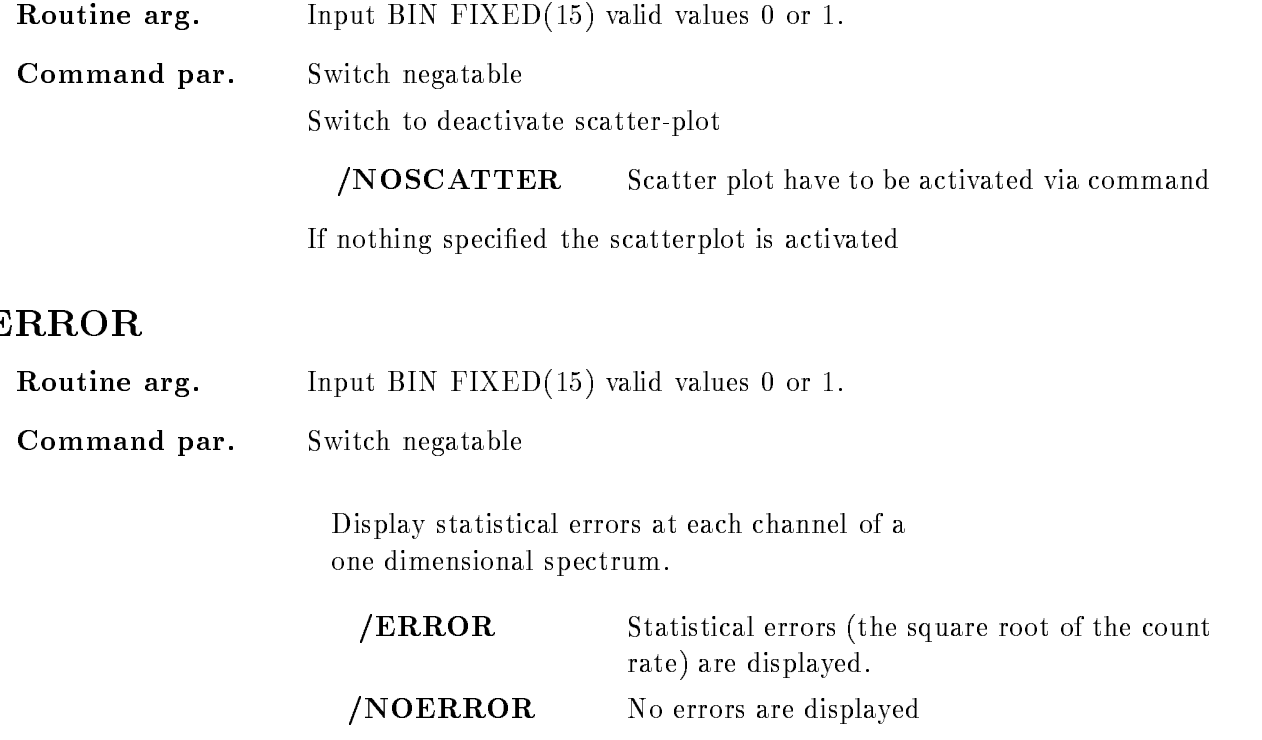

## Function

Display the picture in the modes and limits defined with the MODIFY FRAME commands. All frames have to be defined before the picture can be displayed.

The specifications kept in the frames are changed by the parameter of the DISPLAY PICTURE command, but only for the current display. Futhermore the parameter act on all frames

The global picture condition is changed permanently if a "condition" with or without an "object" has been specified.

### DISPLAY POINT

### DISPLAY POINT point frame LOOP  $[CALIBR = ]/CHAN/CALIB]$

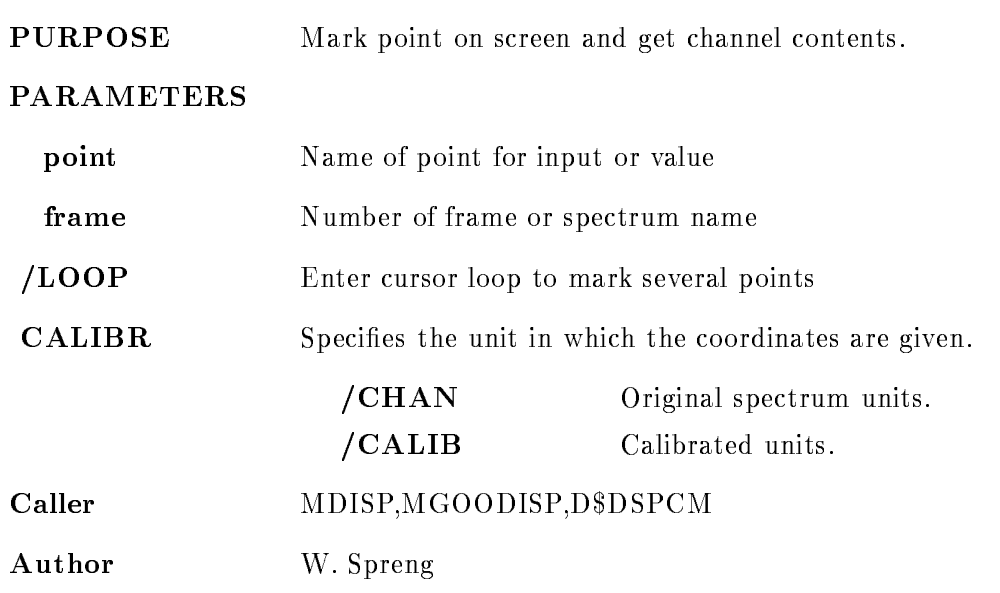

### Example

- Or Display Point - Or Display Point - Or Display Point - Or Display Point - Or Display Point - Or Display Poi returns contents of channel - dim spectrum in frame - dim spectrum in frame - dim spectrum in frame - dim spec  $\mathcal{D}$  point  $\mathcal{D}$  point  $\mathcal{D}$  point  $\mathcal{D}$  point  $\mathcal{D}$  point  $\mathcal{D}$ the same for 2 dimensional spectrum in frame 2. 3. DISPLAY POINT frame= $1$ DISPLAY POINT

- 5. DISPLAY POINT /LOOP
- display the contract of the contract of the contract of the contract of the contract of the contract of the contract of the contract of the contract of the contract of the contract of the contract of the contract of the co

## Remarks

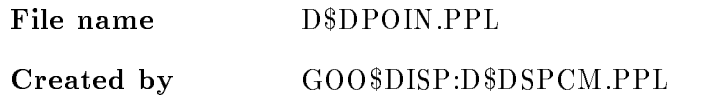

# Description

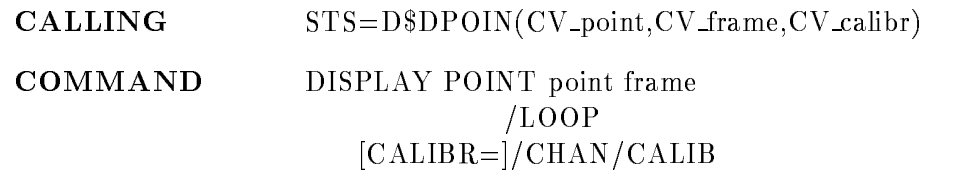

# POINT

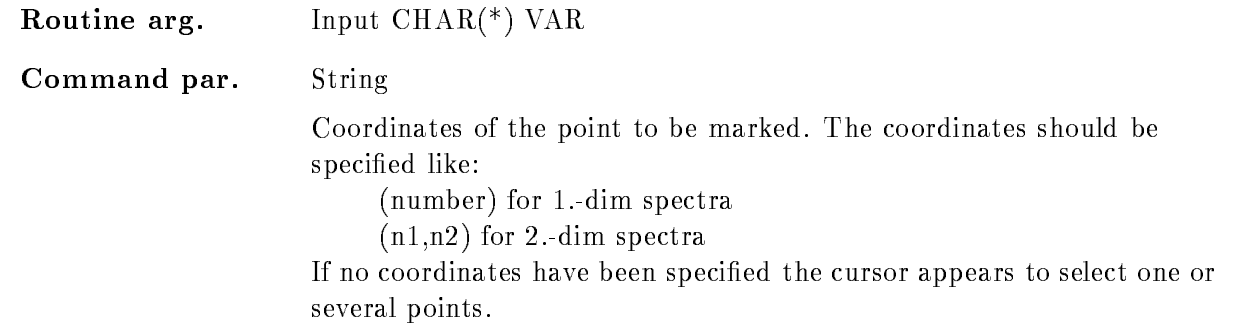

## FRAME

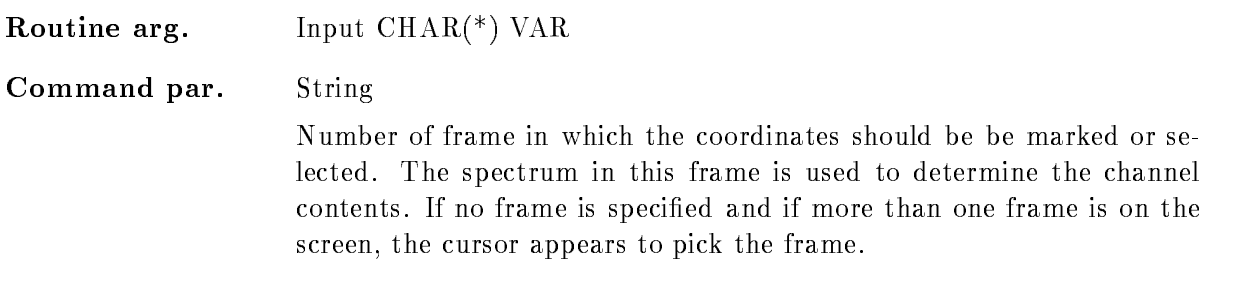

# LOOP

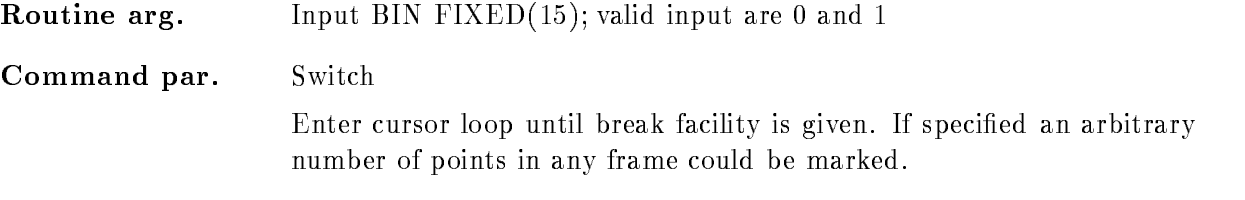

### CALIBR

Routine arg-Input  $CHAR(*)$  VAR

Command par-Set default="/ $CHAN"$ 

> If the spectrum in the selected frame is calibrated the input of the coordinates can occur in in calibrated or uncalibrated units

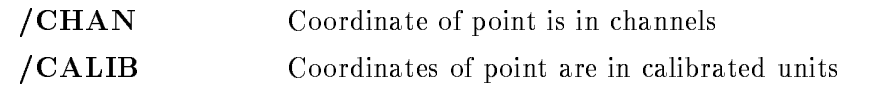

If the coordinates are specified via cursor input the units are known and this switch has no effect!

### FUNCTION

The selected points will be marked in the selected frames and the contents of the spectrum in that frame is displayed

Different inputs are possible (look at the examples):

- point frame are species to the point frame are species to the point frame are species to the point of the species of the species of the species of the species of the species of the species of the species of the species o

The specified point is marked on the display and information about the spectrum contents is returned

2. 'point' specified:

The cursor appears to select the frame

3. 'frame' is specified:

Then only points in that frame could be marked

4. Nothing specified:

Cursor appears to select the point and the frame

 $5. /$ LOOP is specified :

The cursor appears to select an arbitrary number of points in different frames. The input will be finished if the break facility is given. The parameter CV-point is ignored.

 $6. / LOOP$  and 'frame' is specified:

An arbitrary number of points could be selected in the specified frame.

The point to be displayed could be specified in channels or in calibrated units, depending on the switches "/CHAN or /CALIB". If calibrated units are given, but the spectrum in the specified frame is not connected to a calibration an error is signaled.

In any case the points are marked on the screen and the spectrum contents is displayed

# DISPLAY POLYGON

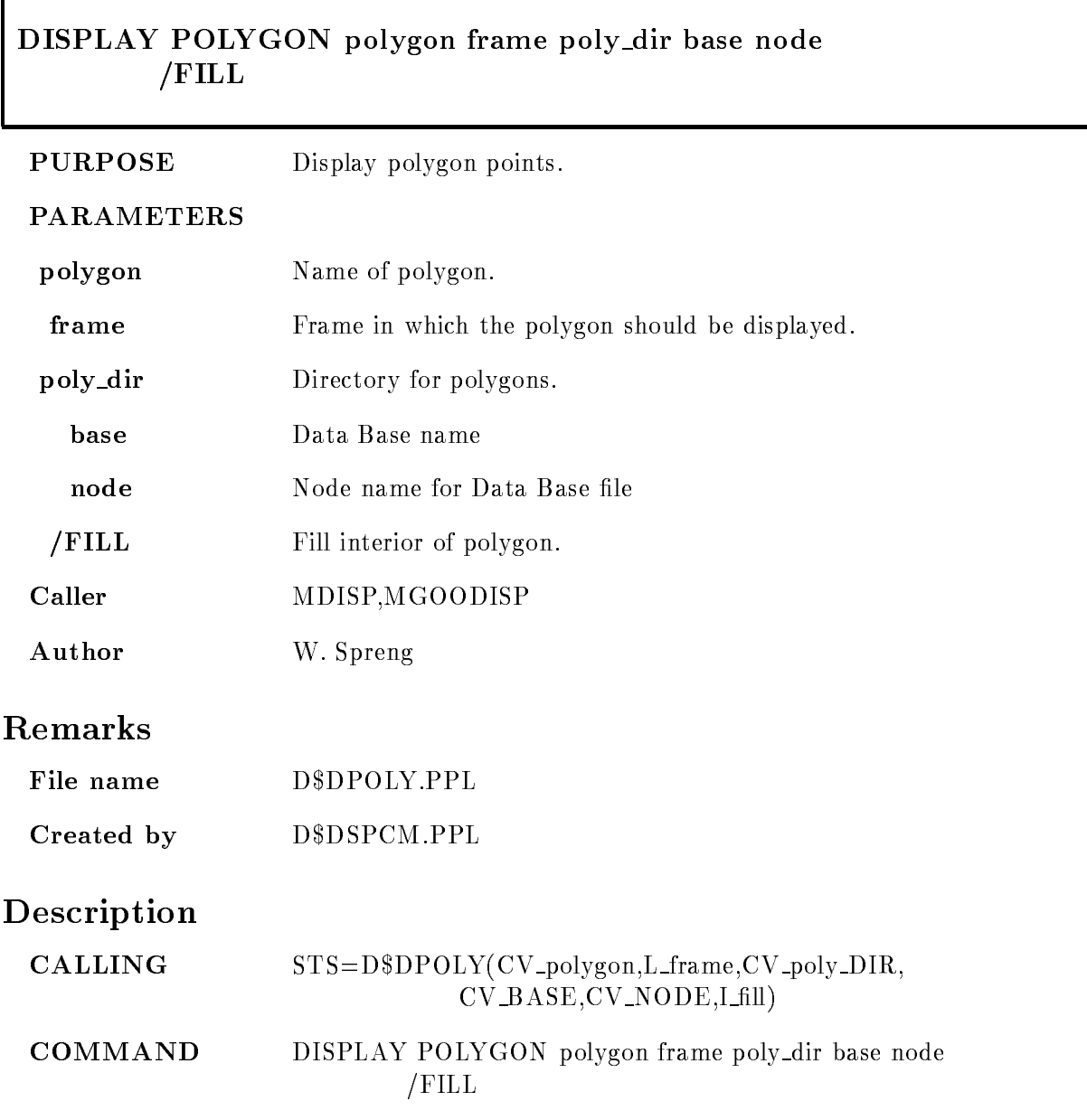

# POLYGON

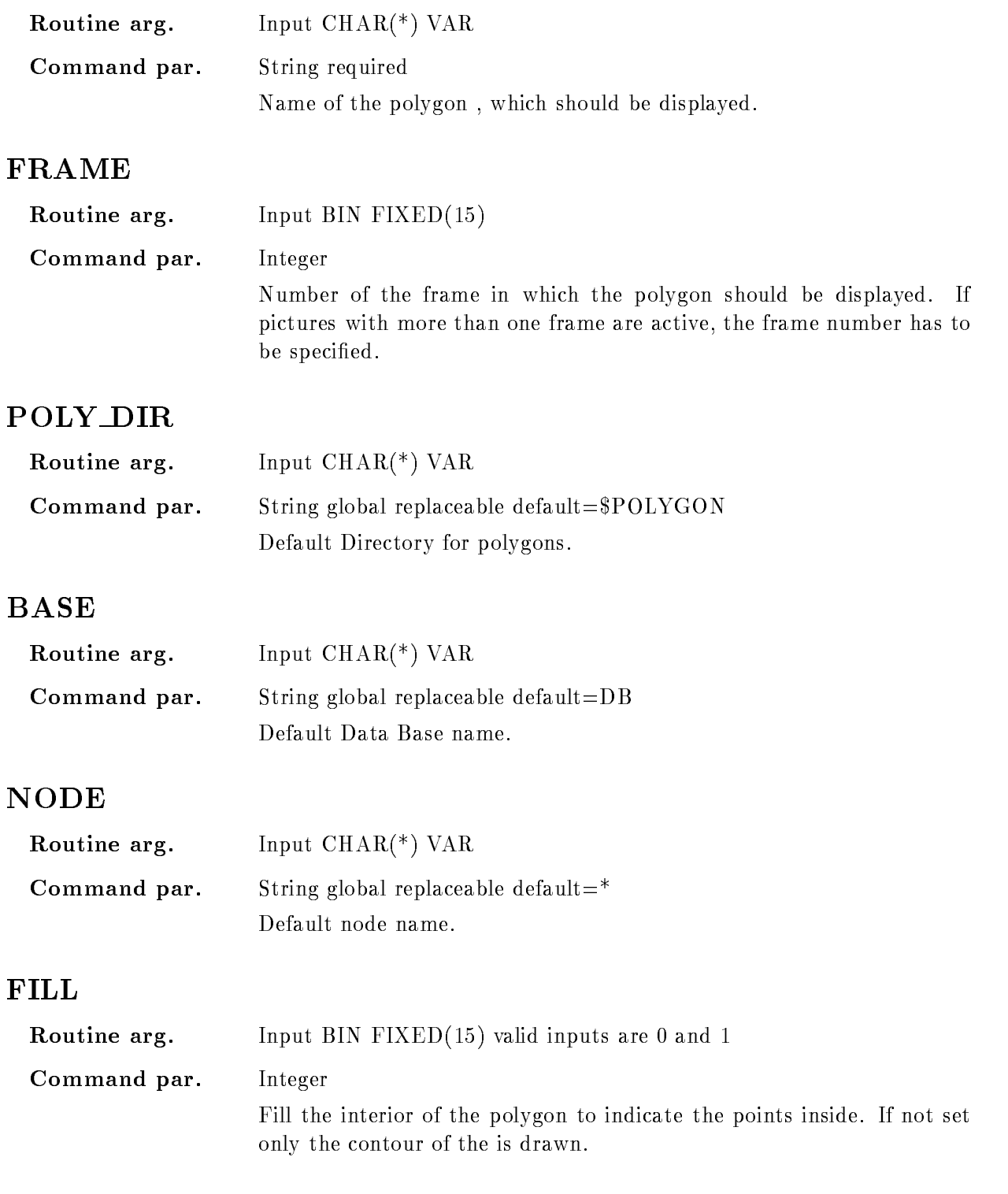

# Function

The specified polygon is displayed in the specified frame.
# DISPLAY SCATTER

#### DISPLAY SCATTER xparam yparam limits condition ob ject dyn scat xletter yletter node base par\_dir dyn\_dir cond\_dir buffer\_size /LAST /ACTUAL [=RANGE]  $/TEMP$  /GLOBAL  $[=MODE]$ NOSCATTER

#### **PURPOSE** Display single scatter frame for two parameters.

#### **PARAMETERS**

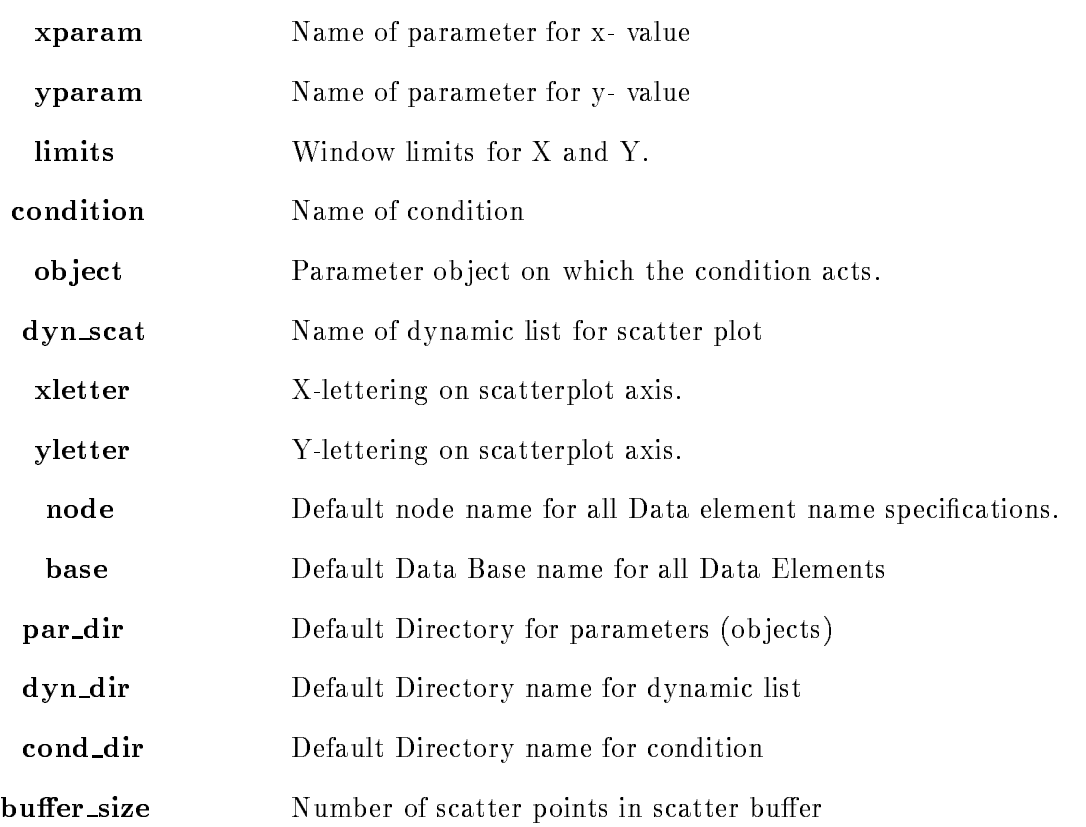

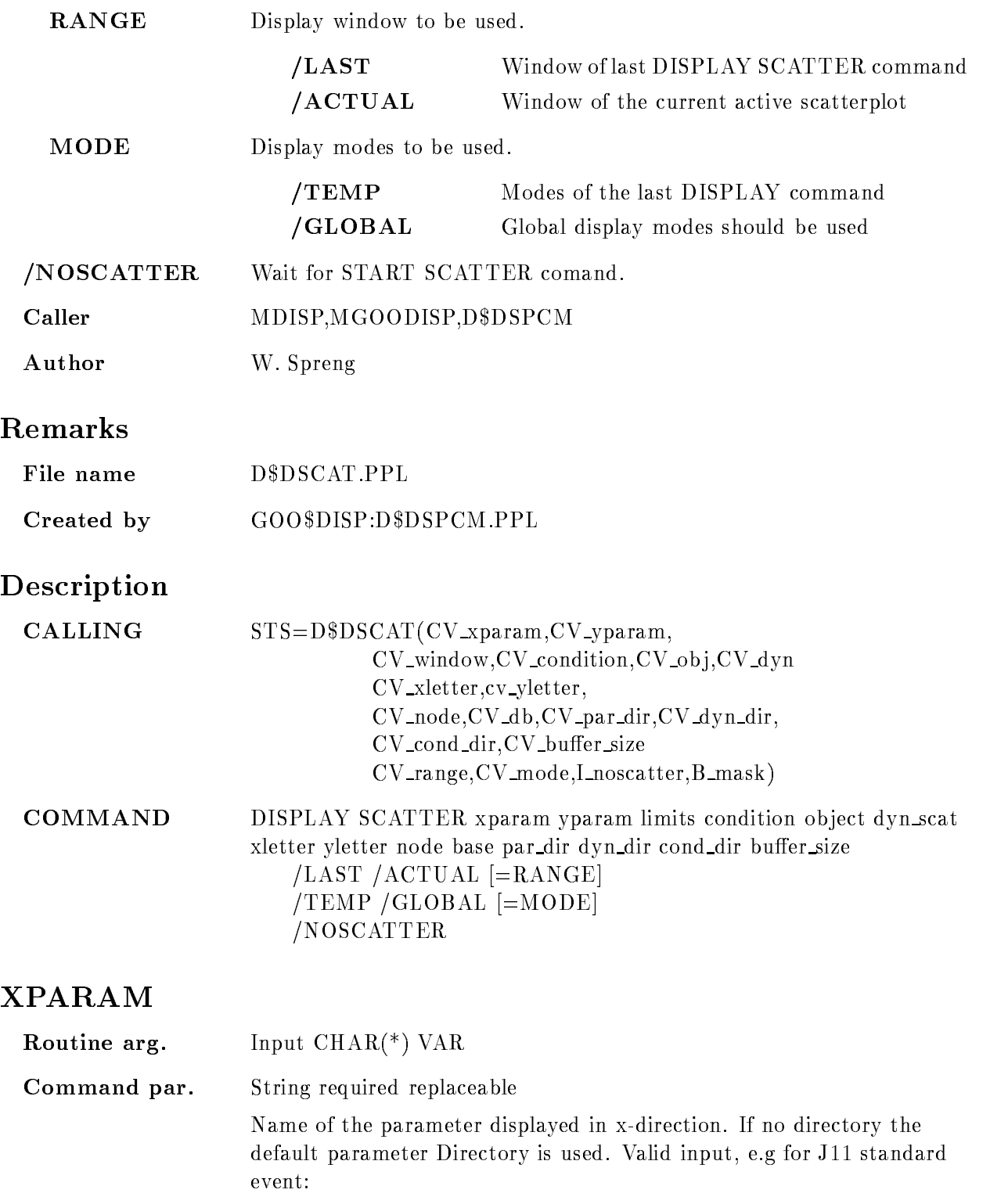

#### EVENTIAEVENT-

#### YPARAM

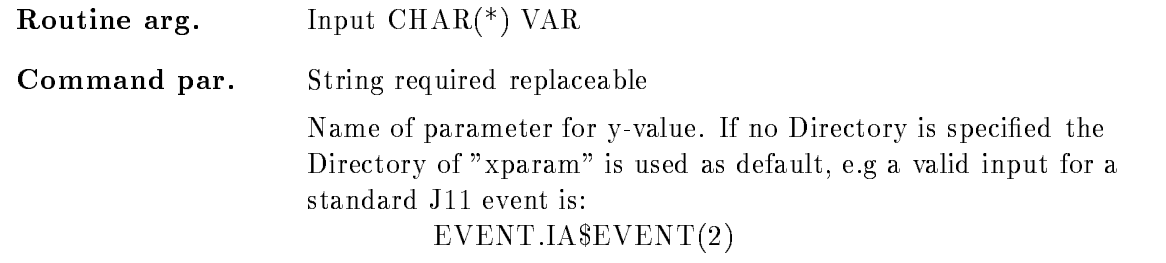

# LIMITS

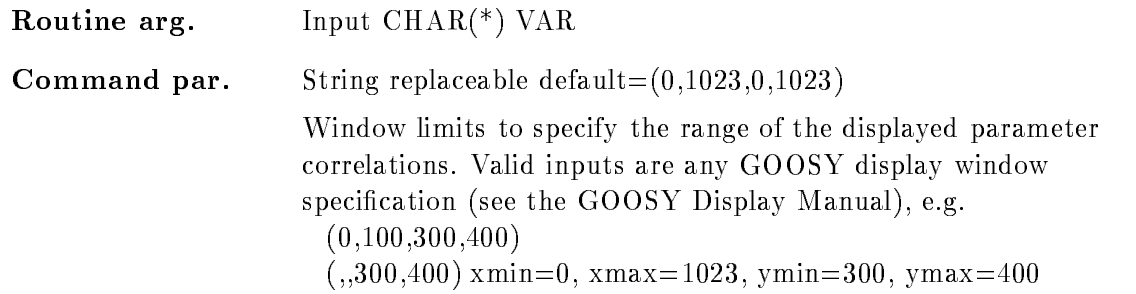

# **CONDITION**

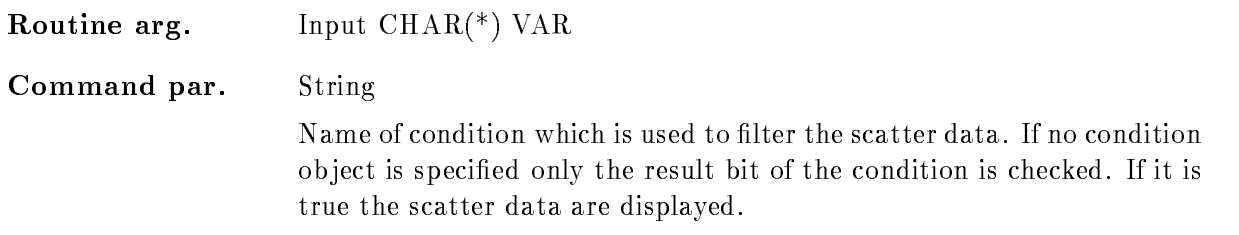

# OBJECT

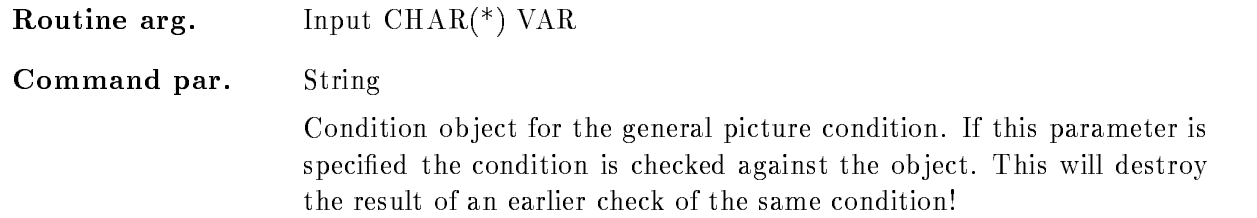

# DYN SCAT

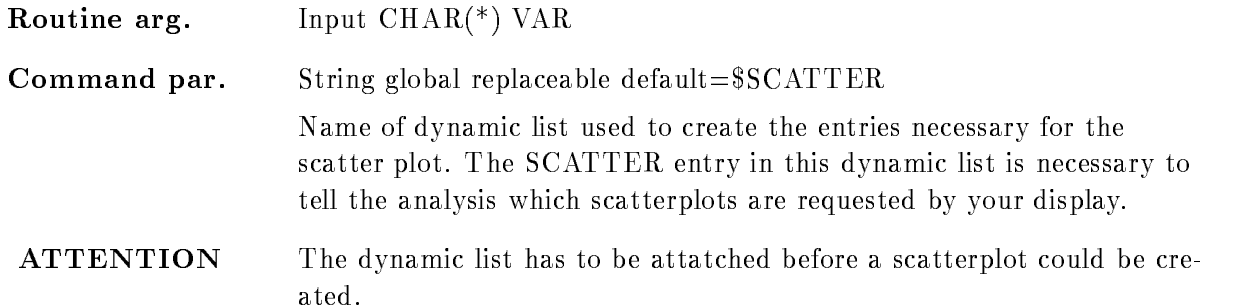

# XLETTER, YLETTER

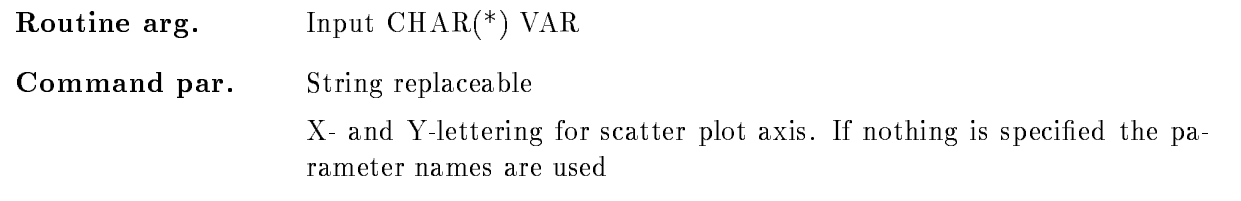

# NODE

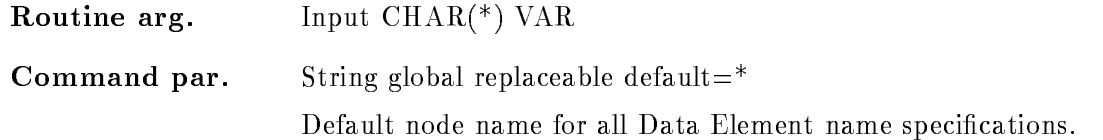

# BASE

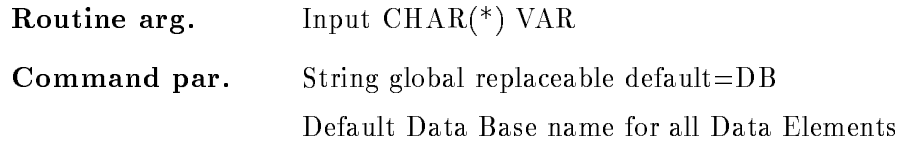

# PAR DIR

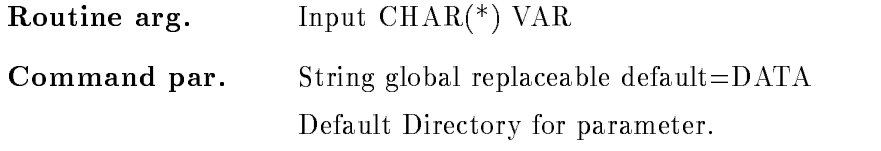

# DYN DIR

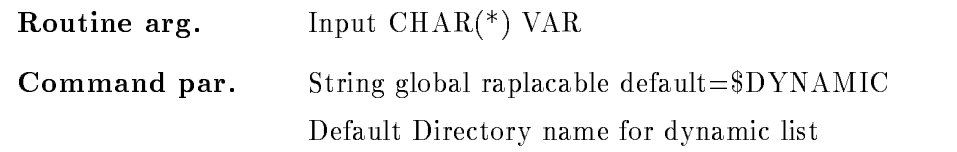

# COND DIR

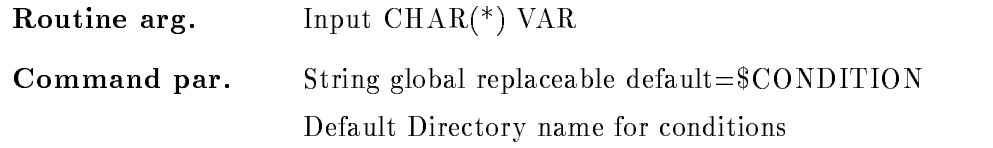

#### BUFFER SIZE

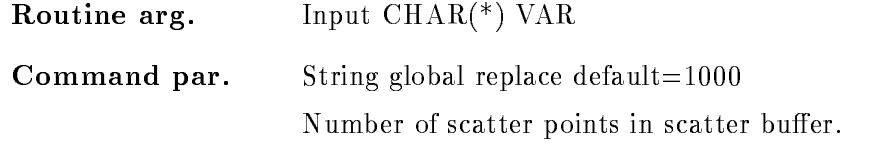

# RANGE

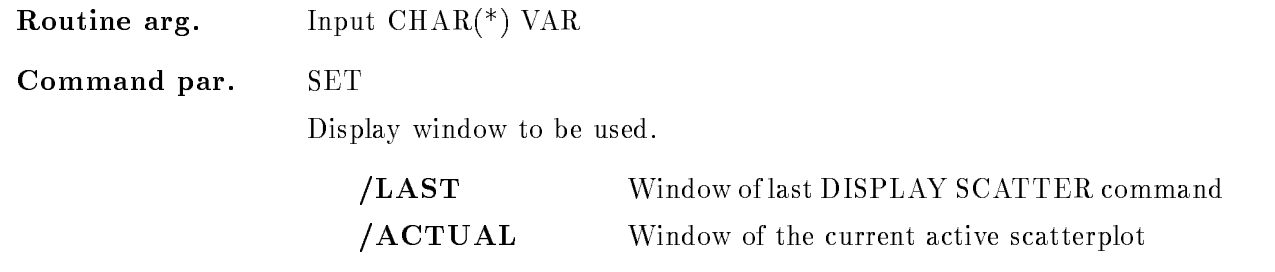

# MODE

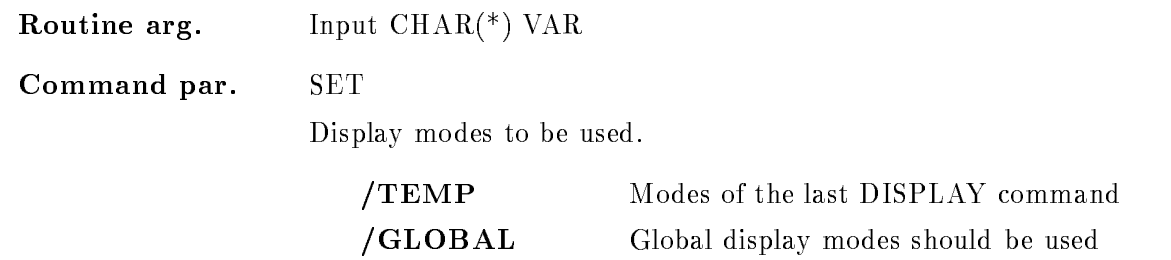

#### NOSCATTER

Routine arg-In put BIN FIXED-BIN FIXED-BIN FIXED-BIN FIXED-BIN FIXED-BIN FIXED-BIN FIXED-BIN FIXED-BIN FIXED-BIN FIXED-BIN SWITCH Command par-Do not start with the scatter plot, wait for START SCATTER command.

#### Function

With this command correlations between two event parameters 'xparam' and 'yparam' could be displayed in live mode. To pass the data for the required scatterplot to the analysis an entry in the dynamic list 'dyn\_scat' is created.

The condition is used as a trigger for the scattered correlations. If the condition is specified without any object only the result bit of this condition is checked, therefore take care that the condition has been executed. If an object has been specified the condition will be applied to it, even if the condition has been executed earlier. Therefore take care that the specified condition is not refered twice in the specified dynamic list, the last condition check wins. This is the reason why it is recommended to use a separate dynamic list for all scatter plots

As default mode the scatter
plot works asynchronously to the analysis so that the analysis does not slow down. If the whole data should be displayed on screen, the scatter-plot have to run synchronously to the analysis In that case you have to specify NOSCATTER to prevent the scatter mode running on. After that you have to give the command:

START SCATTER /SYNCHRONOUS

In any case the scatter
plot data are not stored on disk or in the local storage of a display device. So the scatter plot provides a high resolution 2-dimensional display without occupying any computer storage. Therefore it is not possible to send scatter data to a plotter. If you try this the only effect is that you see on your plot a frame without any scatter data in it. This has been done for two reasons

 $t_{\rm A}$  -to reduce the used storage and used storage and used storage and used storage and used storage and used storage and used storage and used storage and used storage and used storage and used storage and used stora

2. to ensure a scatter rate which is only limited by the physical transmission rate of the terminal line

To get a nice plot of your scatter data you have to produce a plotfile by allocating a plotter device or by creating a metafile:

ALLOCATE DEVICE scatter ln

ALLOCATE DEVICE scatter metaout

which can be sent to a plotter by the corresponding PLOT PLOTFILE or PLOT METAFILE commands

# DISPLAY SPECTRUM

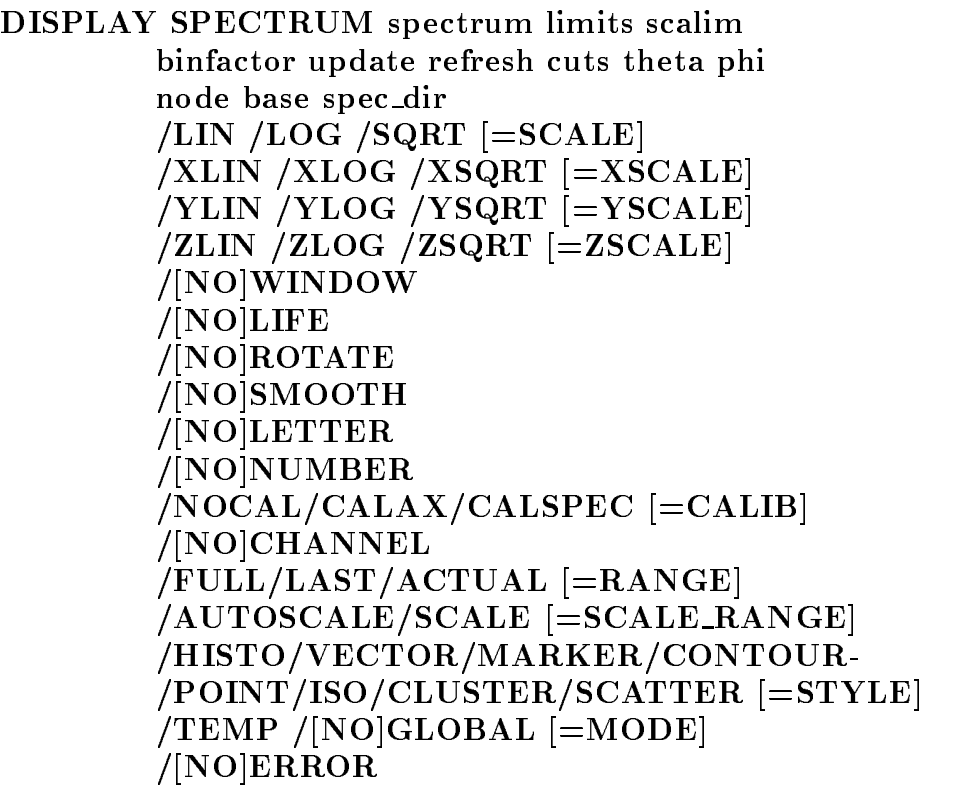

PURPOSE Display spectrum using default picture

#### PARAMETERS

spectrum Name of spectrum limits Display limits for spectrum scalim Limits for scaling axis binfactor Binning factor. update Update interval.

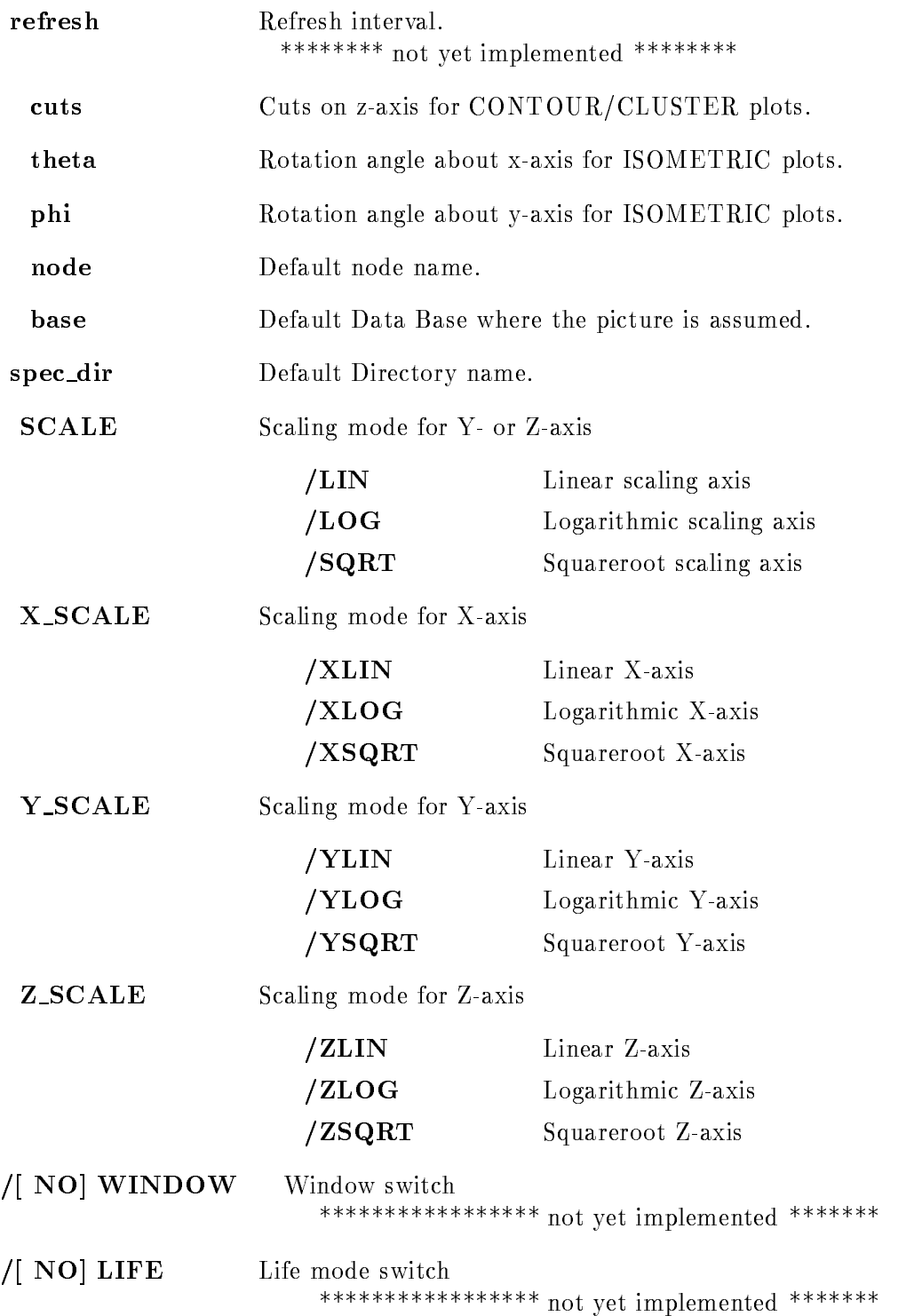

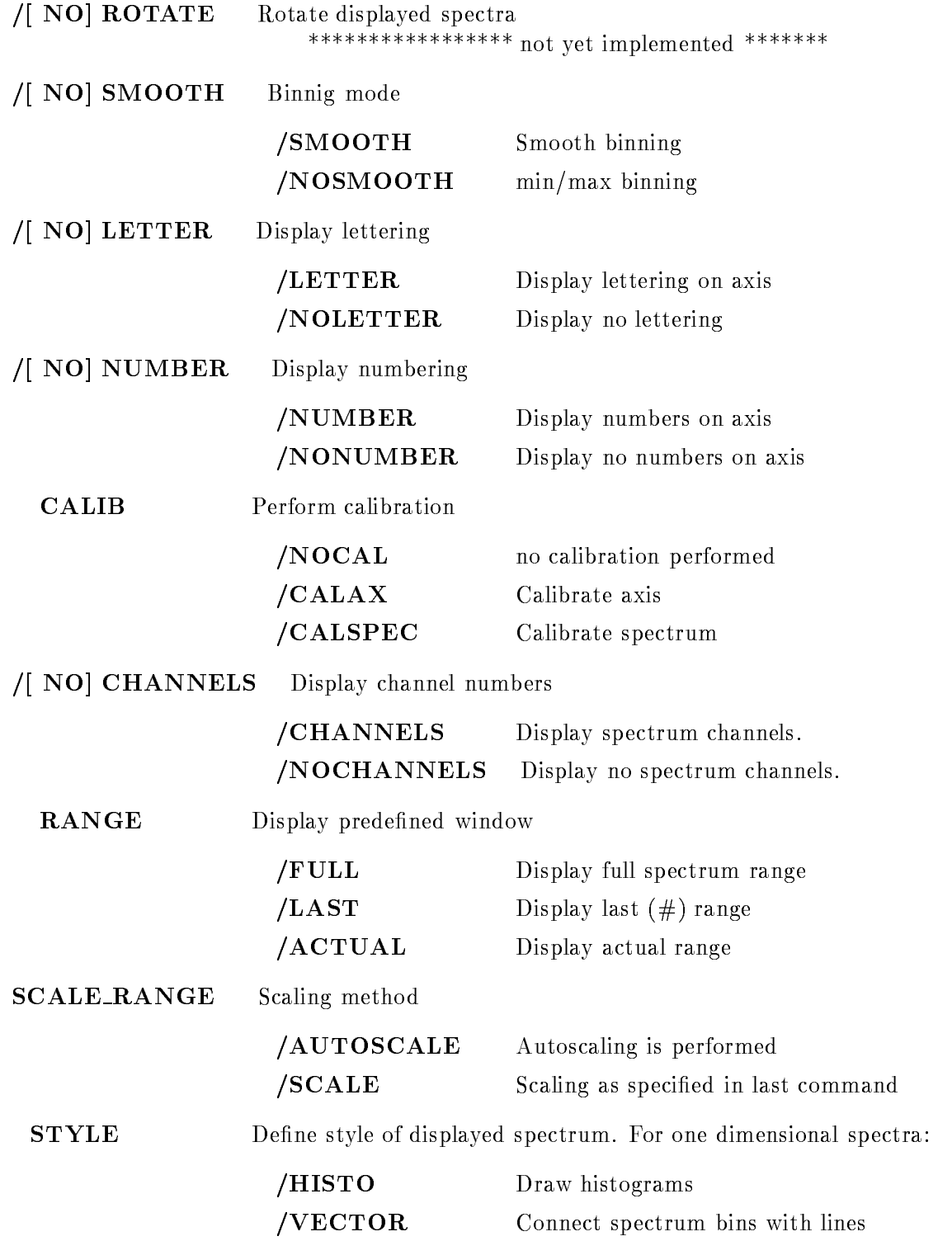

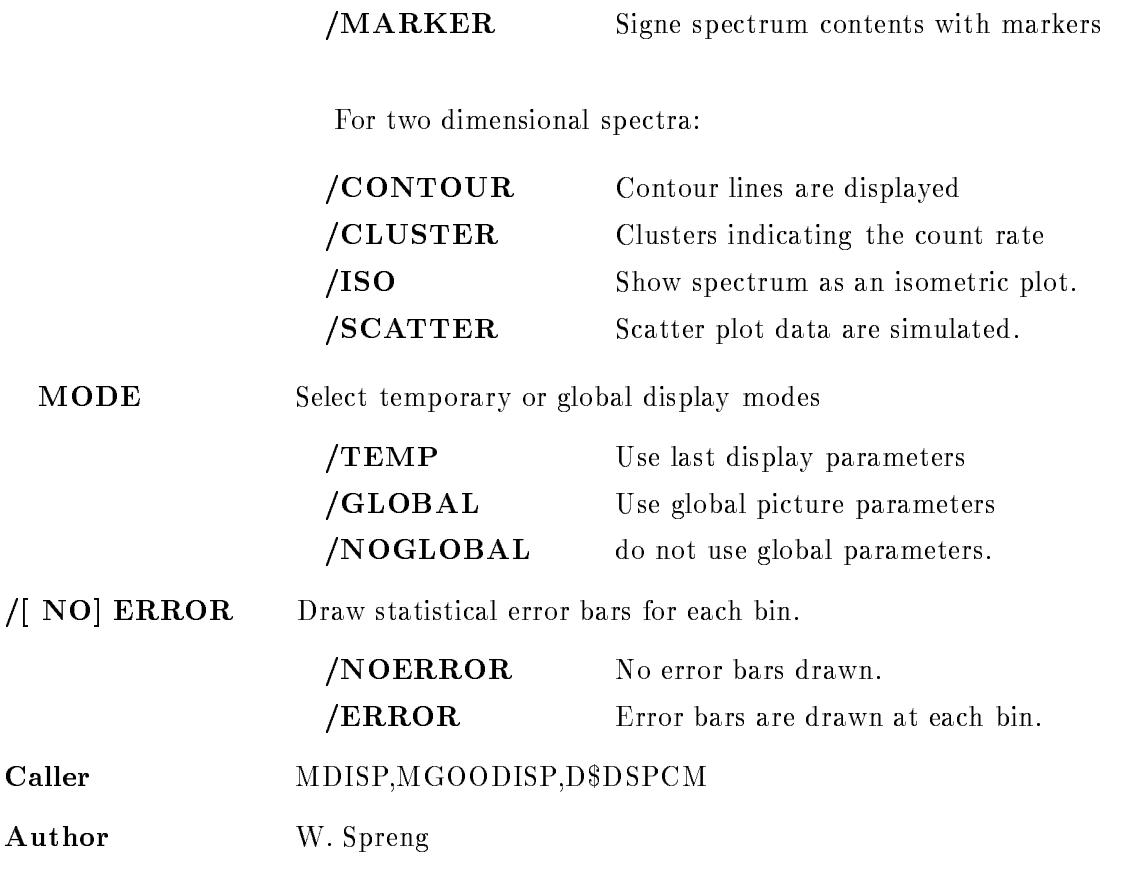

#### Examples

- DISPLAY SPECTRUM spec

"spec" is displayed in default mode

2.) DISPLAY SPECTRUM /TEMP

The last spectrum is displayed with the same modes and within the same range as before 3.) DISPLAY SPECTRUM two CUTS= $0.4, 0.5, 0.7, 0.9$ 

Spectrum "two" is displayed in contour mode with the contourlines at the specified cuts.

4.) DISPLAY SPECTRUM two THETA= $0.0$  PHI= $0.0$ /iso

Spectrum "two" is displayed in isometric mode. The x-axis is identical to the horizontal screen axis and the y-axis points into the screen, the z-axis points along the vertical screen axis.

5.) DISPLAY SPECTRUM two THETA=90.0 phi=90.0/iso

Now the x-axis of the spectrum is along the vertical screen axis and the y-axis is along the horizontal screen axis (from right to left) the z-axis comes out of your screen. With this set-up you will see only crossing lines

# Remarks

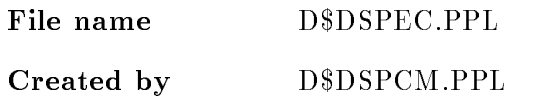

# Description

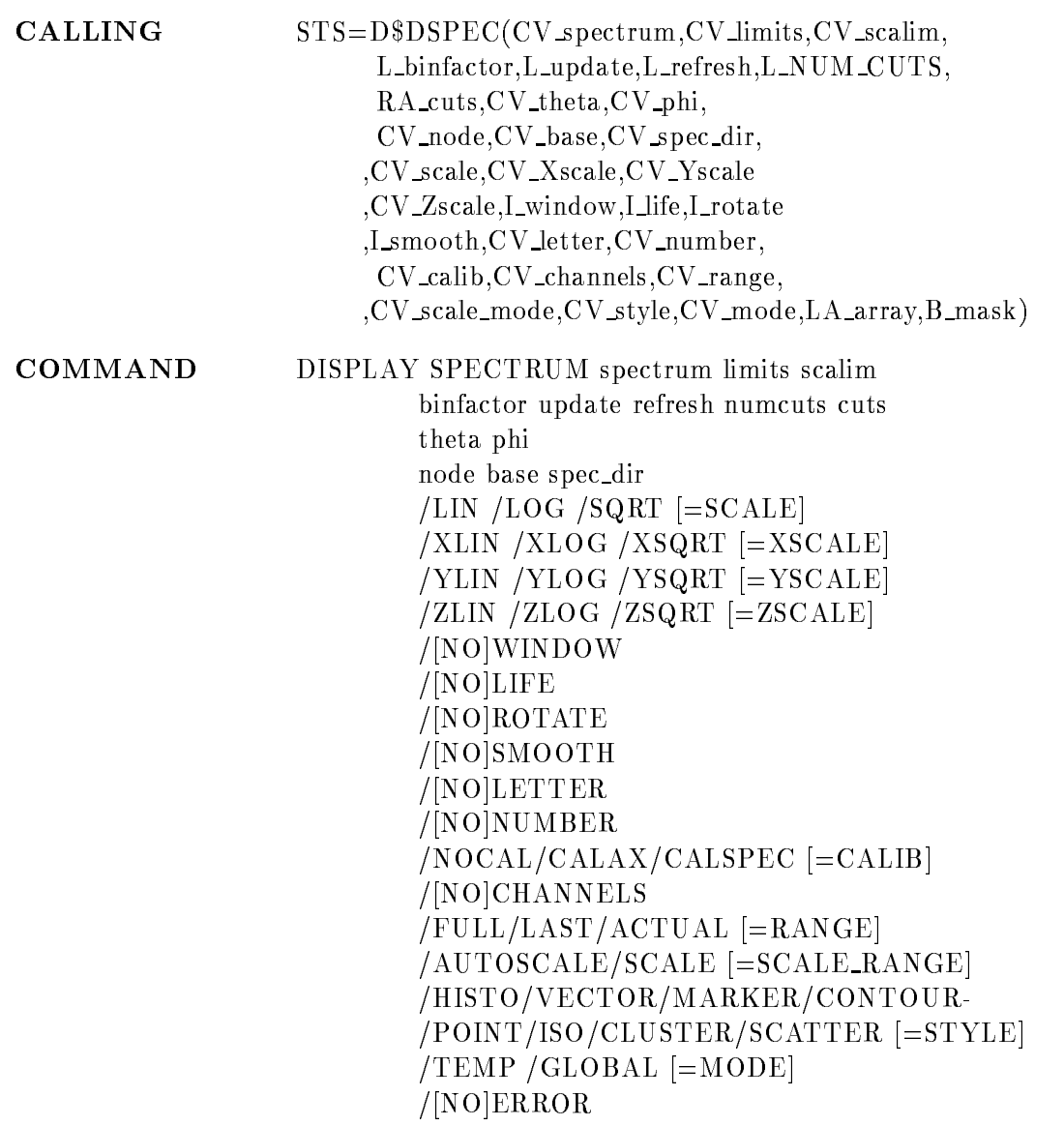

# SPECTRUM

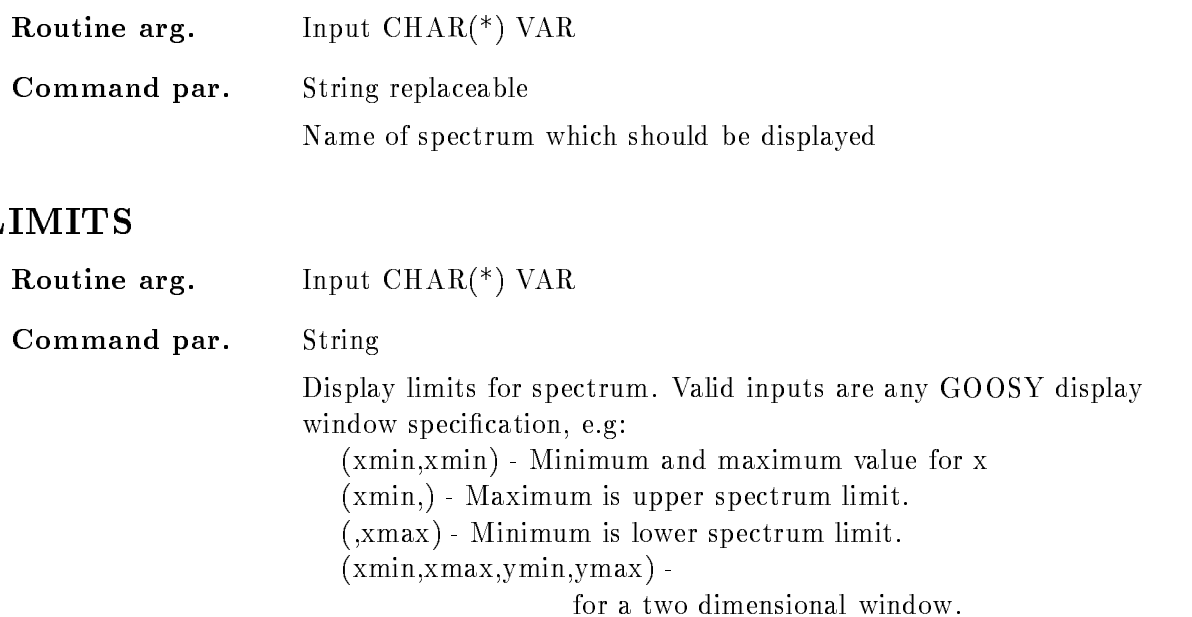

## **SCALIM**

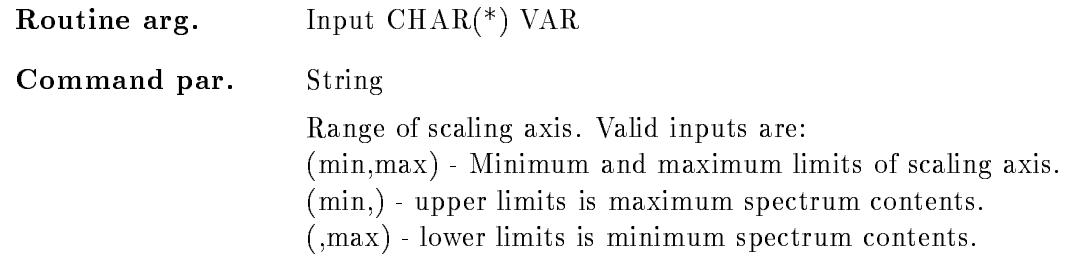

## BINFACTOR

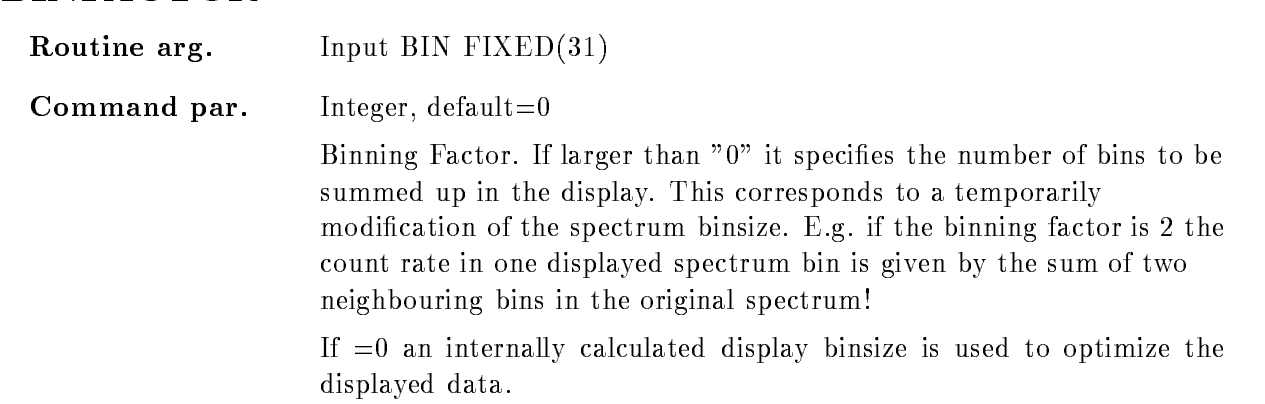

#### UPDATE

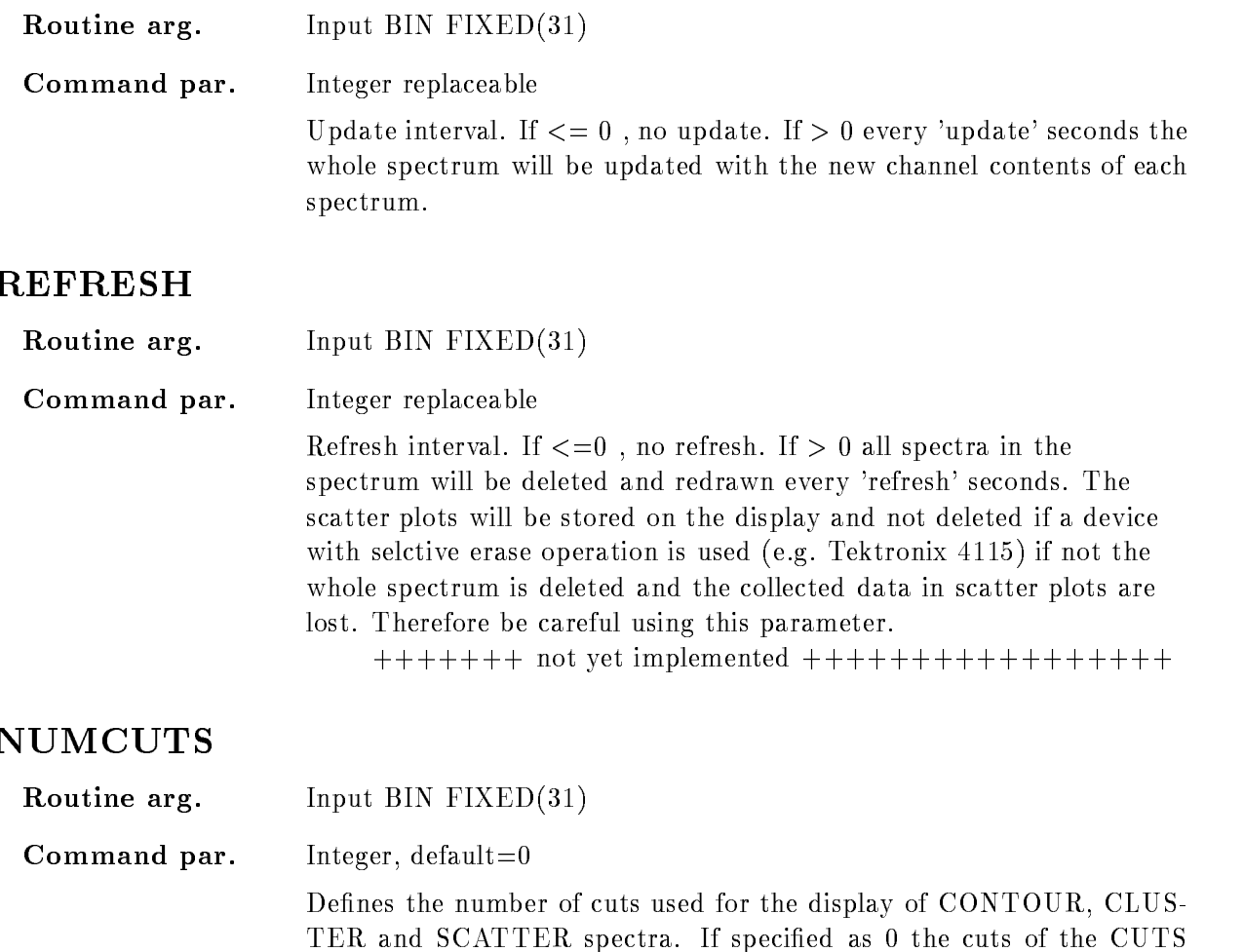

**CUTS** 

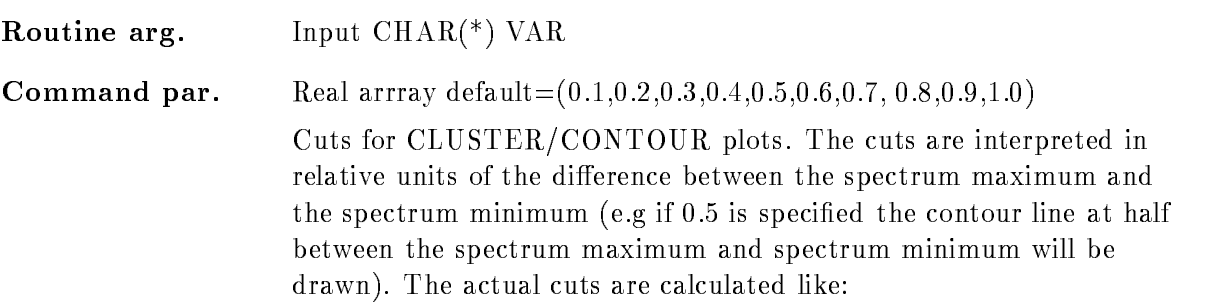

stepwidth and the cuts defined in CUTS are ignored.

parameter are used, if larger than 0 the cuts are displayed in a fixed

 $ACTUAL = min_spectrum +$  $cuts*(max\_spectrum-min\_spectrum)$ 

Therefore the specied values have to be in the range of !R cuts!-

#### THETA

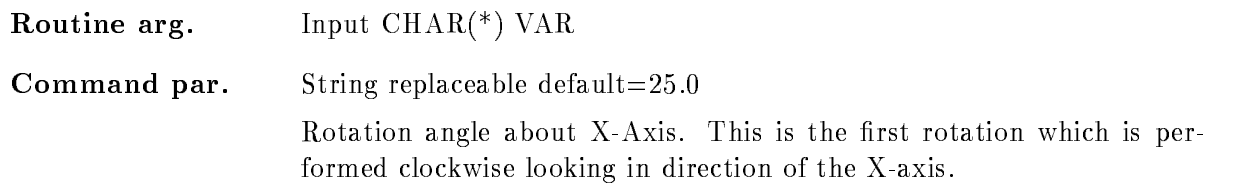

#### PHI

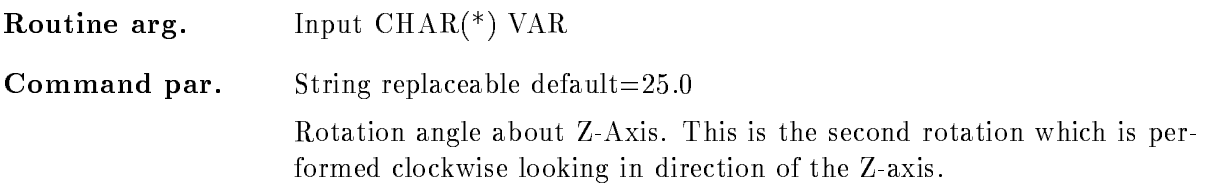

#### NODE

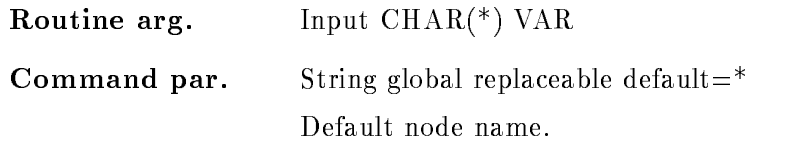

# BASE

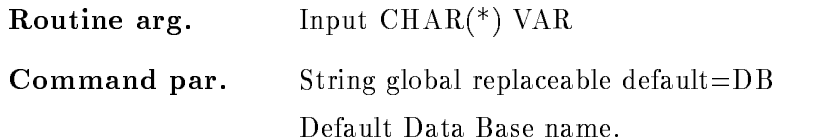

#### SPEC DIR

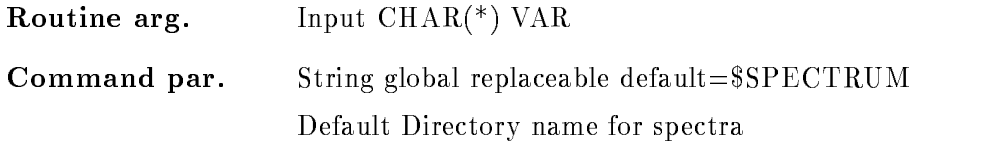

# SCALE

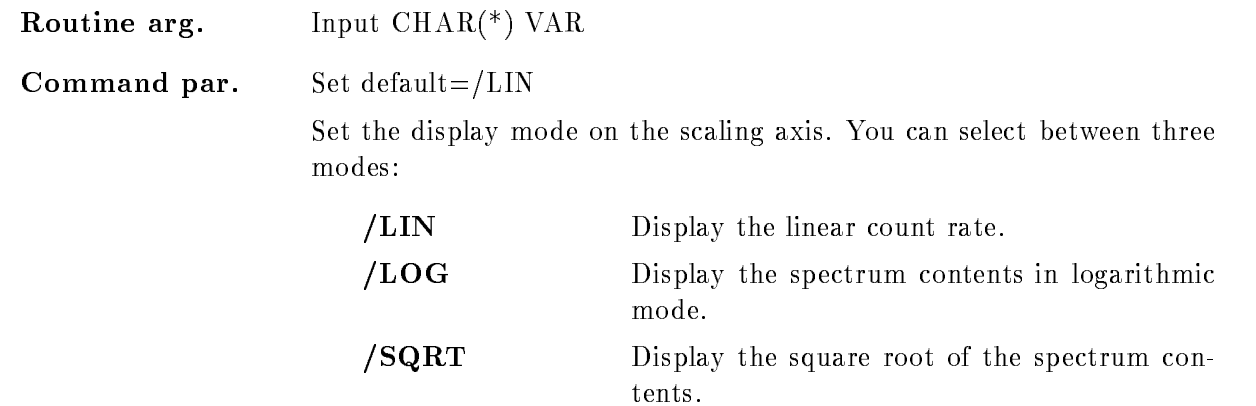

## <sup>X</sup> SCALE

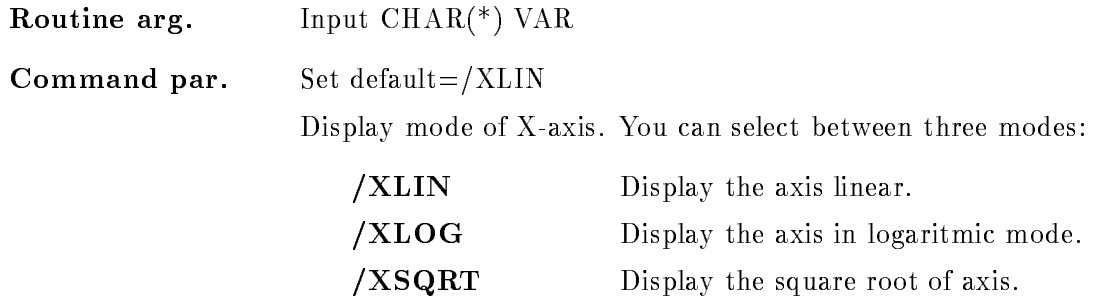

# Y\_SCALE

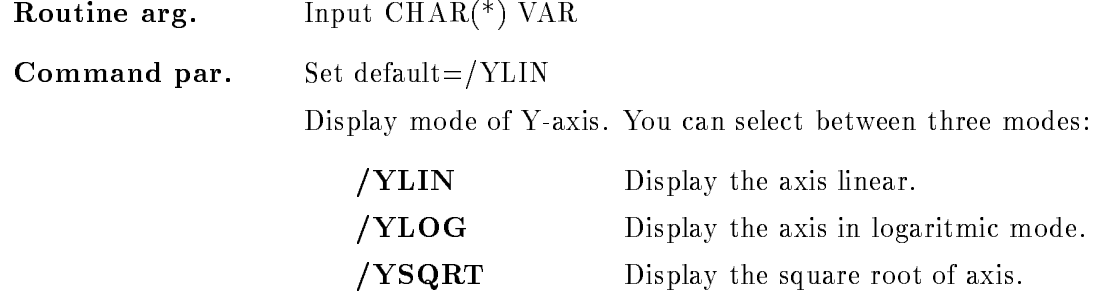

### Z SCALE

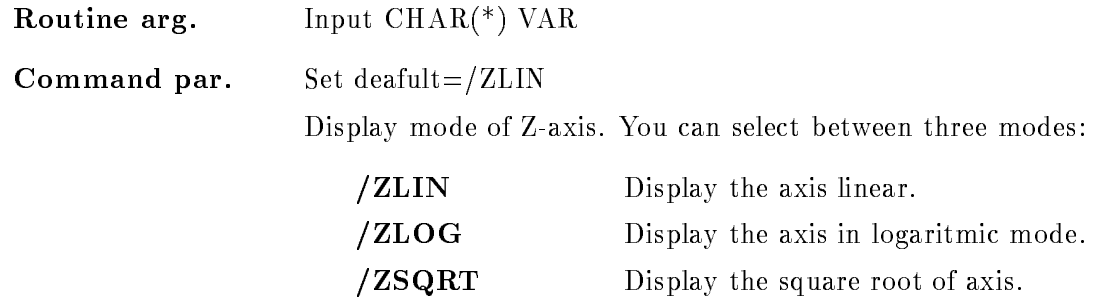

#### WINDOW

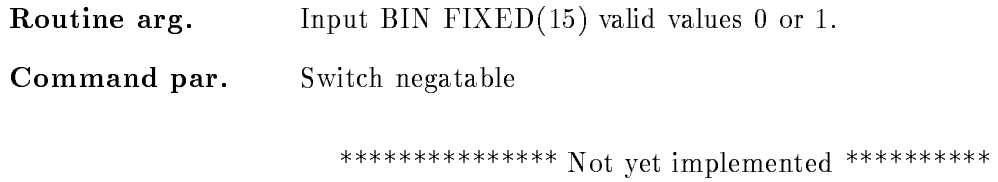

#### LIFE

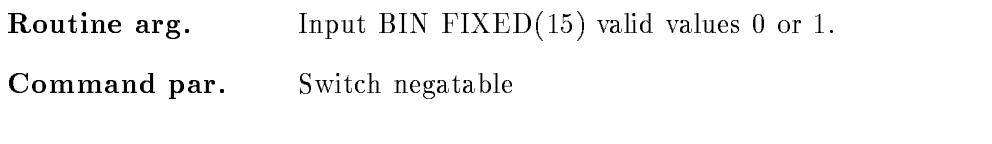

\*\*\*\*\*\*\*\*\*\*\*\*\*\*\* Not yet implemented \*\*\*\*\*\*\*\*\*\*\*

# ROTATE

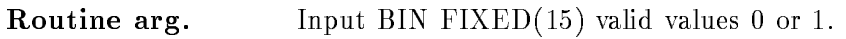

Command par. Switch negatable

\*\*\*\*\*\*\*\*\*\*\*\*\*\*\*\* Not yet implemented \*\*\*\*\*\*\*\*\*\*

#### SMOOTH

Routine arg. In the second binary control of the second property of the second property of the second property of the second property of the second property of the second property of the second property of the second property of the se

in the spectra are not smoothed out

Command par. Switch negatable To optimize the displayed spectrum data, the display reduces the number of displayed bins by an internal display binsize The spectrum bins can be gathered in to ways /SMOOTH Display the spectra with smooth binning. In that mode the mean values of the channel con tents over the display binsize will be shown The effect is that the spectrum looks smoother, but the displayed spectrum contents could be fractional numbers. NOSMOOTH The minimum and maximum contents of the display bins are shown In that modes spikes

#### LETTER

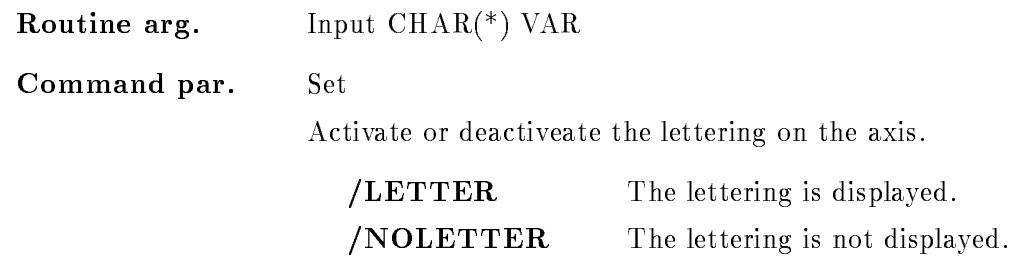

#### NUMBER

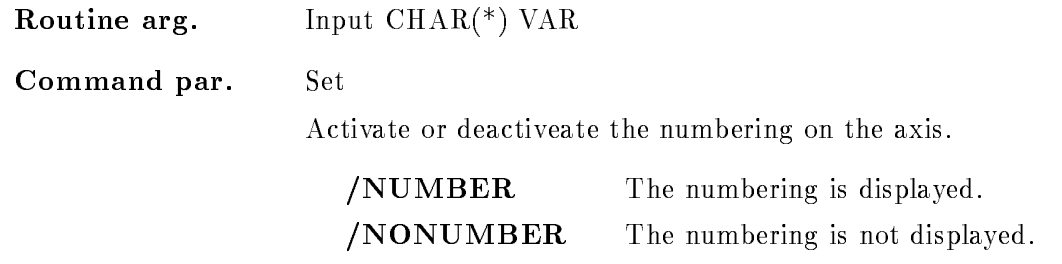

# CALIB

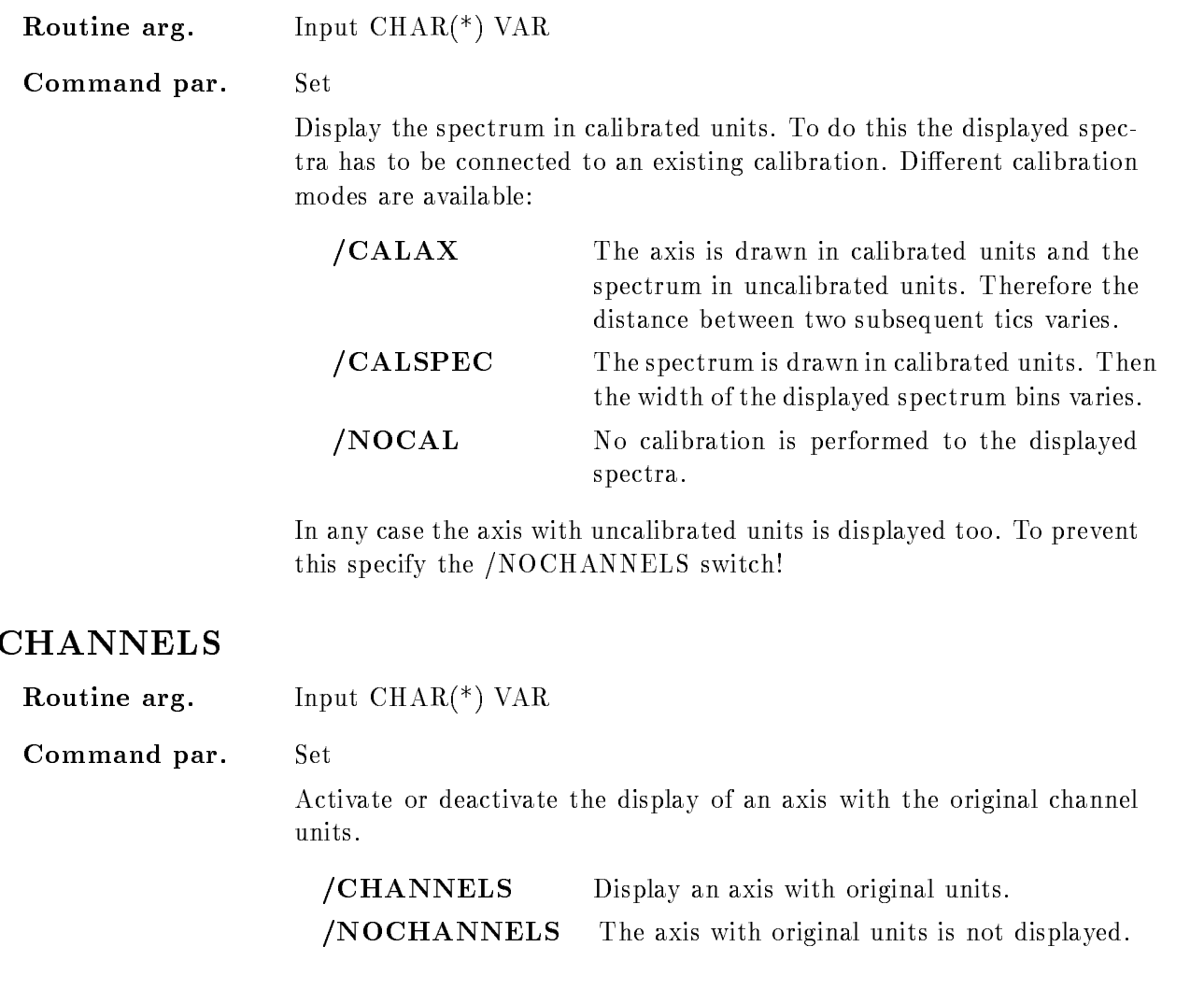

# RANGE

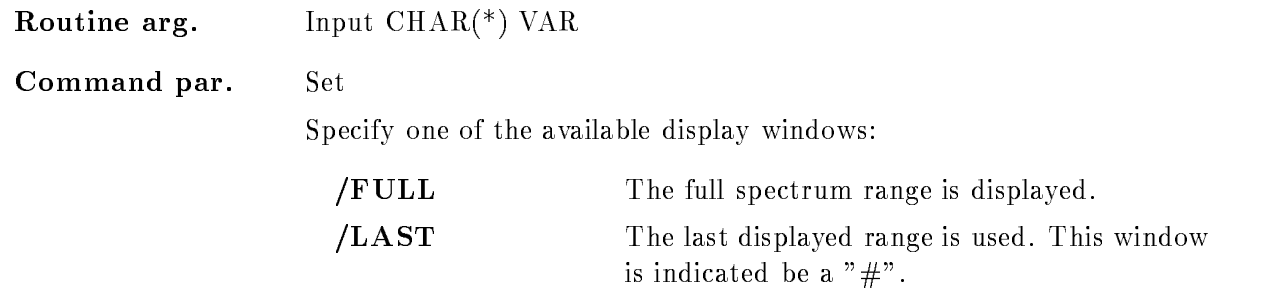

/ACTUAL Use the actual displayed range.

The specified window is used for the display of the spectra. If no window is given the spectrum is displayed in its full range

#### SCALE RANGE

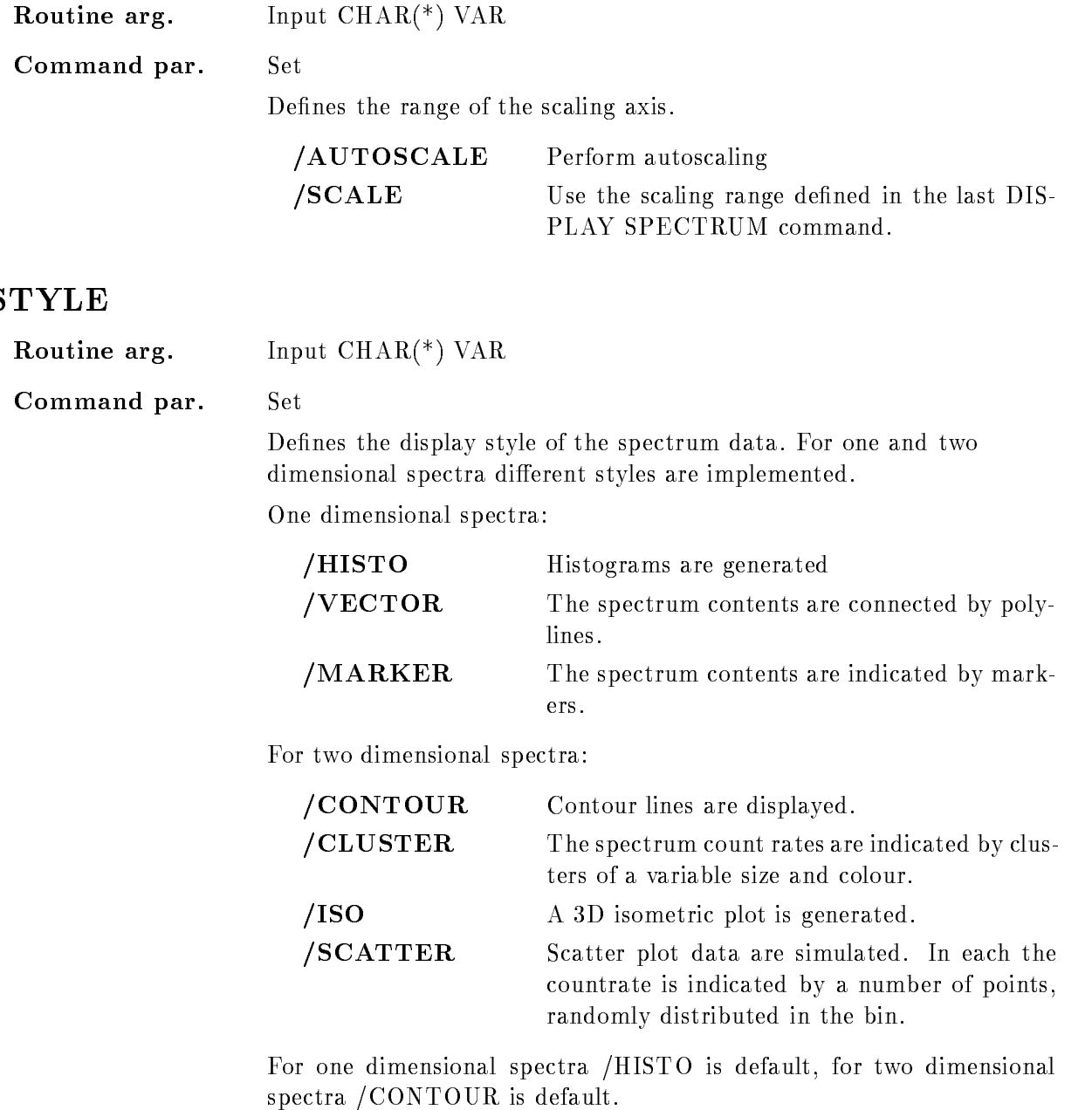

#### MODE

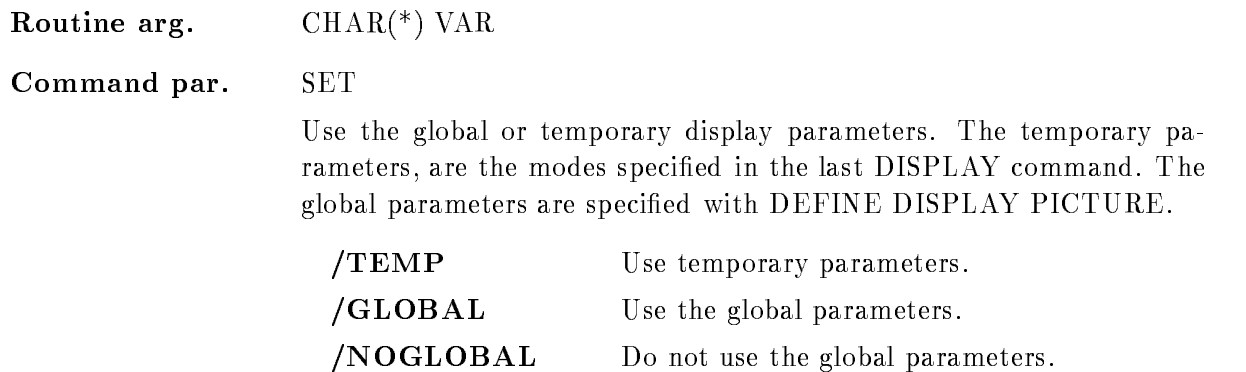

#### ERROR

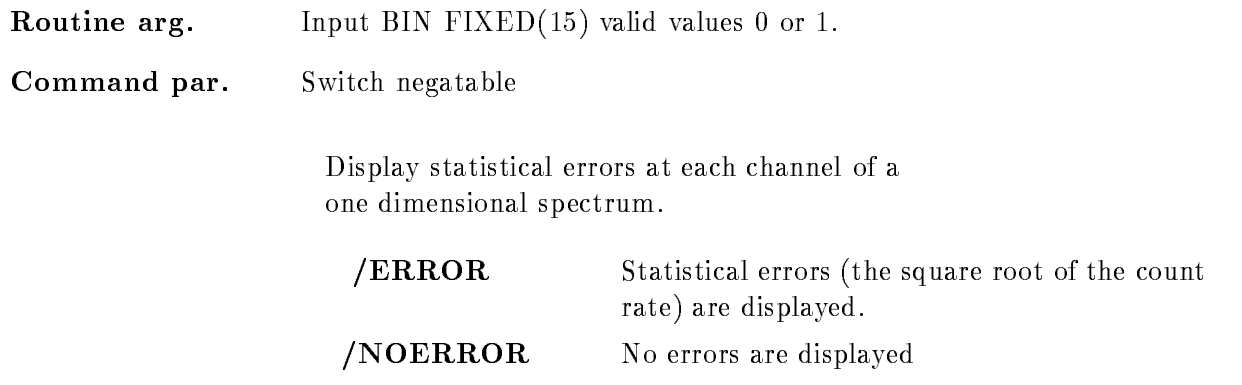

# Function

The specified spectrum is displayed with the specified switches and modes. If 2-dim. spectra should be displayed in cluster or isometric mode the cuts and rotation angles can be modified:

a) in CLUSTER, CONTOUR mode an arbitrary number of cuts could be defined with "CUTS $=...$ ". The cuts are interpreted in relative units of the difference between the spectrum maximum and minimum

b) in ISOMETRIC mode rotaion angles about the x-axis "THETA" and the y-axis "PHI" could be specified. Any values between  $-360.0$  and  $+360.0$  are allowed.

### DISPLAY TEXT

#### DISPLAY TEXT text frame xposition yposition font size CENTER LEFT RIGHT LOCATE ABSOLUTE RELATIVE UNIT

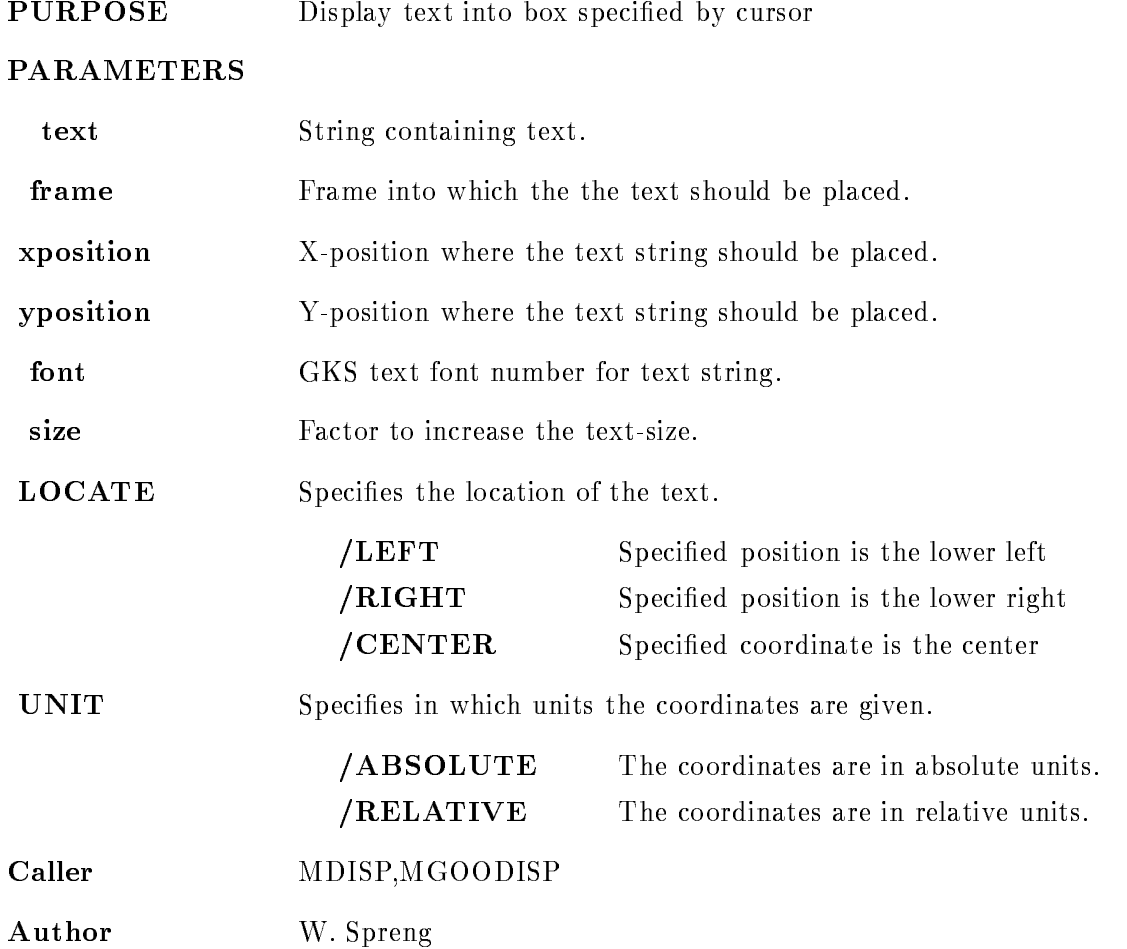

#### Example

 $\mathbf{D}$ 

The cursor appears to specify the reference point in frame - The reference point is at the lower left corner of the text

 DISPLAY TEXT sdf sdf xpos!- ypos! CEN

The cursor appears to specify the frame. The text is centered.

3.) DISPLAY TEXT "sdf sdf"  $ypos=200/RIGHT$ 

The cursor appears to specify the frame and the x-coordinate of the reference point. The specified point lies at the lower right edge of the text box.

4.) DISPLAY TEXT "sdf sdf"  $xpos = 0.5$  ypos =  $0.5/REL$ 

The reference point lies in the middle of the physical screen

#### Remarks

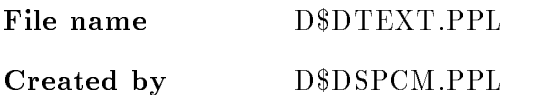

## Description

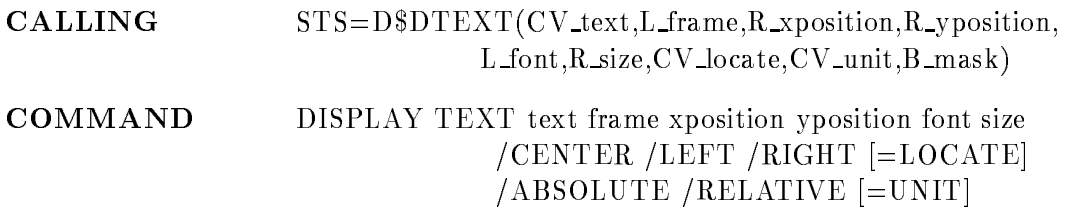

#### TEXT

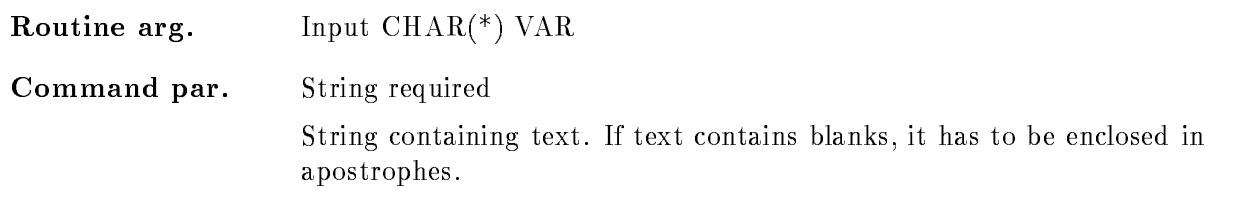

#### FRAME

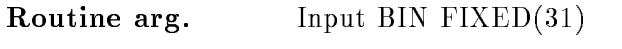

Command par. Integer replaceable

Frame into which the the text should be displayed. If the text should be placed in absolute units a valid frame number is required, because it is necessary to know in which coordinate system the text position should be interpreted and in which part of the picture it has to be drawn

Routine arg-Input BIN  $FLOAT(24)$ 

Command par-

X
position where the text string should be placed

The  $X/Y$ -coordinates could be given in absolute coordinates according to the actual axis in the specified frame. Or in relative coordinates, given in units of the height and width of the total picture. If the coordinates are given in relative units the text could be placed anywhere one the screen, not only in a single frame!

#### YPOSITION

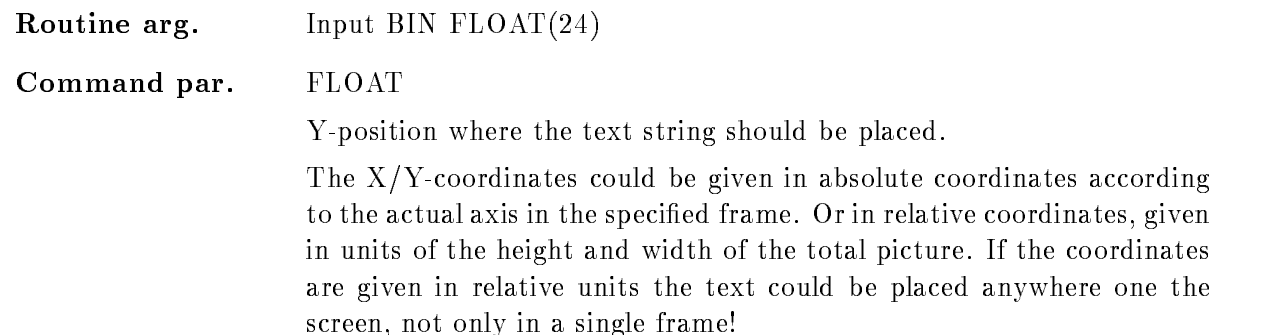

#### FONT

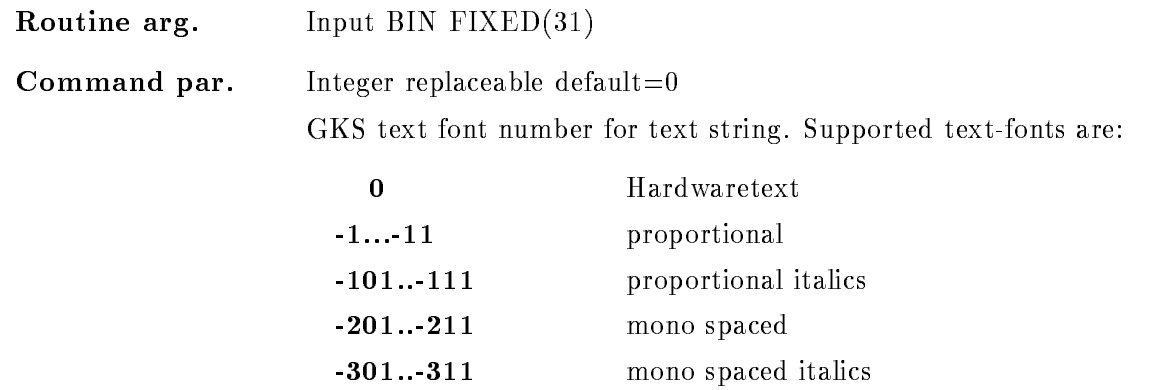

#### SIZE

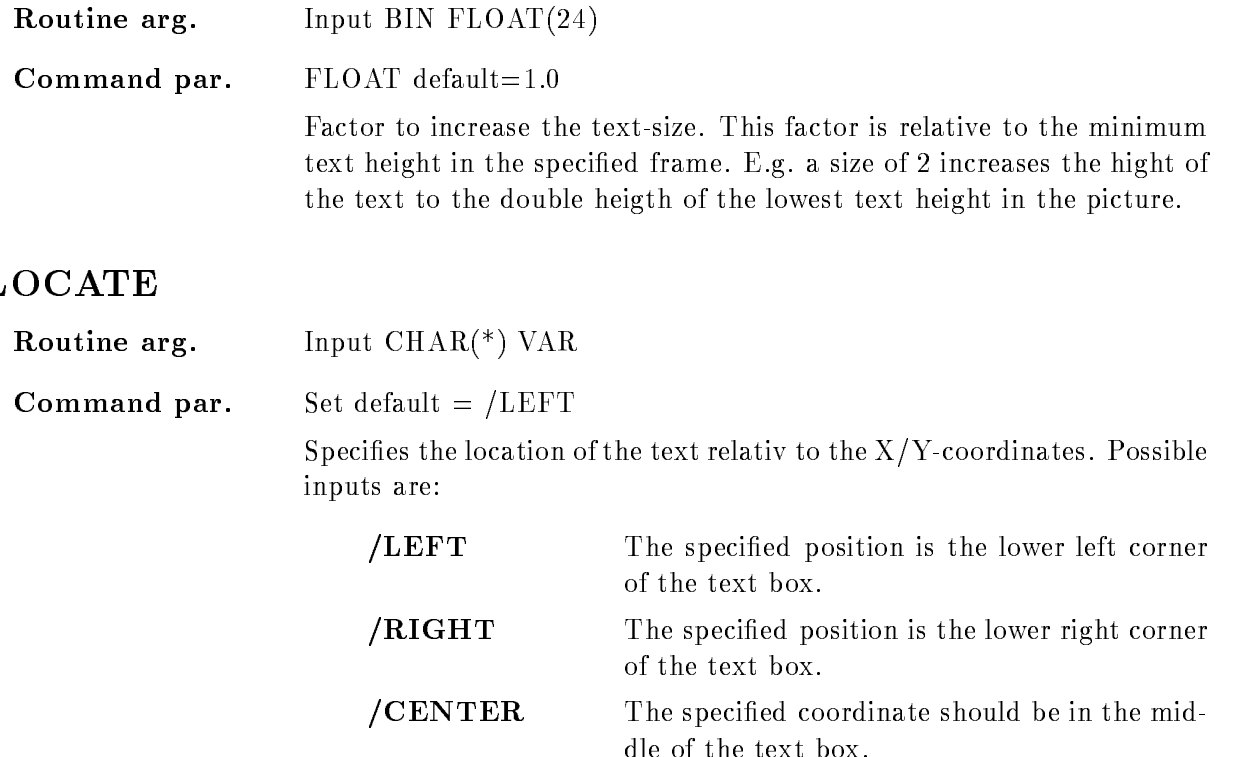

# UNIT

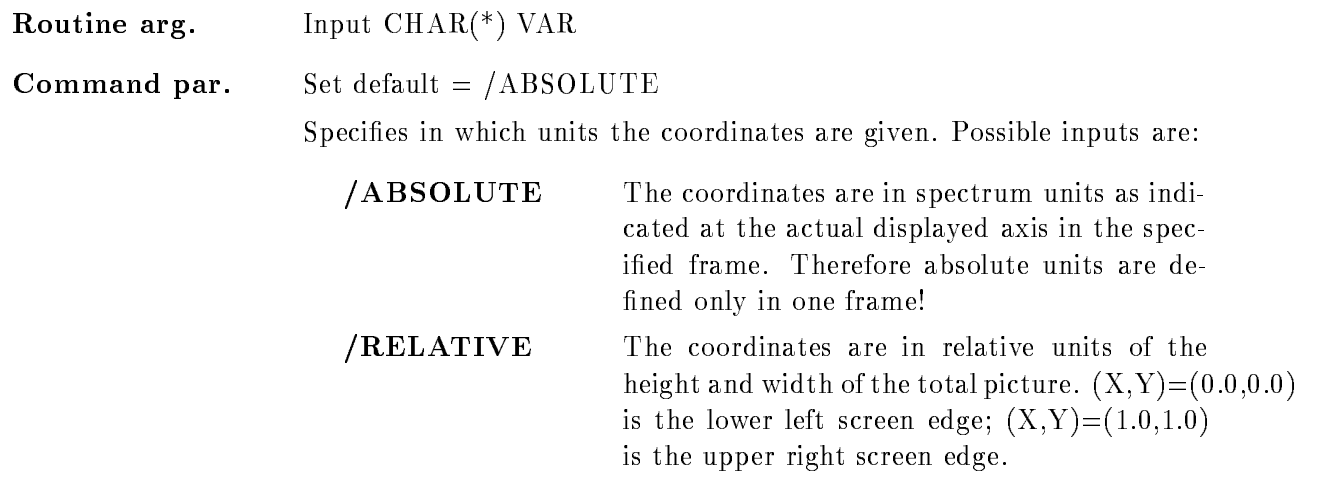

The ABSOLUTE units are only defined in one frame which has to be specified. The RELATIVE units describe a position on the total displayscreen and are therefore picture independent

#### FUNCTION

A text string is written into the picture displayed on the screen The text string could be placed into a single frame, then the specified coordinates for the text reference point are interpreted in units of the actual axis in the specified frame. This mode is active if /ABSOLUTE has been set. The disadvantage of this mode is its correlation to the actually displayed picture

But the text position can be specified in relative screen coordinates, if /RELATIVE is set. Then the reference point is interpreted in relative units of the screen height and width! In that mode the frame number is ignored. The relative position of e.g.  $(x,y) = (0.0,0.0)$  is the lower left screen edge

If the frame number and/or the coordinates of the reference point are not specified they are promted via cursor input

The text could be placed in different modes relative to the reference point:

**LEFT** The reference point is the lower left corner of the text box.

**/RIGHT** The reference point is the lower right of the text box.

/CENTER The reference point lies in the middle of the text box.

# EXPAND

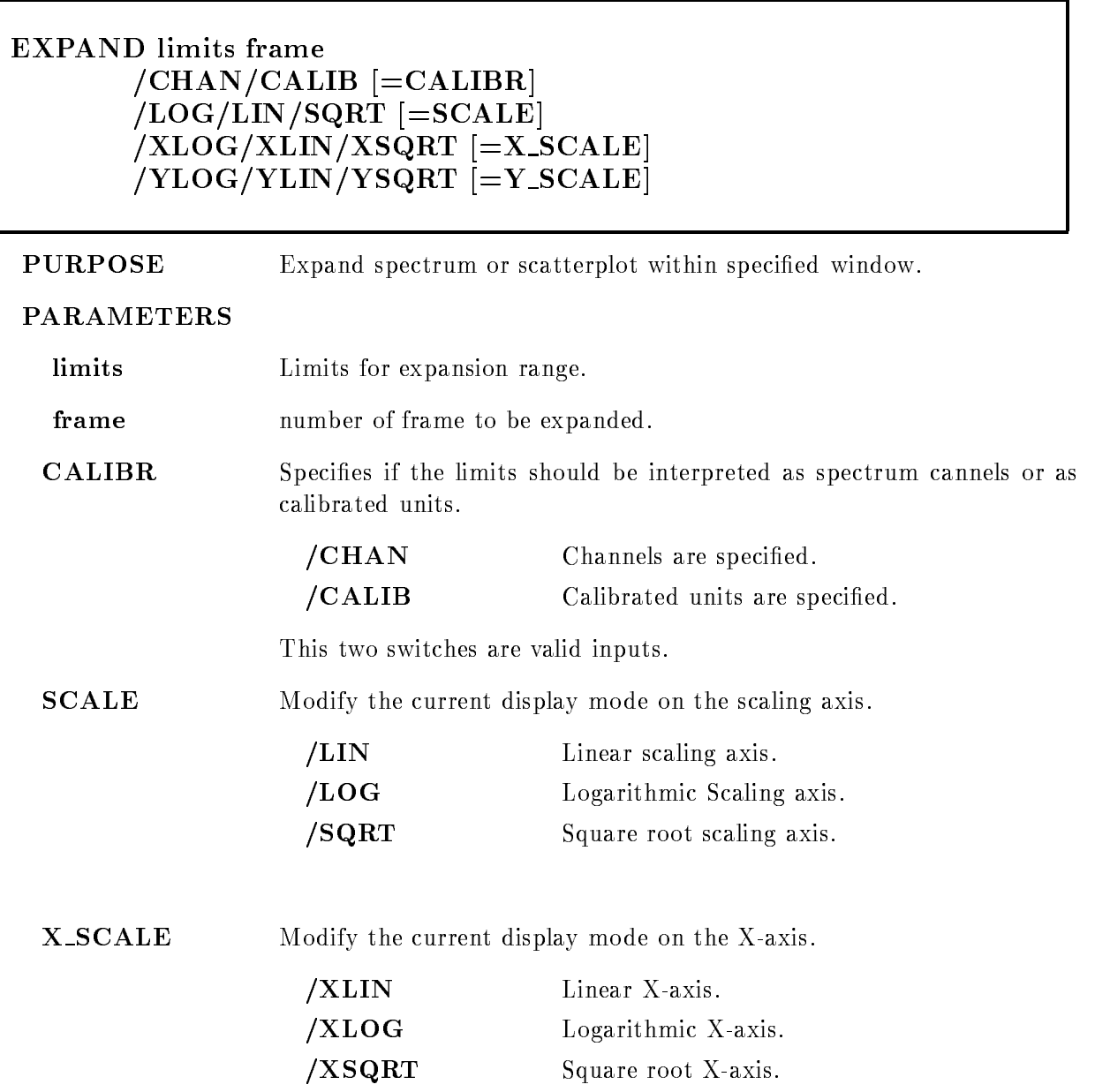

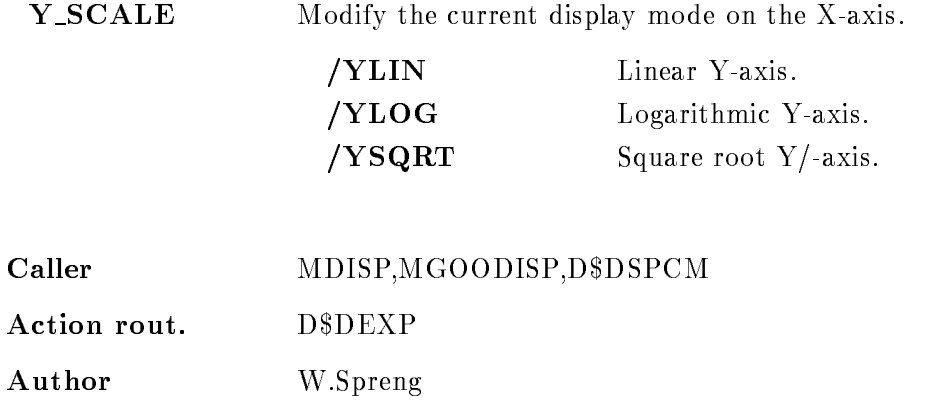

#### EXAMPLE

- EXPAND -

!- one dim spectrum in frame is expanded within the specied limits If in frame is a two dimensional spectrum the y
range is unchanged

 EXPAND -

!- expansion range of x
axis is - to Expansion range on y
axis is to if a 
dim spectrum or a scatterplot is in frame For -dim spectra this y
range will be ignored

3.) EXPAND (,300) 3

!- every value in the array specication could be set to the actual value if it is not specified. In this example the lower x-value is unchanged.

EXPAND -

, in this example is defined when  $\alpha$  and  $\alpha$  and  $\alpha$  are unchanged  $\alpha$ 

experimental contracts and the contracts of the contracts of the contracts of the contracts of the contracts of

, to do so show the street show and the superstant superstanding the show of the street of the street Expansion range on y-axis is  $400$  to  $800$  if a 2-dim spectrum or a scatterplot is in frame 3. For dim spectra this range will be ignored with the internal properties of the internal properties of the internal properties of the internal properties of the internal properties of the internal properties of the internal pro

Cursor inputs

EXPAND

!- cursor appears to dene expansion limits in one frame Two limits have to be set

7.) EXPAND frame $=$ 3

!- cursor appears to dene expansion limits in frame Two limits have to be set

 $\blacksquare$ 

... If we can construct that we make the state and the frame is possessed that the frame of

9.) EXPAND frame= $3:6/\mathrm{LOG}$ 

... Cursos appears to specify military military and the frames C is C are expanded and the scaling and the is displayed in logarithmic mode

The limits could be specified as channels or as calibrated units. If calibrated units should be used but the spectrum is not connected to a calibration an error is signaled

## Remarks

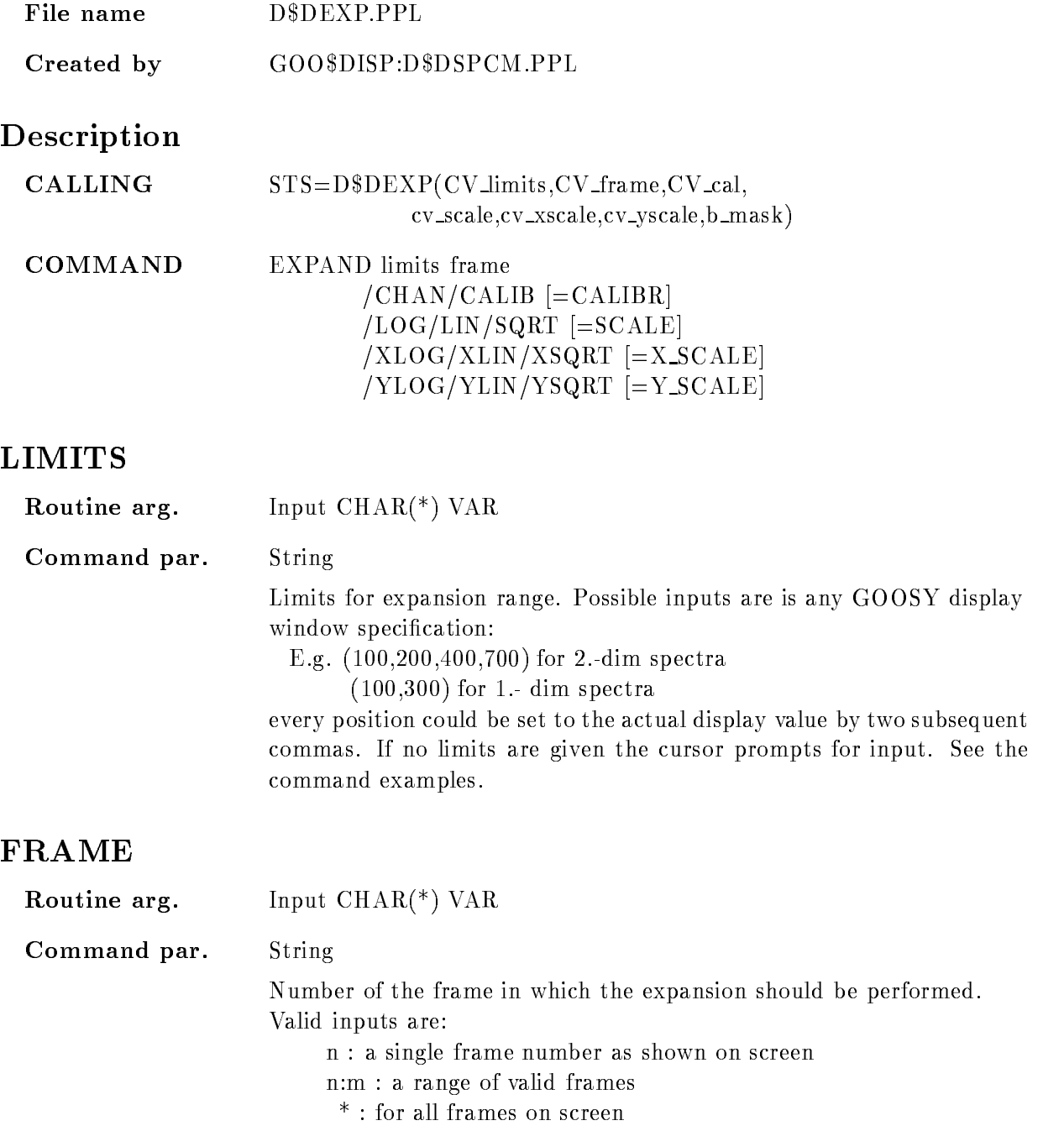

If devices with no local ereasure facility are active (e.g. TEKTRONIX - or any plotter and the standard GOOSY display is used do not specify a range of frames! Because in that case the whole picture is

completely redrawn for each specified frame. If all frames are specified the whole picture will be deleted and all frames are redrawn at once If no frame is specified the cursor appears to select a frame.

# CALIBR

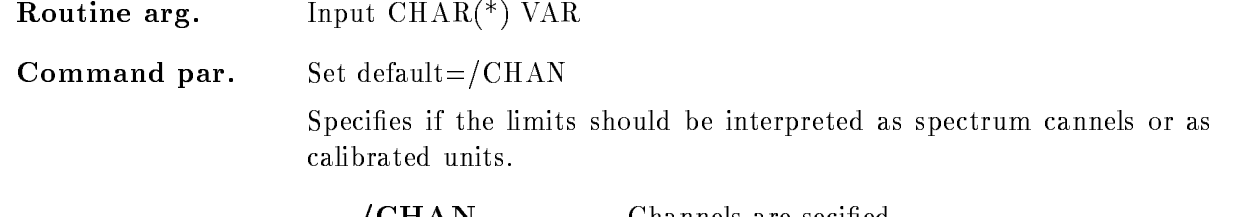

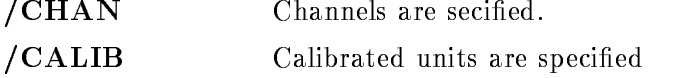

# **SCALE**

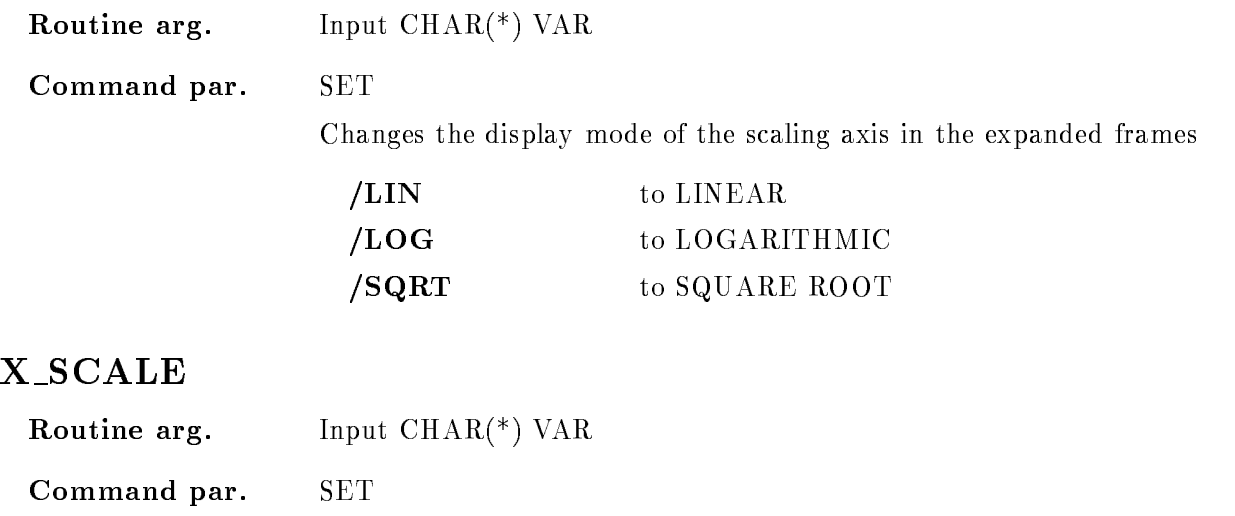

Changes the display mode of the X-axis in the expanded frames

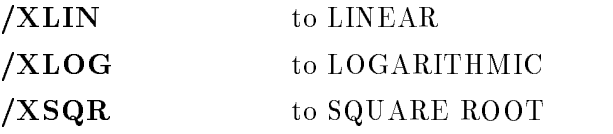

# Y\_SCALE

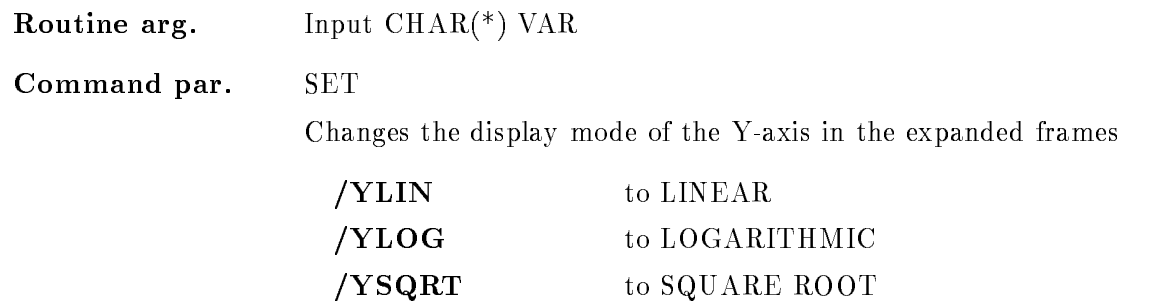

## FUNCTION

The spectrum or scatterplot in frame "frame" is expanded within the specified limits. Following inputs are valid

. - The cursor appears to specify the framework

2. limits  $=$  "

!- the cursor appears to specify the expansion range in frame cv frame

3. limits  $=$  " and frame  $=$  "

!- the cursor appears to specify the expansion range in one arbitrary frame

4. limits and frame specified

!- expansion is performed with no futher input

It is possible to expand several or all frames with the limits directly specified or selected by cursor input. A range of several frames is given by N:M all frames are expanded with 'frame'= $*$ .

The limits could be specified as channels or as calibrated units. If calibrated units should be used but the spectrum is not connected to a calibration an error is signaled

#### FIT SPECTRUM

FIT SPECTRUM frame poly window iter file /[NO]OUTPUT  $/$ [NO]APPEND BACKGROUND GAUSS SAMEWIDTH SHOW  $/[NO]$ ZERO  $/$ [NO]MARK /NOERROR /STATISTICAL [=ERROR]

PURPOSE Fit spectrum with polynom and/or with gaussian peaks

#### PARAMETERS

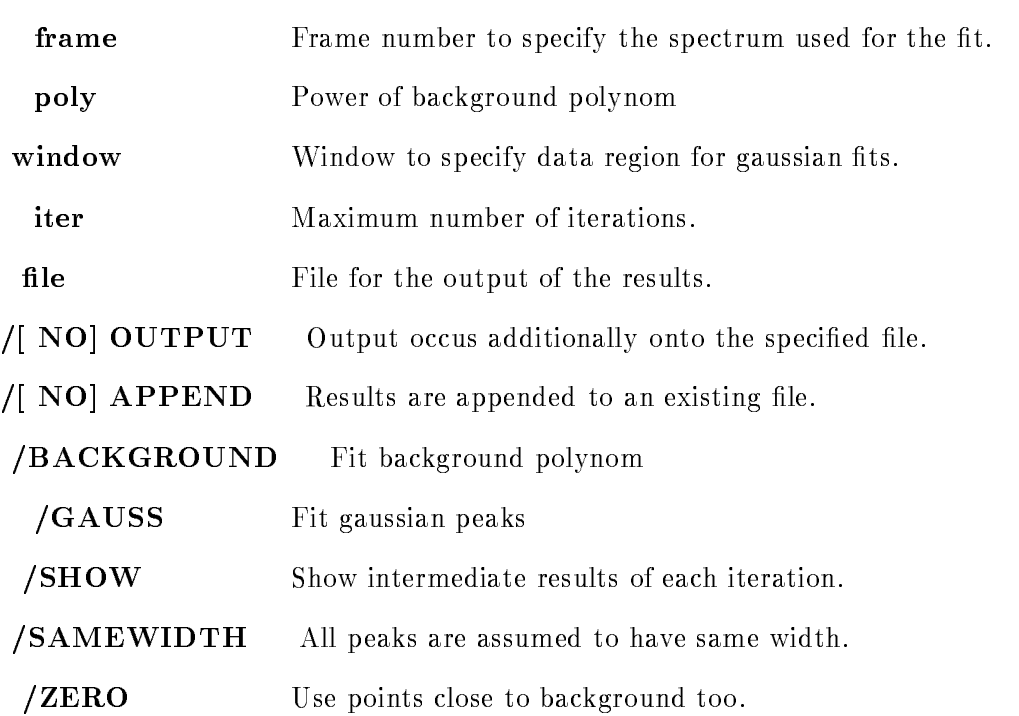

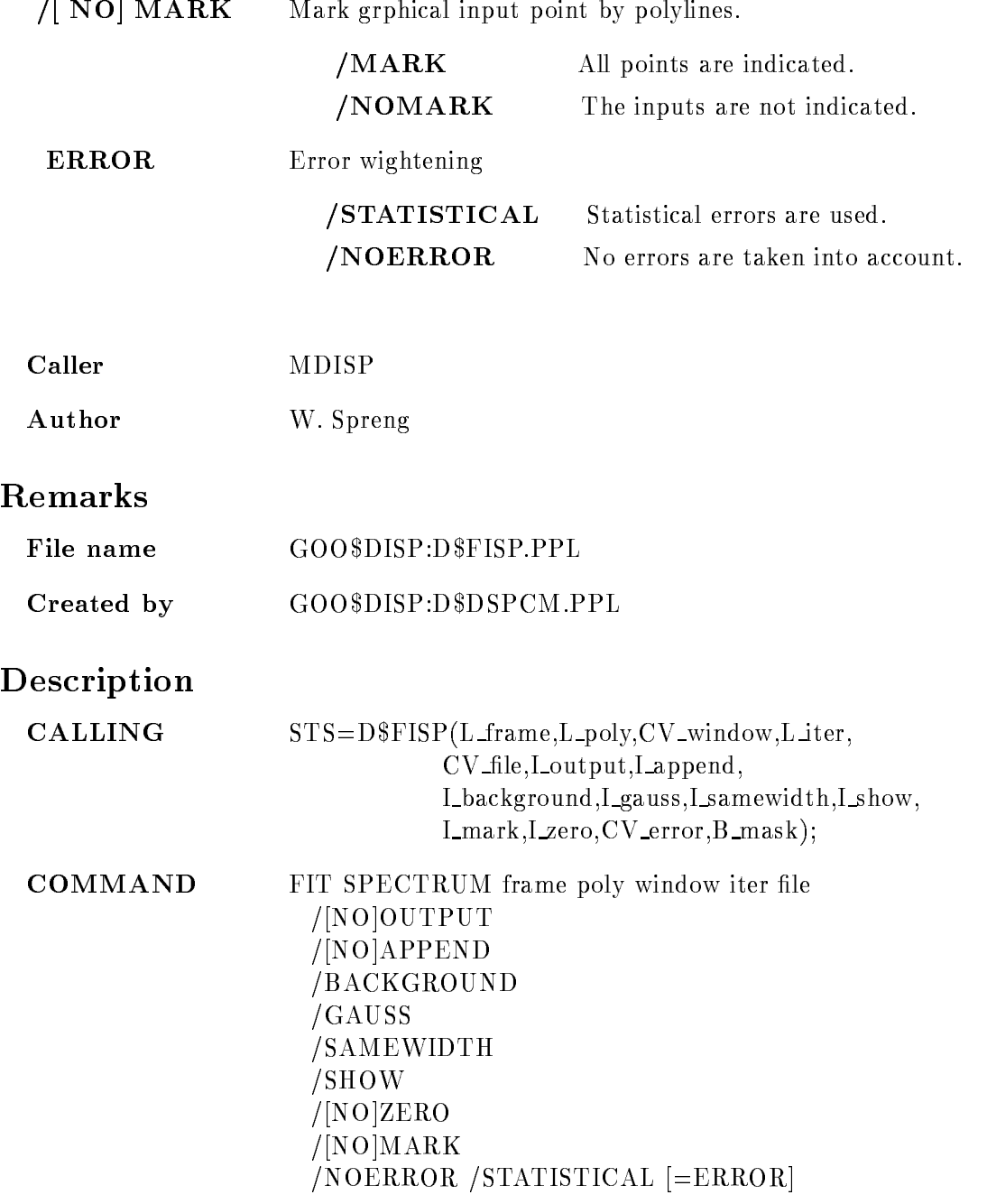

# FRAME

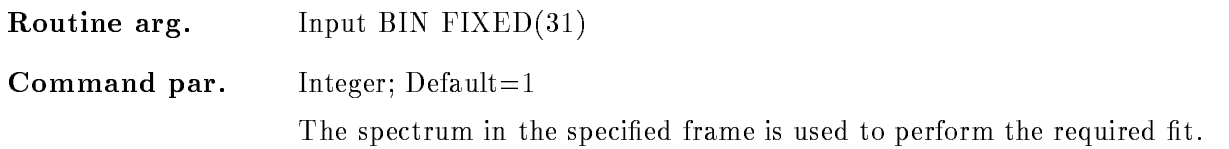

## POLY

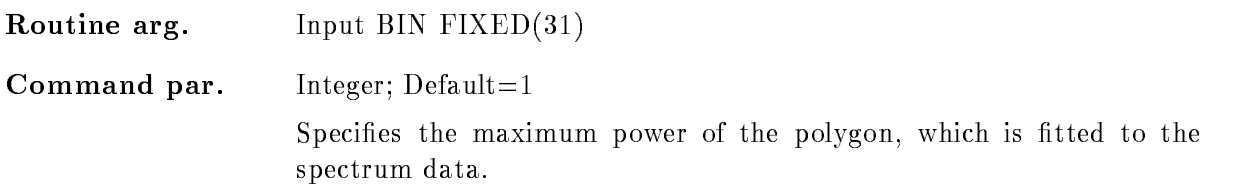

# WINDOW

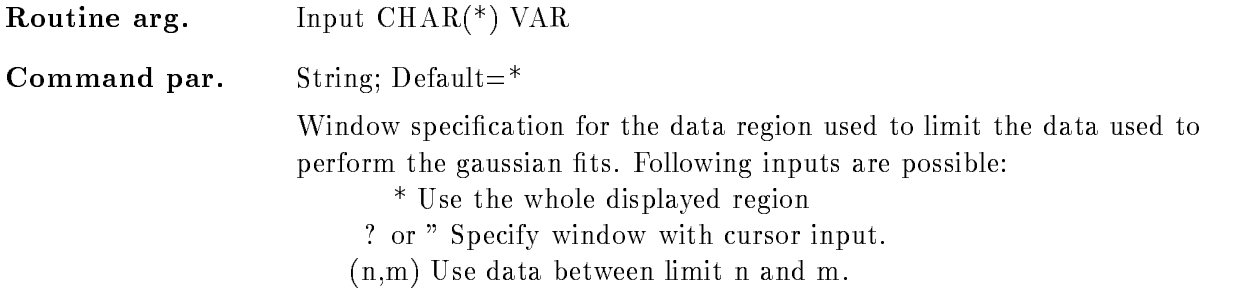

# ITER

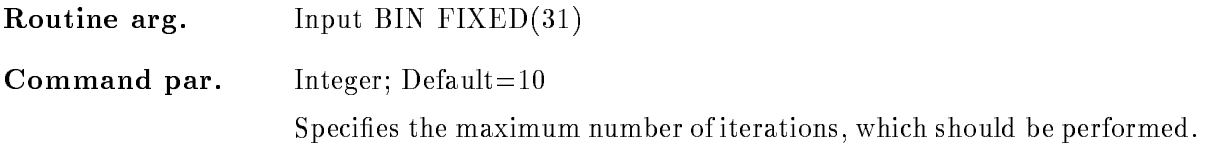

#### FILE

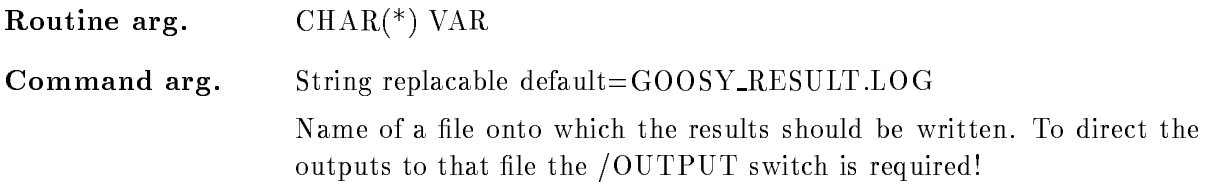

#### OUTPUT

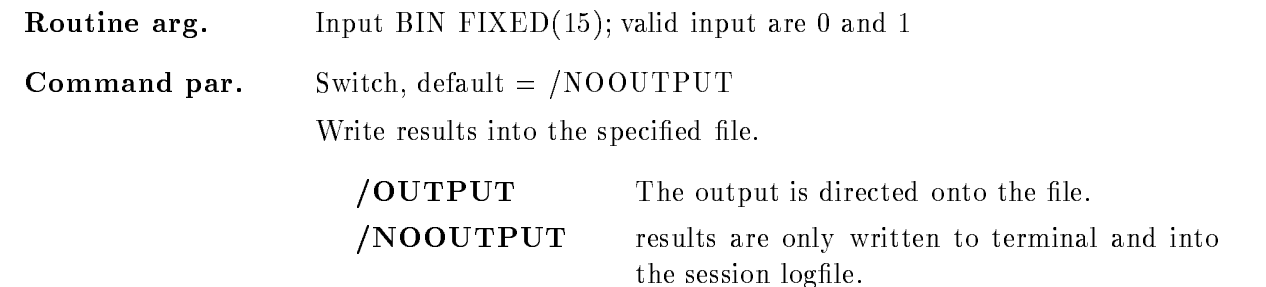

#### APPEND

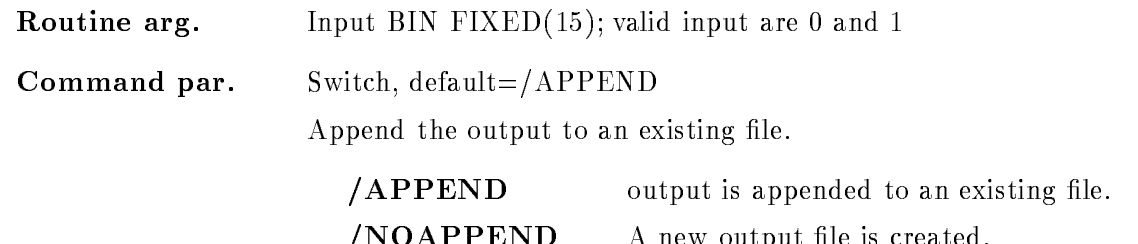

## BACKGROUND

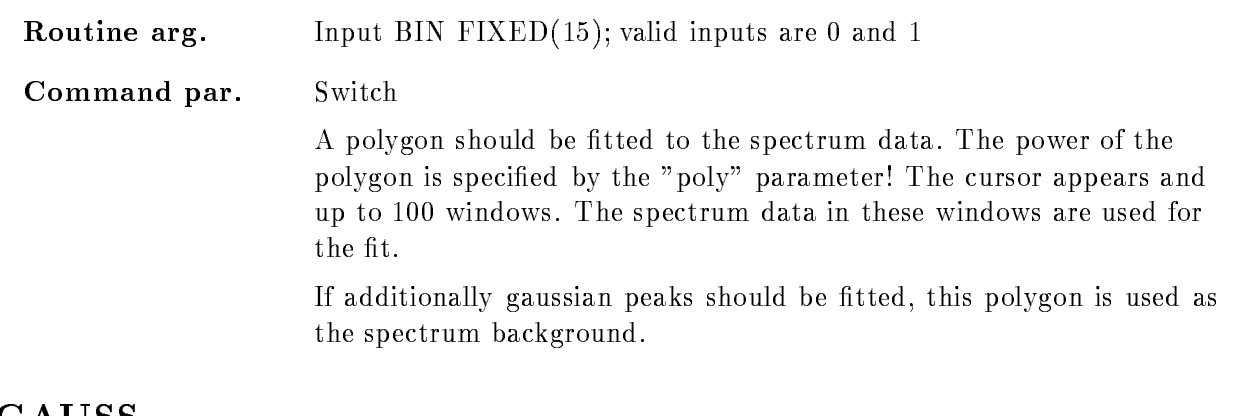

NOAPPEND A new output le is created

# GAUSS

Routine arg-In the second input BIN FIXED-RESOLUTION IN the second input BIN FIXED-RESOLUTION IN the second input between  $\mathbf{v} = \mathbf{v}$ Command par. Switch Gaussian peaks should be fitted to the spectrum data. The cursor appears to specify up to see animal windows windows which are used to the single gaussian peak. The peaks must be well separated.

#### SAMEWIDTH

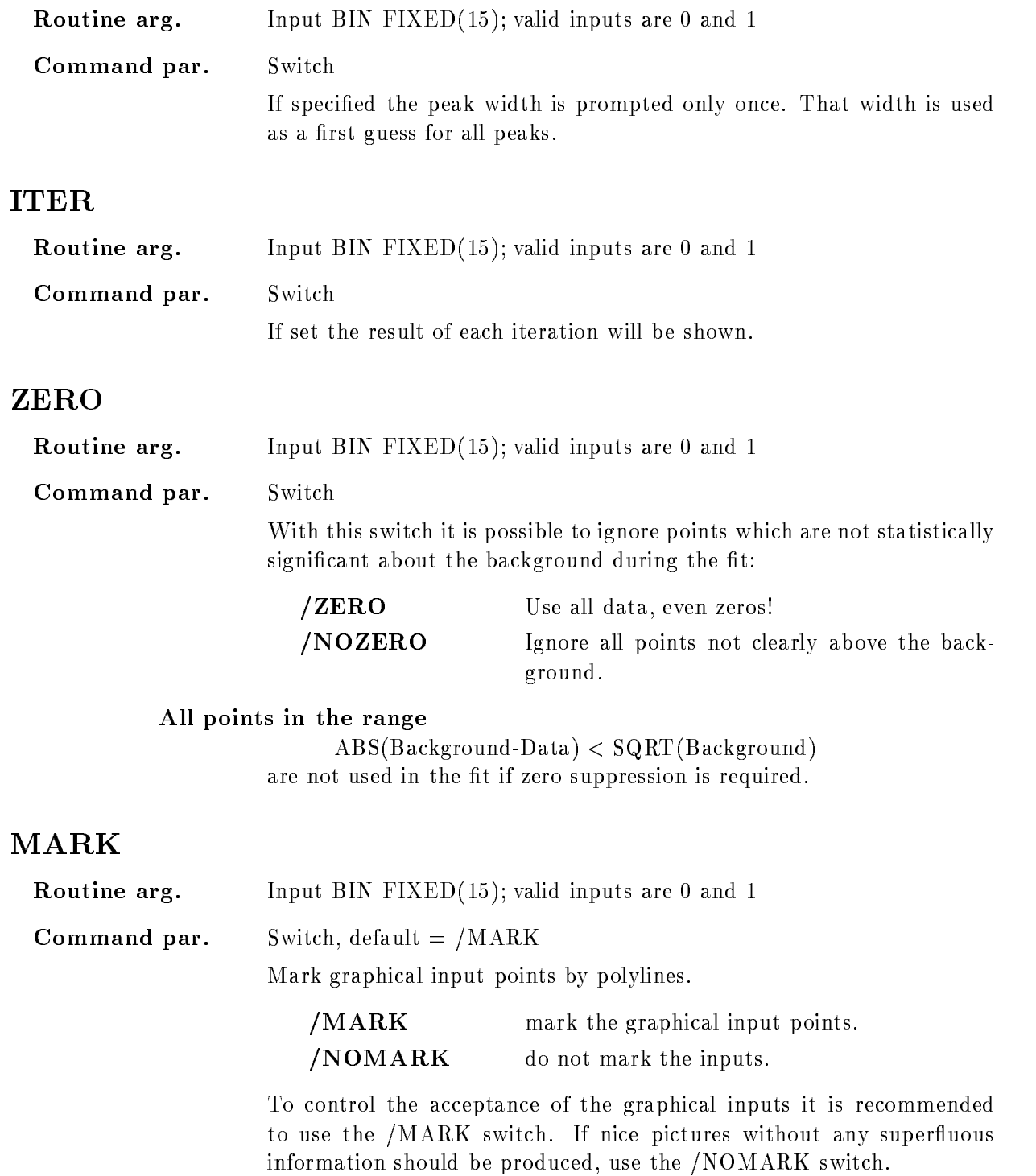

#### ERROR

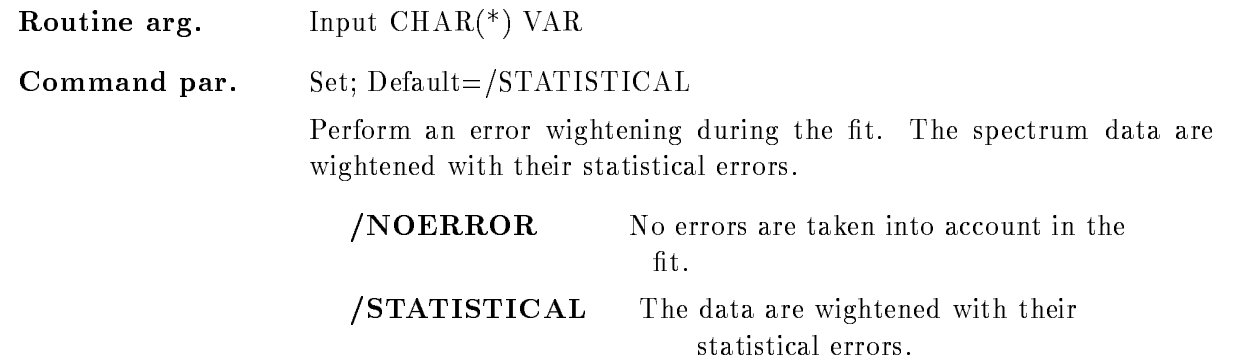

# Function

Fit spectrum data with a polynom as background and an arbitrary number of well separated gaussian peaks. The spectrum displayed in the specified frame is used for the fit.

If /BACKGROUND is specified the cursor appears to specify background windows until the GKS
break facility is given at the graphical input device Then a polynom with the power of 'poly' is fitted to the selected data regions, the result is stored in the resulting fit vector and the background is subtracted from the spectrum data

If /GAUSS is specified the cursor appears again to specify the peak position and the peak width. The number of performed iterations is limited by the specified parameter 'ITER'. The results of each iteration can be controlled with the "/SHOW" switch.

The method applied fitting the background is described in Bevington page ???; for the gaussian peaks see page ???.
### INTEGRATE

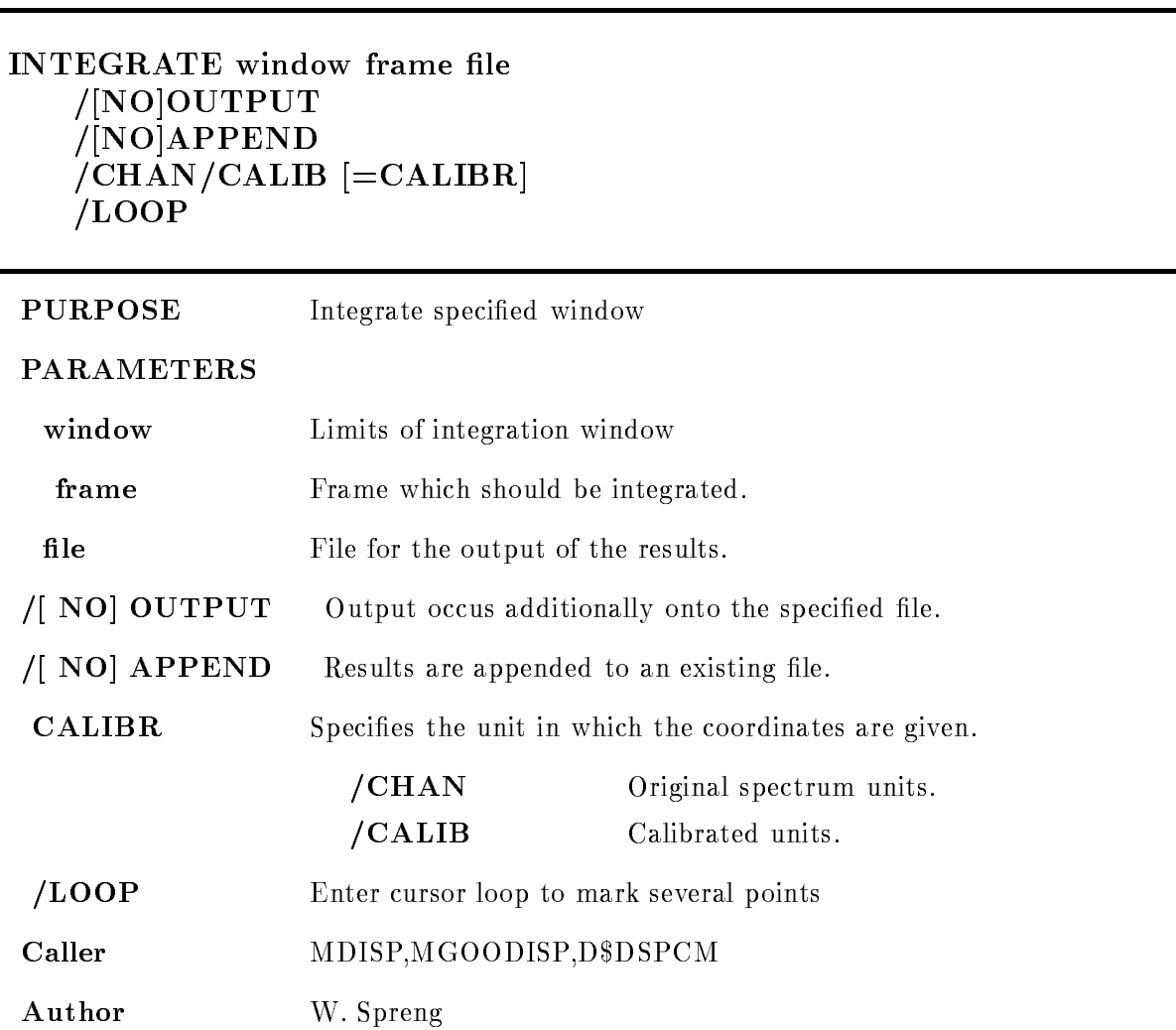

# Example

 $\blacksquare$  International and  $\blacksquare$ 

. - The cursor appears to dense integration different in any frame on the screen.

 $2.)$  INTEGRATE fr=5

!- the cursor appears to x the limits Inputs are only accepted in frame

 $\blacksquare$ INTEGRATE - International state  $\blacksquare$ 

. - cursos appears to select framework

4.) INTEGRATE /LOOP

!- Cursor appears to dene limits and frames Inputs are accepted from any frame on screen. The cursor loop interrupts with the GKS-Break facility.

 $5.)$  INTEGRATE fr= $5/loop$ 

. . Cursos appears to denes manifest any are accepted in cursos are accepted from the cursos  $\mathcal{L}$ interrupts with the GKS
Break facility

International contracts of the contracts of the contracts of the contracts of the contracts of the contracts of

!- All frames on screen are integrated

### Remarks

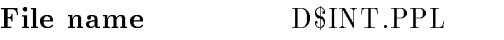

Created by GOO\$DISP:D\$DSPCM.PPL

#### Description

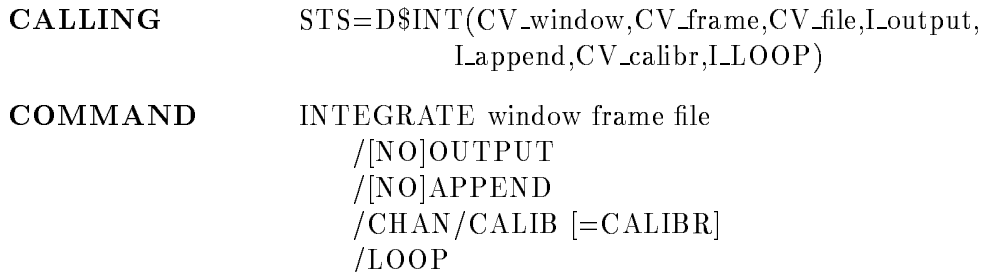

#### WINDOW

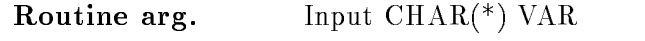

Command par. String Window which should be used as integration range. Any valid display window specification is allowed (see the GOOSY Display Manual): (xmin, xmax) for a one dimensional window (xmin, xmax, ymin, ymax) for a two dimensional window If nothing has been specified the cursor appears to specify the window limits

The upper window limits are exclusive! E.g. for a one dimensional analog spectrum of binsize - the window - the window - the window - the window - the window - the window - th of two bins! Although value 3 belongs to the third bin.

#### FRAME

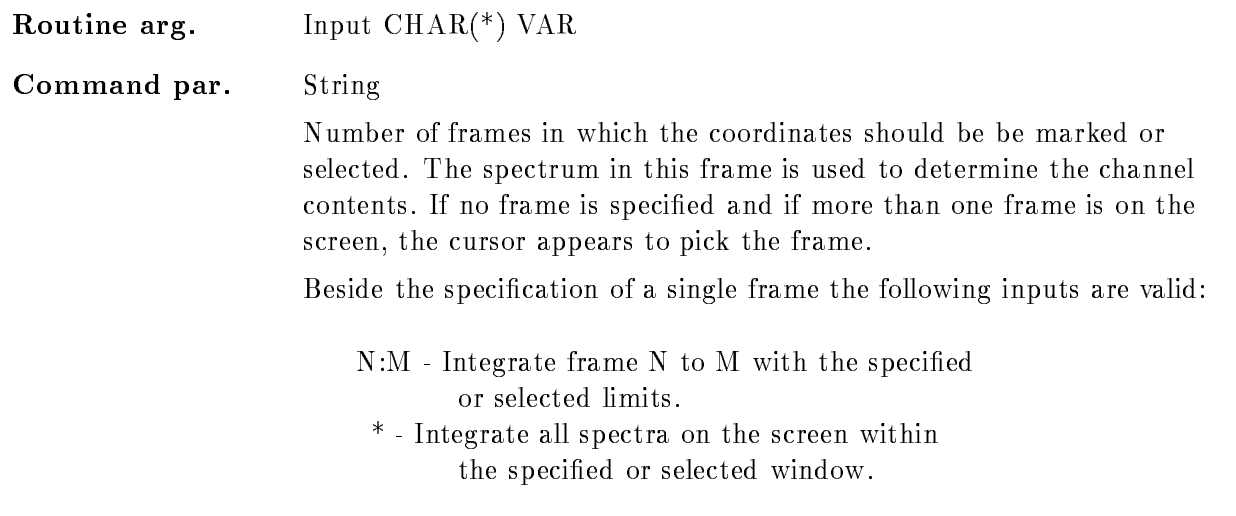

#### FILE

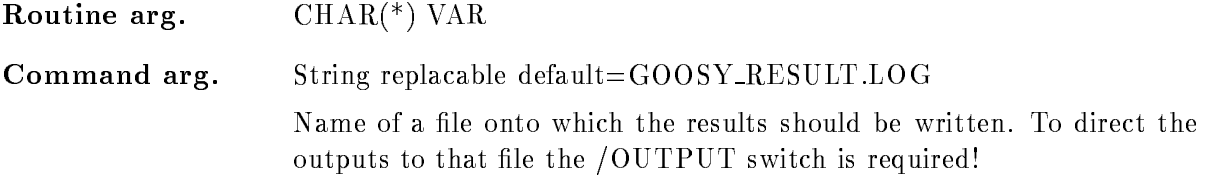

#### **OUTPUT**

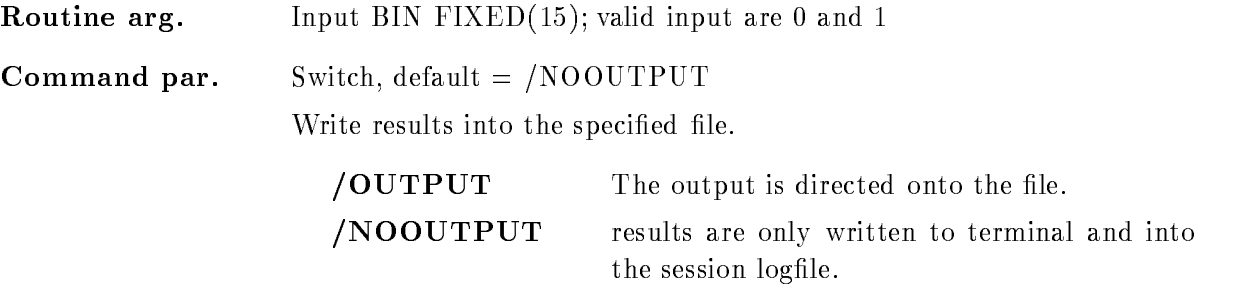

#### APPEND

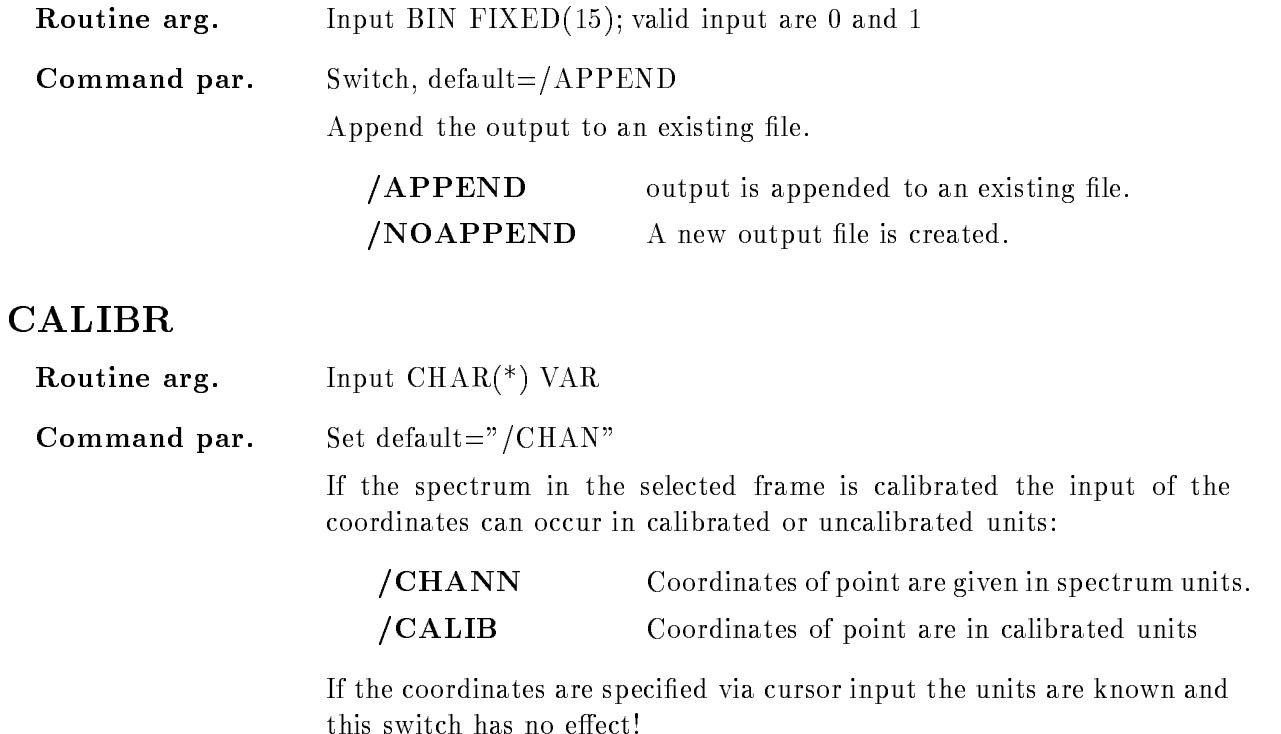

## LOOP

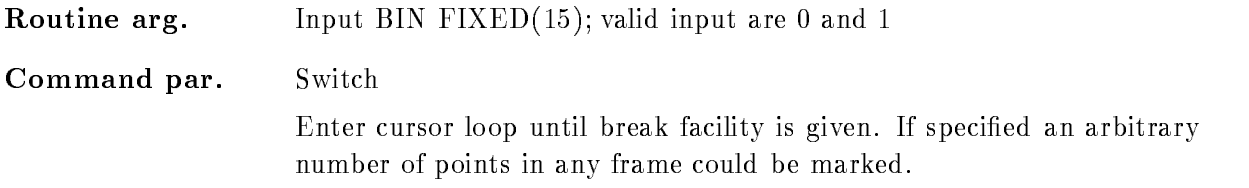

## **FUNCTION**

The spectrum in the specified frame is integrated within the specified limits. Possible inputs are

- nothing species and species are considered as a species of the species of the species of the species of the species of the species of the species of the species of the species of the species of the species of the species
- . . The cursor appears to denet inegration meet in any frame on the screen.
- 2.) Frame specified
- !- the cursor appears to x the limits in that frame
- 3.) window specified
- . cursos appears to select framework

The window could be specified in calibrated units or in channels, depending on the given switch ( $/CHAN$  or  $/CALIB$ ). If calibrated units are used but the spectrum in the specified frame is not connected to a calibration an error is signaled. If Lloop is set a cursor loop is entered which could be interrupted by GKS
Break facility

## **OVERLAY**

#### OVERLAY spectrum xpara ypara binfactor trans=(xfactor,xoffset,yfactor,yoffset) frame node base spec dir par dir ADJUST SAVE  $/$ [NO]ERROR  $/HISTO/VECTOR/MARKER - = [STYLE]$ /ISO/CLUSTER/CONTOUR/SCATTER

#### PURPOSE Add spectrum to frame

#### PARAMETERS

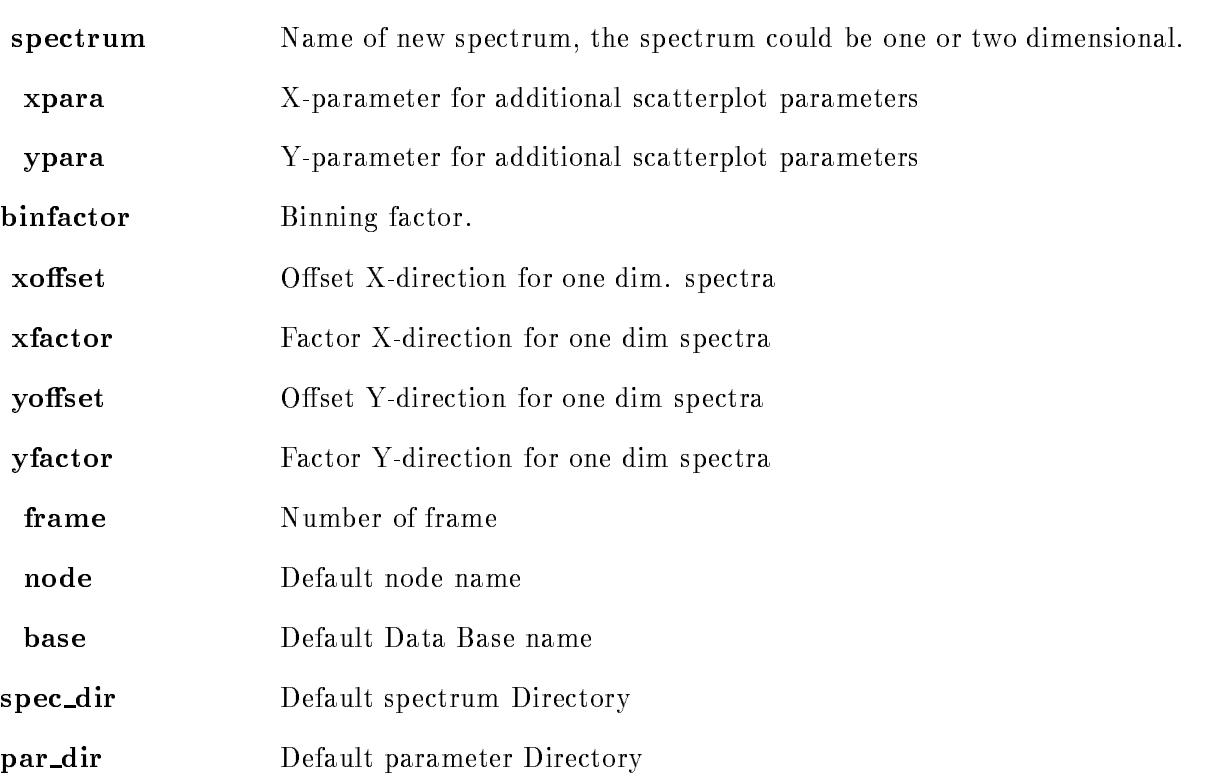

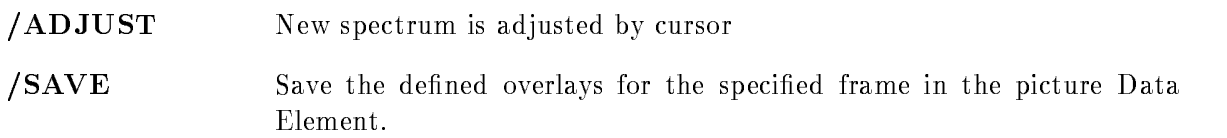

#### Example

- OVERLAY species that the contract of the contract of the contract of the contract of the contract of the contract of the contract of the contract of the contract of the contract of the contract of the contract of the con Spectrum "spec" is overlayed in frame 4 over the species of the species of the species of the species of the species of the species of the species of Spectrum "spec" is added to frame 9 with the transformation factors:  $y$  fac  $= 2.0$  y shift  $= 500$ and additionally the defined overlays are strored in the Data Base if a picture Data Element is on the screen 3.) OVERLAY spec  $fr=2/adjust$ The cursor appears to define a linear transformation before "spec" is added to frame  $2.4$ .) OVERLAY spec  $fr=2/NOERROR/MARKER$ 

Spectrum is displayed in MARKER mode and without errorbars overlay in the set of the set of the set of the set of the set of the set of the set of the set of the set of t The specified scatterplot parameters are additionally displayed in the scatterframe 5.

Caller MDISP, MGOODISP, D\$DSPCM

Author W. Spreng

#### Remarks

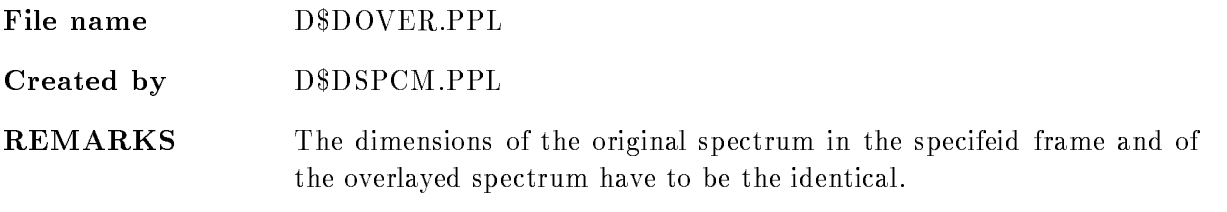

#### Description

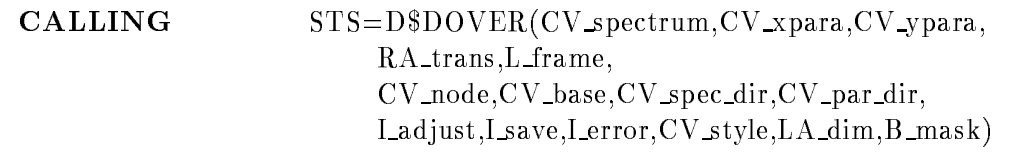

specied

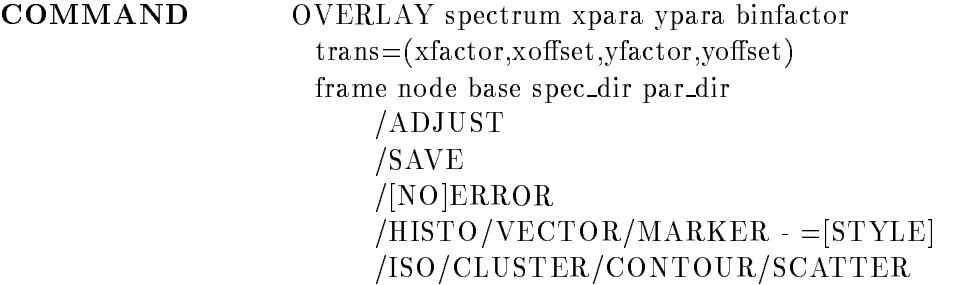

### SPECTRUM

Routine arg-Input  $\text{CHAR}^*(\)$  VAR Command par- String Name of spectrum, which should be additionally displayed in a frame. The dimension of the original frame spectrum and of the specified spectrum have to be the same

## XPARA, YPARA

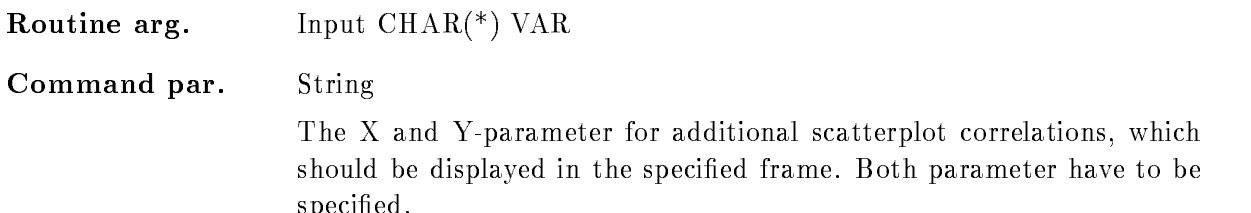

### BINFACTOR

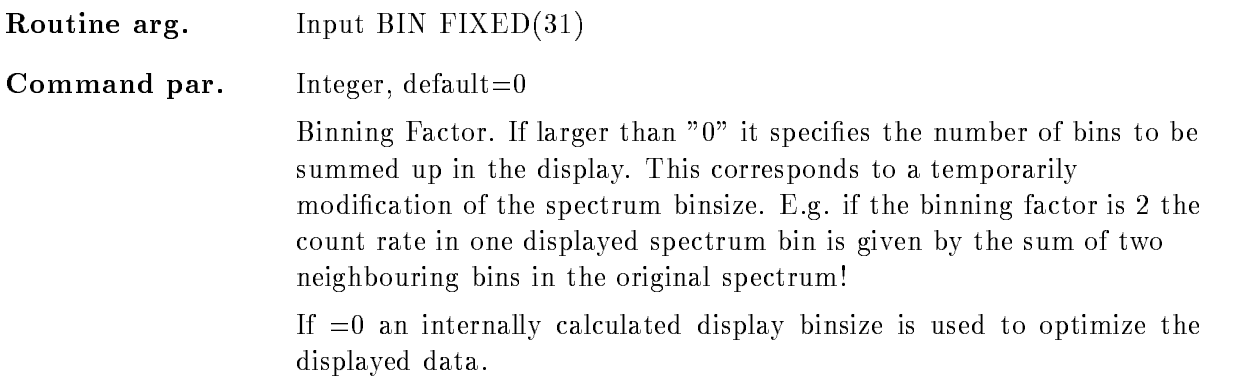

#### TRANS

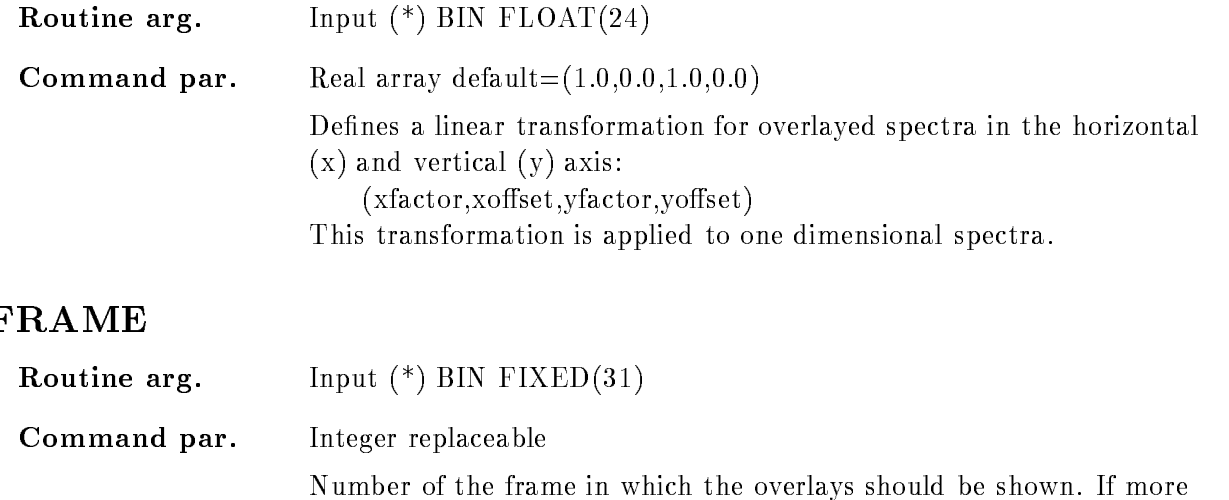

than one frame is on the screen the frame has to be specified. The type of this frame must be consistent with the specified spectrum or scatter-parameter. E.g. it is impossible to define scatter parameter for a spectrum frame

#### NODE

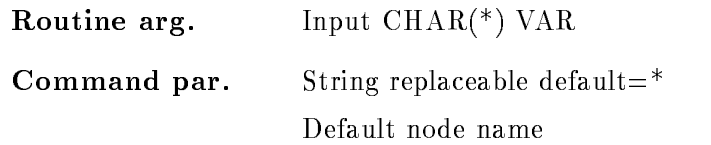

## BASE

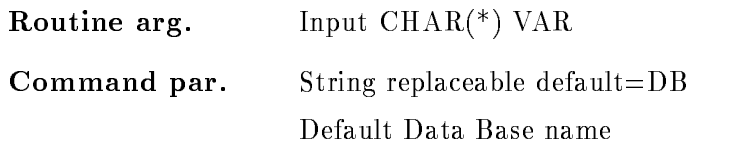

#### SPEC DIR

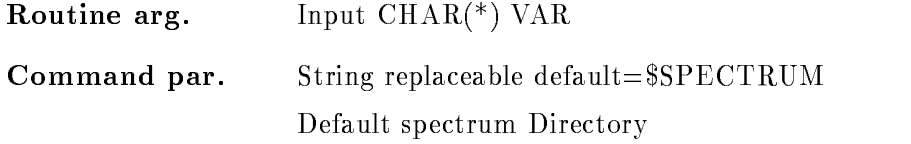

# PAR

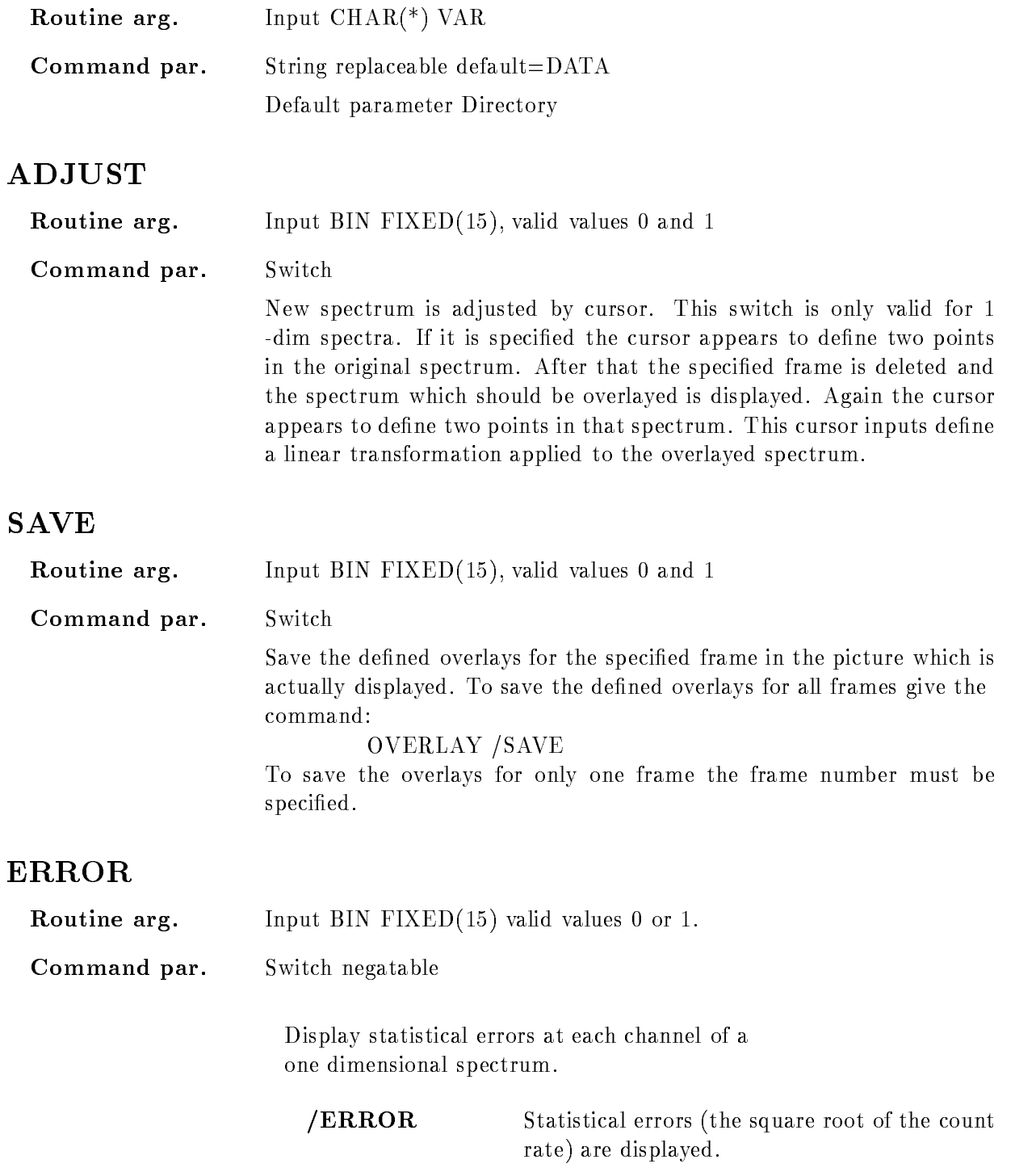

NOERROR No errors are displayed

#### **STYLE**

Routine arg-Input  $CHAR(*)$  VAR Command par-Defines the display style of the spectrum data. For one and two dimensional spectra different styles are implemented. One dimensional spectra /HISTO Histograms are generated **/VECTOR** The spectrum contents are connected by polylines  $/MARKER$  The spectrum contents are indicated by markers For two dimensional spectra CONTOUR Contour lines are displayed /CLUSTER The spectrum count rates are indicated by clusters of a variable size and colour /ISO A 3D isometric plot is generated. **SCATTER** Scatter plot data are simulated. In each the countrate is indicated by a number of points,

#### Function

Additional spectra or scatterparameters are added to one frame of the actually displayed picture

For overlayed spectra (one and two dimensional) a transformation can be defined which is applied to the spectrum data before displaying them

randomly distributed in the bin

The two one-dim. spectra, which should be overlayed could be adjusted automaticly by setting  $'ADJUST$ . The cursor is then activated to get two points in the orginal spectrum. After that this frame will be deleted and the spectrum to be overlayed is shown The cursor is activated again to get the corresponding points in that spectrum. With this coordinates a transformation in x-direction is defined which will be applied when overlaying the spectra.

Overlayed spectra are displayed in the modes as defined in the specified frame. The display style of the overlays can be modified, e.g.

OVERLAY spectrum /MARKER

Display the spectrum in marker mode. Futhermore it is possible to activate or deactivate the display of error bars

To save the defined overlayed spectra or parameters for one frame in a Picture Data Element  $\frac{1}{5}$ SAVE' has to be specified.

ATTENTION If in scatter frames additional scatter parameters should be displayed, specify first all parameters for all frames, then give the command: OVERLAY/SAVE

which saves the additional scatter plots in your Data Base After that the overlayed scatter plots are activated

#### PLOT METAFILE

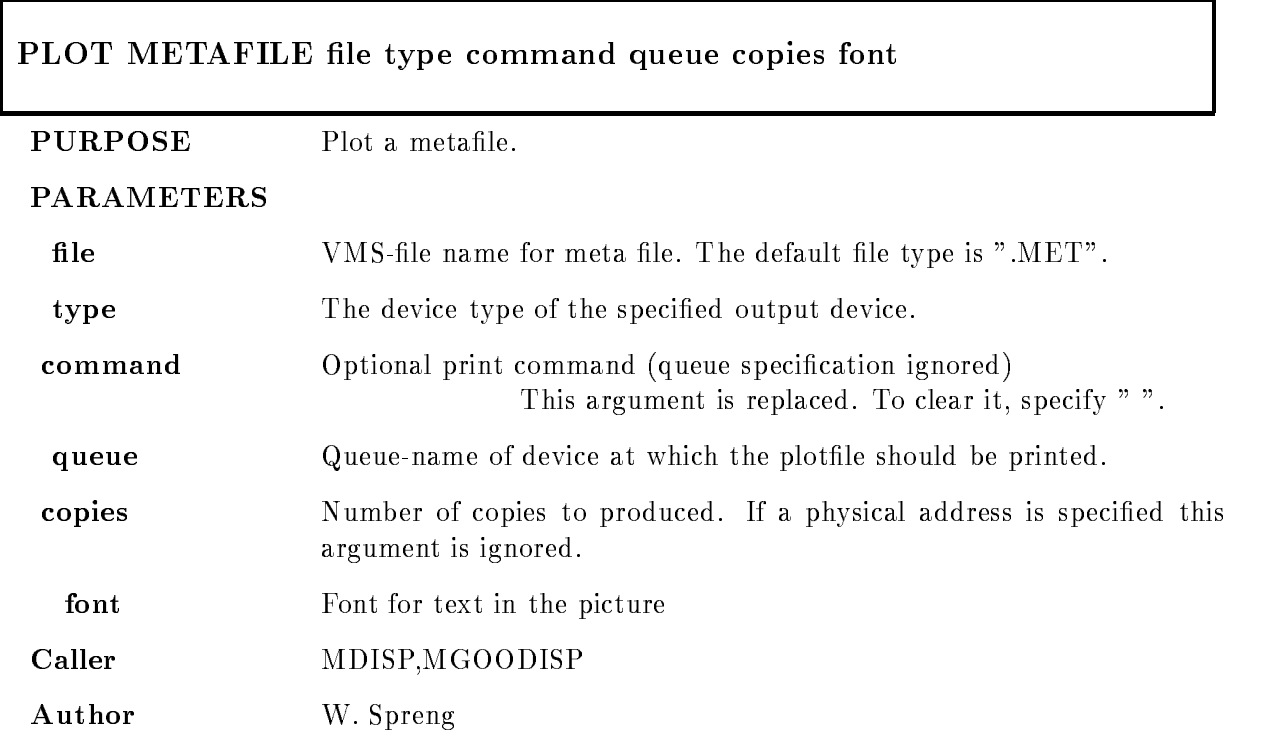

#### Example

- PLOT METAFILE testmet LN SYSLN C

The metafile TEST.MET will be plotted on the LN03-PLUS Laser printer queue SYS\$LN03\_C.

2.) PLOT METAFILE test.met RP02 " "IBM:: Metafile test.met should be sent to IBM and plotted on the RP02 BENSON plotter. 3.) PLOT META test.met POST "PP A POST" Format metafile to postscript format and print with PP command (DCL).

## Remarks

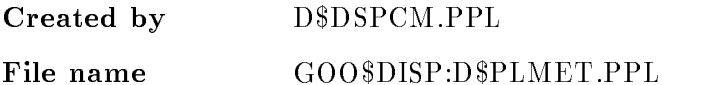

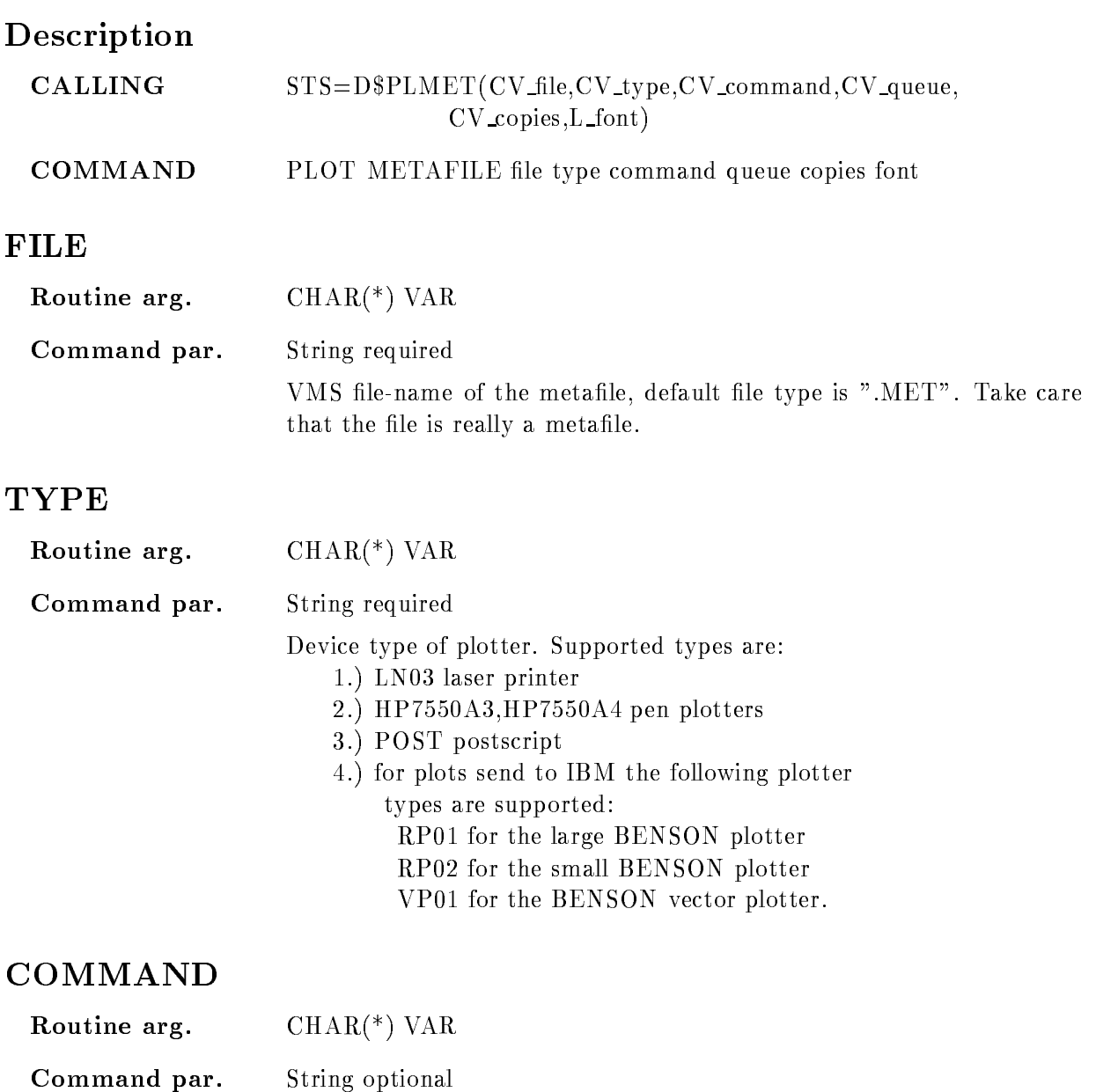

according type specification. Then this file is printed by command. The queue specification is ignored. This argument is replaced. To clear it, specify  $"\,$ .

DCL command to print file. The picture is formatted into a file

#### QUEUE

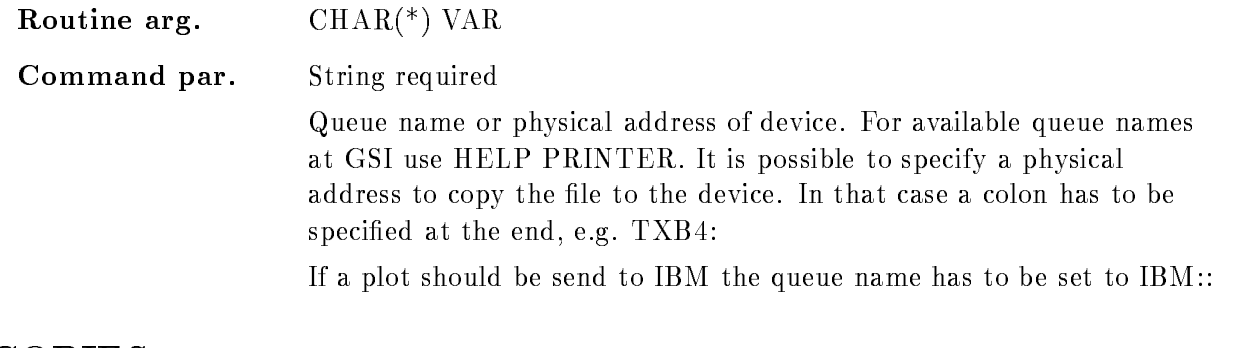

#### COPIES

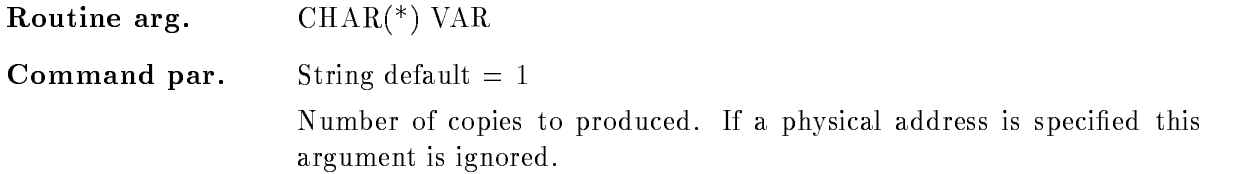

### FONT

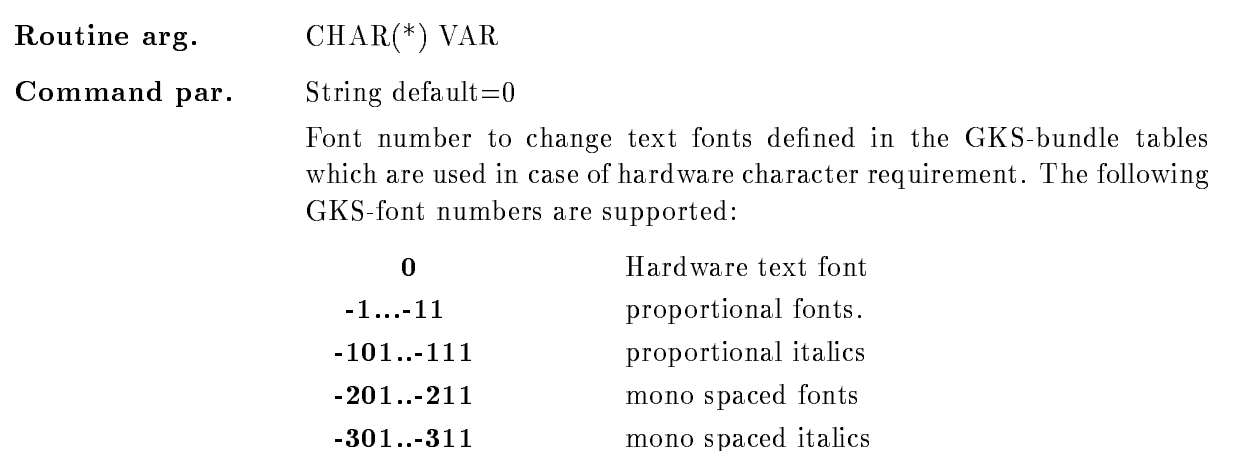

# Function

This procedure plots a metafile on the specified plotter. First the device independent metafile is converted into a device dependent plotfile which is finaly sent to the specified queue or physical address. If in the queuename a colon is found it is assumed that a physical device address is specified and that the device is not spooled. Then plotfile is copied to the device. For the IBM a double colon is required

## PLOT PICTURE

#### PLOT PICTURE type command queue copies font file  $/$ [NO]FLAG NOPRINT

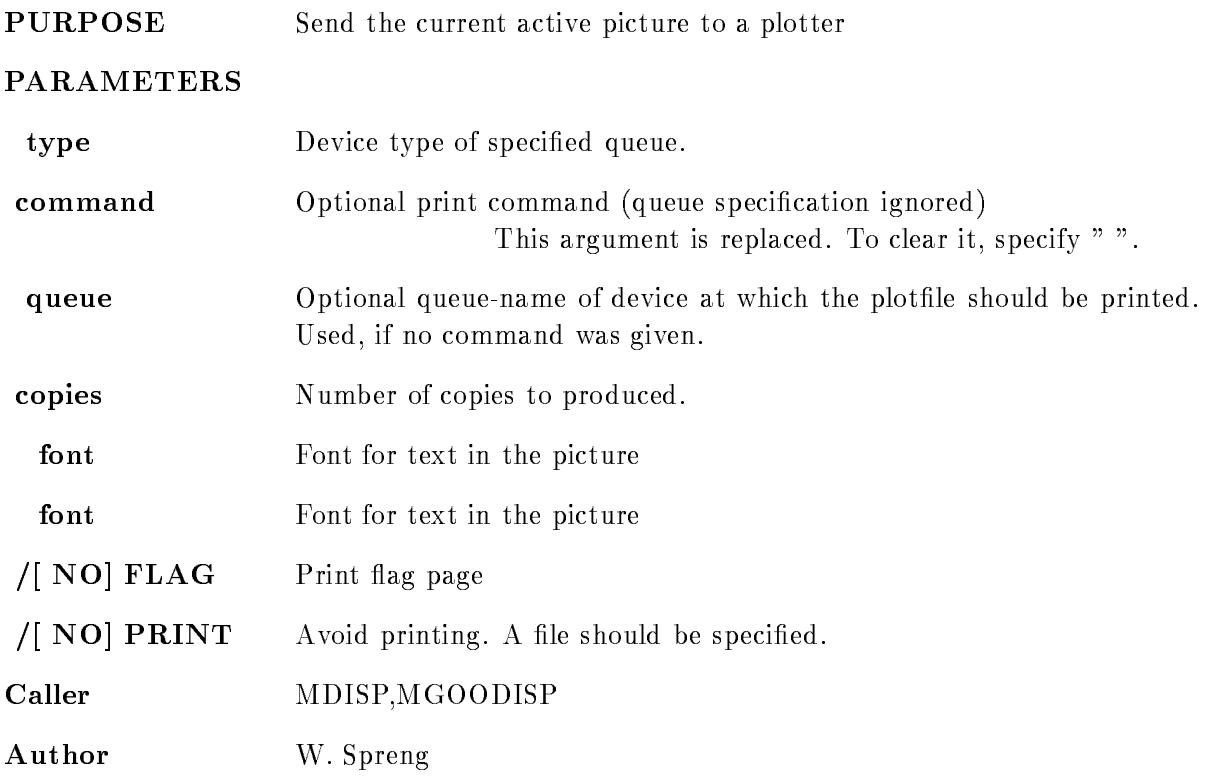

#### Example

PLOT PICTURE ln03 queue=sys\$ln03\_a sends one copy to LN03\_plus plotter at queue SYS\$LN03\_A. PLOT PICTURE post "PS A POST"

Format postscript file and print with PS command PLOT PICTURE color "PT A POST" Format color postscript file and print with PT PLOT PICTURE post "P A POST" Format postscript file and print on LN03 printer A. PLOT PICTURE lj250 "PI I 80" Format inkjet file and print on LJ250 printer I. PLOT PICTURE ln03 " " sys\$ln03\_a The "" is necessary to clear a previous command. PLOT PICTURE ln03 FILE=XXX.LN3 /NOPRINT Store formatted picture in file without printing.

#### **Remarks**

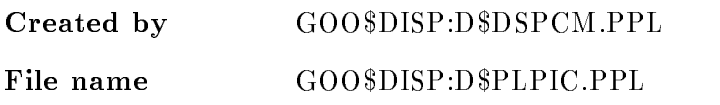

#### Description

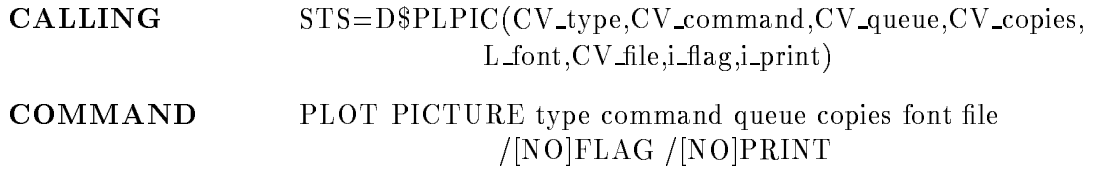

#### **TYPE**

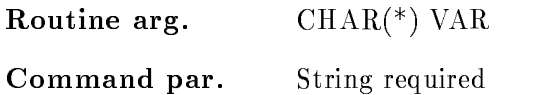

Plotter type. Supported types are: LN03 - Laser printer POST 
 Postscript output format COLOR 
 Color postscript output format LJ250 - Color inkjet output format SIXEL 
 Sixel output format HP7550A3, HP7550A4 - colour pen plotter

#### COMMAND

Routine arg- $CHAR(*)$  VAR

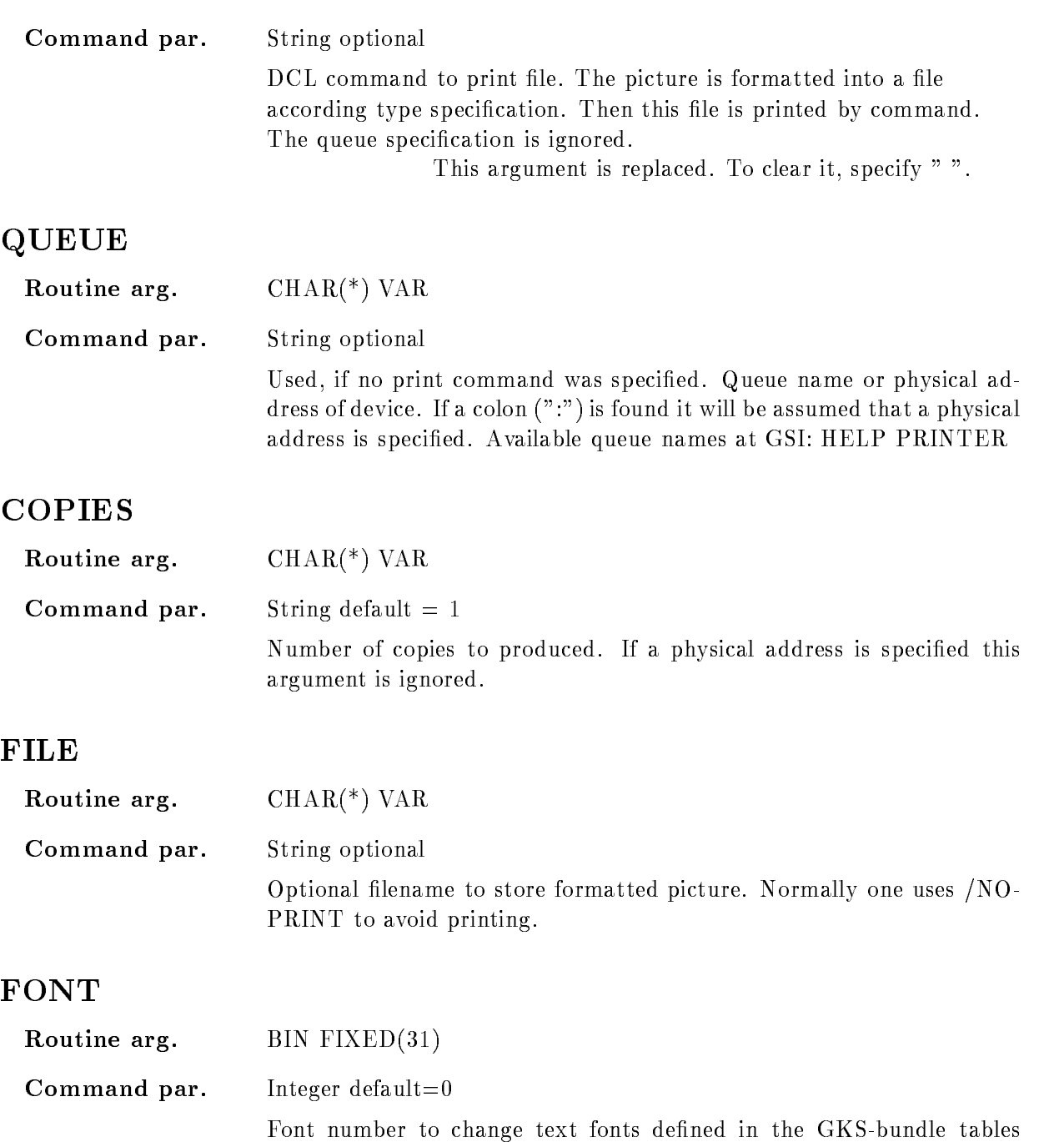

NOTE That means, hardware font must be enabled, i.e.: DEFINE FRAME SETUP - is default after start

which are used in case of hardware character requirement

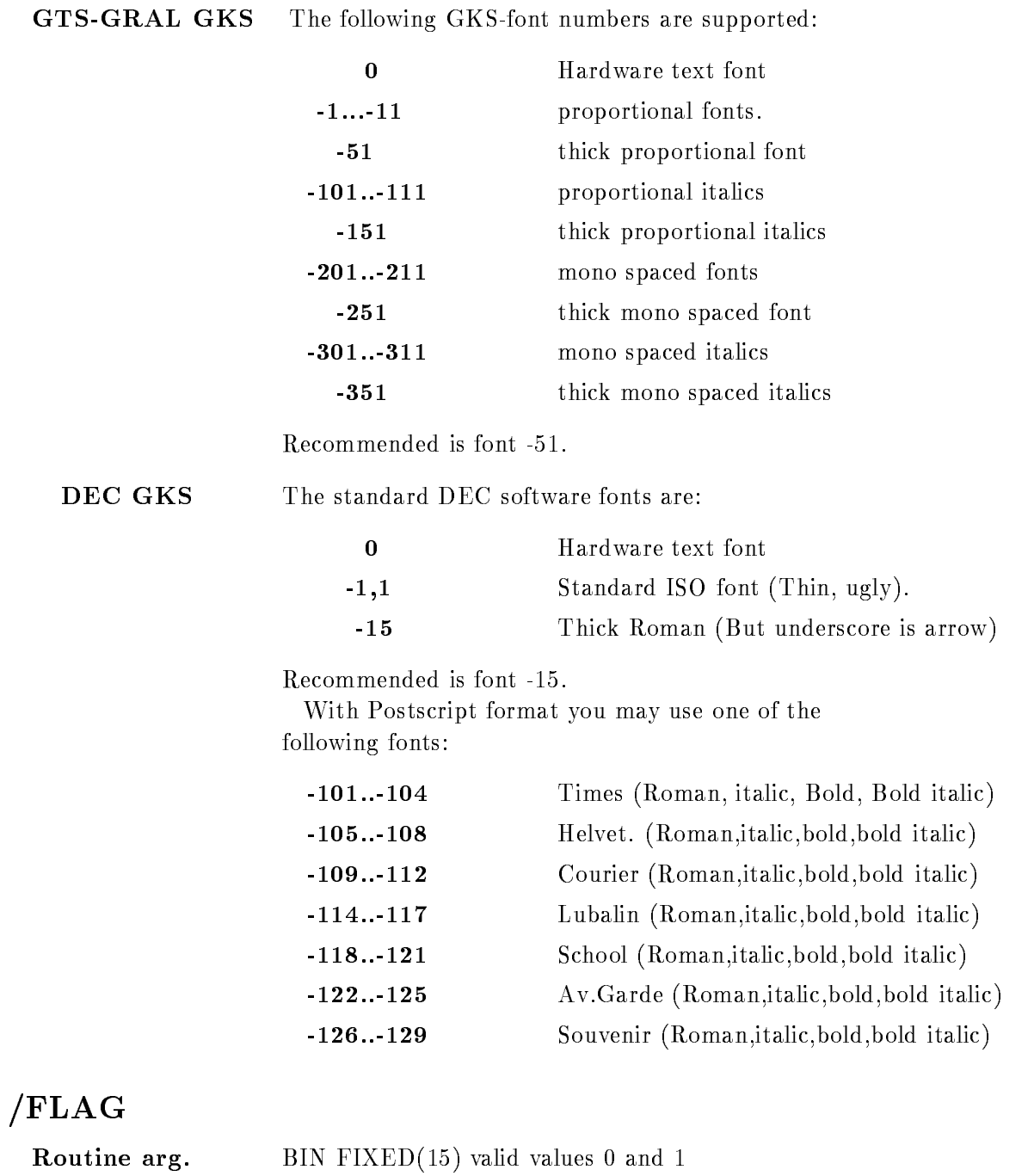

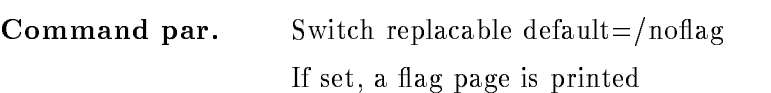

## PRINT

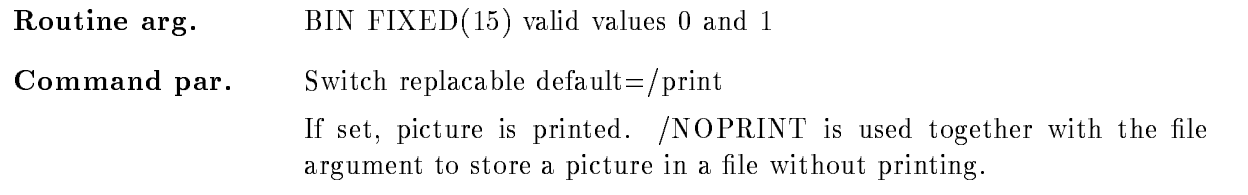

## Function

The current active GOOSY-picture is formatted in a file type 'type'. The file is printed on specified queue or by specified command. If a colon is found in the queuename it is assumed that a physical device is specified.

The data stored in the Workstation Independent Segment Storage (WISS) are associated to the plotter and a plotfile is generated. Finally this plotfile will be printed/copied to the specified device.

This command is not supported in the fast display version!

#### PLOT PLOTFILE

#### PLOT PLOTFILE file command queue copies  $/$ [NO]DELETE /[NO]FLAG

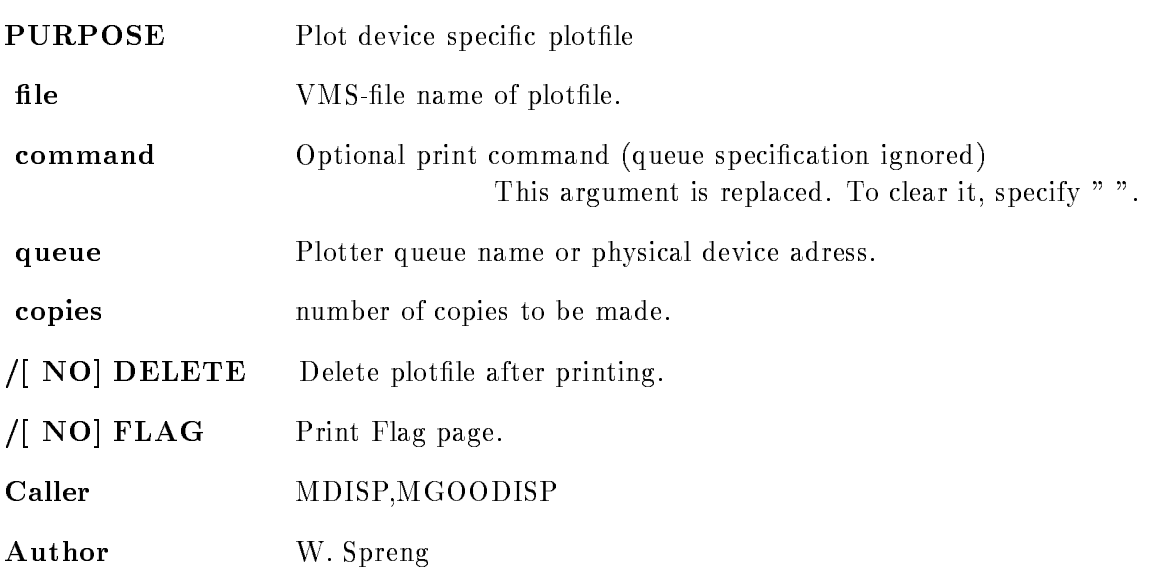

#### Example

PLOT PLOTFILE X.ln03 queue=sys\$ln03\_a sends one copy to LN03\_plus plotter at queue SYS\$LN03\_A. PLOT PLOT X.PS "PS A POST" Print X.PS with PS command PLOT PLOT X.PS "P A POST" Print file on LN03 printer A. PLOT PLOT X.ln03 " " sys\$ln03\_a The "" is necessary to clear a previous command.

# Remarks

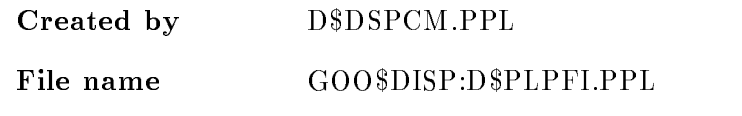

# Description

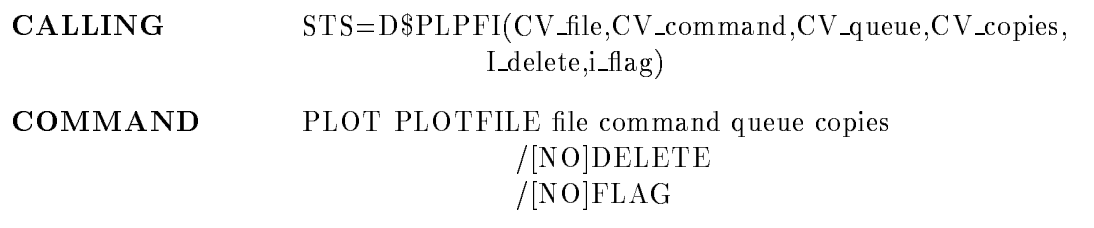

#### FILE

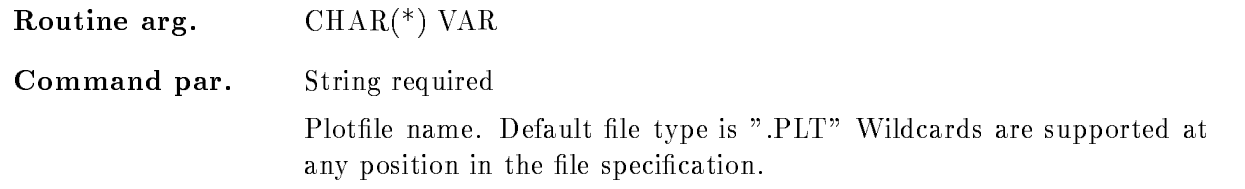

# COMMAND

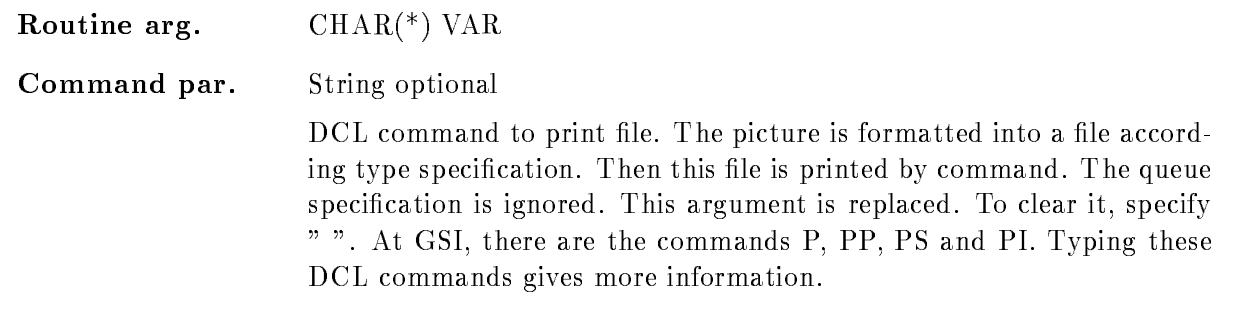

# QUEUE

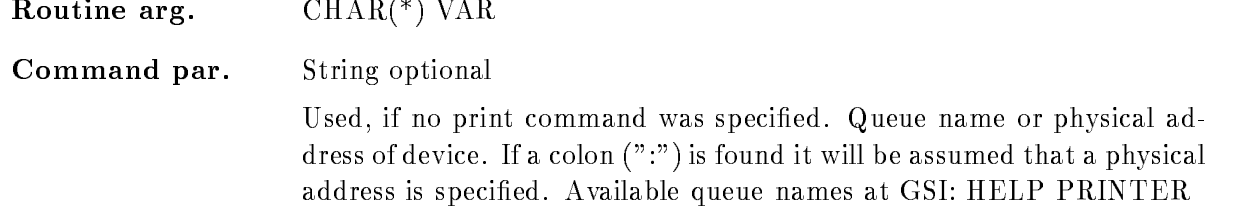

#### COPIES

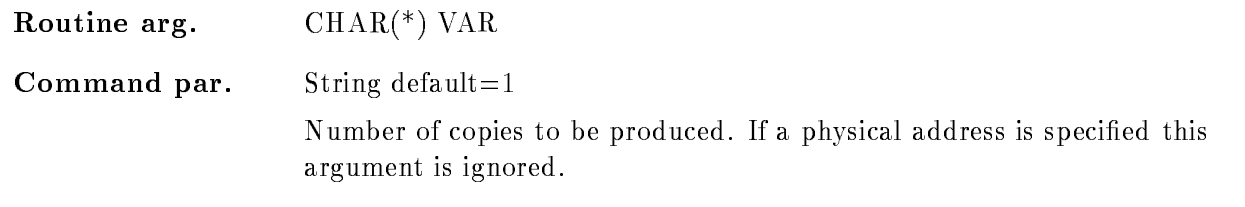

# DELETE

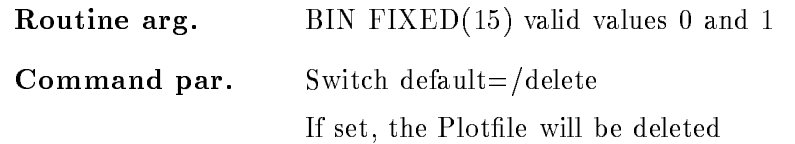

# FLAG

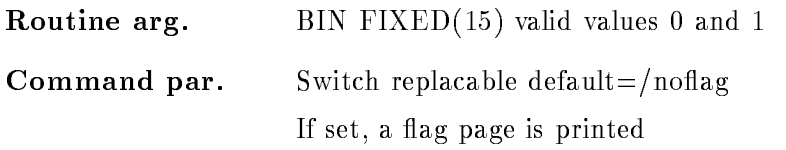

#### Function

If in the GOOSY
display process a plotter has been allocated as a spooled device the generated plotfile "file" could be sent to the device "queue".

If in the queuename a colon is found it is assumed that a physical device address is specified and that the device is not spooled. Then plotfile is copied to the device. Instead of a queue the complete print command can be specified. When the print command is P, PP, PS or PI, the print is done without spawning (GSI queues assumed). Otherwise the print command is spawned.

## PRINT

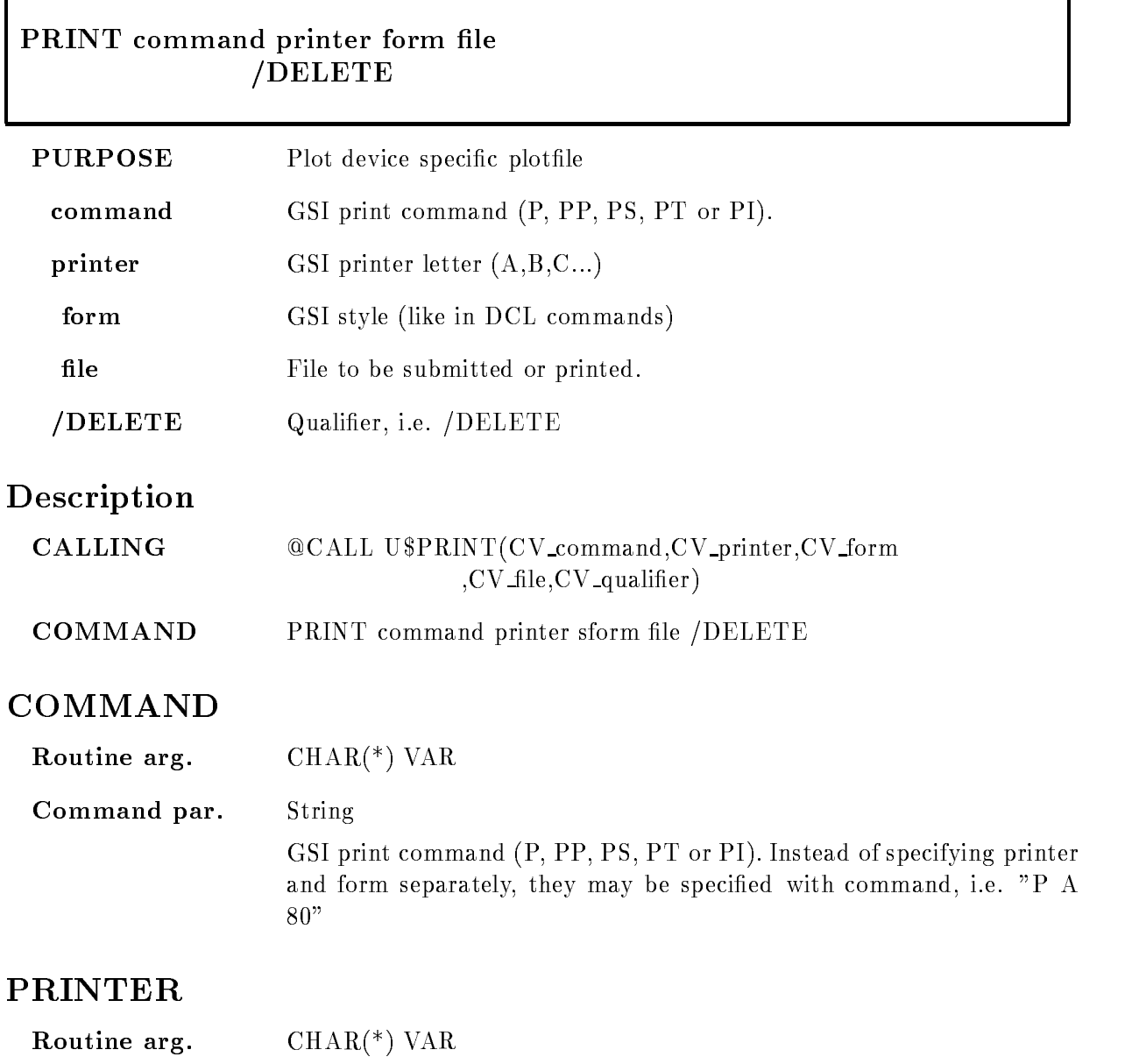

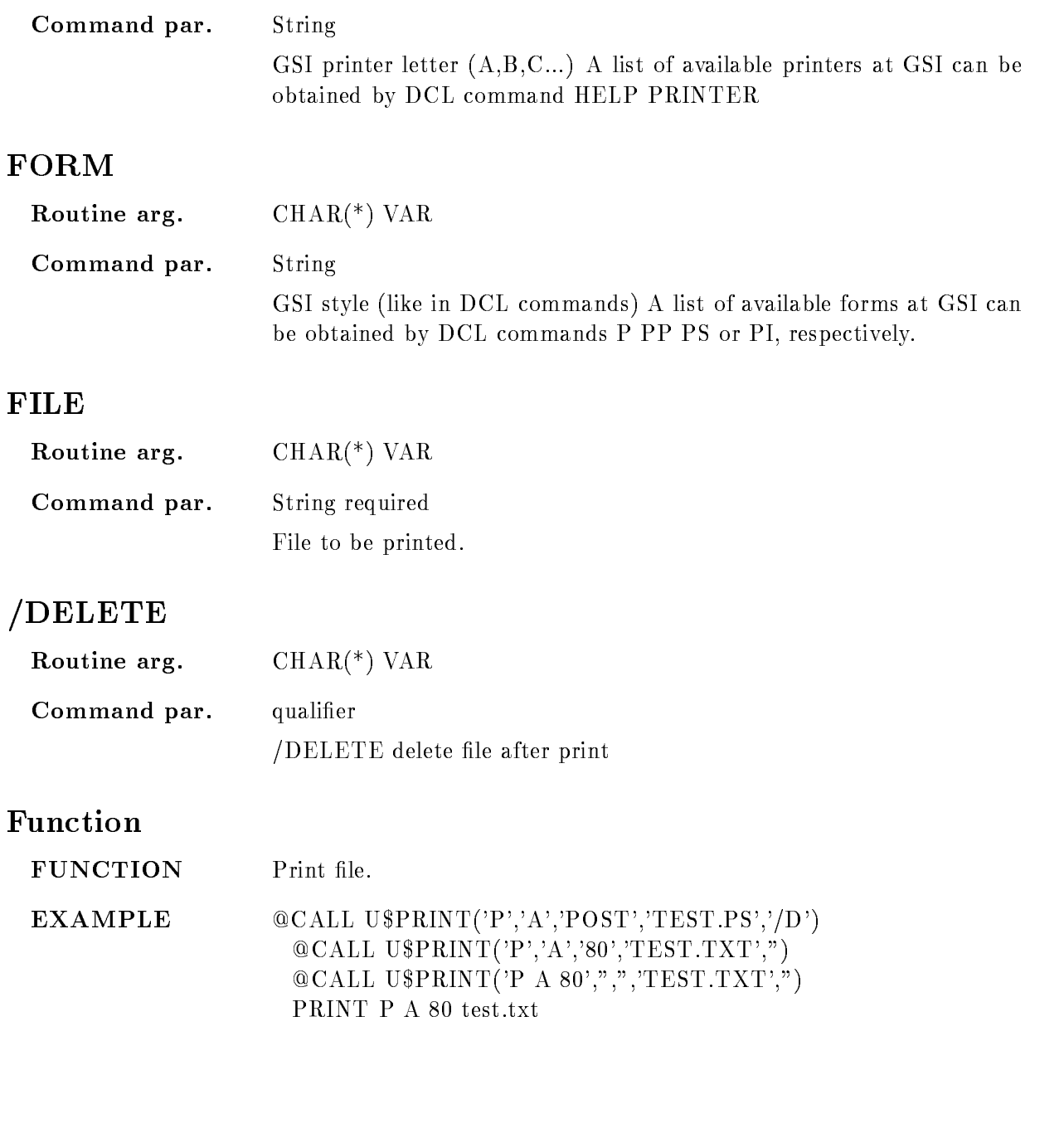

#### PROJECT

#### PROJECT spectrum target window dimension node base spec dir  $(ADD/SUB/CLEAR$  [=ACTION] POLYGON

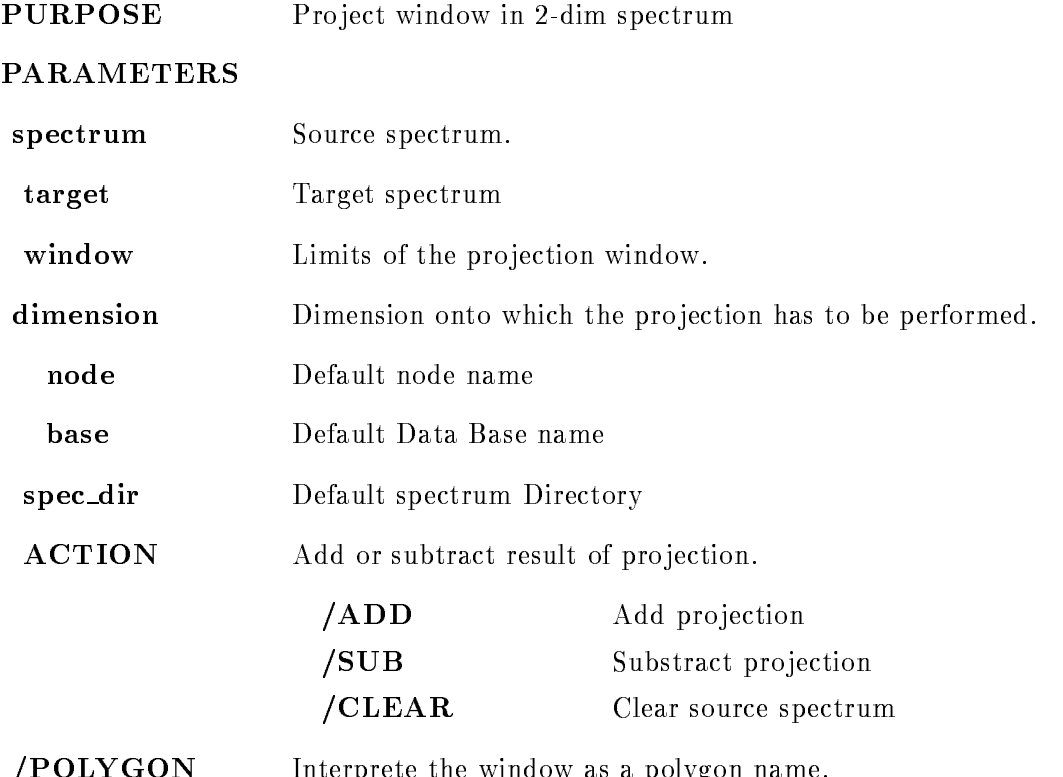

POLYGON Interprete the window as a polygon name

## Examples

PROJECT two one\_x

The two dimensional spectrum two is pro jected onto dimension - default The cursor appears to specify the projection window at the y-axis. The result is stored in spectrum one\_x.

PROJECT two one  $x$  win= $*/ADD$ 

Pro ject total range of dimension onto dimension - and add result to spectrum one x

references the project two ones are the project of the substitution of the substitution of the substitution of

Pro ject specied window on dimension - onto dimension and subtract result from spectrum "one\_y".

PROJECT two one y  $WIN = polygon \ dim = 2/POLYGON$ The projection range is "polygon" and the projection occurs onto the y-axis.

#### **Remarks**

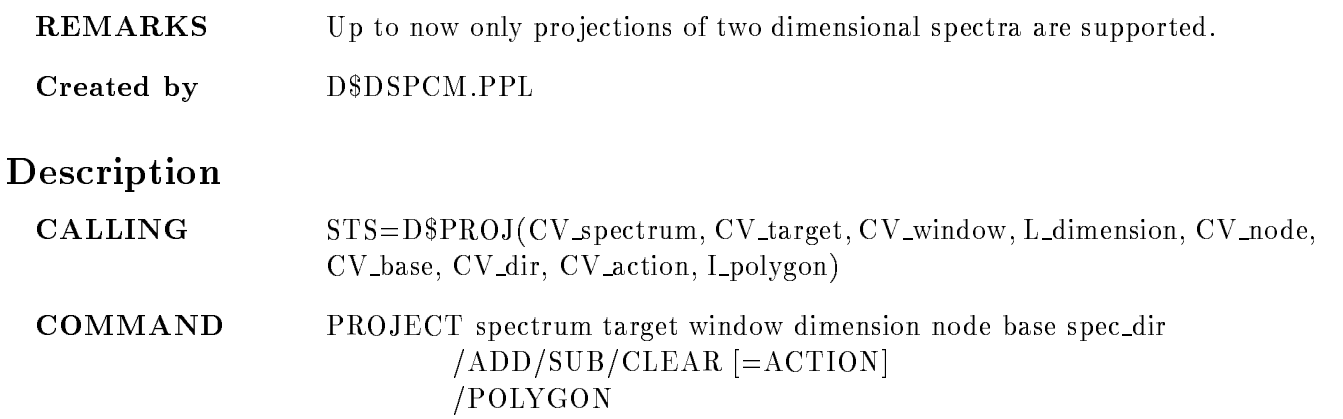

#### SPECTRUM

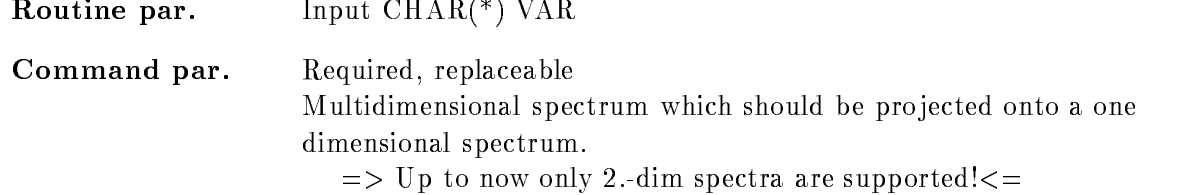

Routine par. Input  $CHAR(*)$  VAR Command par. Required, replaceable Target spectrum. Spectrum for projection. This has to be a one dimensional spectrum. If it does not exist, it will be created with the attributes of "spectrum" in dimension "dimension".

#### WINDOW

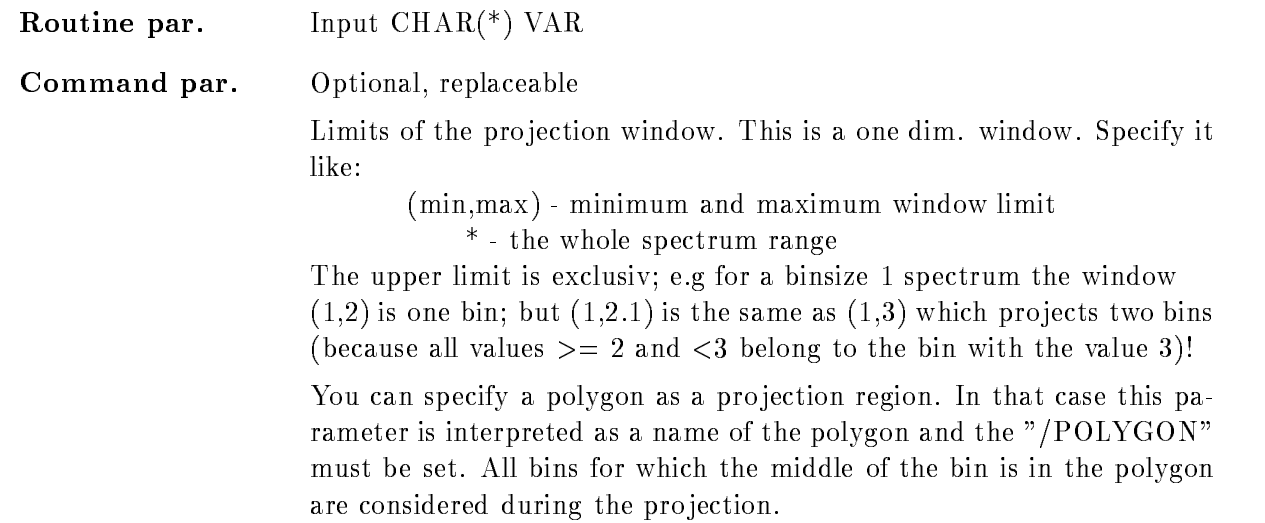

## DIMENSION

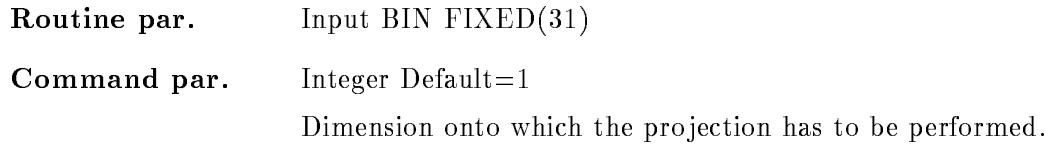

#### NODE

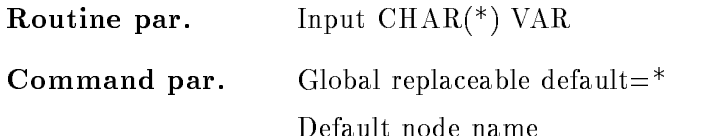

## BASE

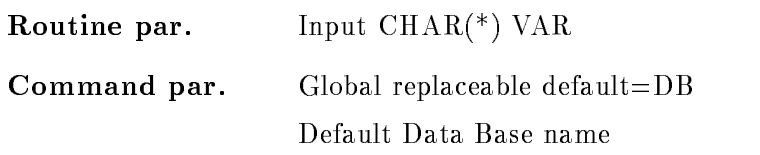

### SPEC DIR

Routine par. Input  $\mathrm{CHAR}(^*)$  VAR

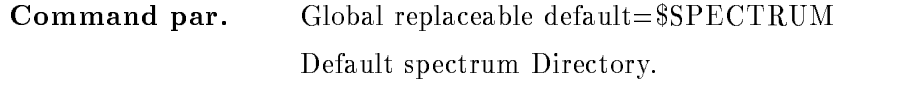

## POLY DIR

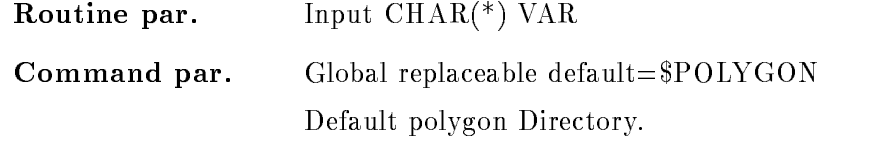

#### ACTION

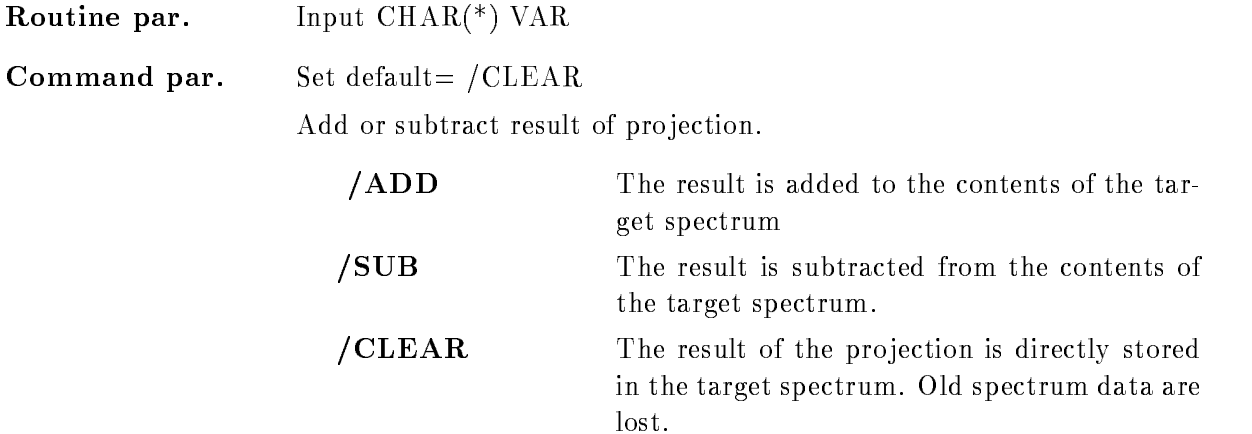

#### POLYGON

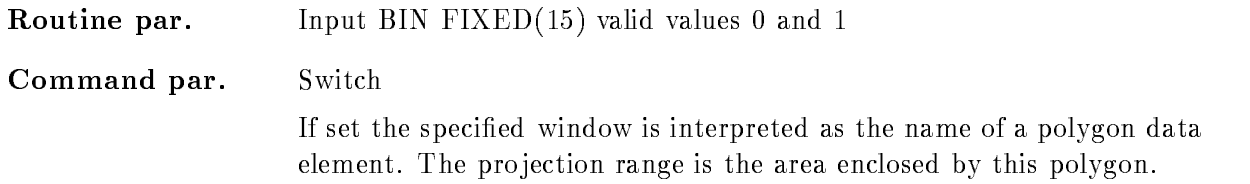

### Function

A two dimensional spectrum is projected onto a one dimensional spectrum. The axis onto which the projection should be performed could be specified with 'dimension'. The projection range could be specified in the following way:

 $(min, max)$ : minimum, maximum window limits

\*: for the whole spectrum range

If no window is specified the cursor appears to select the limits in the specified spectrum. The source and target spectrum have to be of compatible data types, i.e.:

D
-D R
-R

L
-L

- - -

I
-L

Specifying the /POLYGON switch the window is interpreted as the Data Element name of a polygon. In that case the projection range is the area enclosed by the polygon. All spectrum bins for which the middle of the bin is in the polygon are considered during the projection.

With the projection data several actions could be performed

o em e pecteus mans mans are este co

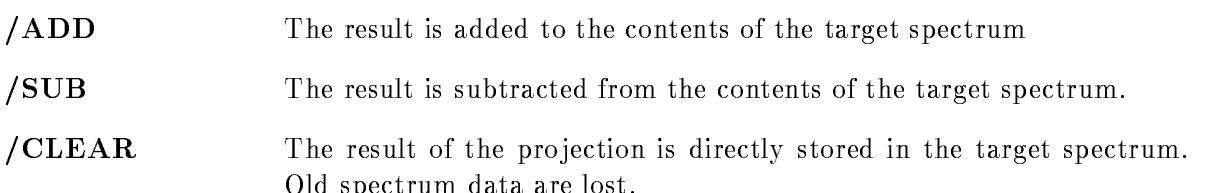

#### REFRESH frame  $/$ [NO]UPDATE /[NO]WINDOW  $/[NO]$ OVER

PURPOSE Refresh picture as displayed

#### PARAMETERS

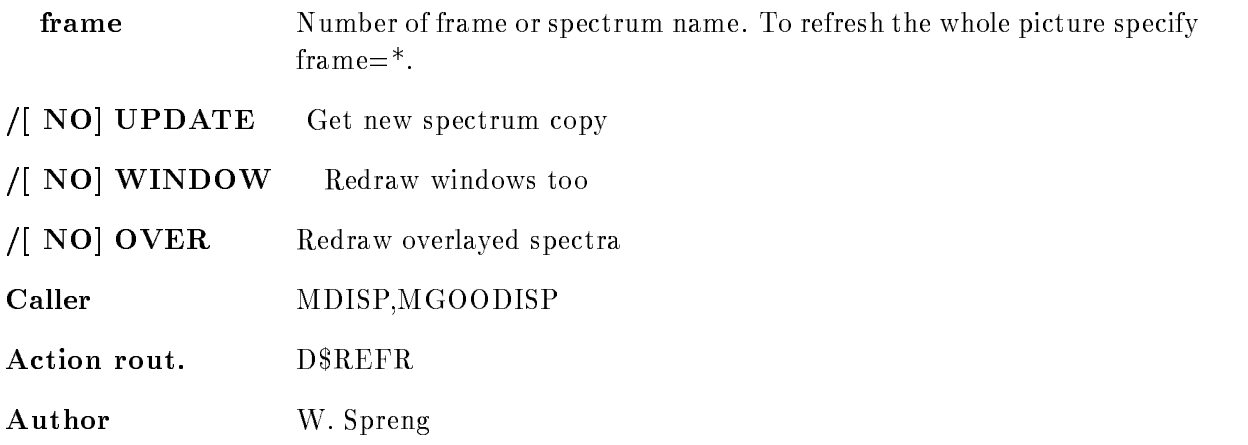

#### Example

- REFERENCE STREET IN 1999 IN 1999 IN 1999 IN 1999 IN 1999 IN 1999 IN 1999 IN 1999 IN 1999 IN 1999 IN 1999 IN 1999 IN 1999 IN 1999 IN 1999 IN 1999 IN 1999 IN 1999 IN 1999 IN 1999 IN 1999 IN 1999 IN 1999 IN 1999 IN 1999 IN

Redraw the current picture to get rid of informations not stored in segments. Windows and overlays are lost

#### 2.) REFRESH

Redraw the whole picture with new spectrum contents

3.) REFRESH  $3/\text{upd}/\text{over}$ 

Redraw frame 3 with new spectrum contents and redraw the overlayed spectra too. The other frames on the screen are not affected.

# Remarks

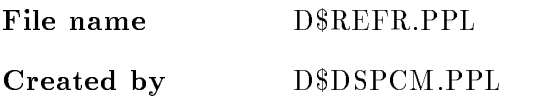

# Description

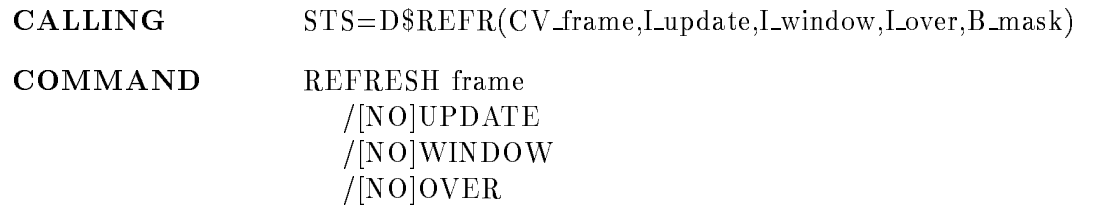

## FRAME

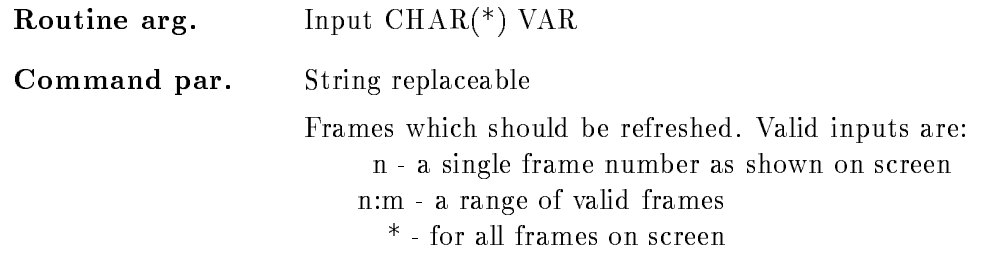

# UPDATE

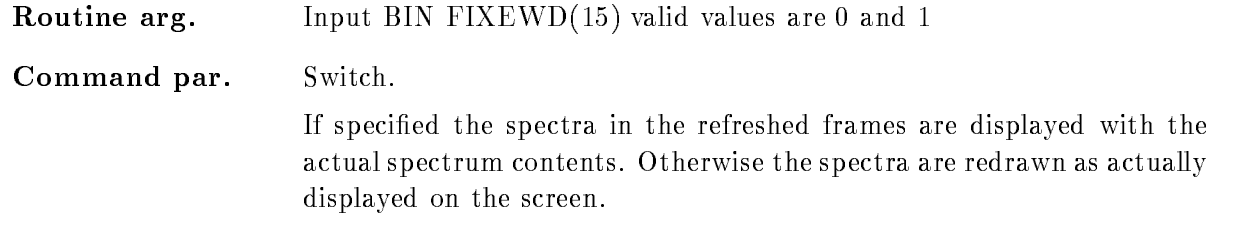

## WINDOW

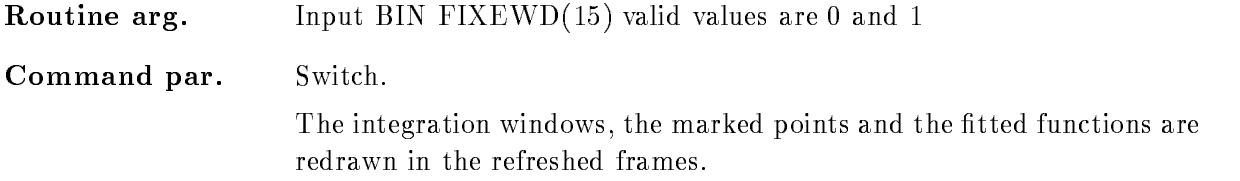

#### OVER

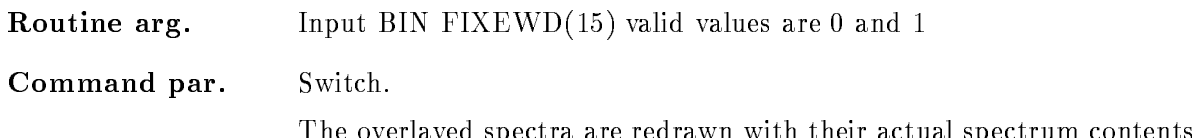

The overlayed spectra are redrawn with their actual spectrum contents

#### **FUNCTION**

Refresh a single frame or several frames of the current picture

It is possible to perform a refresh getting the actual spectrum contents then UPDATE have to be set. If /WINDOW and /OVER is not specified the displayed windows and overlayed spectra are lost after the refresh

If a scatterframe is refreshed the scatterpoints are deleted. Therefore this command can be used for an effective and fast refresh of the scatter frames. It is much faster than a new DISPLAY PICTURE or DISPLAY SCATTER command, because an initialization of the scatterframes is not necessary

#### REPLACE CONDITION WINDOW

#### REPLACE CONDITION WINDOW condition limits dimension cond dir base node  $/CHANN/CALIBR$  [= $CALIBR$ ]  $/XAXIS/YAXIS$   $=AXIS$

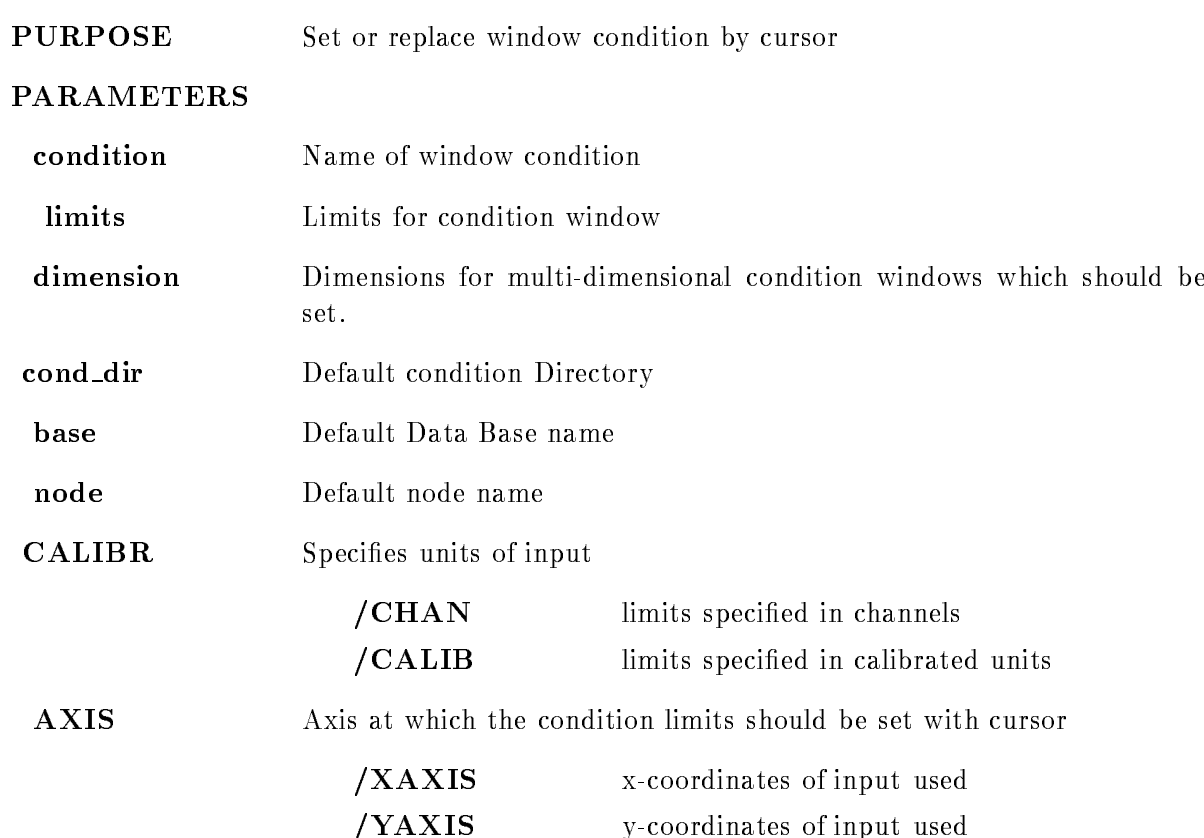

## Example

SET CONDITION WINDOW c- - Lower limit - upper limit is set in dimension of condition C set condition with the condition of the condition of the condition of the condition of the condition of the condition of the condition of the condition of the condition of the condition of the condition of the condition of Lower limit - upper limit is set in all dimensions of condition C- SET CONDITON WINDOW c- - Lower limit - upper limit is set in dimension to of condition C- SET CONDITION WINDOW CONDITIONS OF REAL PROPERTY AND ALL CONDITIONS OF REAL PROPERTY OF REAL PROPERTY AND INVESTIGATION Lower limit - upper limit is set in dimension to of condition C ARRAY- SET CONDITION WINDOW C ARRAIGNMENT CONDITIONS OF CONDITIONS OF CONDITIONS OF CONDITIONS OF CONDITIONS OF CONDITIONS The specified limits are given in calibrated units they are transformed into spectrum units and then they are set in dimension 3 to 5 of condition  $C_{ARRAY(2)$  to (4) SET CONDITON WINDOW c\_array(\*) dim = \*

The cursor appears to specify the limits set in all dimensions of all condition array members

#### Description

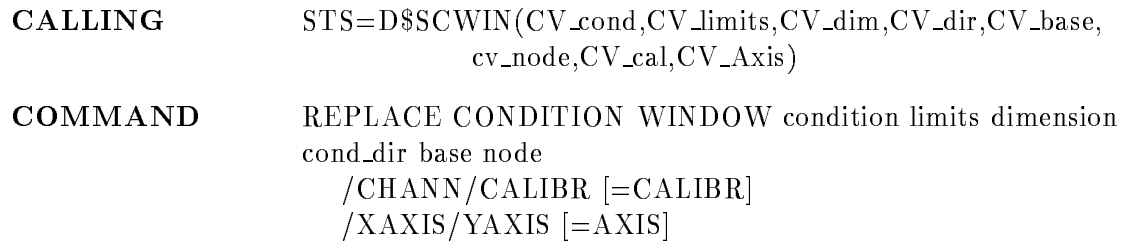

#### CONDITION

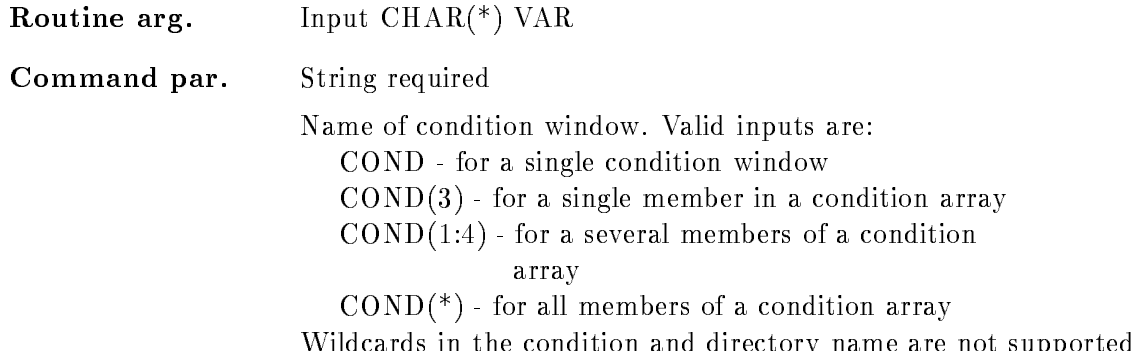

with the condition and directory name and directory name are not supported by the condition of  $\mathbb{R}^n$ 

#### LIMITS

Routine arg-Input  $\text{CHAR}$ <sup>(\*)</sup> VAR

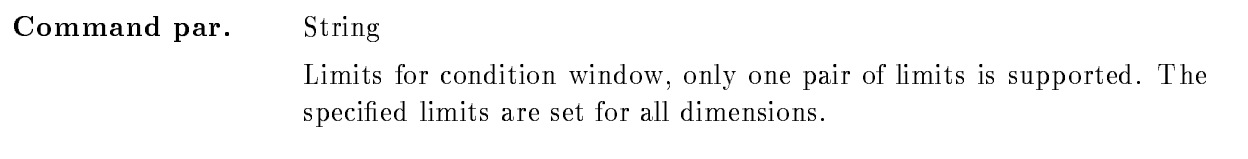

# DIMENSION

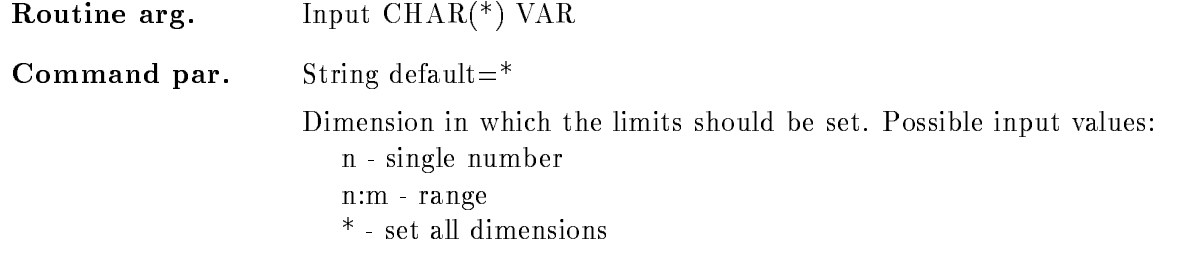

## COND DIR

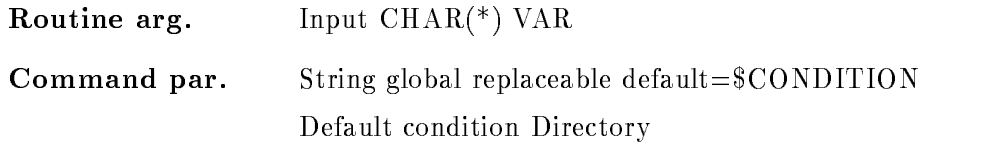

## BASE

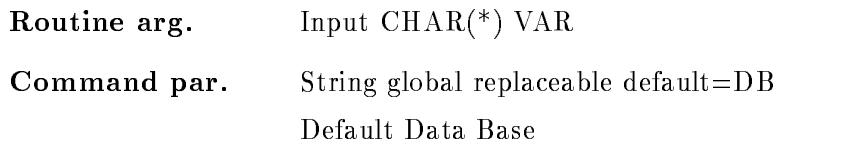

# NODE

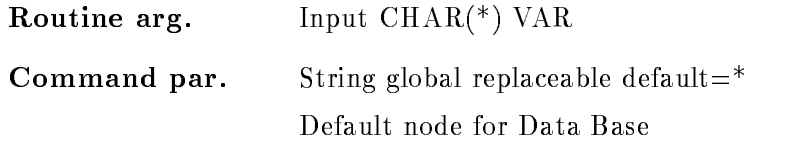

# CALIBR

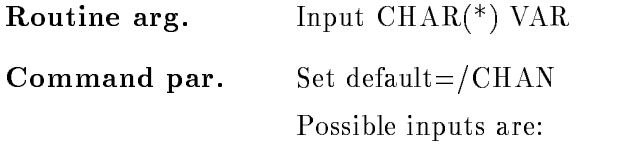
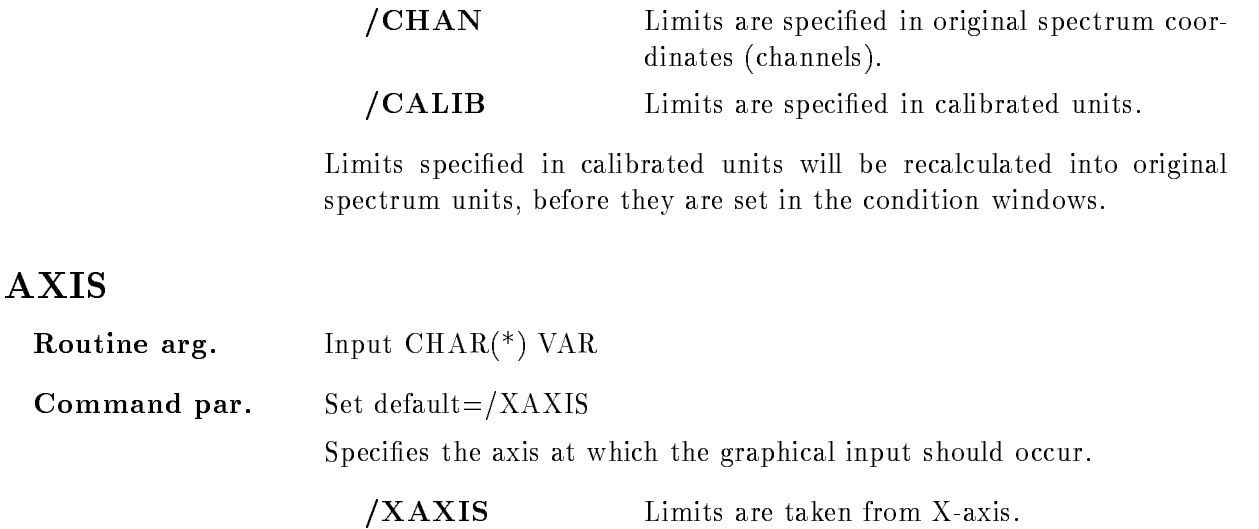

/YAXIS Limits are taken from Y-axis.

# Function

Co

Set limits in the specified window condition. For multi-dimensional conditions it is necessary to specify the dimensions which should be set. If the window limits are specified the are set in all specified dimensions. If no window limits are specified they are set via graphical cursor input. Therefore a graphical input device has to be allocated

# REPLACE POLYGON

## REPLACE POLYGON polygon frame xpoints ypoints poly dir base node poly pool  $/$ DELETE/MODIFY  $[=MODE]$

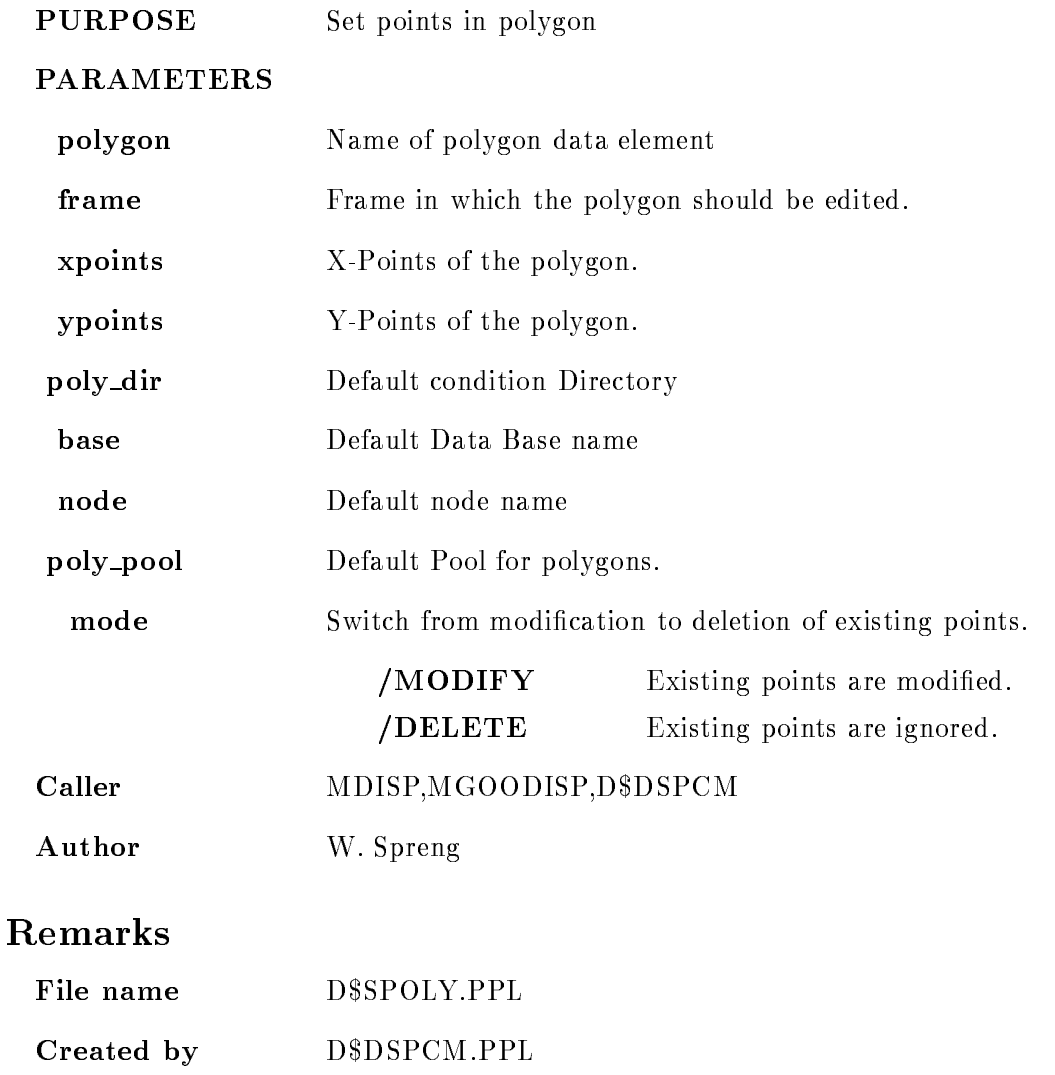

# Description

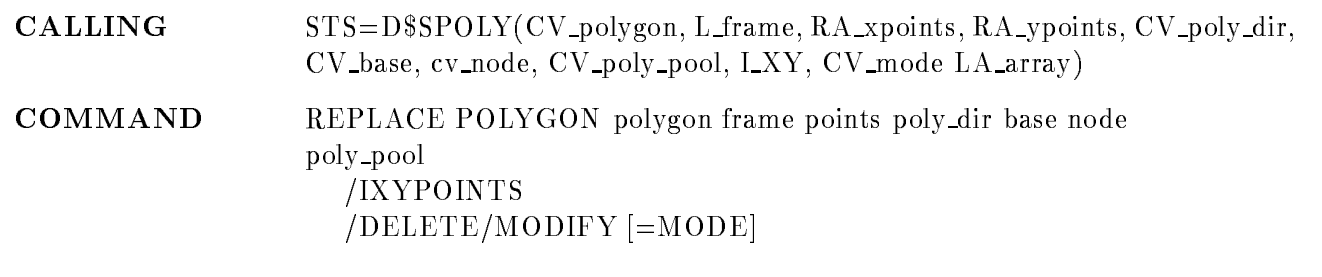

# POLYGON

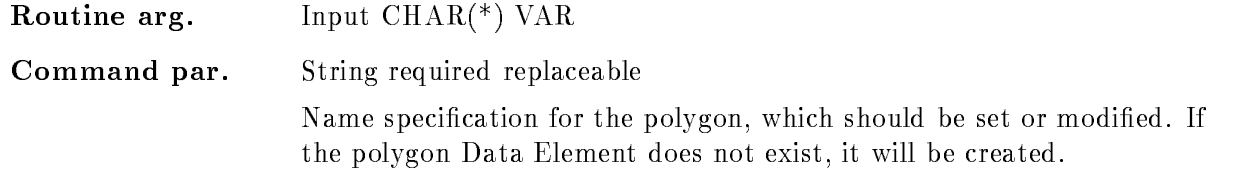

# FRAME

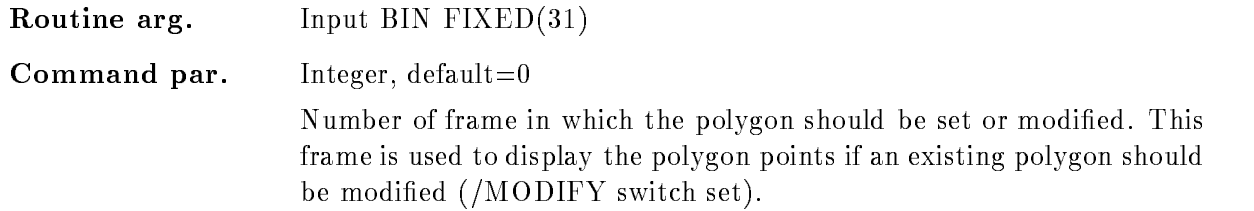

# XPOINTS

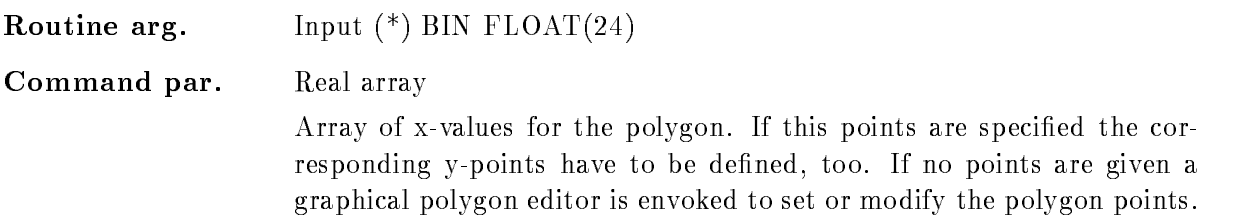

# YPOINTS

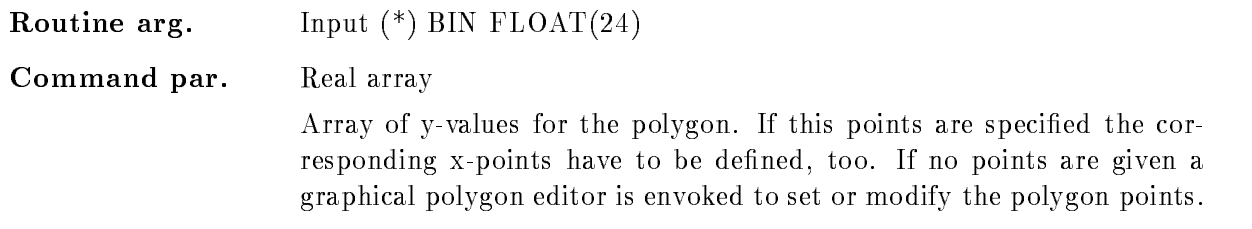

# POLY DIR

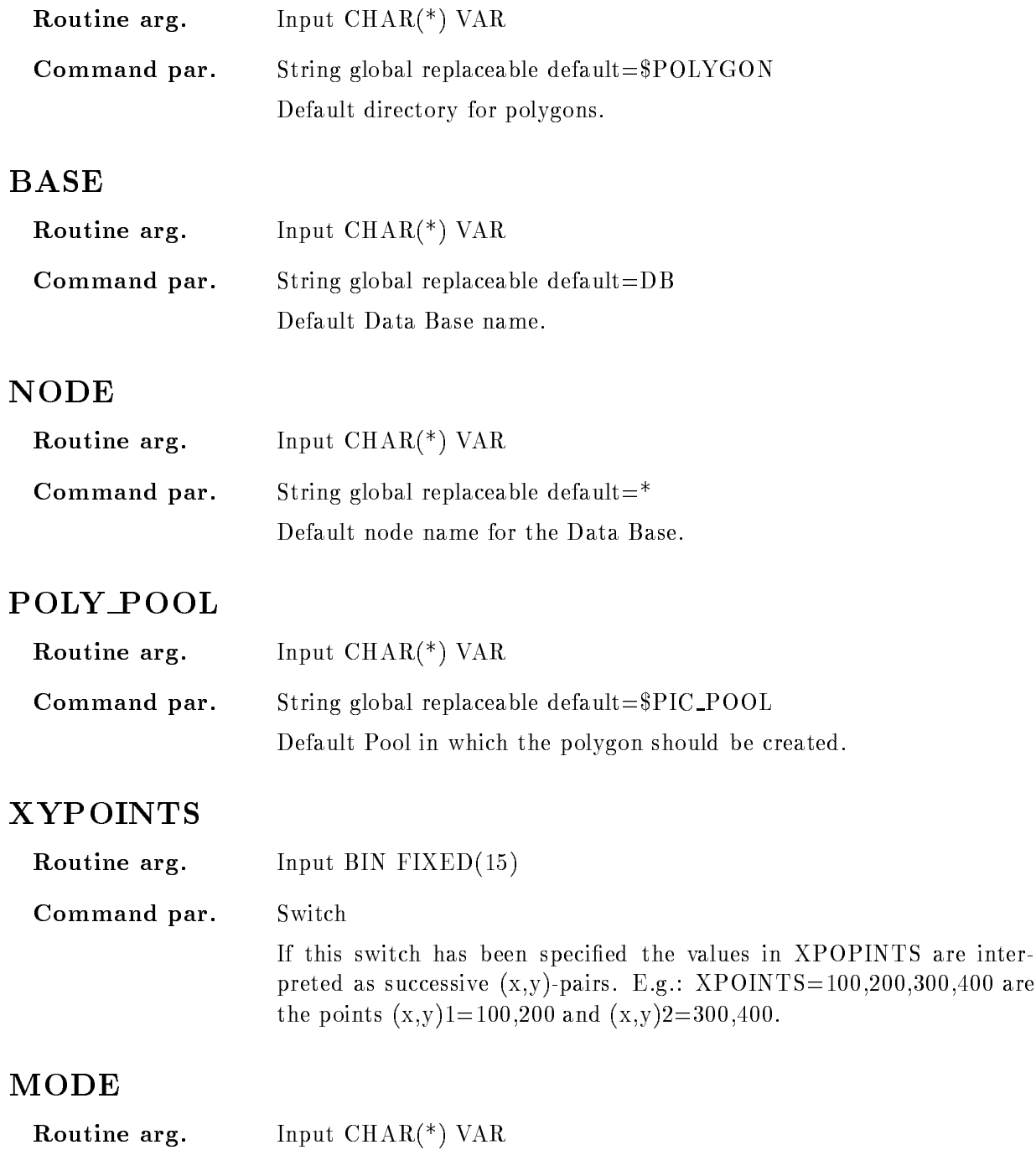

are inter-

Command par-Switch default= $/MODIFY$ 

> If the specified polygon has been defined earlier, the existing points can be modified or ignored

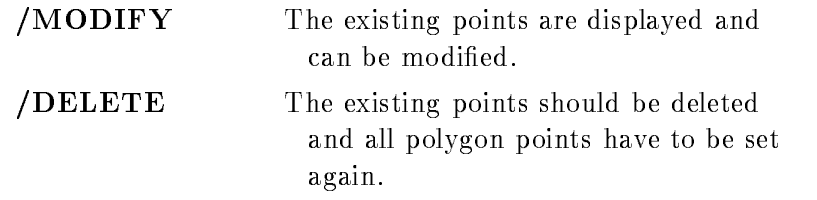

## Function

Set or modify points in the specified polygon Data Element. If the polygon does not exist it will be created

If no points are specified a graphical polygon editor is envoked, which allows to delete, insert or to append new points in the existing polygon. At the moment up to 64 points can be graphicly handled. If you need more please contact the GOOSY group.

The points could be specified directly in "xpoints" and "ypoints", then all existing points in the polygon are ignored. No changes of existing points is possible. If "points" is specified you have to define the whole polygon-points!

# SAVE DISPLAY

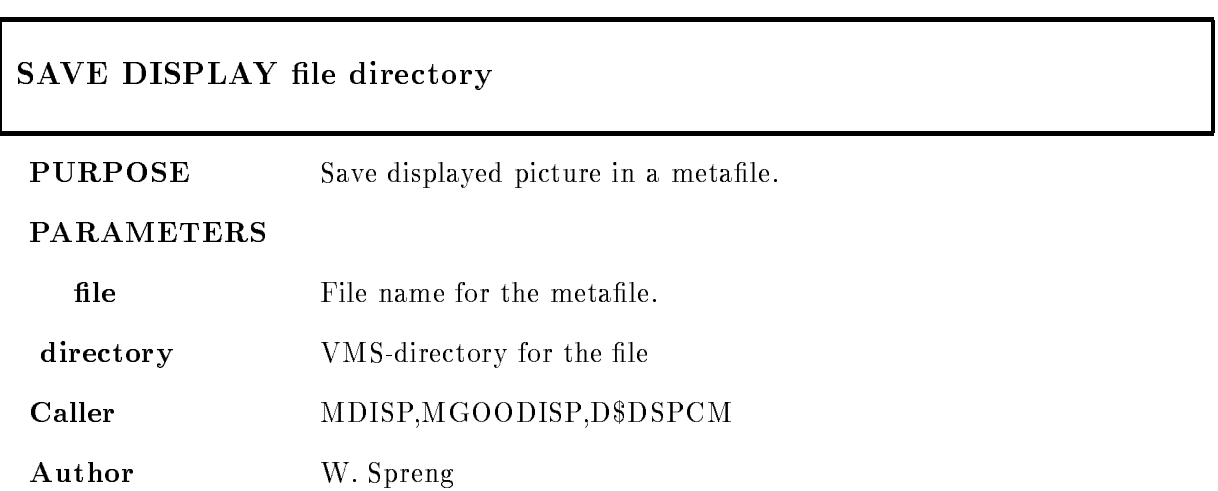

# Example

- SAVE DISPLAY spectrum Creates a metafile with the file specification  ${\rm SYS\$ LOGIN[.METAFILE]SPECTRUM.MET 2. SAVE DISPLAY spectrum [] Saves the picture in the metafile "spectrum.met" in the actually used directory. 3. SAVE DISPLAY []spectrum Is an invalid input

# Remarks

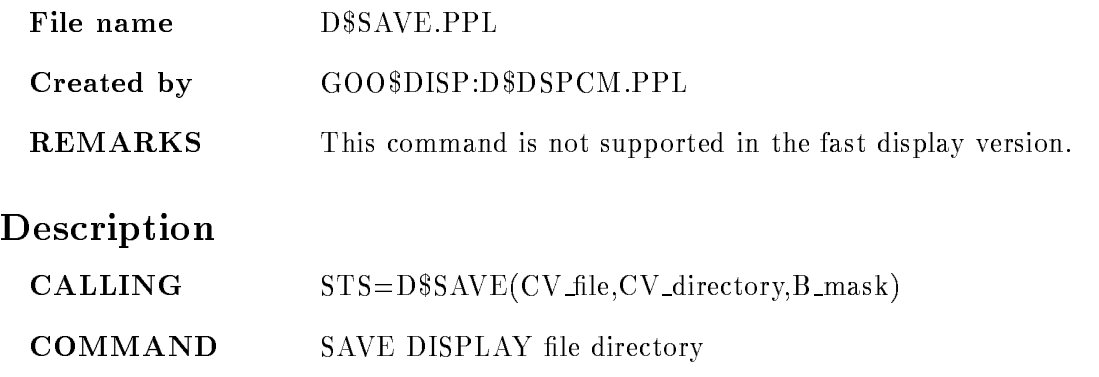

# FILE

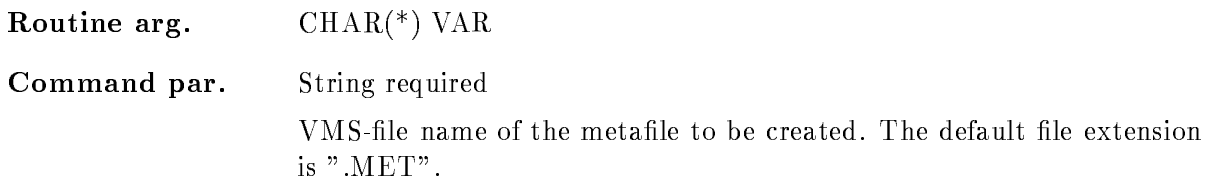

# DIRECTORY

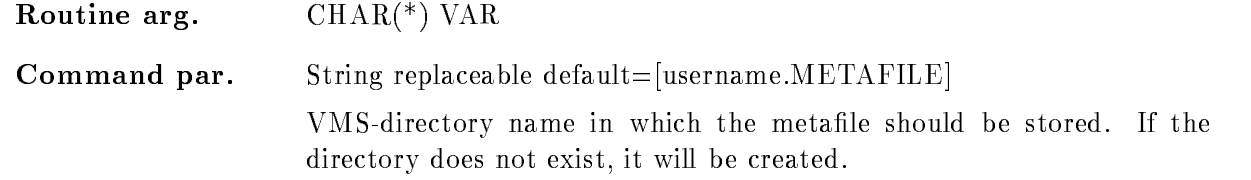

# Function

The displayed picture is saved in a GKS-metafile. The directory for the metafile will be created if it does not exist

A GKS output metafile is allocated and the picture is saved in that file, except scatterdata and spectrum updates all graphical data are stored in the created file.

A metafile is a device independent plotfile and it can be redisplayed by DISPLAY METAFILE command or on a plotter by the PLOT METAFILE command

This command is not supported in the fast version of the GOOSY display process

# SET CALIBRATION FIXED

#### SET CALIBRATION FIXED name unit start step input calib uncalib parameters polynom module image cal dir base node  $/$ [NO]FILE

 $/FIT/MODULE/PARAMETER/PROMPT/TABLE$  [=ACTION]

PURPOSE Set table for a fixed-type calibration.

#### PARAMETERS

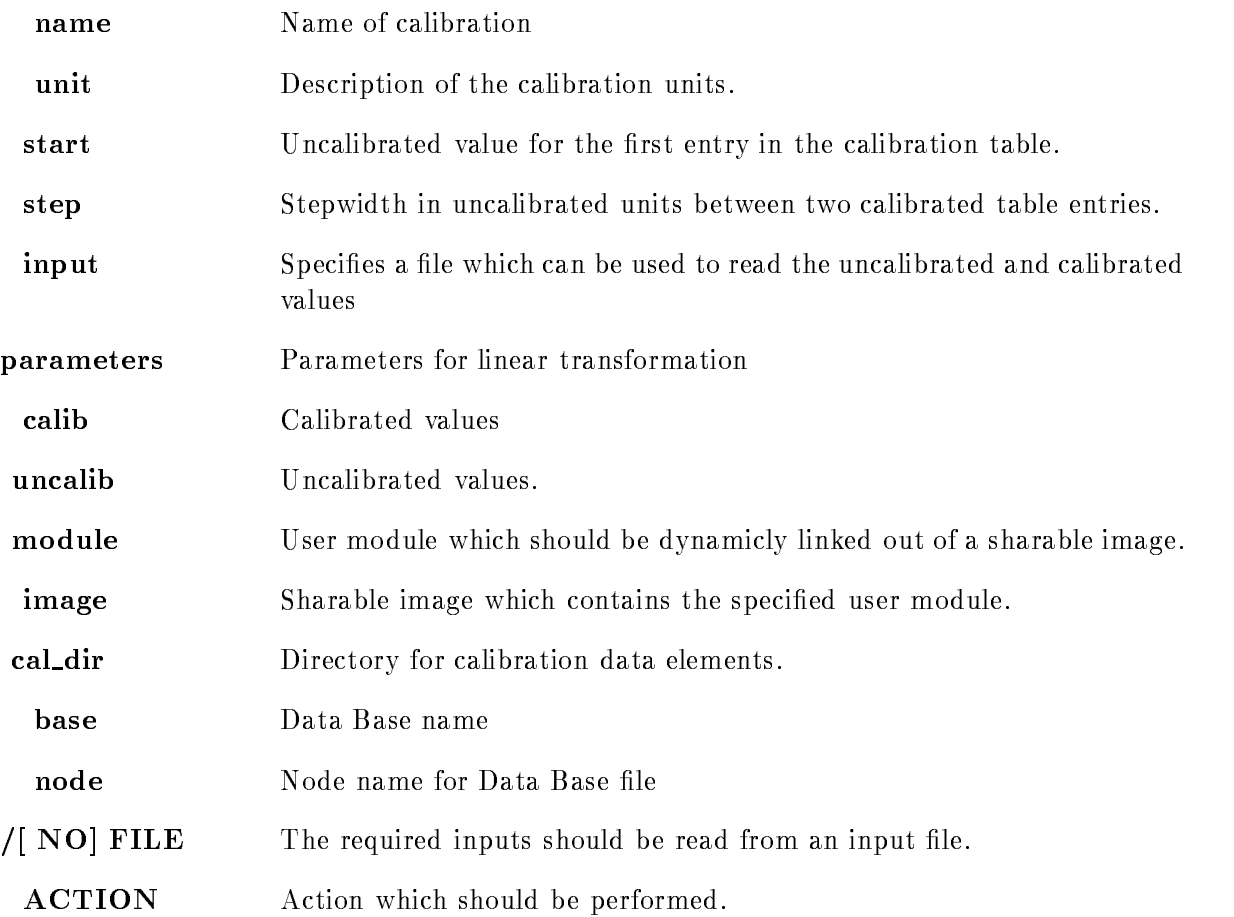

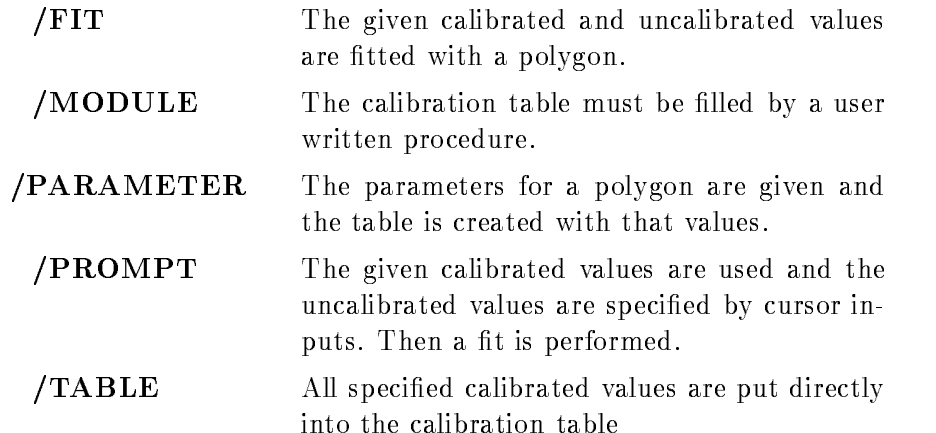

Caller MDISP, MGOODISP

Author W. Spreng

### Example

- SET CALIBRATION FIXED name energy 
 PARA!-- PARAMETER

With the specified polynom parameter the calibration table is calculated. The first table entry corresponds to an uncalibrated value of "-30.0" the stepwidth between two subsequent entries is "2.0".

 $\mathbf{S}$  called name energy  $\mathbf{S}$  and  $\mathbf{S}$  and  $\mathbf{S}$  and  $\mathbf{S}$  and  $\mathbf{S}$  and  $\mathbf{S}$  and  $\mathbf{S}$  $uncal = (0,200,300)$   $poly = 2/FIT$ 

A polynom of the 2nd power is fitted to the listed calibrated and uncalibrated values. The resulting parameters are used to calculate the calibration table

3.) SET CALIBRATION FIXED name energy -30 2.0 file /FILE/FIT

As above, but the list of calibrated and uncalibrated values are read from file.

4.) SET CALIBRATION FIXED name energy  $-30.0$  2.0 calib= $(0.0, 20.0, 30.0, 40.0, 50.0)$ TABLE

The specified calibrated values are set directly in the table.

5.) SET CALIBRATION FIXED name energy  $-30.0$  2.0 module=X\$calib imange=USERSHR /MODULE

The module  $X$CALIB$  is called, it has to be linked into the sharable image  $USERSHR$ .

## Remarks

Created by D\$DSPCM.PPL

# Description

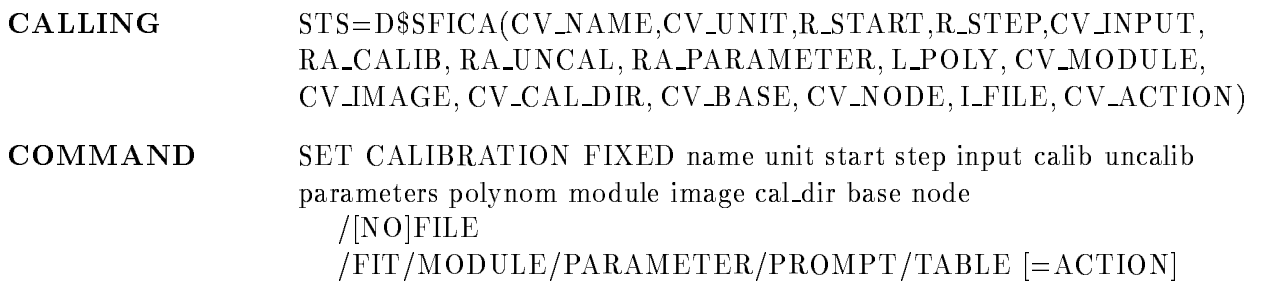

# NAME

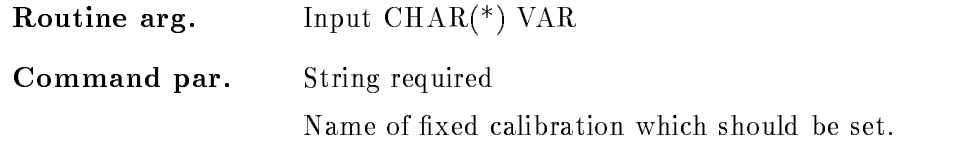

# UNIT

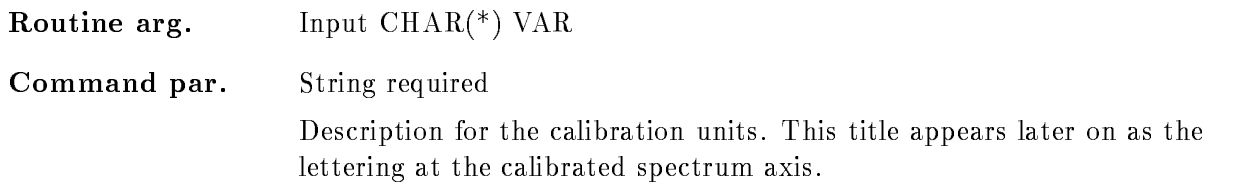

# START, STEP

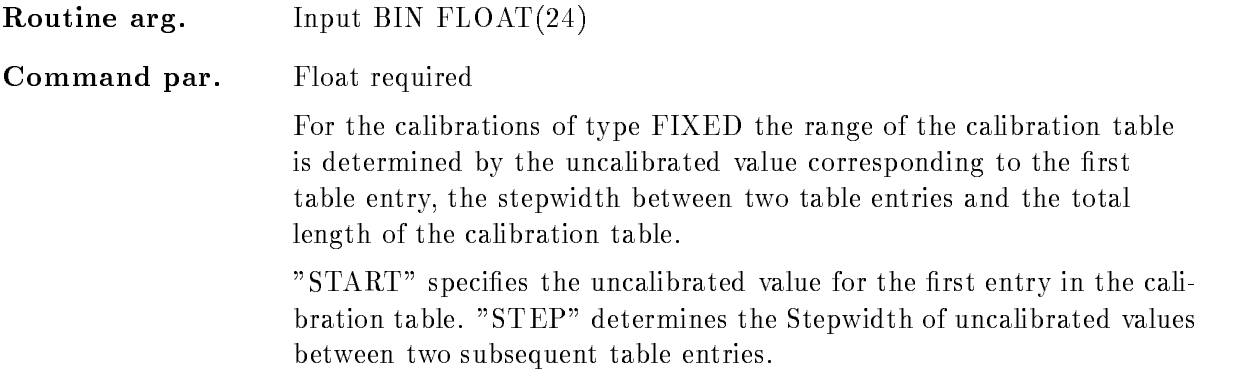

# INPUT

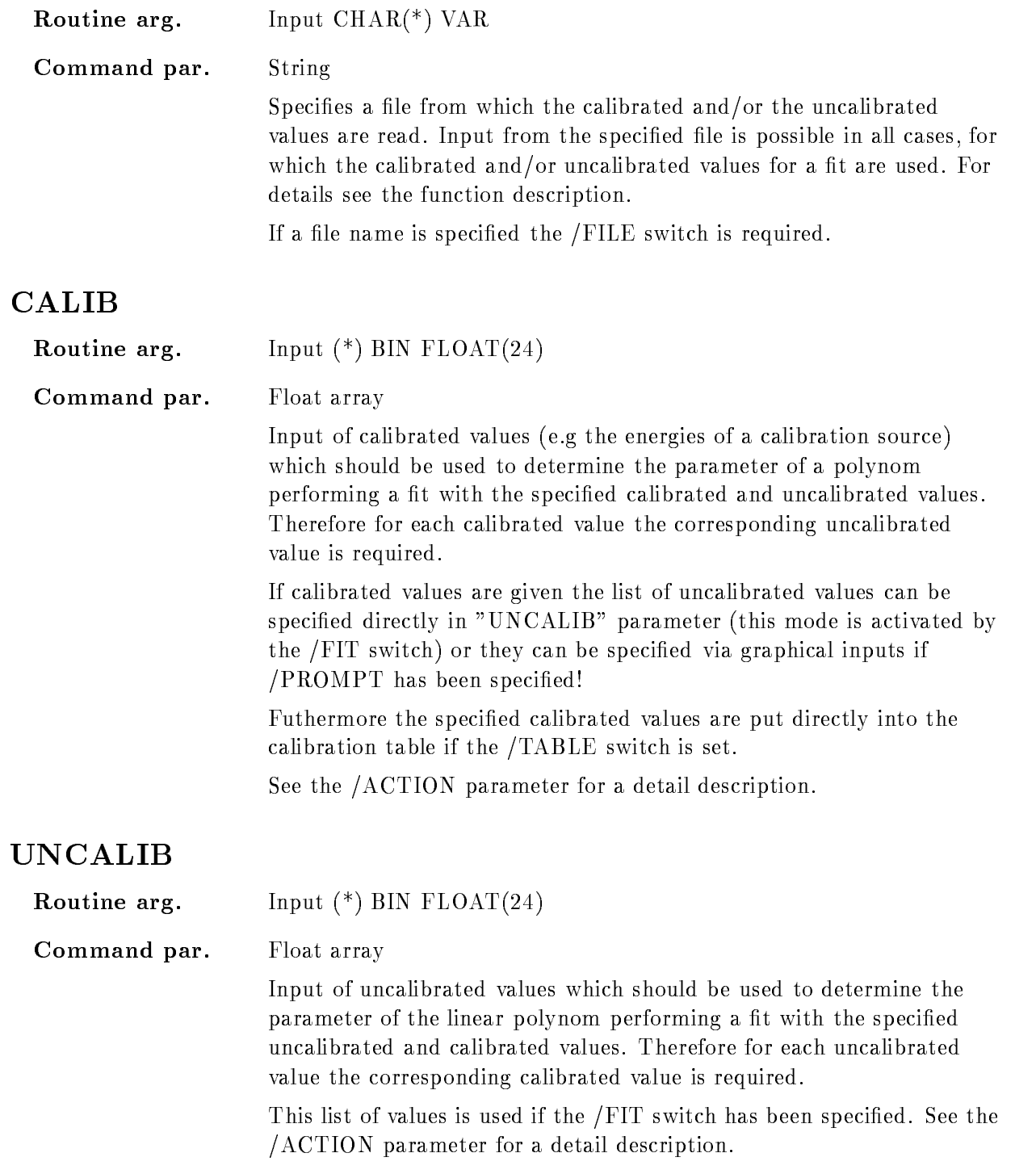

values

# PARAMETER

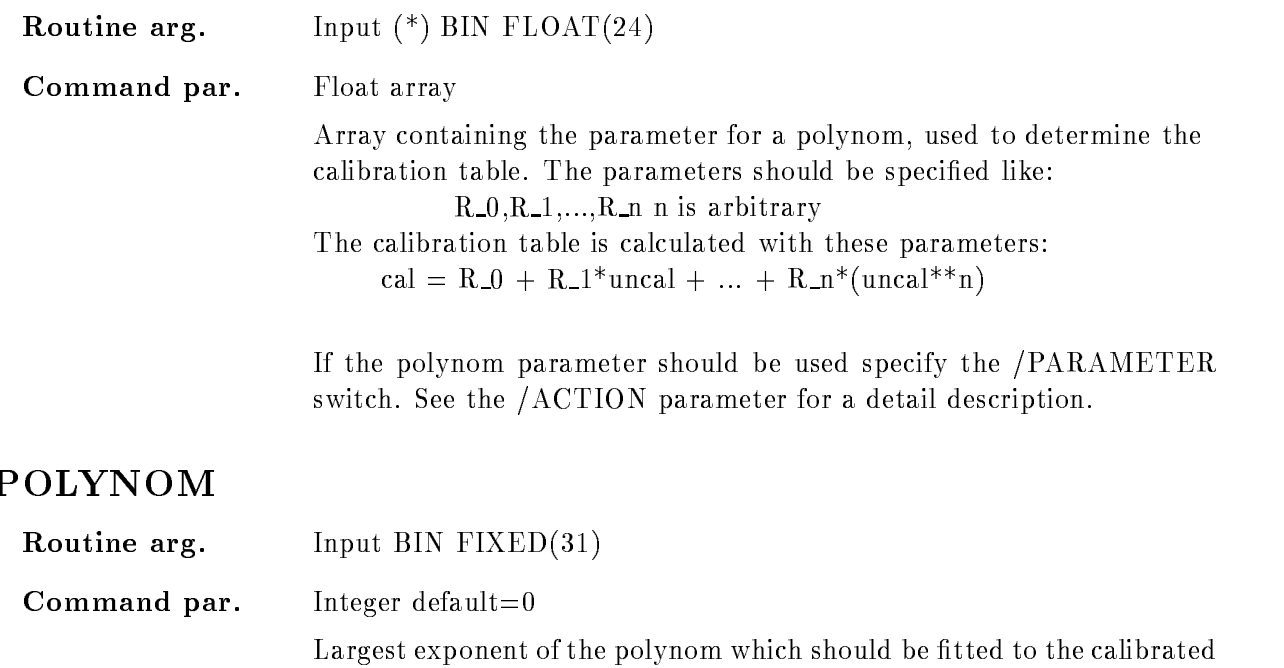

# MODULE

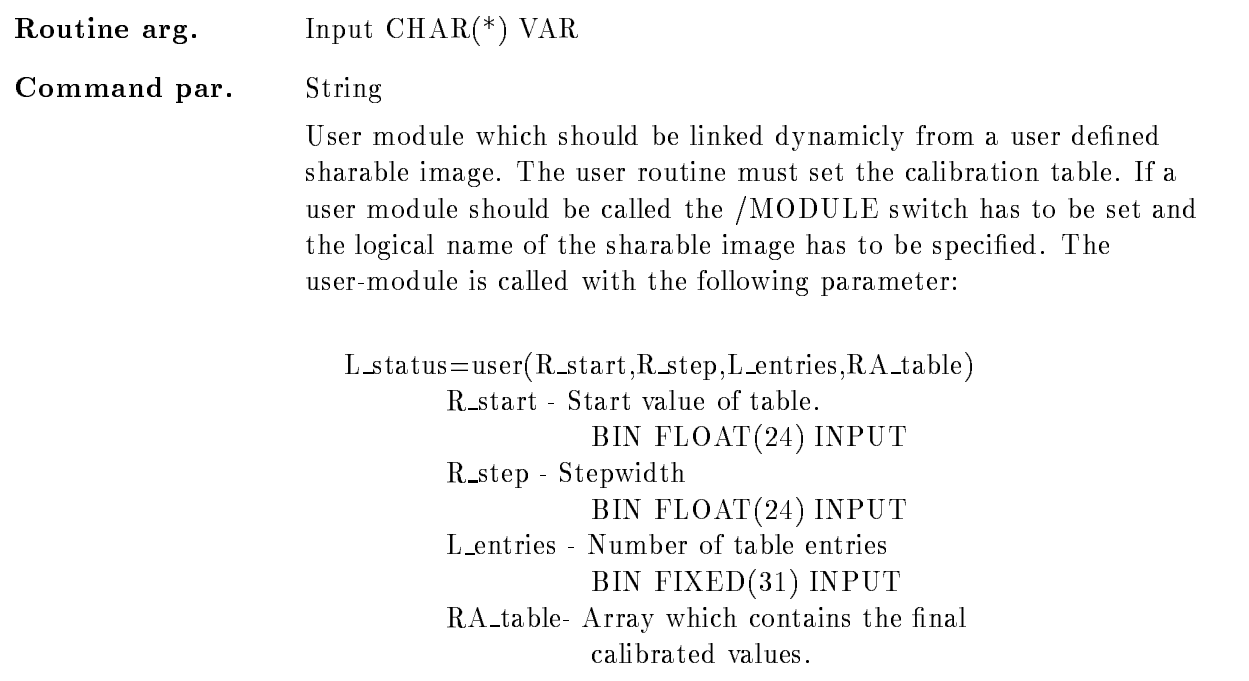

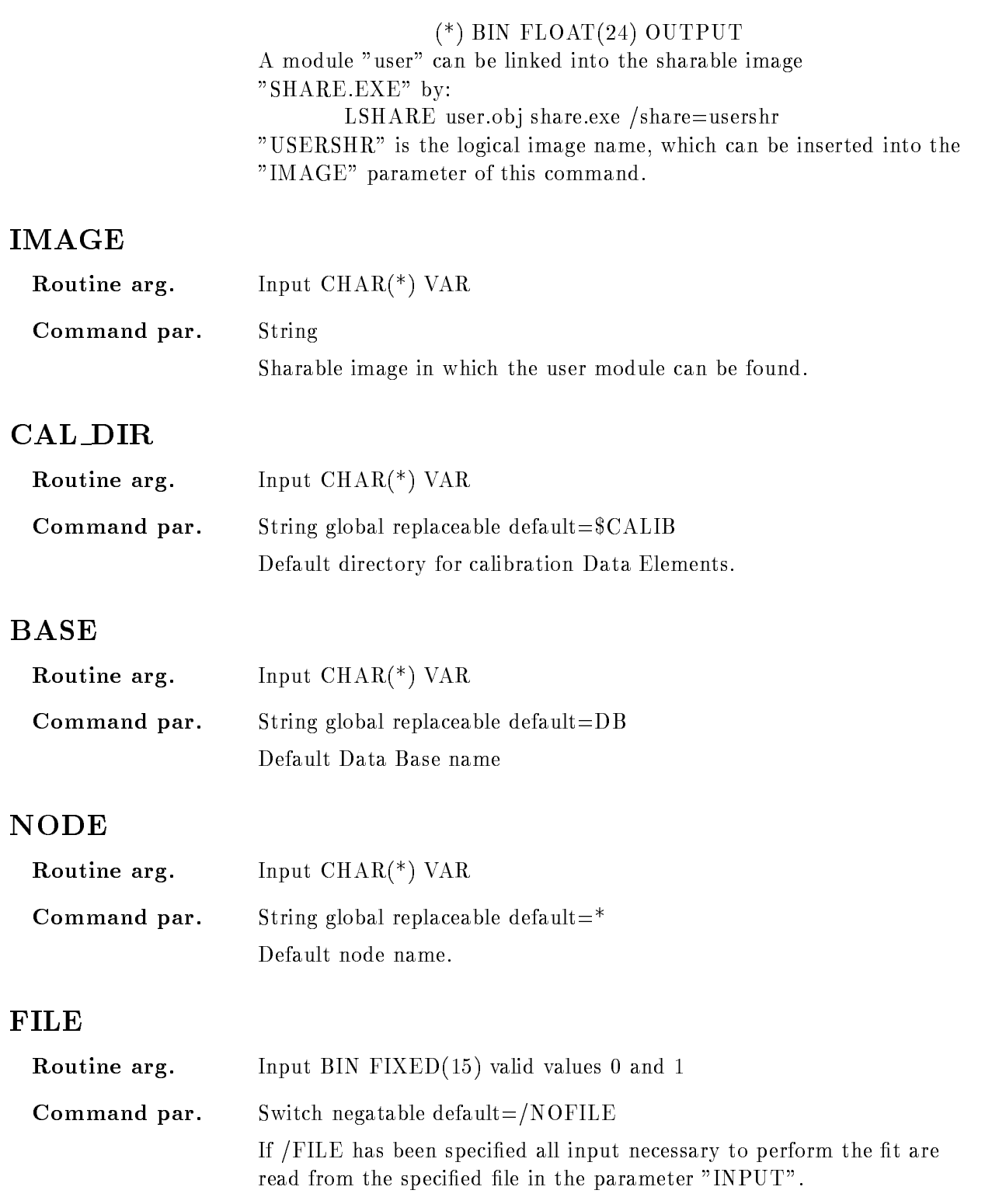

The list of calibrated and uncalibrated values should be read from file if this switch together with  $/$  FIT has been specified.

The list of calibrated values is read from file and the corresponding values are prompted via cursor inputs if this switch has been specified together with /PROMPT.

The values of all table entries are read from file if the /TABLE switch is set

See the  $/ACTION$  parameter for a detail description.

# ACTION

Routine arg-

Input  $CHAR(*)$  VAR

Command par-Set  $default = /PARAMETER$ 

> Specifies which input should be used and which should be performed. Possible inputs are

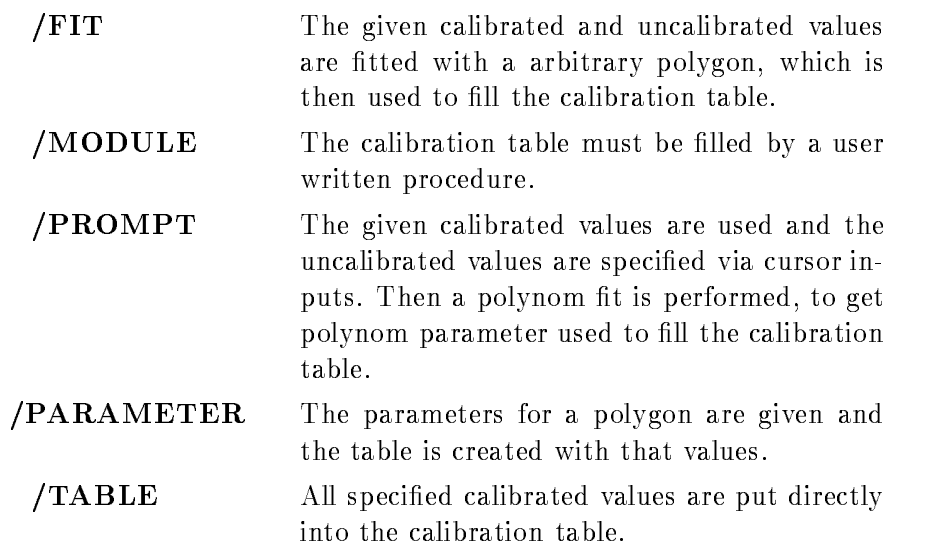

# Function

The calibration table for a FIXED-type calibration is set. In a fixed-calibration table the stepwidth between two uncalibrated values is fixed. The corresponding calibrated values are keept in a table for each step. Therefore the range of the calibration table is determined by the uncalibrated value for the first table entry "start", the stepwidth between two entries "step" and total range of the calibration table

To set the values in the calibration table different modes are implemented. In the most cases it is sufficient to fit a sequence of calibrated values (e.g. energies from a calibration source) and uncalibrated values (normaly the spectrum channels of the corresponding energies) by a polynom, which is used to calculate the calibration table. But sometimes the calibration function should be anything, in that case the calibration table can be set in a user module or by directly specifying all table entries

- Modes The following modes are implemented:
- $1. /$ FIT The calibrated and uncalibrated values are specified and a least square fit should be performed with the data using an arbitrary polynom with the largest exponent given by the parameter "polynom". This polynom is used to calculate the calibration table In that mode the input from a file is possible.
- 2. /PROMPT The calibrated values and the maximum polynom power are specified. The corresponding uncalibrated values are prompted by cursor inputs A fit is performed to get the polynom parameters which are used to create the calibration table In that mode the calibrated values can be read from file.
- $3.7ABLE$ If the calibration table has been calculated earlier it is possible to put the calibrated values directly into the table by the TABLE switch In that case the number of specified values and the number of table entries has to be identical. In that mode the calibrated values can be read from file.
- 4. /MODULE The calibration table could be set with a user written procedure which must be linked into a sharable image. The names of the user module and the sharable image have to be specified in the "MODULE" and "IMAGE" parameter. The user-module is called with the following parameter

L status=user( $R$  start, $R$  step, $L$  entries, $RA$  table) R\_start - Start value of table.  $BIN FLOAT(24) INPUT$ R step 
 Stepwidth  $BIN FLOAT(24) INPUT$ L entries 
 Number of table entries BIN FIXED-PIXED-PIXED-PIXED-PIXED-PIXED-PIXED-PIXED-PIXED-PIXED-PIXED-PIXED-PIXED-PIXED-PIXED-PIXED-PIXED-PIXED-PIXED-PIXED-PIXED-PIXED-PIXED-PIXED-PIXED-PIXED-PIXED-PIXED-PIXED-PIXED-PIXED-PIXED-PIXED-PIXED-PIXED-PIXED-PI RA table Array which contains the final calibrated values  $(*)$  BIN FLOAT $(24)$  OUTPUT

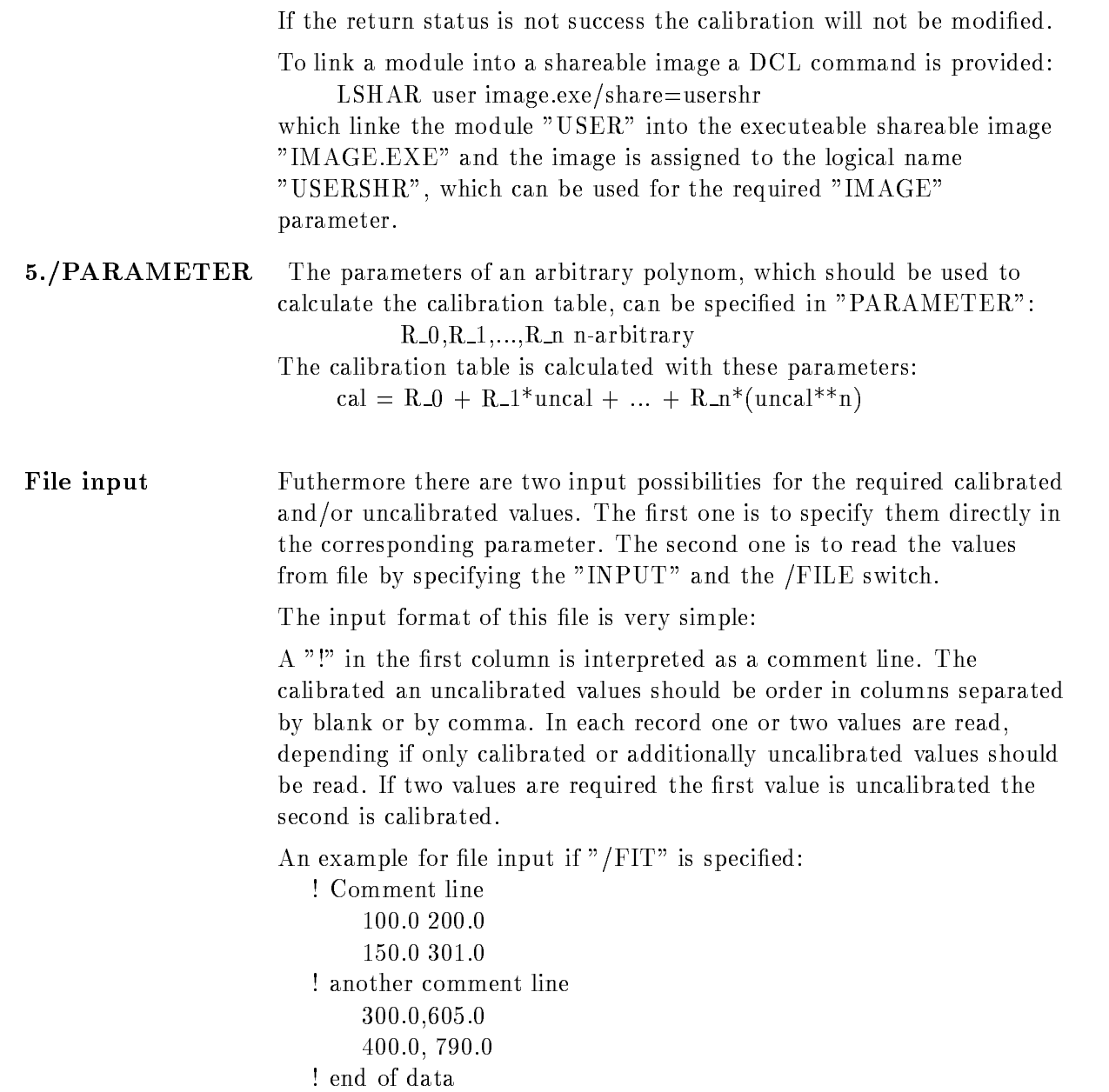

# SET CALIBRATION FLOAT

### SET CALIBRATION FLOAT name unit input module image cal dir base node  $/$ [NO]FILE

**PURPOSE** Set table for a float-type calibrations.

#### PARAMETERS

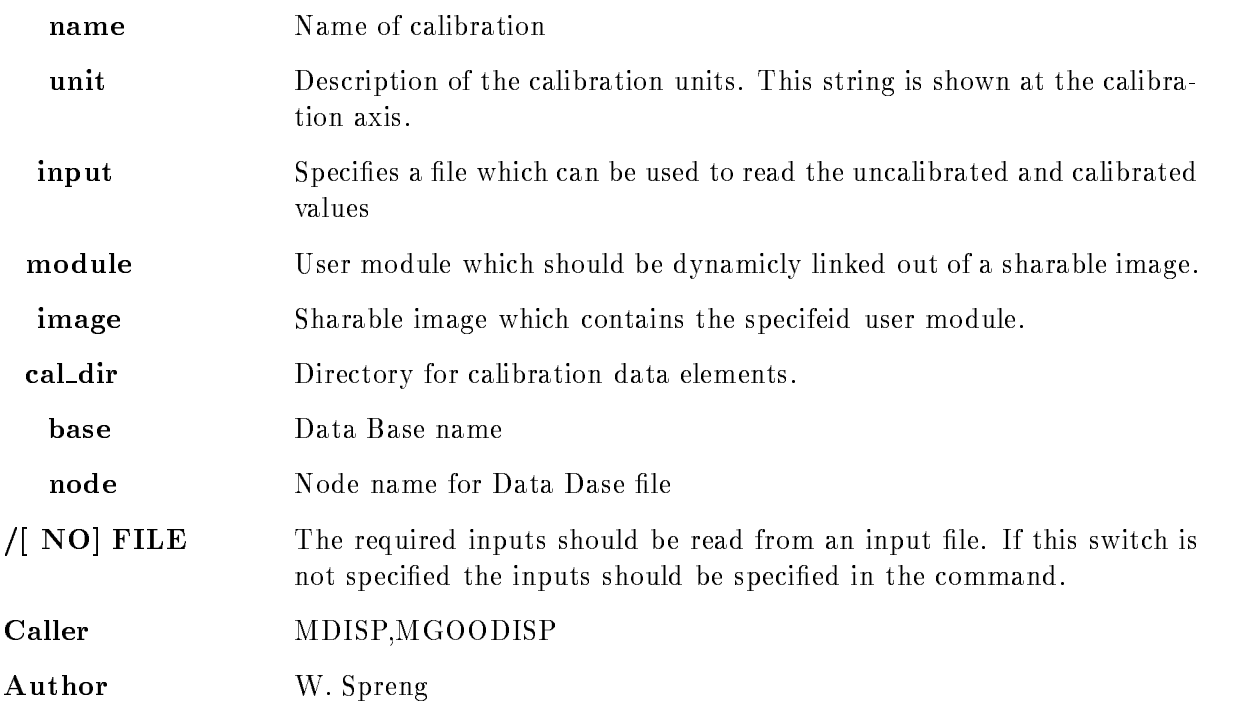

## Example

- SET CALIBRATION FLOAT name energy leFILE The complete table (a list of calibrated and uncalibrated values is read from file. 2.) SET CALIBRATION FLOAT name energy module=X\$CALIB image=USERSHR The module X\$CALIB is called, it has to be linked into the sharable image USERSHR.

# Remarks

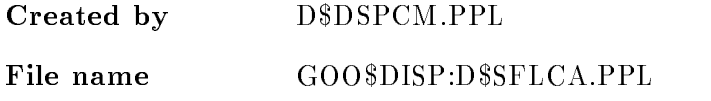

# Description

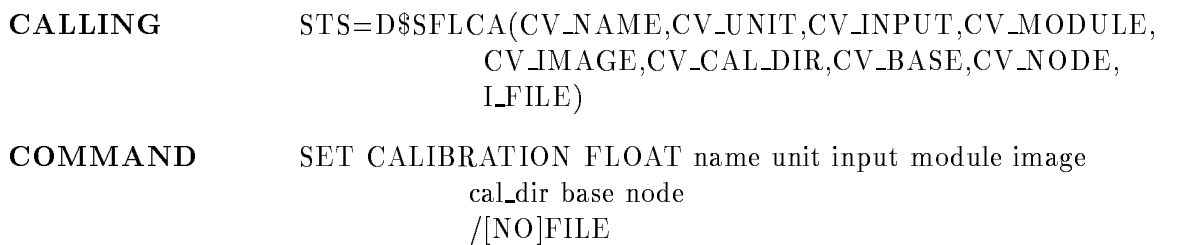

# NAME

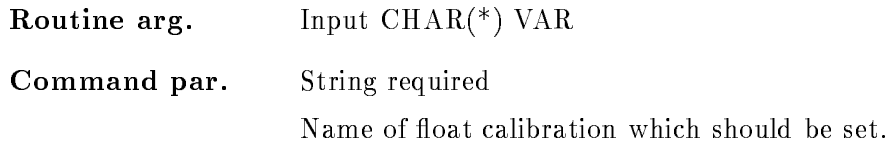

# UNIT

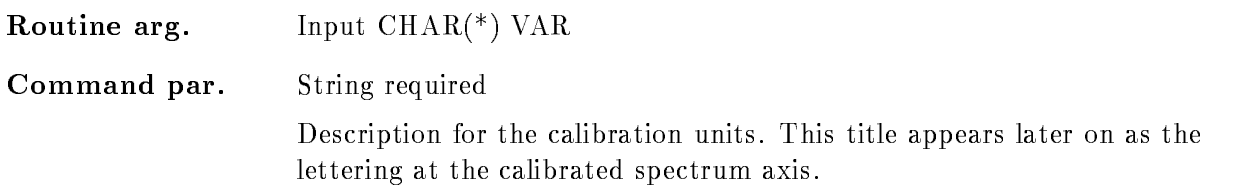

# INPUT

Routine arg-Input  $\text{CHAR}^*(\)$  VAR Command par. String Specifies a file from which the calibrated and/or the uncalibrated values for the calibration table are read. If a file name is specified the  $/$ FILE switch is required

# MODULE

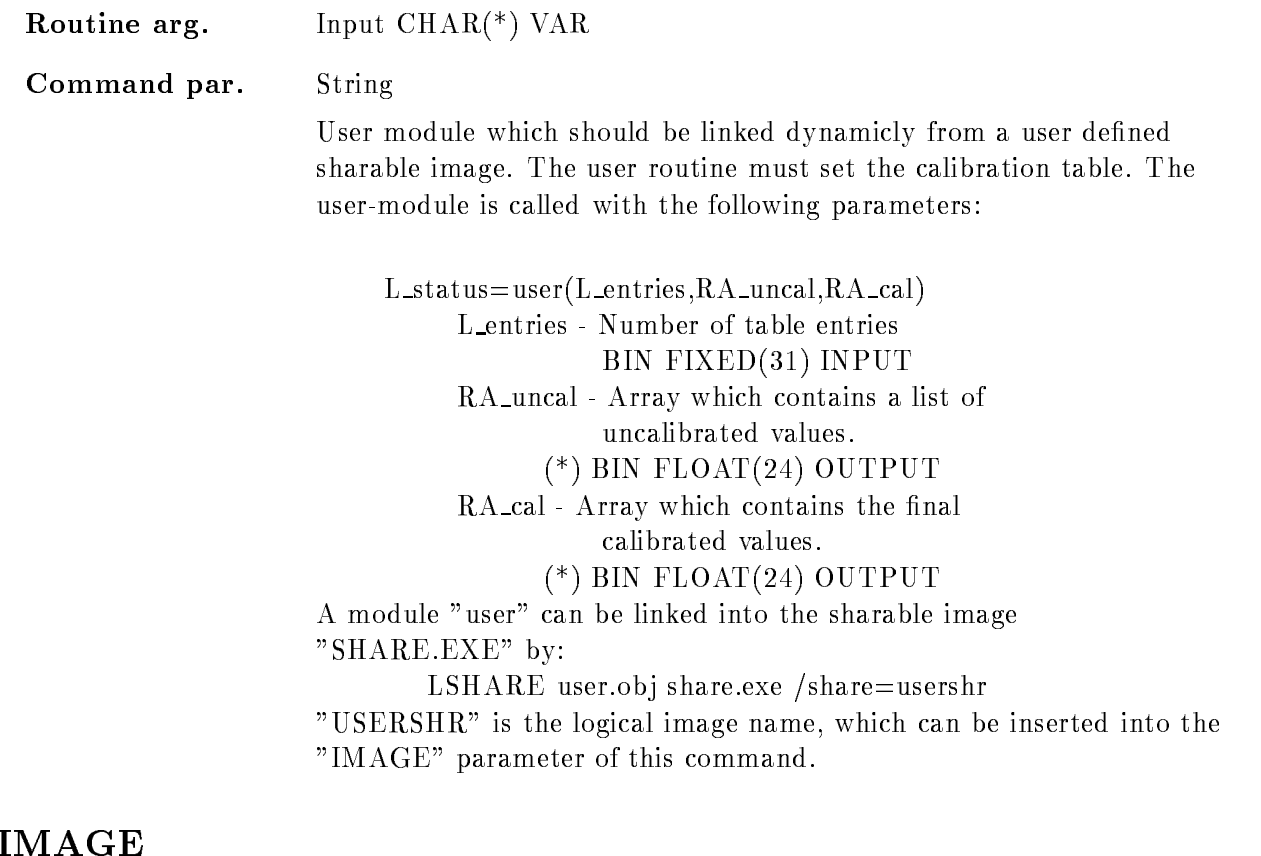

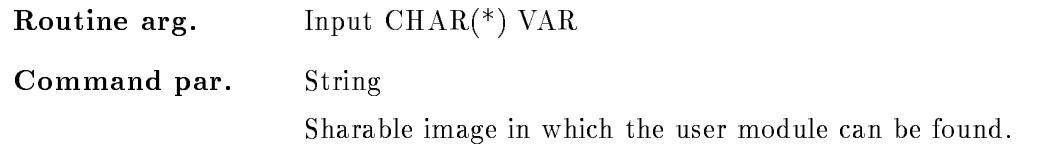

# CAL DIR

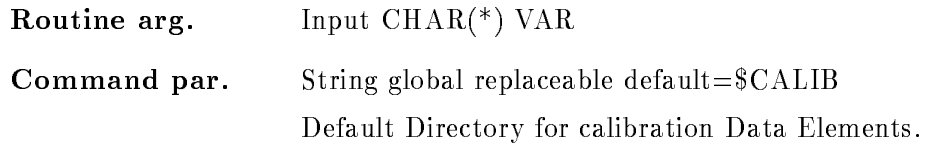

# BASE

essence argument argument argument argument argument argument argument argument argument argument argument arg

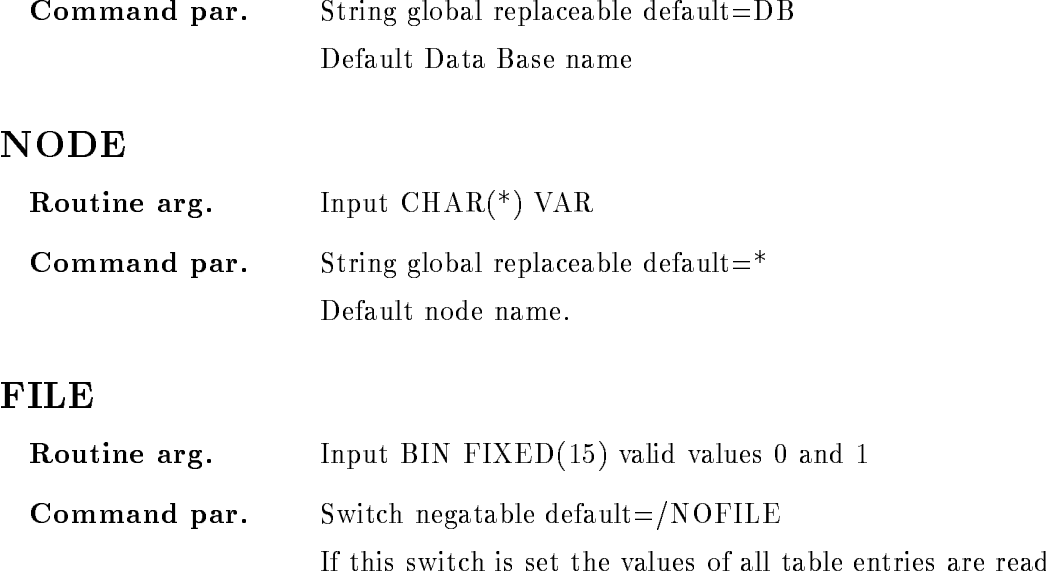

# Function

The calibration table for a FLOAT
type calibration

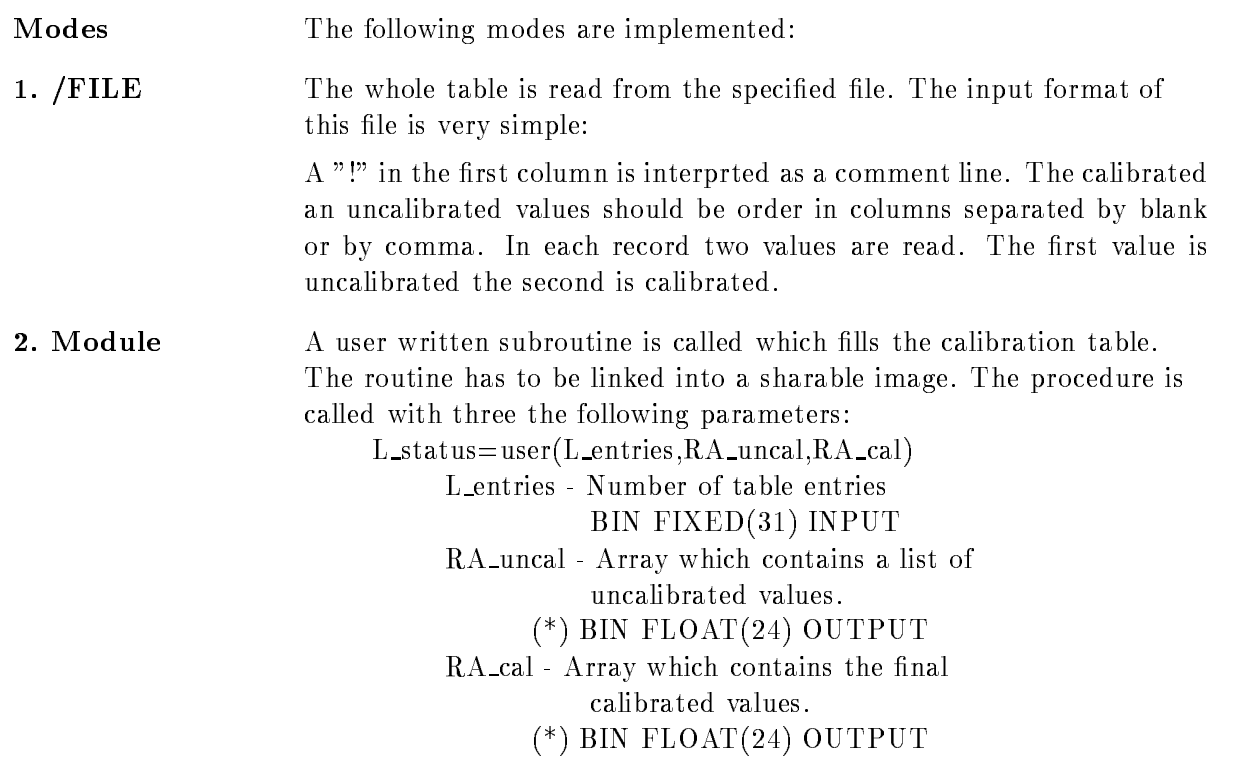

from file.

If the return status is not success the calibration will not be modified.

To link a module into a shareable image a DCL command is provided LSHAR user image.exe/share=usershr

which linke the module "USER" into the executeable shareable image "IMAGE.EXE" and the image is assigned to the logical name "USER- $SHR$ ", which can be used for the required "IMAGE" parameter.

# SET CALIBRATION LINEAR

#### SET CALIBRATION LINEAR name unit input parameters calib uncalib cal dir base node FILE  $FIT/PROMPT/PARAMETER$  [=/ACTION]

PURPOSE Set parameters for a linear calibration.

#### PARAMETERS

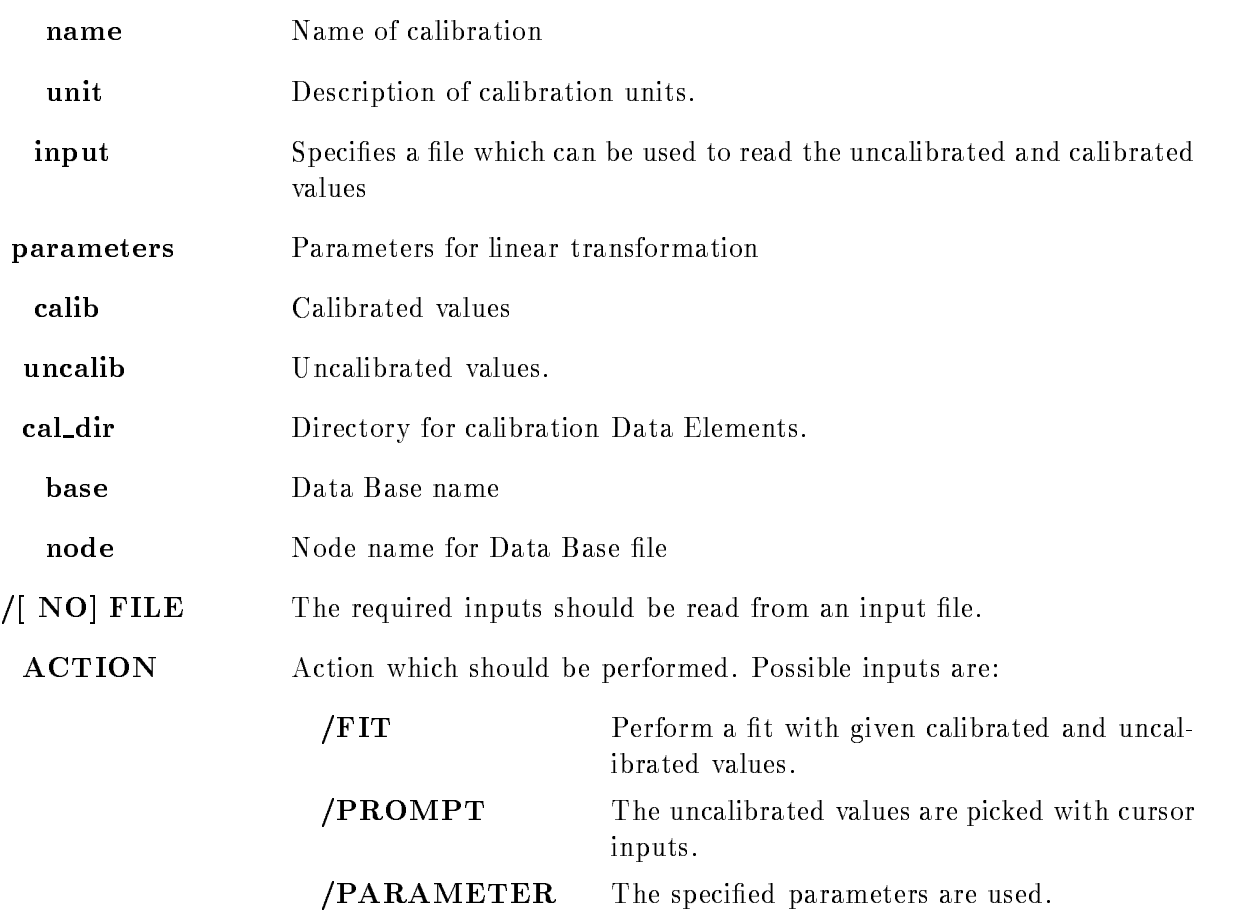

Caller MDISP, MGOODISP Author W. Spreng Dataset D\$SLICA.PPL

# Example

- SET CALIBRATION LINEAR name energy - PARAMETER

The parameter - oset factor are put into the calibration Data Element If a spectrum is displayed with these calibration the description at the axis is "energy".

set communication and the calibration of the state of the control of the control of the control of the control of the control of the control of the control of the control of the control of the control of the control of the FIT

A fit is performed with the list of calibrated and uncalibrated values. The resulting polynom parameter are stored in the calibration

3.) SET CALIBRATION LINEAR name energy file /FILE /FIT

The list of calibrated and uncalibrated values are read from file.

set called a component control component called the control of the control of the control of the control of the control of the control of the control of the control of the control of the control of the control of the contr The uncalibrated values are prompted via cursor after that the fit is performed.

5.) SET CALIBRATION LINEAR name energy file/FILE /PROMPT

The calibrated values are read from file.

# Remarks

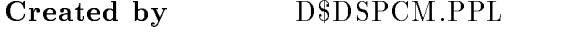

File name GOO\$DISP:D\$SLICA.PPL

# Description

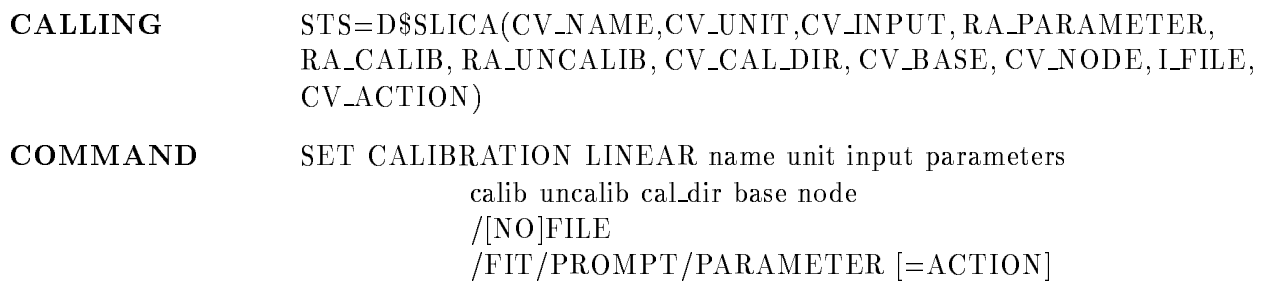

# **NAME**

Routine arg-Input  $CHAR(*)$  VAR

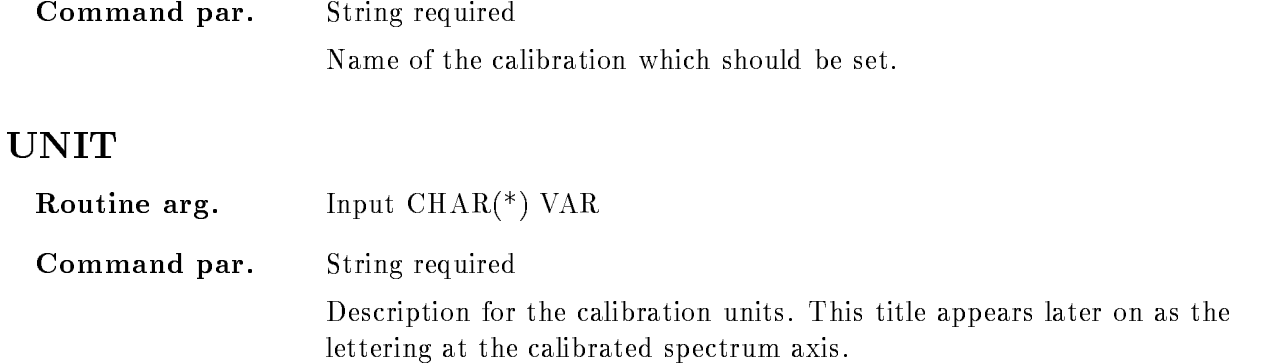

## INPUT

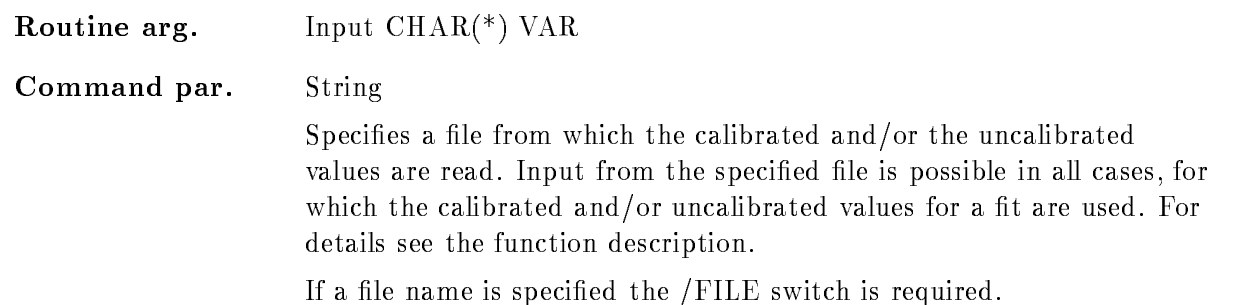

## PARAMETERS

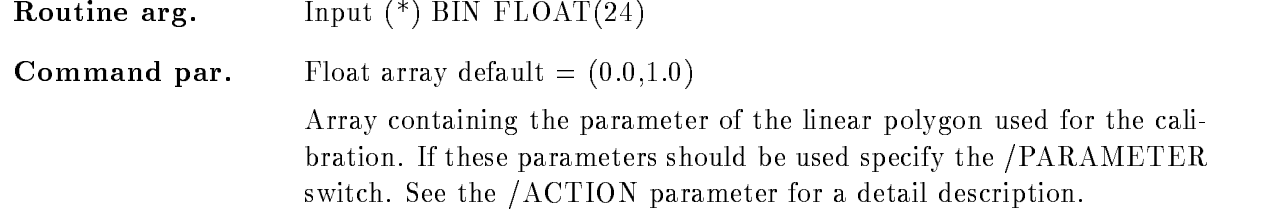

# CALIB

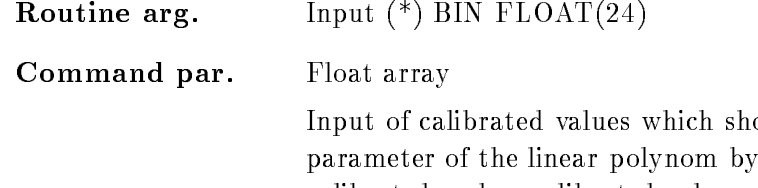

ould be used to determine the performing a fit with the specified calibrated and uncalibrated values. Therefore for each calibrated value the corresponding uncalibrated value is required

If calibrated values are given the list of uncalibrated values can be spec ified directly in "UNCALIB" parameter (this mode is activated by the  $/$  FIT switch) or they can be specified via graphical inputs if  $/$ PROMPT has been specified! See the  $/ACTION$  parameter for a detail description.

# UNCALIB

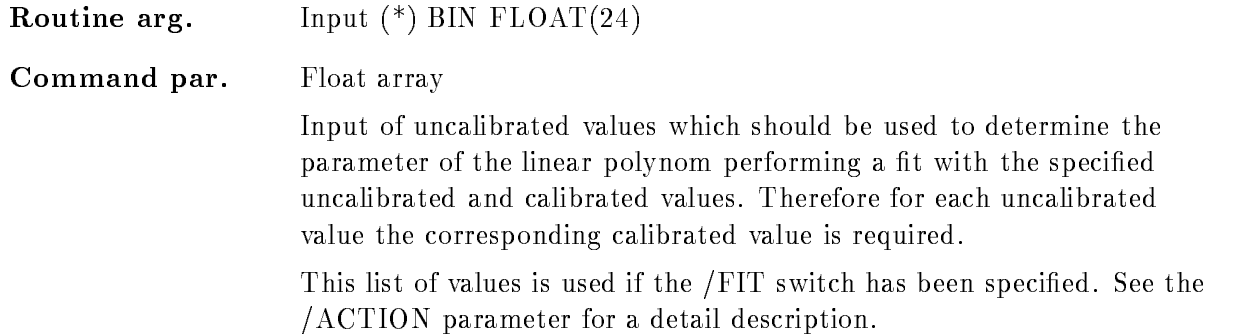

# CAL DIR

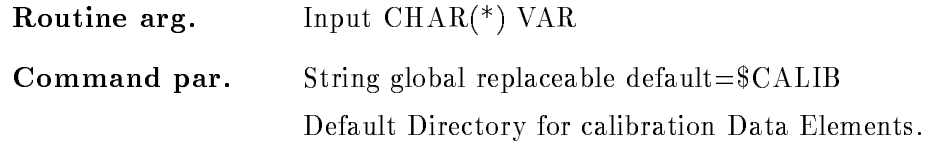

# BASE

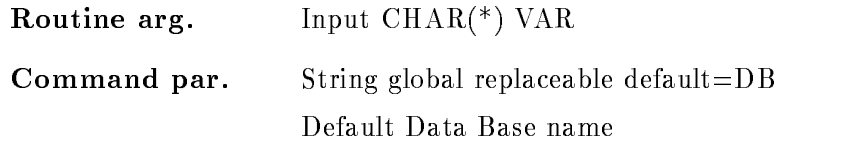

## NODE

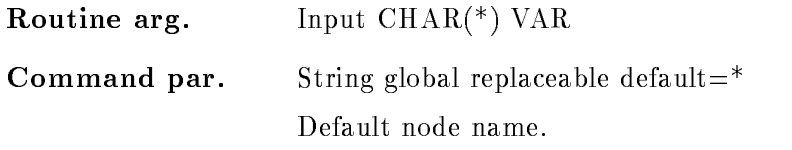

# FILE

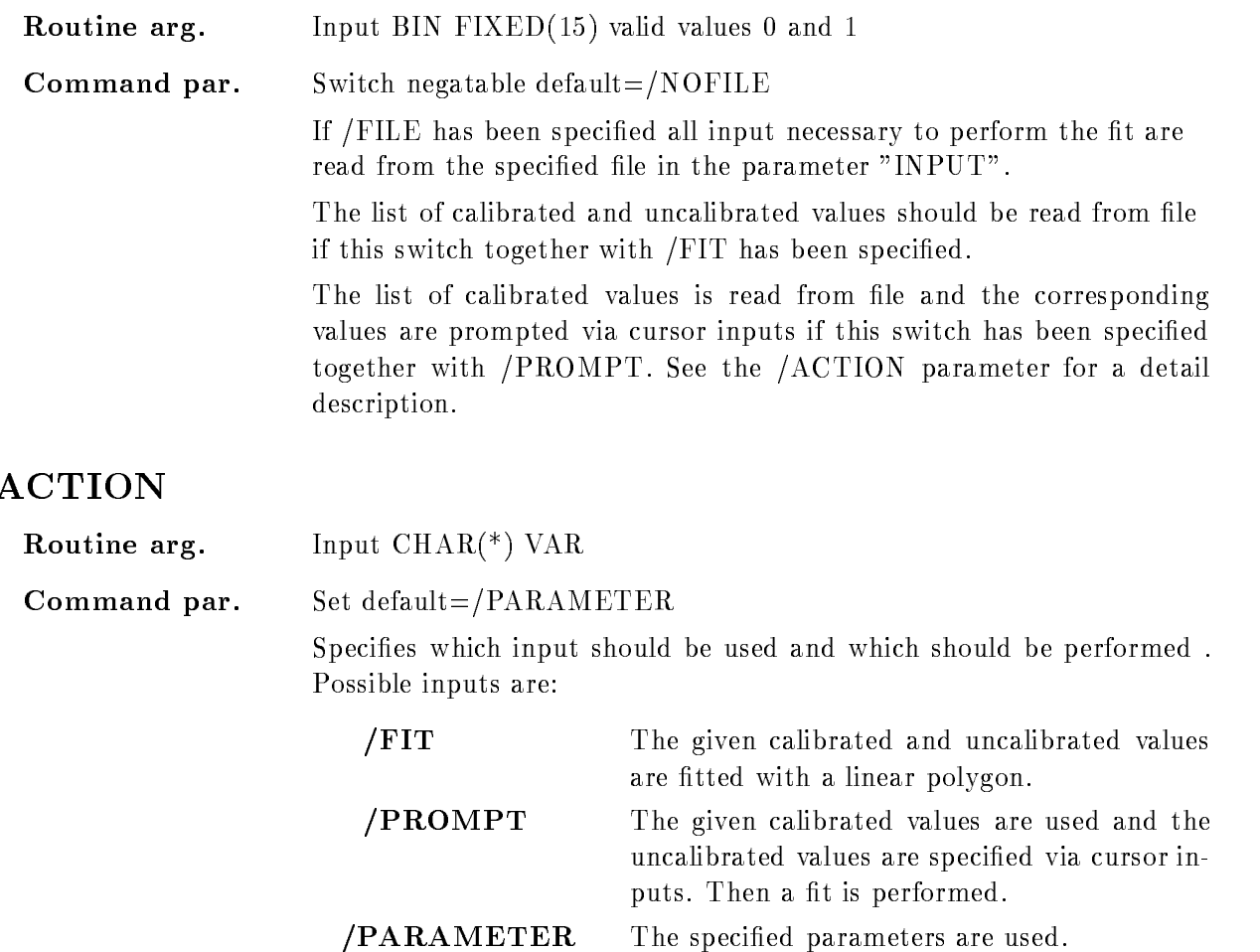

# Function

The two parameter of a linear polygon are stored in a calibration Data Element. The polygon parameter can be determined in different modes:

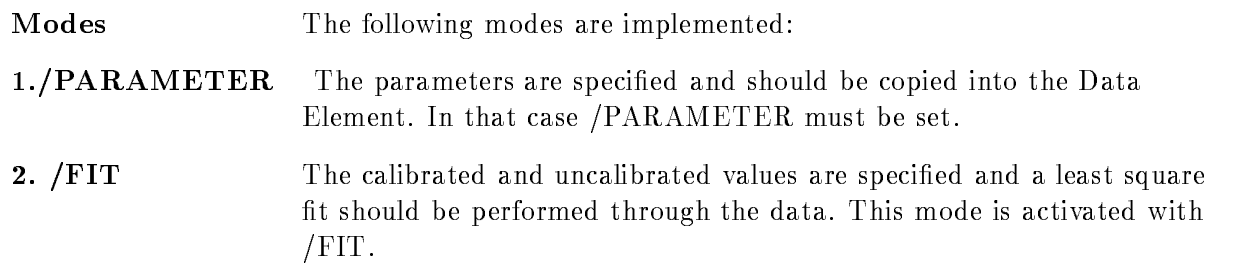

#### 3. /PROMPT Only calibrated values are specified and the corresponding values should be specified via cursor input. If you like this specify /PROMPT.

File input There are two possibilities to specify the required calibrated and uncalibrated values. They can be specified directly in the command or they are read from the specified inputfile if the /FILE switch is set! The input from file is convenient if e.g. the energies of the same calibration source should be used to calibrate different spectra. In that case the corresponding peaks can be picked by cursor in each spectrum for each energy value found in the specified file.

The input format of this file is very simple:

A  $"$ !" in the first column is interprted as a comment line. The calibrated an uncalibrated values should be order in columns separated by blank or by comma. In each record one or two values are read, depending if only calibrated or additionally uncalibrated values should be read. If two values are required the first value is uncalibrated the second is calibrated

An example for file input if "/FIT" is specified:

```
 Comment line
: uncalibr. \text{-calor} another comment line
    300.0,605.0
    400.0, 790.0
 end of data
```
# SET DEVICE COLOR

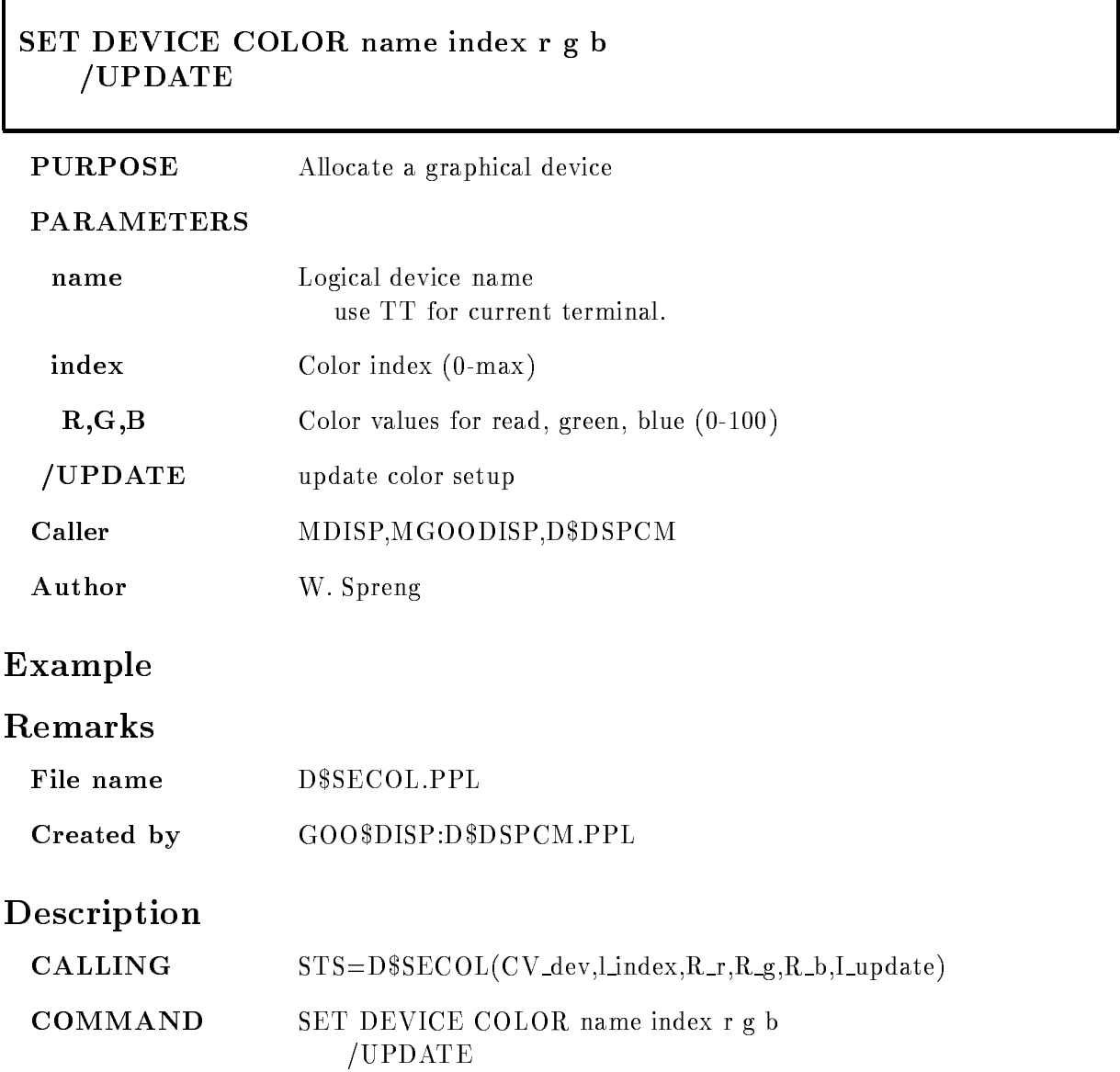

# NAME

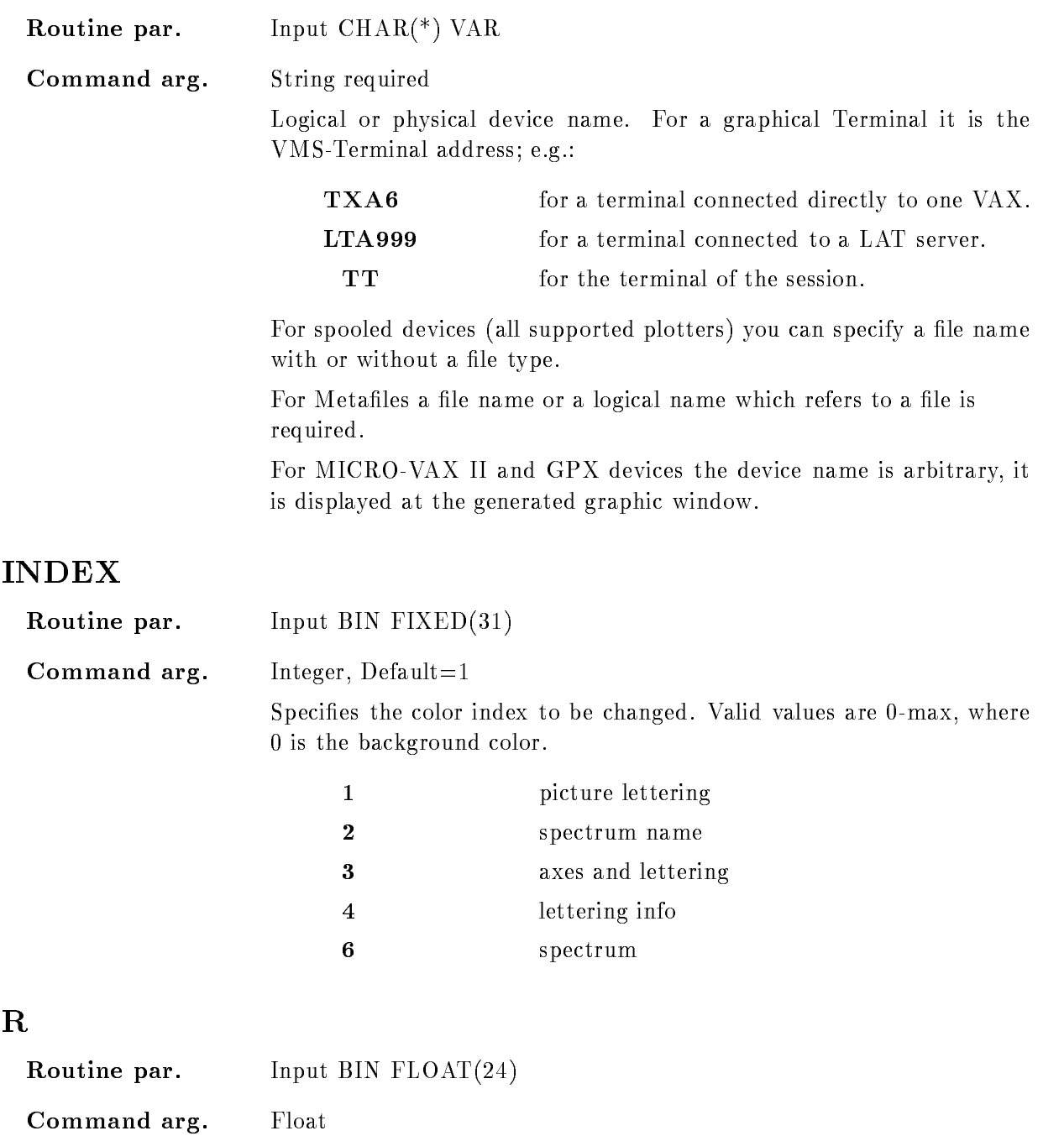

Percentage of red color admixture Valid values aree 
-

# G

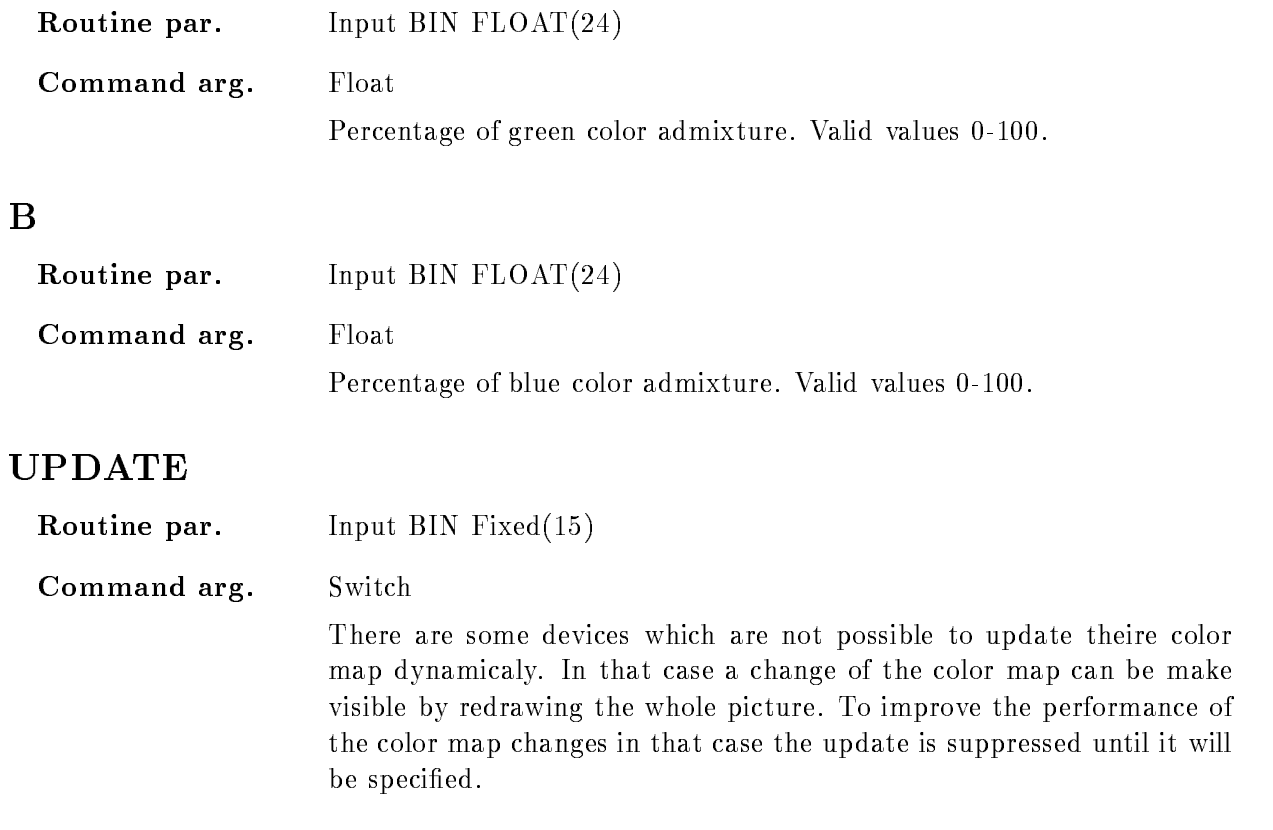

# Function

If you do not agree with the default color map of GOOSY, you have the possibility to define you own color lay out by specifying the color index and the RGB values of that color

# SET DISPLAY MODE

## SET DISPLAY MODE  $/STANDARD/FAST$  [=VERSION]

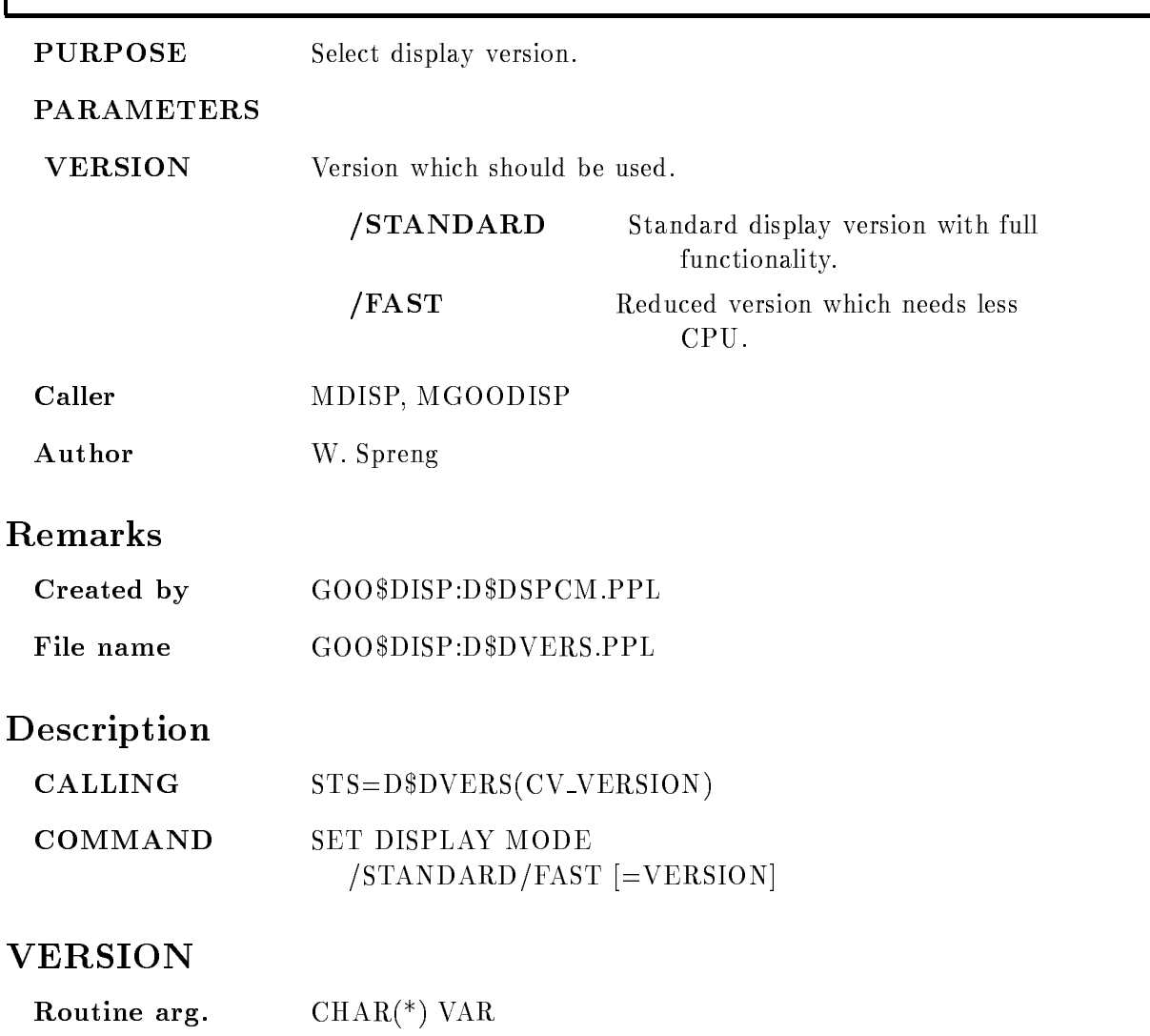

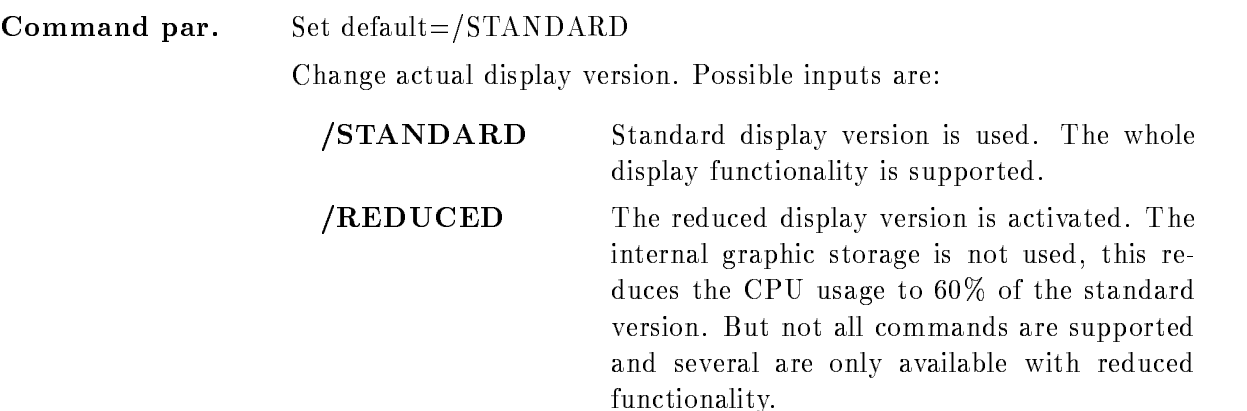

## **FUNCTION**

Up to now you can select between two display versions. The STANDARD implementation, which supports all commands and the FAST version which works without any intermediate graphic storage

The fast version saves CPU-time, it needs about 60% of the standard version CPU-time. It is recommended to use this reduced version when GOOSY should run on small VAX's like the 750 or a MICRO-VAX II and a CPU intensive analysis is active. Futhermore the fast display version do not need any disk storage for the intermediate graphic storage

This advantages have to be payed with a reduced functionality

- The PLOT PICTURE command is not supported
- 2.) The SAVE DISPLAY command is not supported.
- 3.) The REFRESH command works only like REFRESH  $*$  /UPD.

4.) When you allocate one device which could not delete a specified section on the screen, the display surface of all devices will be cleared during the EXPAND command! E.g if an plotter or a metafile is allocated this will happen.

After the FAST version is selected the standard version could be activeted at any time, e.g. to plot a picture. But then first a new DISPLAY command must be given first!

## SHOW DEVICES

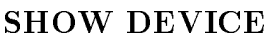

PURPOSE Show all allocated user devices

File name D\$SHALL.PPL

## Description

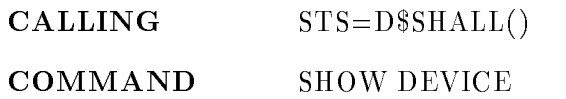

# Function

Show all allocated graphical devices. The information on the devices allocated in the current session is fetched from the device description table and displayed. The logical device names, the physical address, the device type and category (input or output) and the GOOSY main device type are listed

# SHOW DISPLAY GLOBALS

#### SHOW DISPLAY GLOBALS SPECTRUM PICTURE

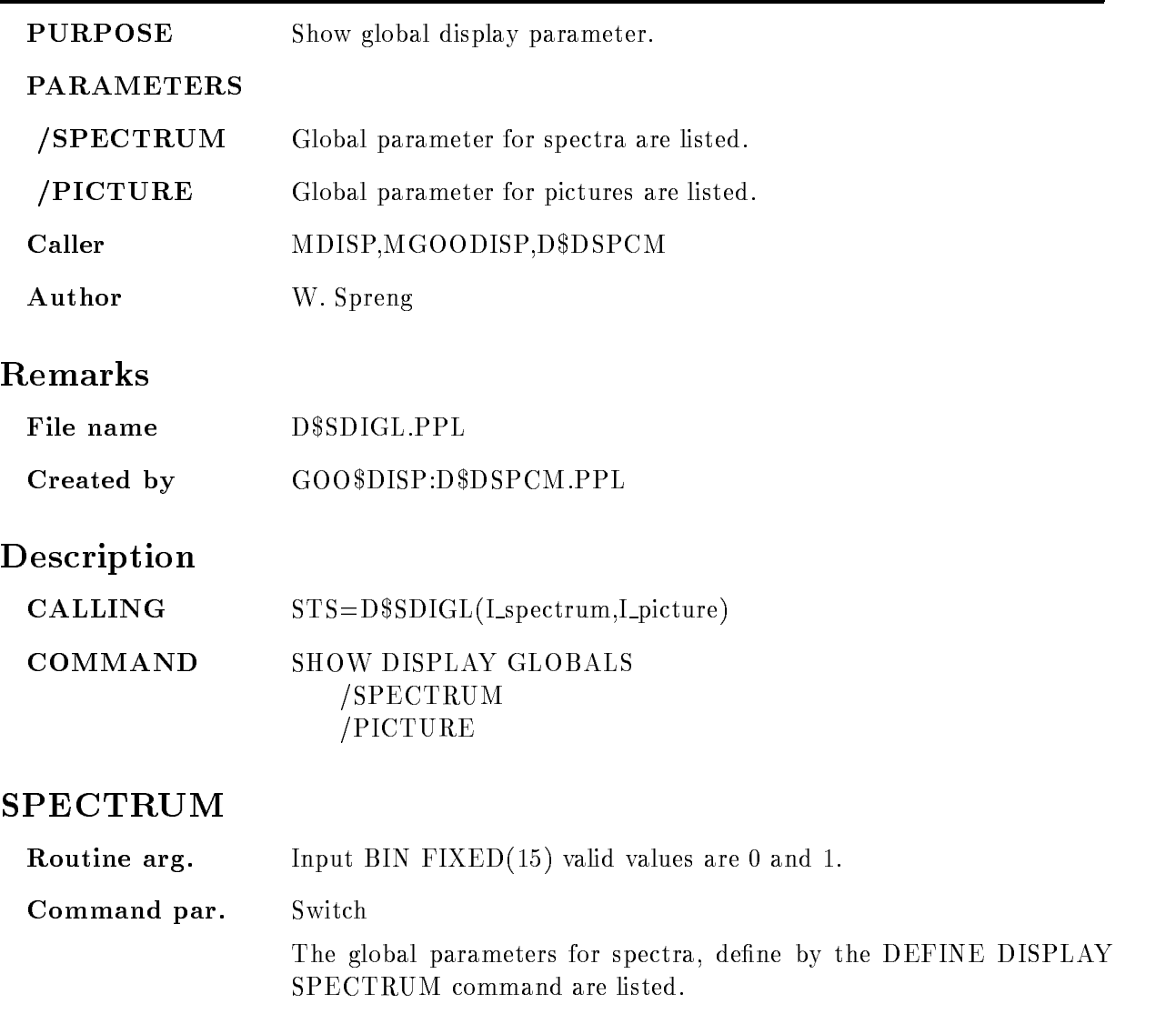

## PICTURE

Routine arg-In put BIN FIXED-RESERVED-RESERVED-RESERVED-RESERVED-RESERVED-RESERVED-RESERVED-RESERVED-RESERVED-RESERVED-RESERVED-RESERVED-RESERVED-RESERVED-RESERVED-RESERVED-RESERVED-RESERVED-RESERVED-RESERVED-RESERVED-RESERVED-RESERVE Command par. Switch The global parameters for spectra, define by the DEFINE DISPLAY PICTURE command are listed

# **FUNCTION**

The global display parameters are listed as defined with the DEFINE DISPLAY SPECTRUM and DEFINE DISPLAY PICTURE command

# SHOW MAPPING

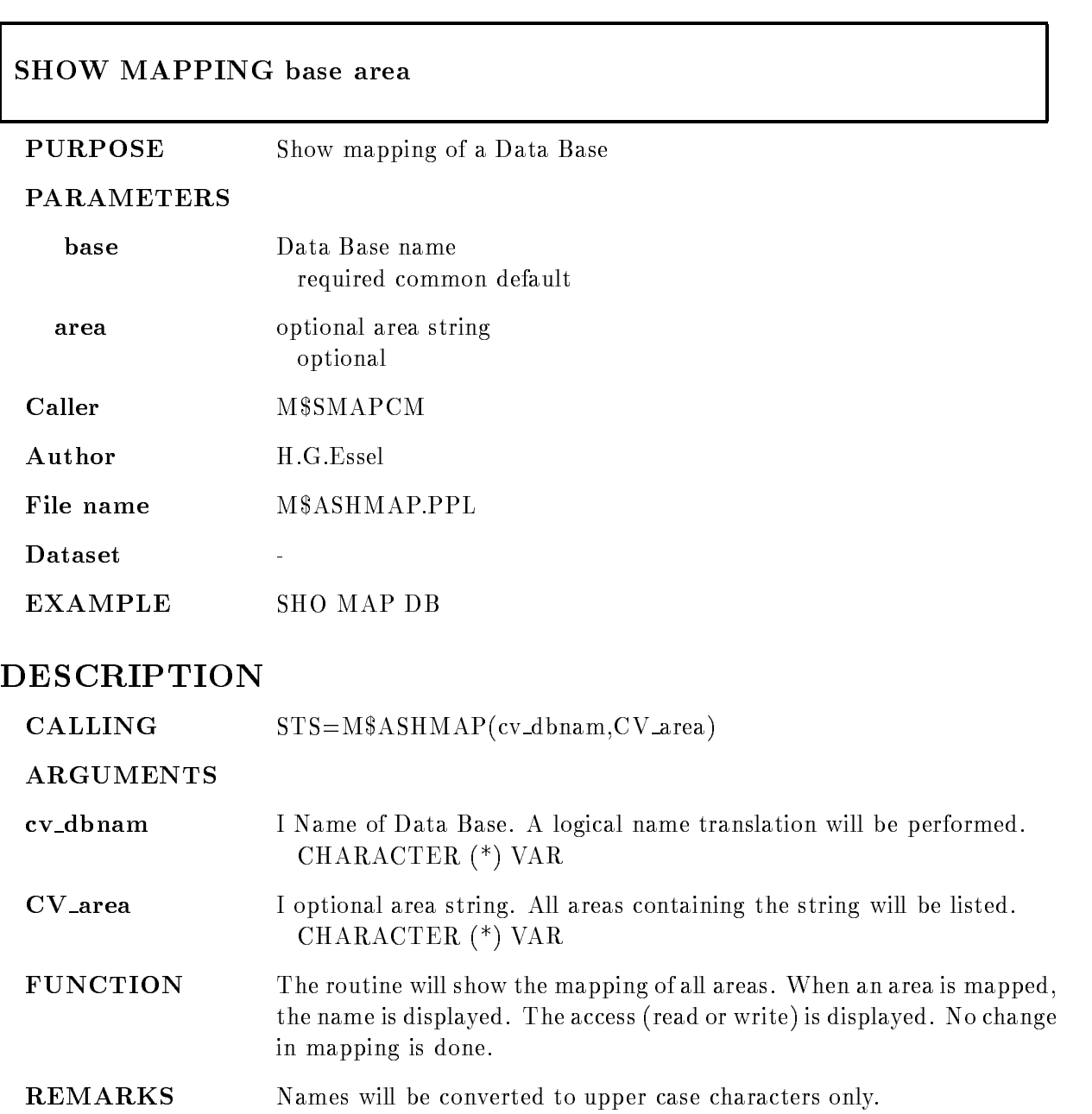
## START SCATTER

### START SCATTER /SYNCHRONOUS /ASYNCHRONOUS  $[=\times]$ MODE]

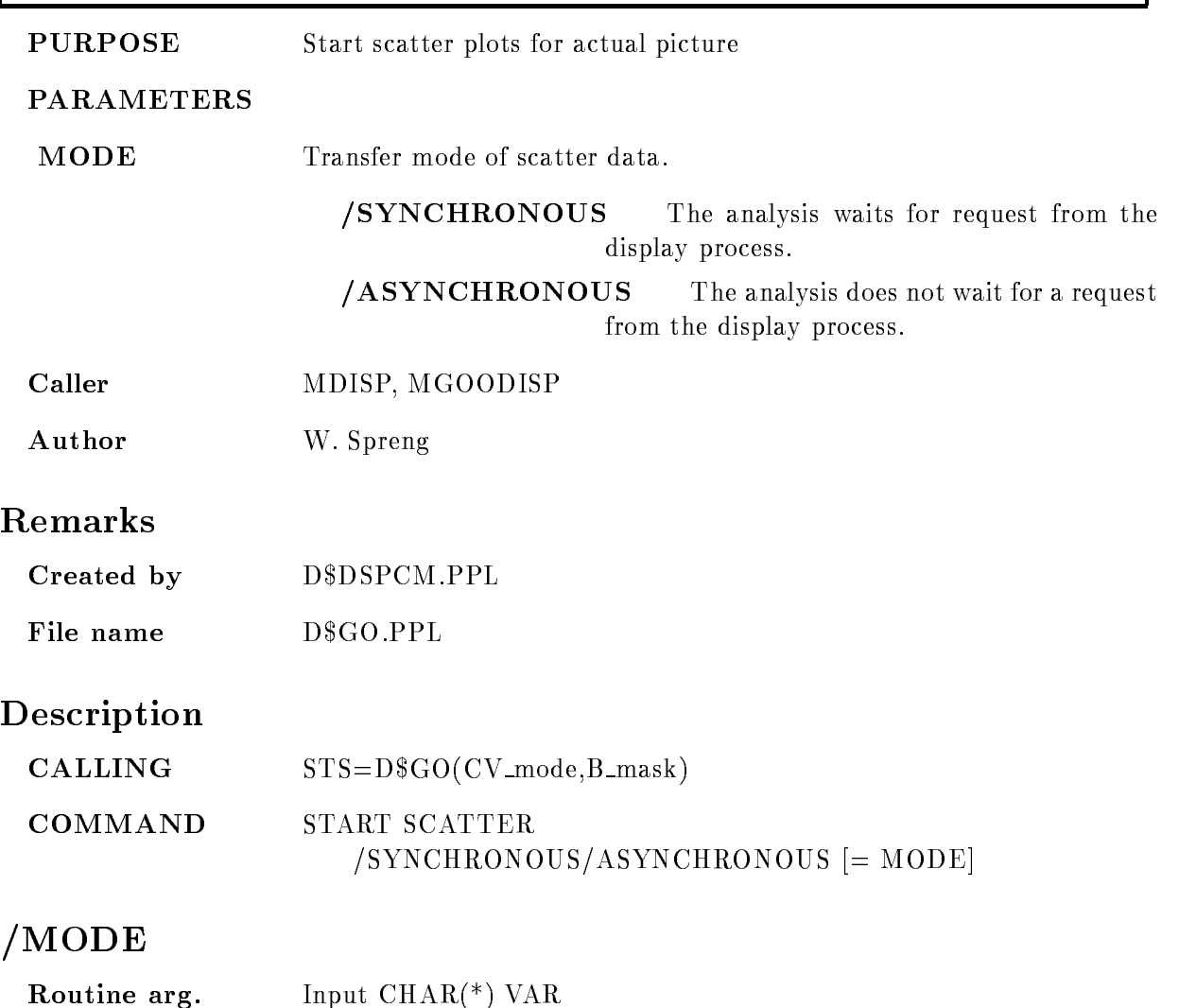

Command par-Switch default  $=$   $/SYNCHRONOUS$ 

> Determines the transfer mode of the scatter data from the analysis to the display process

- SYNCHRONOUS The analysis waits for request from display process and continues if the scatter data are ac cepted by the display. This modes slows down the analysis
- /ASYNCHRONOUS Analysis continues when a buffer has been sent to the display process. The next buffer will be sent after the request from the display process. In that mode the scatter plot does not influence the analysis.

# **FUNCTION**

To start the scatter plots in the picture which is actually displayed on the screen The freeze bit in the picture header has to be resetted

## STOP SCATTER

# STOP SCATTER

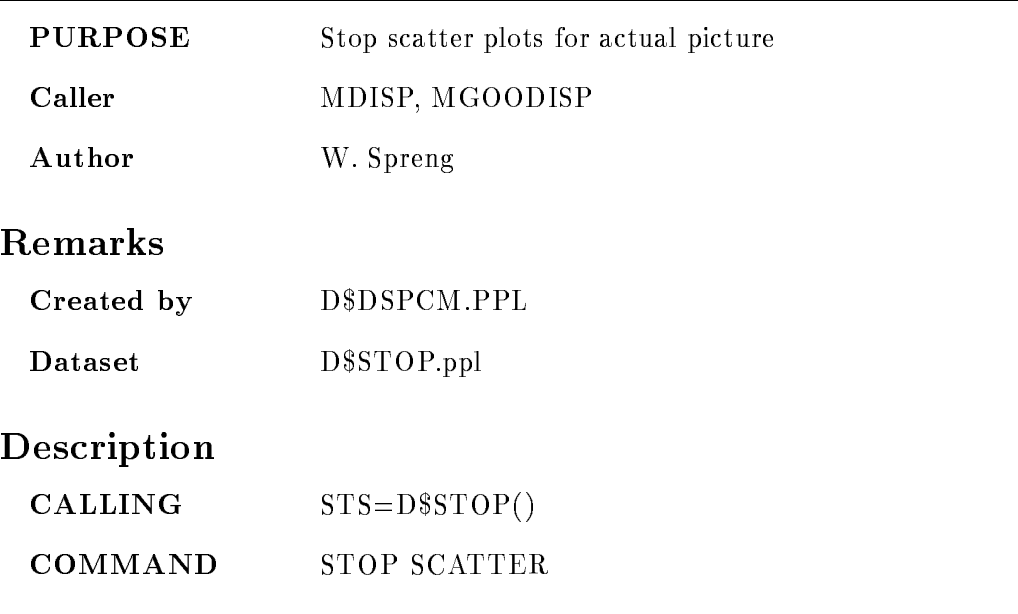

# Function

To stop the scater plots in the picture which is actually displayed on the screen The freeze bit in the picture header has to be set

### UPDATE FRAMES

### UPDATE FRAMES frames seconds REFRESH

PURPOSE Update frames in the actual picture on screen

### PARAMETERS

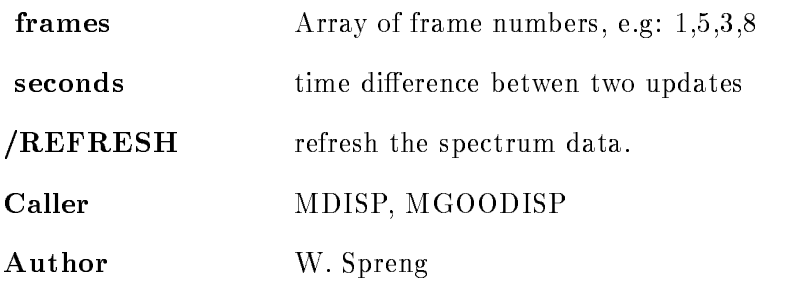

### Example

UPDATE FRAMES - In the second contract of the second contract of the second contract of the second contract of The contents of the spectra in frame - are displayed every -seconds

# Remarks

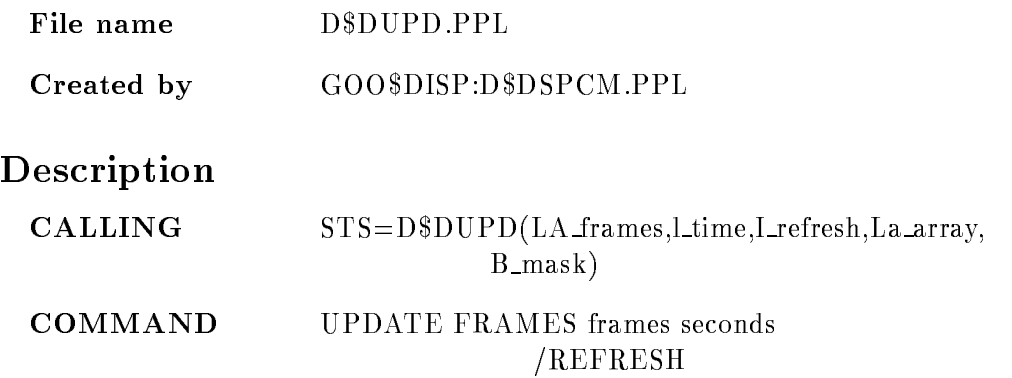

### FRAMES

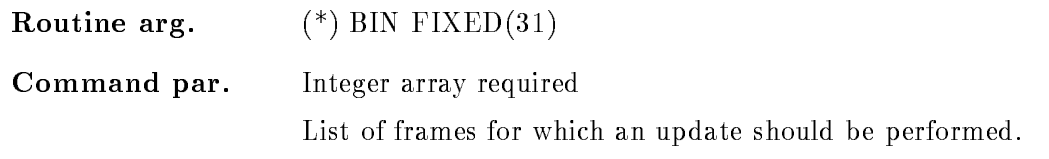

### **SECONDS**

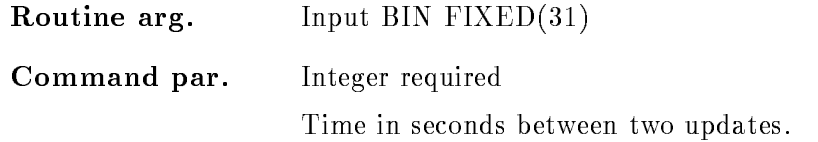

### REFRESH

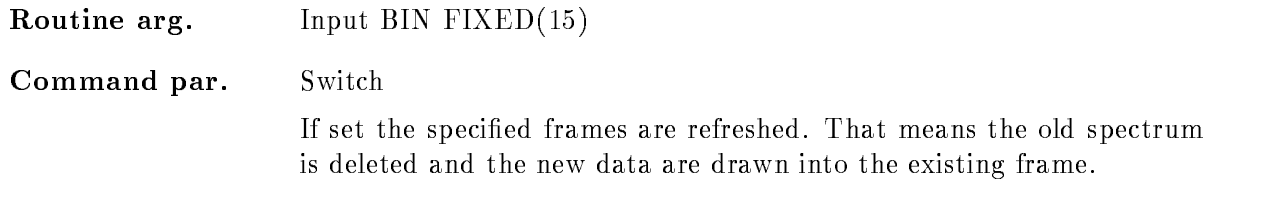

# Function

The spectrum contents in the current active picture are updated every 'seconds'. Specified Scatterframes or two dimensional spectra are ignored. The new spectrum contents are overlayed into the existing frames

# ZOOM FRAME

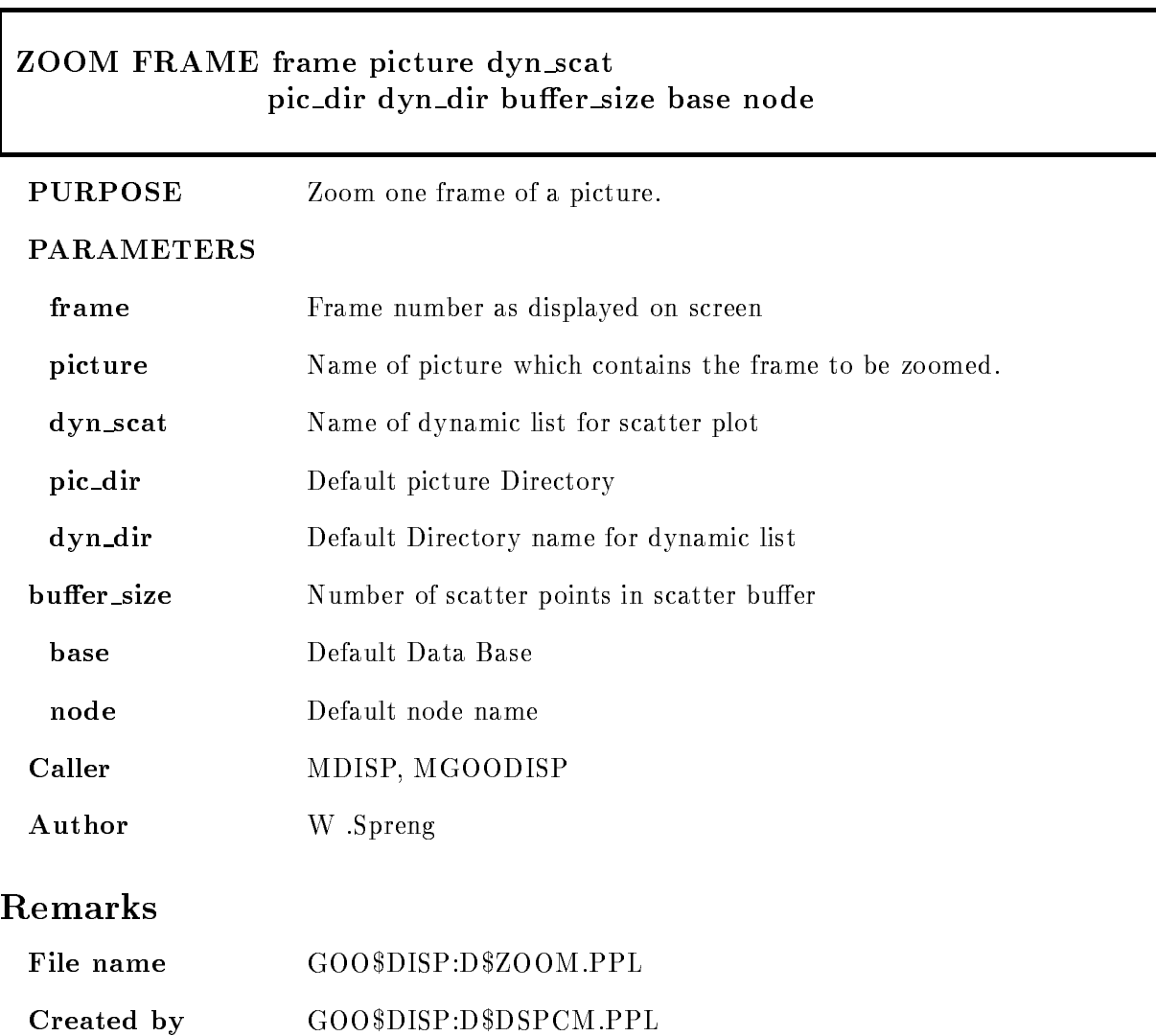

# Description

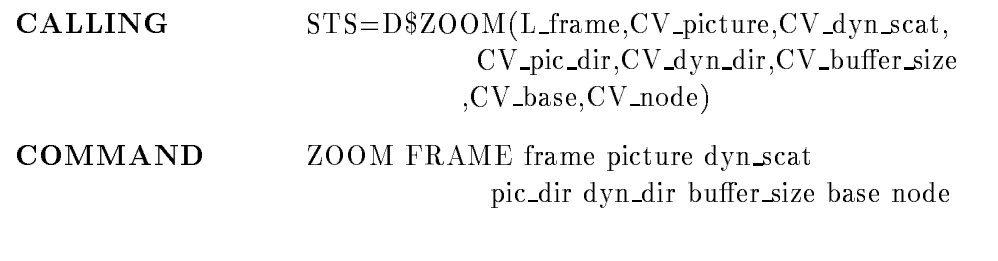

# FRAME

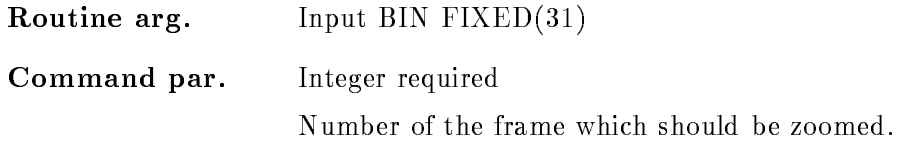

# PICTURE

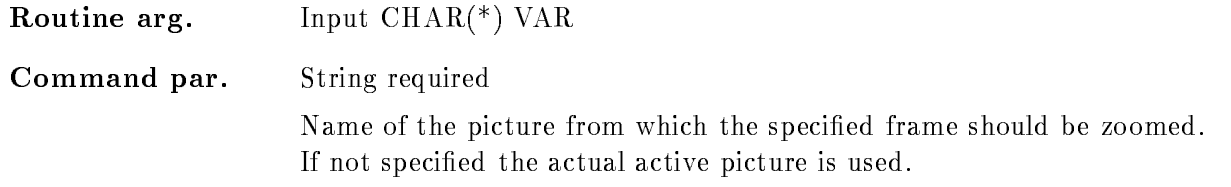

# DYN SCAT

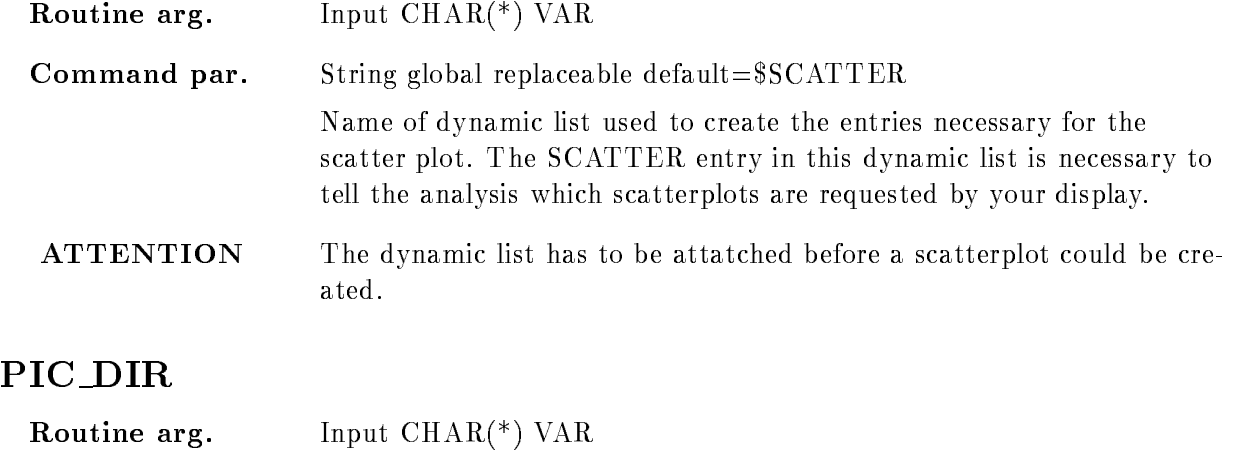

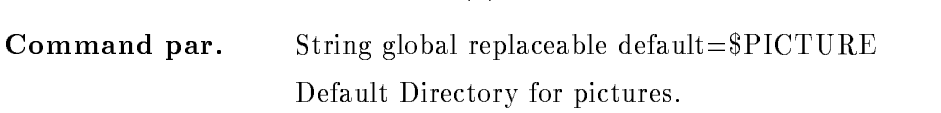

## DYN DIR

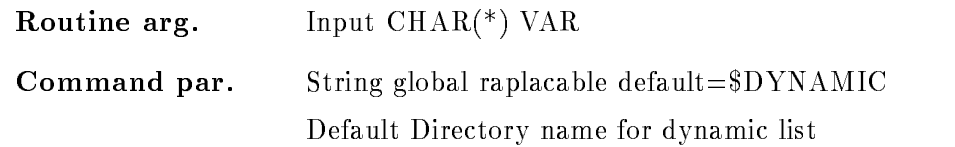

### BUFFER SIZE

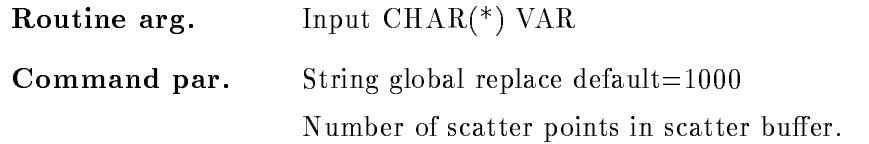

## BASE

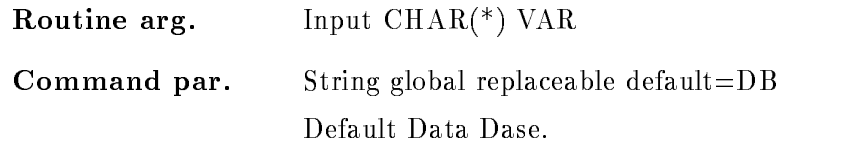

### NODE

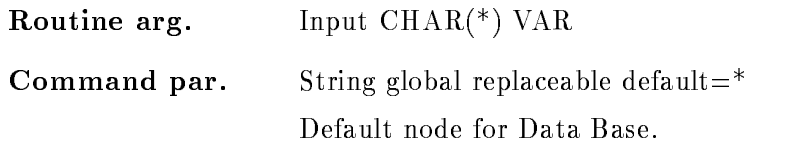

# Function

The specified frame in the specified picture is displayed on the screen. It is not necessary that the picture is displayed on the screen. If the picture is omitted the current active picture is assumed.

# Index

# $\mathbf{A}$

Allocation of devices 11 of plants and plants are plants of plants and plants are plants and plants are plants of plants and plants are

Binfactor - Binsize display of the control of the control of the control of the control of the control of the control of the control of the control of the control of the control of the control of the control of the control of the control of t

# $\mathbf C$

Calibration 55 creation fixed 35 float 36 linear 35 display 39 displaying spectra with 41 input file format 39 linking user module of spectra set fixed 37 float 38 linear 36 Clear picture Condition 55 display 48 for scatterplots frame picture replace

set 48 CONNECT<sub>55</sub> Contour control key Creating calibration fixed 35 float 36 linear Creating pictures Ctrl keys

# D

Data Base Directory 55 Pool 55 Data Element Type 56 Deallocation Delete picture Device types Display

calibrated spectrum 41 calibration modes 31 command  $\mathcal{L}$  -  $\mathcal{L}$  -  $\mathcal{L}$  -  $\mathcal{L}$  -  $\mathcal{L}$  -  $\mathcal{L}$ GOOSY default 31 temporary - temporary - temporary - temporary - temporary - temporary - temporary - temporary - temporary - temporary - temporary - temporary - temporary - temporary - temporary - temporary - temporary - temporary - tempor scaling axis scatter is a second second second and second second second second second second second second second second se spectrum - the control of the control of the control of the control of the control of the control of the control of the control of the control of the control of the control of the control of the control of the control of t version  $fast 53$ standard window 32 actual full 32 last 32 specified 32 Dynamic list for picture for scatter plots - Dynamic List entry

# E

enter key Expand one frame several frames

# $\mathbf F$

Fn keys Frame condition 25 scatter 24 spectrum 24

# G

Global display modes - pictures 26 GOLD key

Hardcopy picture 47 scatterplots 21 spectrum

# T

Integrate

# K

key enter GOLD keypad GOLD 3

# $\Omega$

Overlay 45 automatic adjustment definition in pictures 46 dynamic shift of scatter parameter of spectra

# $\mathbf{P}$

PERICOM terminal 3 PFn keys Picture 56 clear 29 creation define overlay 46 delete 23 display 25 frame 23, 56 hardcopy main condition modify frames scatter frame 

 $set-up 27$ show 25 spectrum frame Plot 47 metafile 47 on IBM picture plotfile 47  $scattering$   $21$ Polygon display 50 replace Project 50

# $\bf R$

Refresh

# S

Scatterplot 56 asynchronous mode display of the control of the control of the control of the control of the control of the control of the control of the control of the control of the control of the control of the control of the control of the control of t digate and distributed and a set of the set of the set of the set of the set of the set of the set of the set o hardcopy 21 plot 21 start stop synchronous mode Set calibrations 36 fixed 37 float $38\,$ linear 36 Sharable Image linking modules Show Spectrum ANALOG - DIGITAL display of the control of the control of the control of the control of the control of the control of the control of the control of the control of the control of the control of the control of the control of the control of t hardcopy representation -

Sumup spectrum

# T

Temporary display modes - - Type of Data Element

# $\mathbf U$

Update all frames list of frames

# W

Window 32 actual last 32 specified 32

# Contents

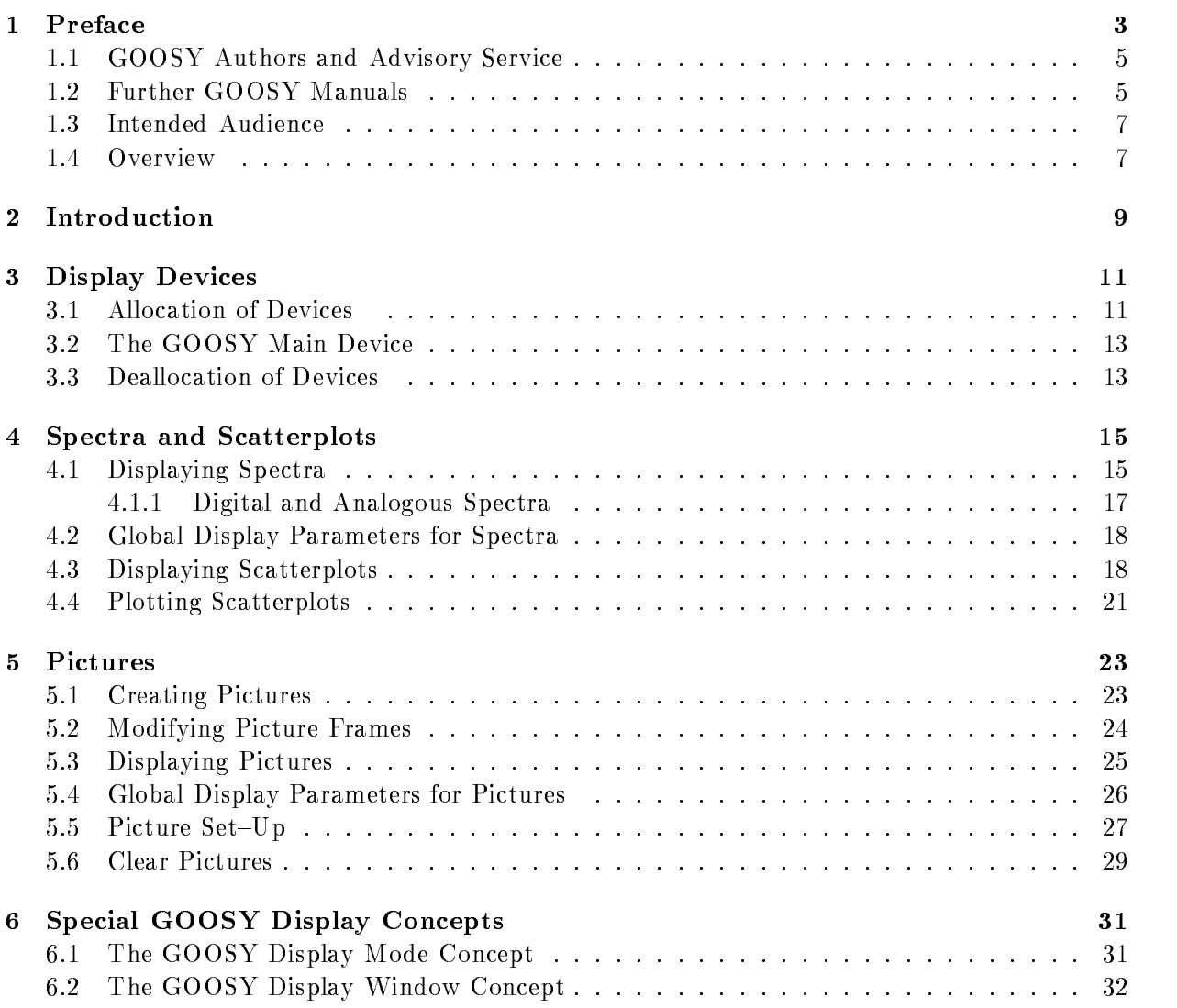

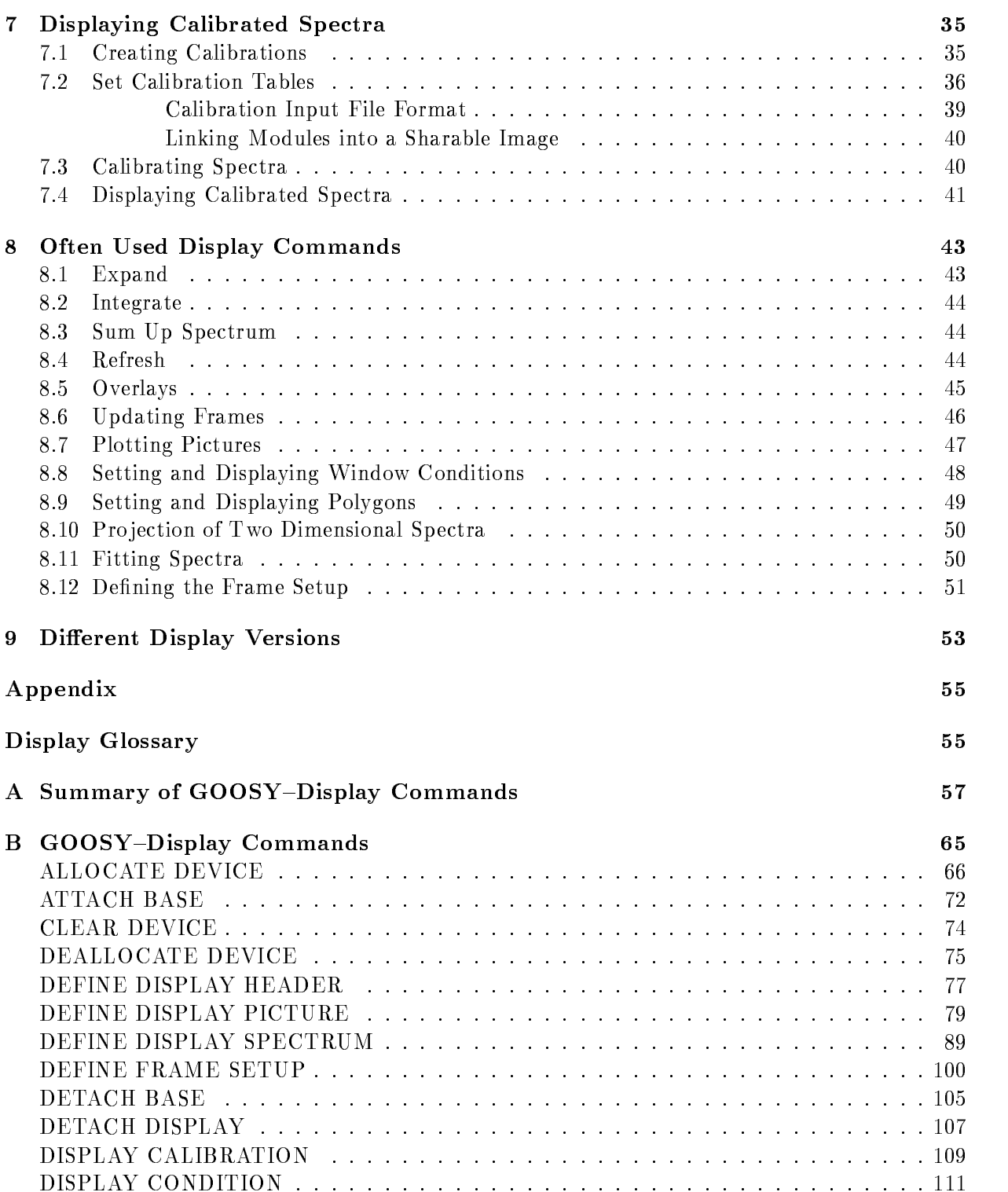

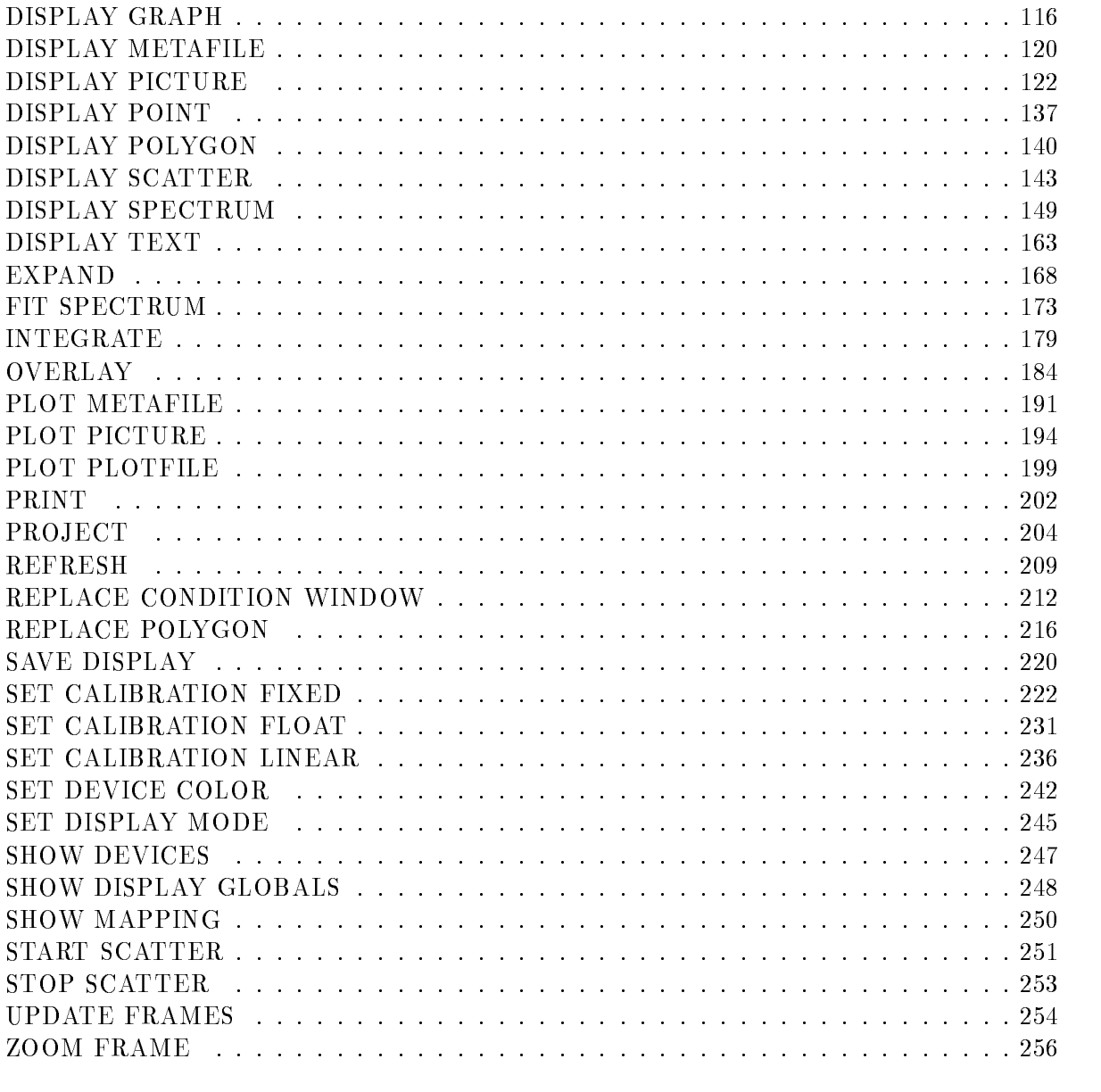